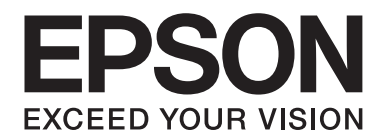

# **AL-M200 Series Guide d'utilisation**

NPD4751-01 FR

# **Table des matières**

#### **[Préface](#page-6-0)**

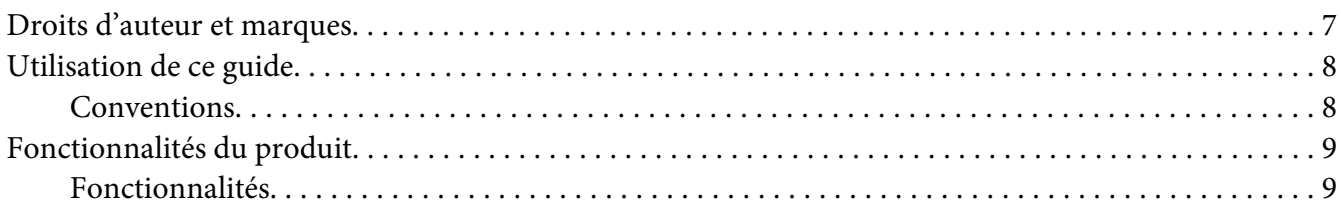

#### Chapitre 1 **[Spécifications](#page-10-0)**

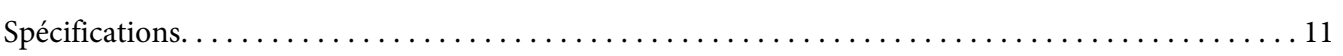

#### Chapitre 2 **[Fonctionnement de base](#page-14-0)**

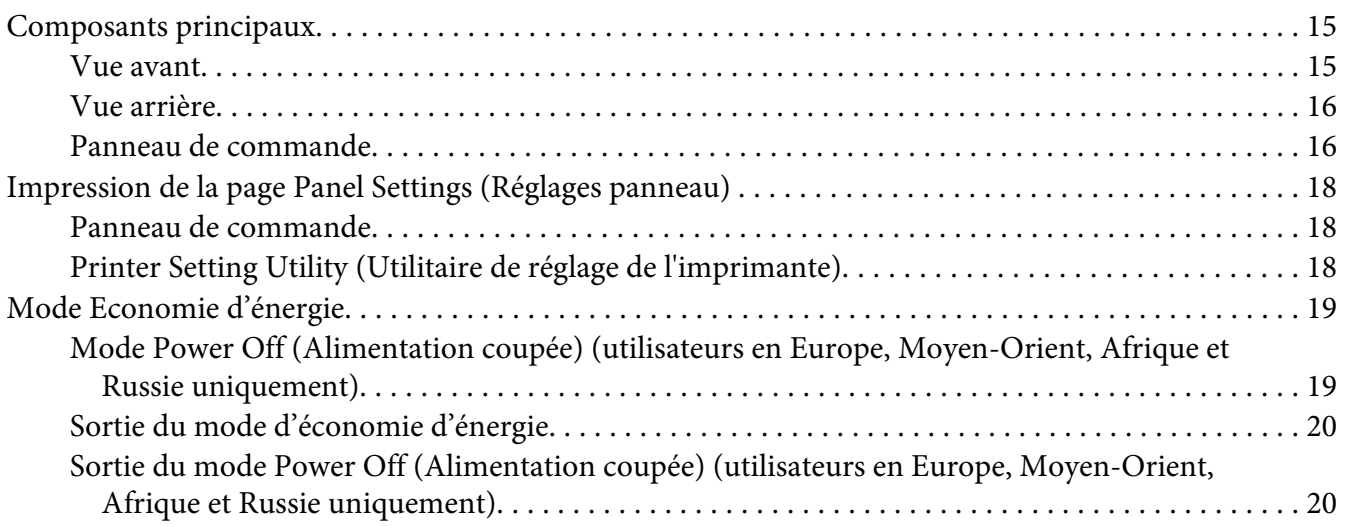

#### Chapitre 3 **[Logiciels de gestion de l'imprimante](#page-20-0)**

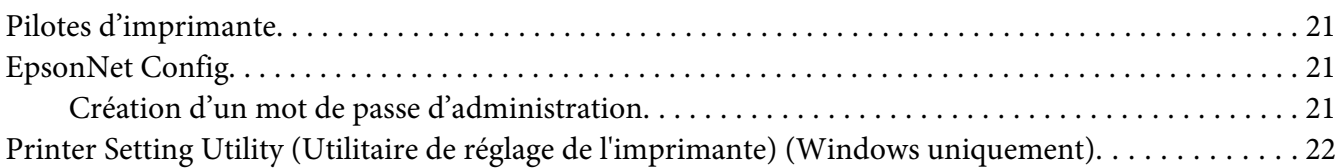

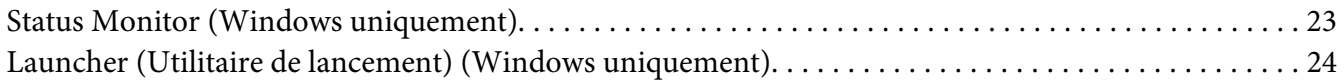

#### Chapitre 4 **[Connexion de l'imprimante et installation des logiciels](#page-25-0)**

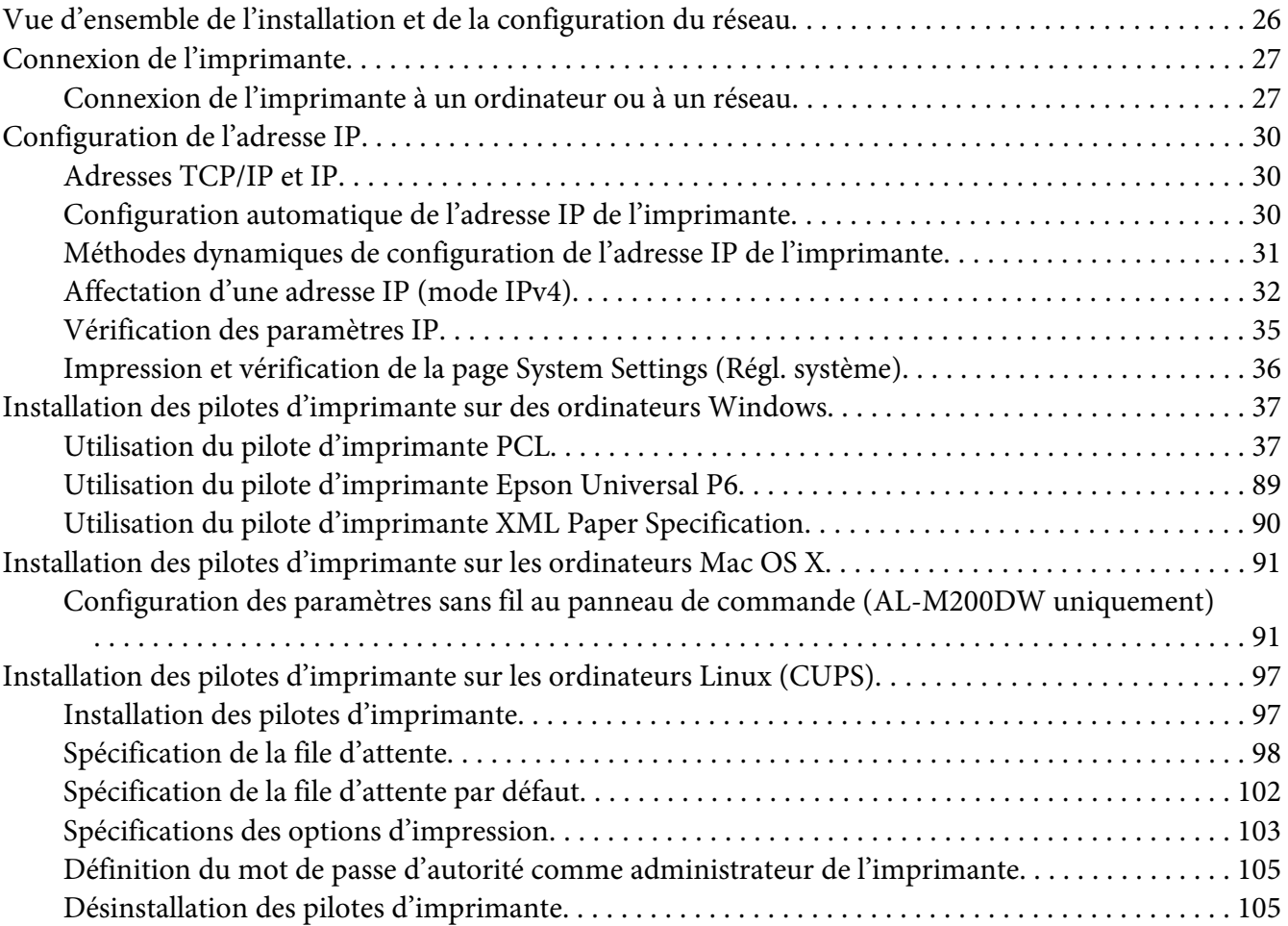

#### Chapitre 5 **[Eléments de base de l'impression](#page-107-0)**

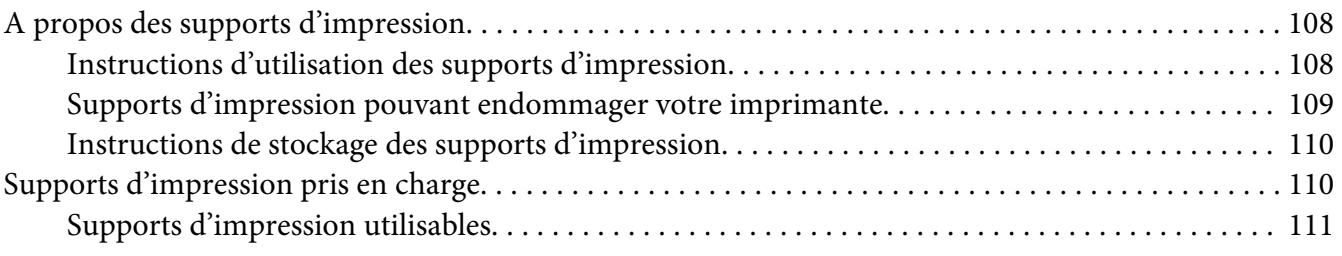

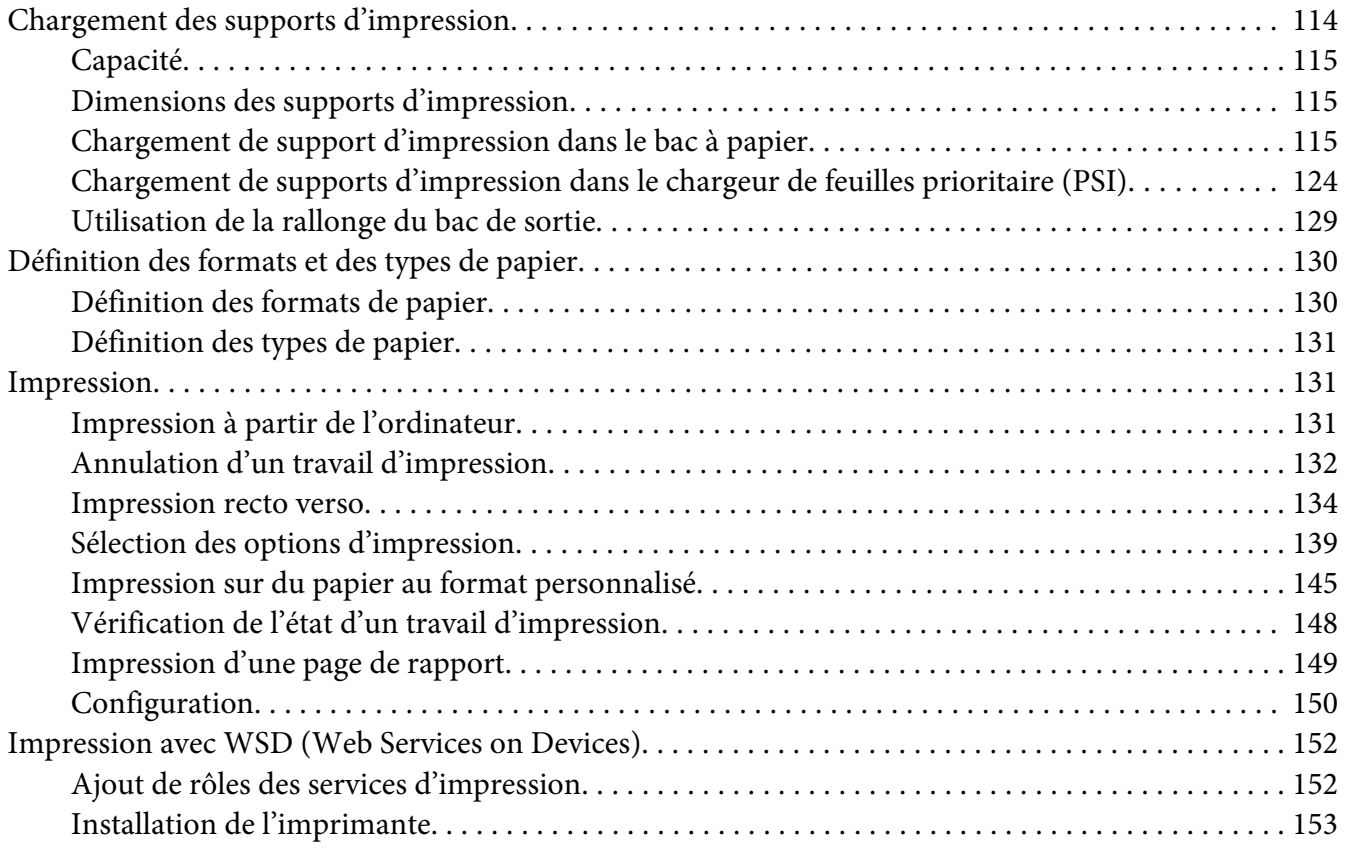

#### Chapitre 6 **[Utilisation des menus du panneau de commande](#page-155-0)**

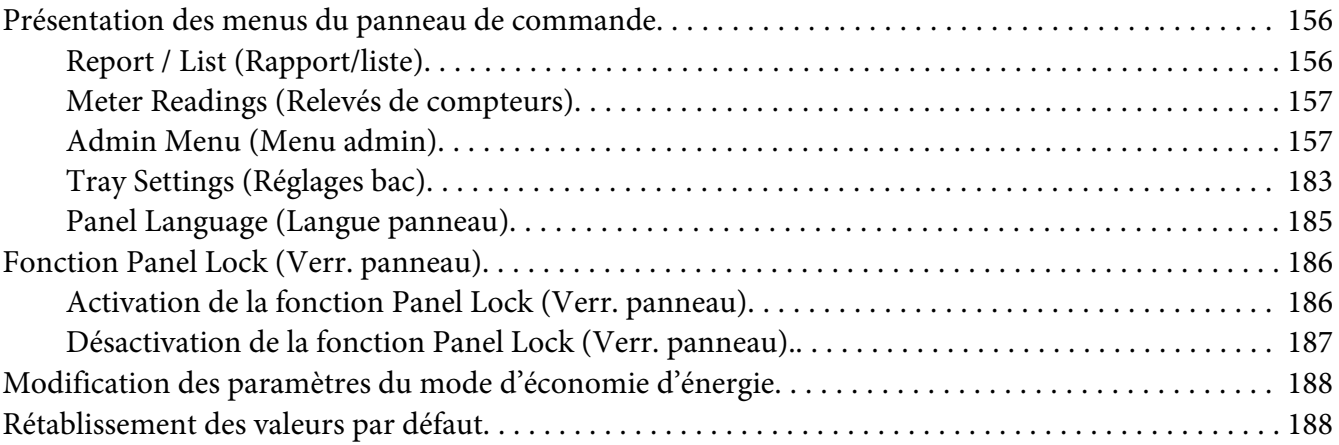

#### Chapitre 7 **[Dépannage](#page-189-0)**

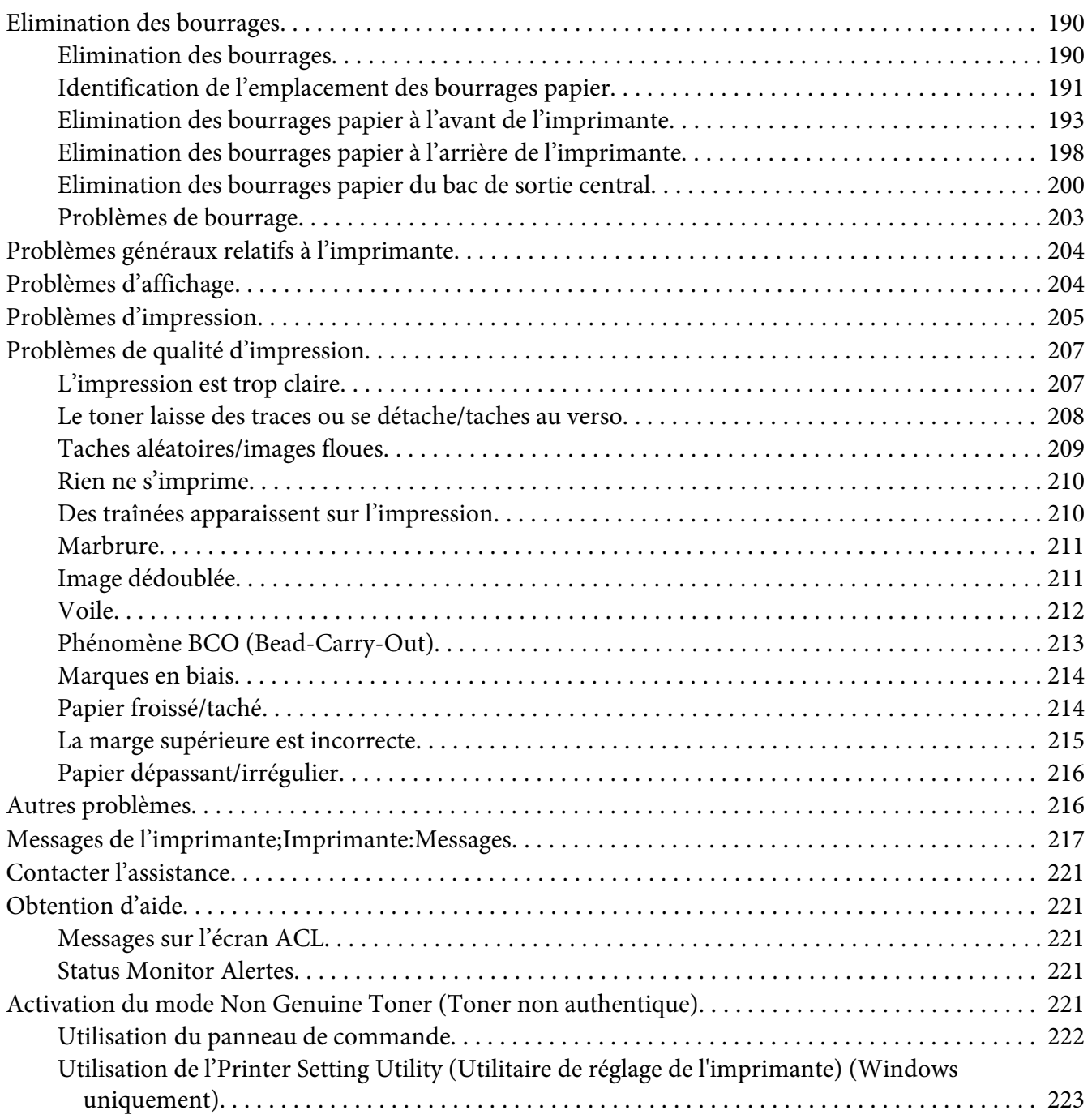

#### [Chapitre 8](#page-223-0) **Entretien**

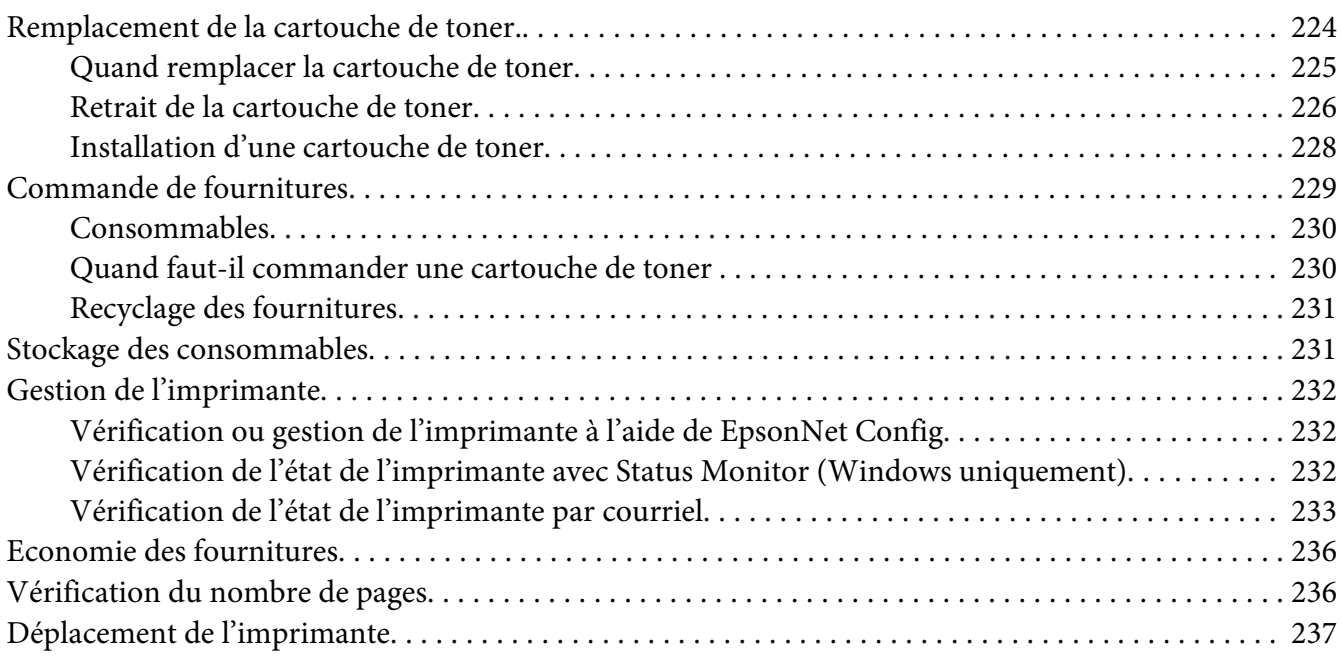

### Annexe A **[Pour plus d'informations](#page-239-0)**

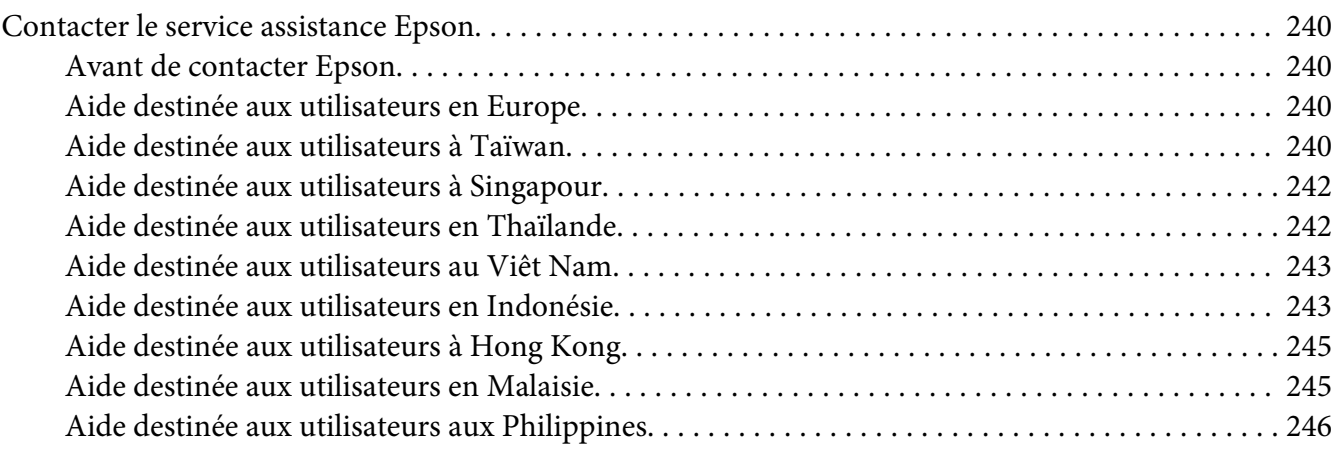

#### **[Index](#page-247-0)**

# <span id="page-6-0"></span>**Préface**

# **Droits d'auteur et marques**

La reproduction, l'enregistrement ou la diffusion de tout ou partie de ce manuel, sous quelque forme et par quelque moyen que ce soit, mécanique, photocopie, sonore ou autres, est interdit sans l'autorisation écrite préalable de Seiko Epson Corporation. Aucune responsabilité n'est assumée quant à l'utilisation des informations de ce manuel relatives aux brevets.

Aucune responsabilité n'est également assumée quant aux dommages pouvant résulter de l'utilisation des informations contenues dans ce manuel. La société Seiko Epson Corporation et ses filiales ne peuvent être tenues pour responsables des préjudices, pertes, coûts ou dépenses subis par l'acquéreur de ce produit ou par des tiers, résultant d'un accident, d'une utilisation non conforme ou abusive de l'appareil, de modifications, de réparations ou de transformations non autorisées de ce produit ou encore du non-respect (sauf aux Etats-Unis d'Amérique) des instructions d'utilisation et d'entretien recommandées par Seiko Epson Corporation.

Seiko Epson Corporation décline toute responsabilité en cas de dommages ou d'incidents pouvant survenir suite à l'utilisation d'accessoires ou de consommables autres que les produits originaux de Epson ou agréés par la société Seiko Epson Corporation.

Apple®, Bonjour®, ColorSync®, Macintosh® et Mac OS® sont des marques commerciales de Apple, inc. aux Etats-Unis et/ou dans d'autres pays.

Microsoft®, Windows Vista®, Windows® et Windows Server® sont des marques commerciales de Microsoft Corporation aux Etats-Unis et/ou dans d'autres pays.

EPSON est une marque déposée de Seiko Epson Corporation.

Remarque générale : tous les autres noms de produits mentionnés dans ce manuel ne le sont que dans un but d'identification et peuvent être des marques de leurs propriétaires respectifs. Epson décline tout droit sur ces marques.

Copyright © 2012 Seiko Epson Corporation. All rights reserved.

# <span id="page-7-0"></span>**Utilisation de ce guide**

### **Conventions**

- 1. Dans ce guide, le terme « ordinateurs » désigne collectivement les ordinateurs personnels et les postes de travail.
- 2. Les termes suivants sont utilisés tout au long de ce guide :

*Important : Informations importantes à lire et à observer impérativement.*

*Remarque : Informations complémentaires qui méritent d'être soulignées.*

*Voir aussi : Références dans ce guide.*

3. Dans ce guide, l'orientation des documents ou du papier est décrite comme suit :

 $\Box$ ,  $\Box$ , Alimentation grand côté (LEF) : chargement du document ou du papier en orientation paysage.

 $\bigcap$ ,  $\bigcap$ , Alimentation petit côté (SEF) : chargement du document ou du papier en orientation portrait.

Orientation LEF Contentation SEF

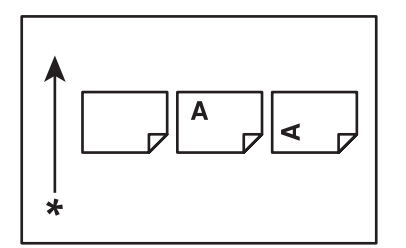

\* Sens d'alimentation du papier

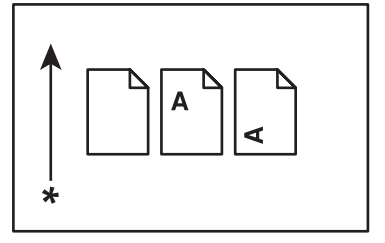

- <span id="page-8-0"></span>4. Les captures d'écran et les illustrations présentées dans ce guide concernent la machine AL-M200DW sauf indications contraires. Certains éléments des captures d'écran et des illustrations peuvent ne pas s'afficher ou ne pas être disponibles en fonction du modèle de votre imprimante.
- 5. Certaines fonctionnalités ne sont pas disponibles sur certains modèles.

# **Fonctionnalités du produit**

### **Fonctionnalités**

Cette section présente les fonctionnalités du produit et indique les liens correspondants.

#### **Impression Duplex ( Recto verso)**

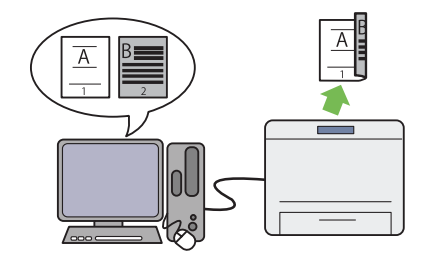

A l'impression de plusieurs pages, vous pouvez utiliser la fonction recto verso de l'ordinateur pour imprimer sur les deux faces des feuilles afin d'économiser le papier.

Pour plus d'informations, reportez-vous à la section « Impression recto verso » à la pa[ge 134.](#page-133-0)

#### Impression **Multiple Up (Multiple Haut)**

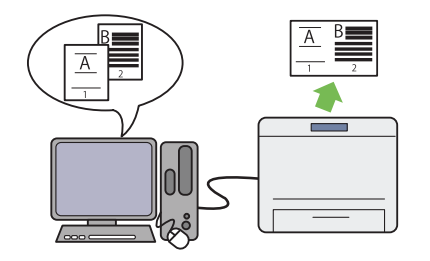

Grâce à la fonction d'impression Multiple Up (Multiple Haut) de l'imprimante, vous pouvez imprimer plusieurs pages sur une seule feuille de papier afin d'économiser le papier.

Pour plus d'informations, reportez-vous à l'aide du pilote d'imprimante.

#### **Chargeur de feuilles prioritaire (PSI)**

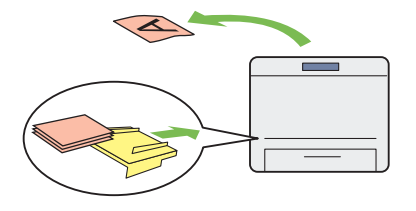

Le support d'impression chargé dans le char‐ geur de feuilles prioritaire (PSI) est prioritaire sur celui chargé dans le bac à papier. Le chargeur de feuilles prioritaire (PSI) permet d'imprimer en priorité sur d'autres types ou formats de sup‐ port d'impression par rapport aux supports d'impression normaux chargés dans le bac à papier.

Pour plus d'informations, reportez-vous à la section [« Chargement de supports d'impression](#page-123-0) [dans le chargeur de feuilles prioritaire \(PSI\) » à](#page-123-0) [la page 124](#page-123-0).

**Impression sans fil (AL-M200DW uniquement)**

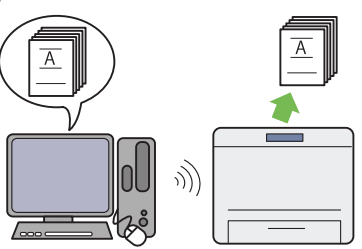

Grâce à la fonctionnalité LAN sans fil de l'im‐ primante, l'imprimante peut être placée à l'em‐ placement que vous désirez sans avoir à la con‐ necter au réseau par câble.

Pour plus d'informations, reportez-vous à la section [« Configuration des paramètres du ré‐](#page-41-0) [seau sans fil \(AL-M200DW uniquement\) » à la](#page-41-0) [page 42](#page-41-0).

# <span id="page-10-0"></span>Chapitre 1

# **Spécifications**

# **Spécifications**

Ce chapitre présente les spécifications principales de l'imprimante. Les spécifications du produit peuvent être modifiées sans préavis.

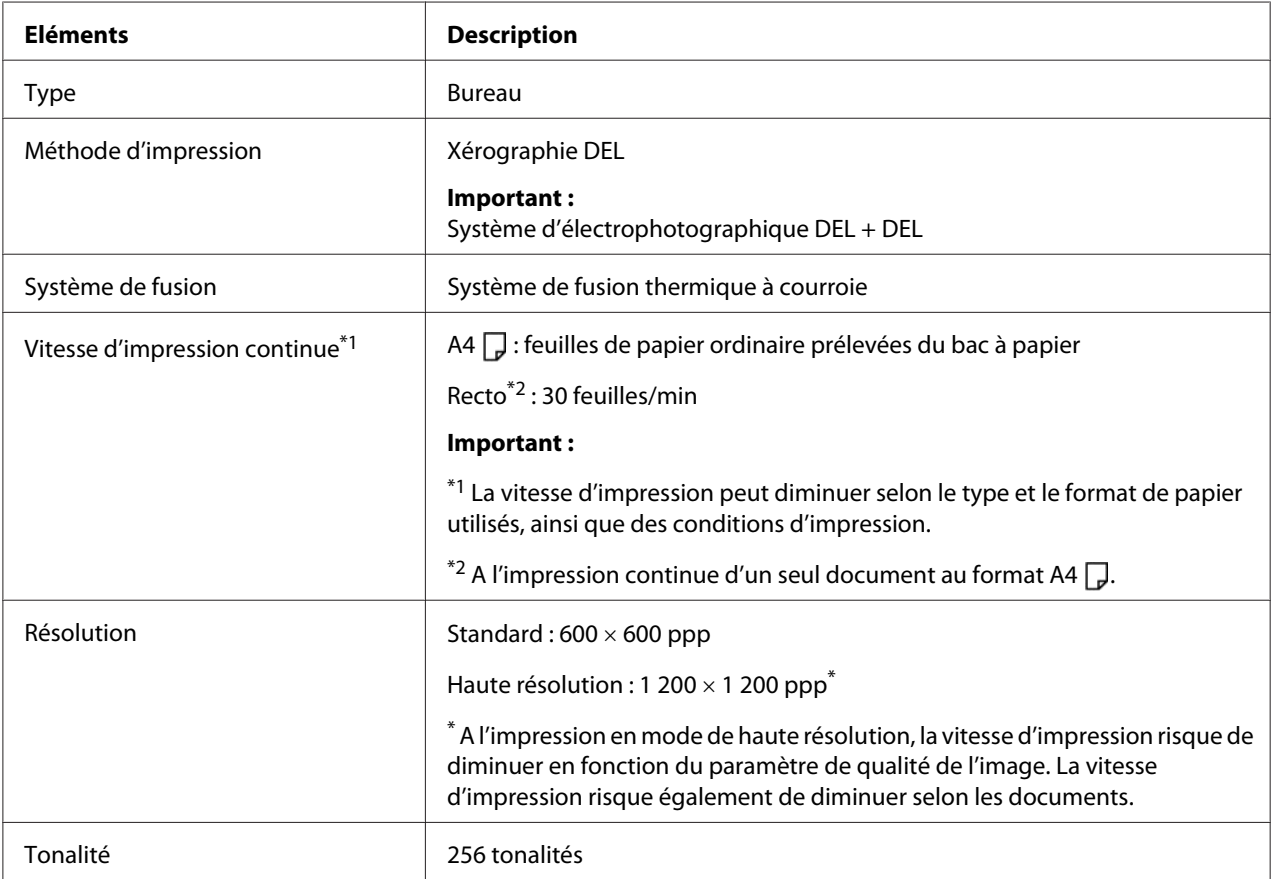

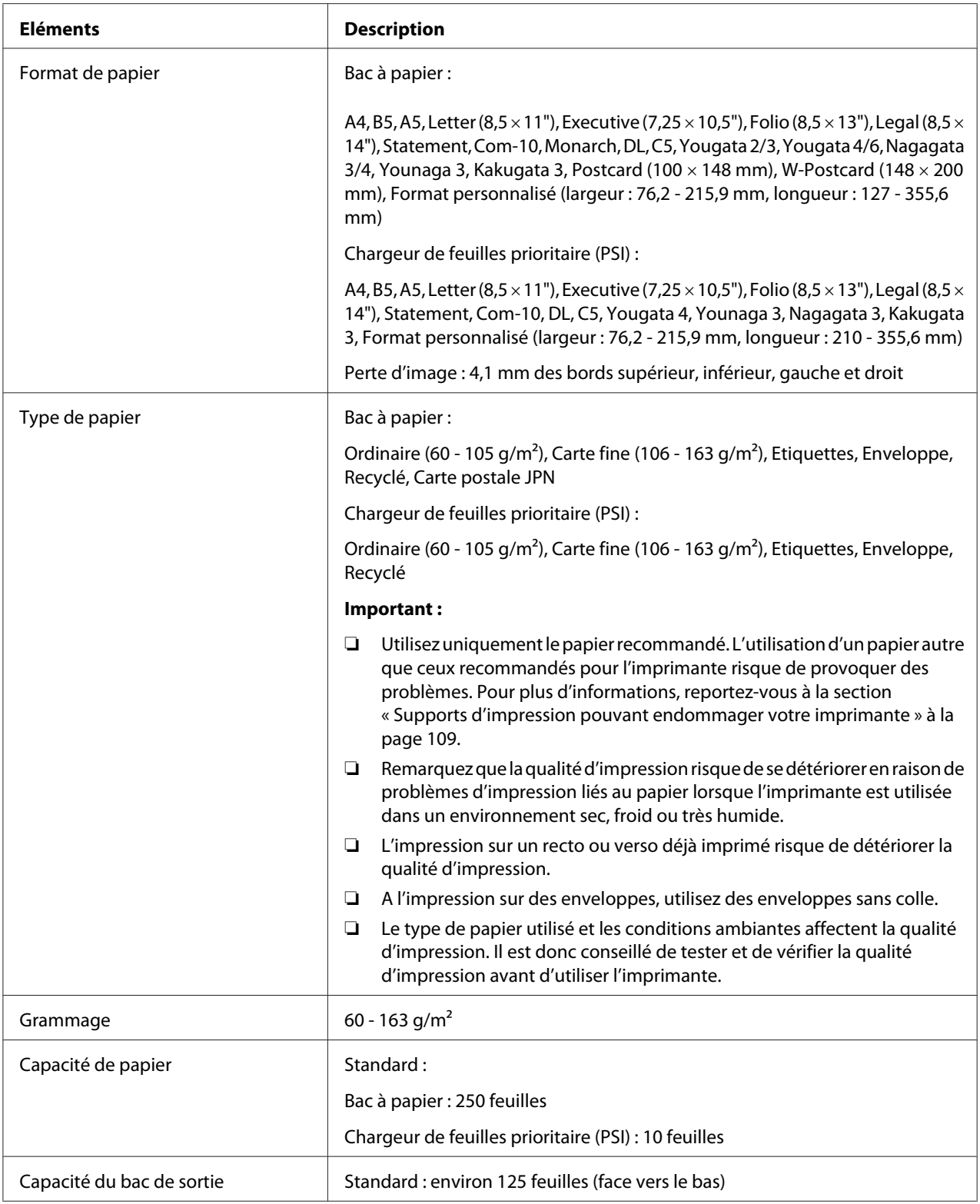

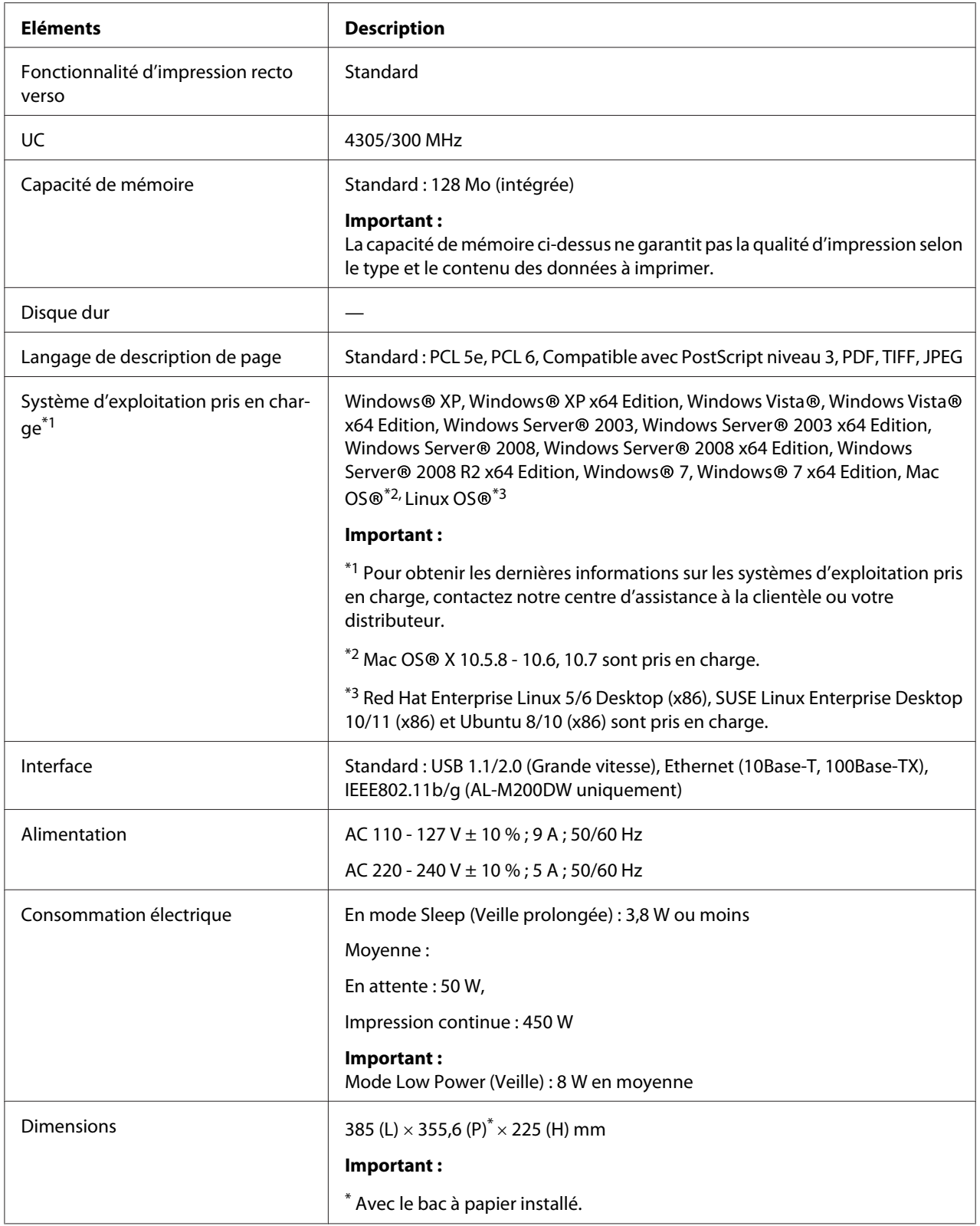

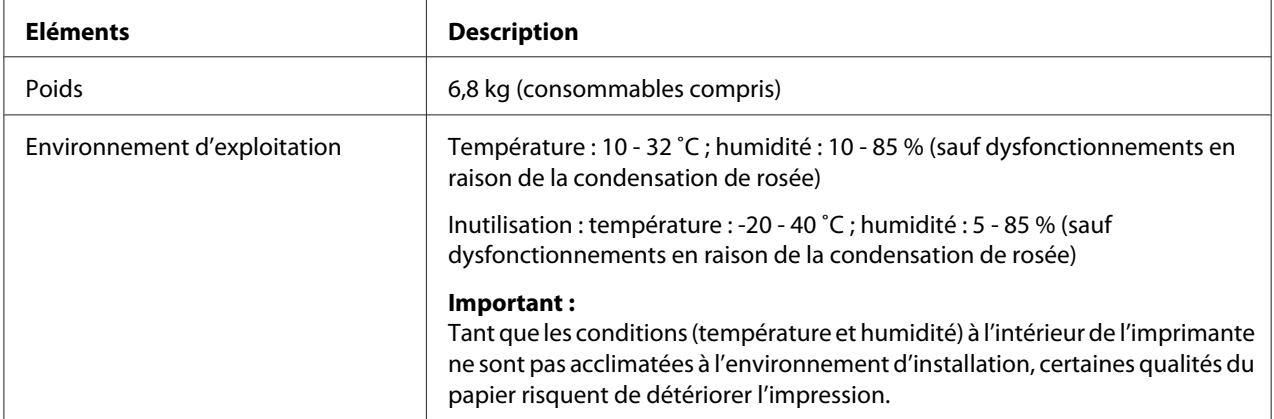

# <span id="page-14-0"></span>Chapitre 2

# **Fonctionnement de base**

# **Composants principaux**

Cette section présente une vue d'ensemble de votre imprimante.

### **Vue avant**

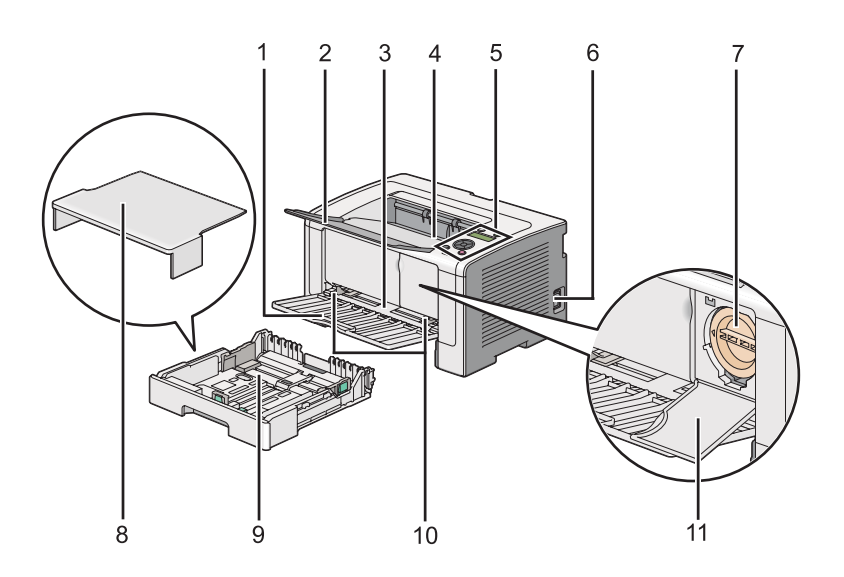

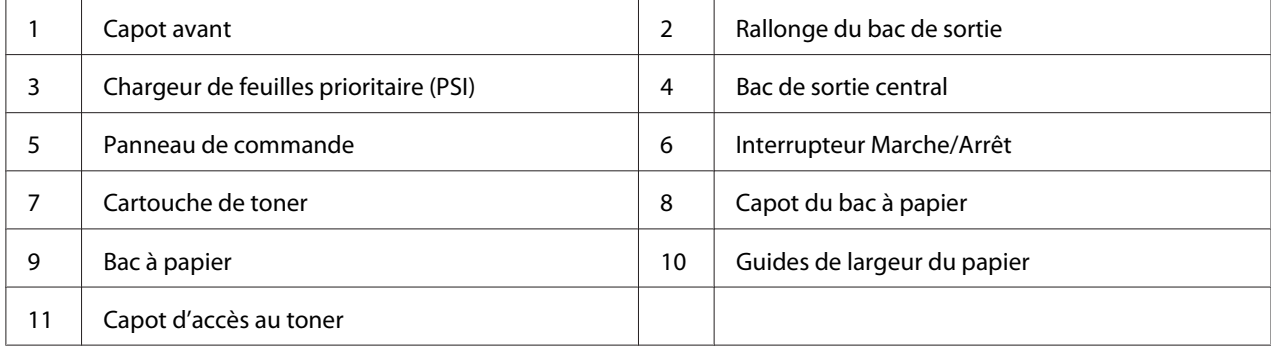

## <span id="page-15-0"></span>**Vue arrière**

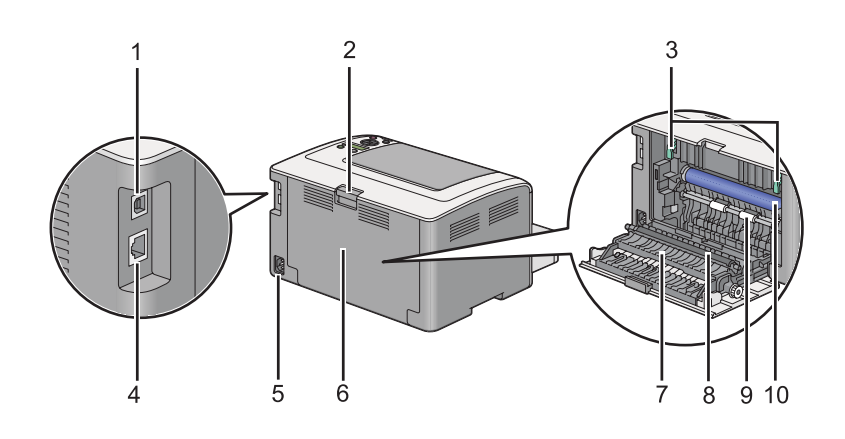

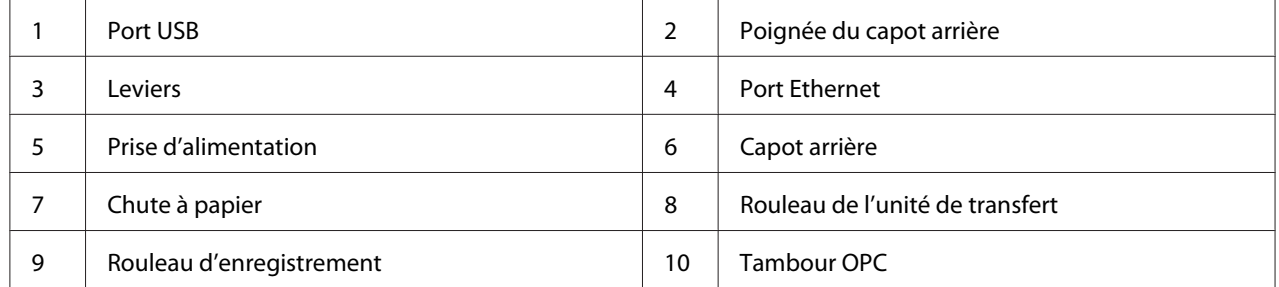

# **Panneau de commande**

Le panneau de commande est muni de 2 lignes d'affichage (ACL), de touches et de voyants.

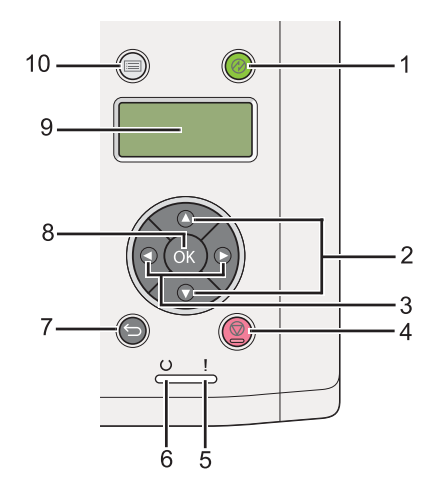

1. Touche/voyant (**Economie d'énergie**)

- ❏ S'allume en mode Sleep (Veille prolongée). Appuyez sur cette touche pour quitter le mode Sleep (Veille prolongée).
- 2. Touches  $\blacktriangle \blacktriangledown$ 
	- ❏ Pour parcourir les menus et les options du mode Menu. Appuyez sur ces touches pour saisir des nombres et des mots de passe.
- 3. Touches
	- ❏ Pour sélectionner les sous-menus ou les valeurs de paramètre en mode Menu.
- 4. Touche (**Annuler un travail**)
	- ❏ Annule le travail d'impression en cours.
- 5. Voyant (**Erreur**)
	- ❏ S'allume pour indiquer une erreur au niveau de l'imprimante.
- 6. Voyant (**Prête**)
	- ❏ S'allume lorsque l'imprimante est prête à imprimer.
- 7. Touche (**Précédent**)
	- ❏ Passe en mode d'impression depuis le menu supérieur du mode Menu.
	- ❏ Retourne à la hiérarchie supérieure du menu d'un sous-menu du mode Menu.
- 8. Touche (OK)
	- ❏ Affiche le menu ou l'option sélectionné et détermine la valeur sélectionnée dans le mode Menu.
- 9. Ecran ACL
	- ❏ Affiche divers paramètres, instructions et messages d'erreur.
- 10. Touche  $\equiv$  (**Menu**)
	- ❏ Pour afficher le menu supérieur.

# <span id="page-17-0"></span>**Impression de la page Panel Settings (Réglages panneau)**

La page Panel Settings (Réglages panneau) affiche les paramètres actuels des menus du panneau de commande.

### **Panneau de commande**

#### *Remarque :*

*Les rapports et les listes sont imprimés en anglais.*

- 1. Appuyez sur la touche  $\chi \equiv (Menu)$ .
- 2. Sélectionnez Report / List (Rapport/liste), puis appuyez sur la touche  $\infty$ .
- 3. Sélectionnez Panel Settings (Réglages panneau), puis appuyez sur la touche ...

La page Panel Settings (Réglages panneau) s'imprime.

# **Printer Setting Utility (Utilitaire de réglage de l'imprimante)**

La procédure suivante utilise Microsoft Windows 7 en guise d'exemple.

#### *Remarque :*

*Les rapports et les listes sont imprimés en anglais.*

1. Cliquez sur **Start (Démarrer)** — **All Programs (Tous les programmes)** — **EPSON** — votre imprimante — **Printer Setting Utility (Utilitaire de réglage de l'imprimante)**.

#### *Remarque :*

*La fenêtre de sélection d'une imprimante s'affiche lors de cette étape si plusieurs pilotes d'imprimante sont installés dans votre ordinateur. Dans ce cas, cliquez sur le nom de l'imprimante de votre choix sous* **Printer Name (Nom de l'imprimante)***.*

L'Printer Setting Utility (Utilitaire de réglage de l'imprimante) démarre.

- 2. Cliquez sur l'onglet **Printer Settings Report (Rapport des réglages de l'imprimante)**.
- 3. Sélectionnez **Reports (Rapports)** sur la liste du côté gauche de la page.

La page **Reports (Rapports)** s'affiche.

#### <span id="page-18-0"></span>4. Cliquez sur le bouton **Panel Settings (Réglages du panneau)**.

La page Panel Settings (Réglages panneau) s'imprime.

# **Mode Economie d'énergie**

L'imprimante est dotée d'une fonction d'économie d'énergie qui permet de réduire la consommation électrique lors des périodes d'inactivité et fonctionne en deux modes : Low Power (Veille) et Sleep (Veille prolongée). En mode Low Power, seul l'écran ACL est éteint. En mode Sleep, tous les voyants du panneau de commande, à l'exception du voyant (**Economie d'énergie**), et l'écran ACL sont éteints. En mode Sleep, l'imprimante consomme moins d'électricité qu'en mode Low Power.

Par défaut, l'imprimante passe en mode Low Power après une minute d'inactivité à compter du dernier travail d'impression terminé, puis passe en mode Sleep après six minutes d'inactivité. Vous pouvez modifier ces paramètres par défaut en choisissant une valeur comprise dans les plages ci-dessous :

Mode Low Power (Veille) : 1 à 45 minutes

Mode Sleep (Veille prolongée) : 6 à 11 minutes

#### *Voir aussi :*

*[« Modification des paramètres du mode d'économie d'énergie » à la page 188](#page-187-0)*

# **Mode Power Off (Alimentation coupée) (utilisateurs en Europe, Moyen-Orient, Afrique et Russie uniquement)**

Cette imprimante propose le mode Power Off (Alimentation coupée), une fonction d'économie d'énergie avancée, qui permet d'économiser encore plus l'électricité par rapport aux modes Low Power et Sleep. L'imprimante passe en mode Power Off (Alimentation coupée) après être restée 480 minutes en mode Sleep (Veille prolongée), puis s'éteint. Le paramètre par défaut de 480 minutes peut être modifié en choisissant une valeur dans la plage ci-dessous :

Mode Power Off (Alimentation coupée) : 120 à 480 minutes

#### *Voir aussi : [« Modification des paramètres du mode d'économie d'énergie » à la page 188](#page-187-0)*

### <span id="page-19-0"></span>**Sortie du mode d'économie d'énergie**

L'imprimante quitte automatiquement le mode d'économie d'énergie lorsqu'elle reçoit un travail d'impression d'un ordinateur. Vous pouvez également revenir en mode d'impression en appuyant sur la touche (**Economie d'énergie**). Si l'imprimante se trouve en mode Low Power (Veille) ou Sleep (Veille prolongée), il faut patienter environ 25 secondes pour que l'imprimante revienne en mode d'impression.

#### *Remarque :*

- ❏ *En mode Low Power, l'ouverture et la fermeture du capot arrière font passer l'imprimante en mode d'impression.*
- ❏ *Lorsque l'imprimante se trouve en mode Sleep, toutes les touches du panneau de commande, à l'exception de la touche (***Economie d'énergie***), ne fonctionnent pas. Pour utiliser les touches du panneau de commande, appuyez sur la touche (***Economie d'énergie***) pour quitter le mode d'économie d'énergie.*

#### *Voir aussi :*

*[« Modification des paramètres du mode d'économie d'énergie » à la page 188](#page-187-0)*

# **Sortie du mode Power Off (Alimentation coupée) (utilisateurs en Europe, Moyen-Orient, Afrique et Russie uniquement)**

Mettez l'interrupteur d'alimentation sur marche pour sortir du mode Power Off.

#### *Voir aussi :*

*[« Modification des paramètres du mode d'économie d'énergie » à la page 188](#page-187-0)*

# <span id="page-20-0"></span>Chapitre 3 **Logiciels de gestion de l'imprimante**

# **Pilotes d'imprimante**

Pour accéder à toutes les fonctionnalités de l'imprimante, installez les pilotes d'imprimante du Software Disc. Un pilote d'imprimante permet à votre ordinateur et à votre imprimante de communiquer et vous donne accès aux fonctionnalités de votre imprimante.

#### *Voir aussi :*

❏ *[« Installation des pilotes d'imprimante sur des ordinateurs Windows » à la page 37](#page-36-0)*

❏ *[« Installation des pilotes d'imprimante sur les ordinateurs Mac OS X » à la page 91](#page-90-0)*

# **EpsonNet Config**

Cette section présente des informations sur EpsonNet Config.

EpsonNet Config est un service de page Web basé sur le protocole HTTP (HyperText Transfer Protocol) auquel vous pouvez accéder à l'aide de votre navigateur Web.

EpsonNet Config permet de confirmer l'état de l'imprimante et de modifier facilement les options de configuration de l'imprimante. Toute personne connectée à votre réseau peut accéder à l'imprimante par le biais d'EpsonNet Config. En mode administratif, vous pouvez modifier la configuration de l'imprimante et gérer les paramètres de l'imprimante sans quitter votre ordinateur.

#### *Remarque :*

- ❏ *Les utilisateurs qui ne disposent pas du mot de passe d'administration peuvent tout de même afficher les paramètres de configuration en mode utilisateur. Toutefois, ils ne pourront pas enregistrer leurs modifications, ni les appliquer à la configuration et aux paramètres actuels.*
- ❏ *Pour plus d'informations sur les éléments des menus d'EpsonNet Config, reportez-vous à l'aide figurant sur EpsonNet Config.*

# **Création d'un mot de passe d'administration**

1. Lancez votre navigateur Web.

- <span id="page-21-0"></span>2. Saisissez l'adresse IP de l'imprimante dans la barre d'adresses, puis appuyez sur la touche **Enter**.
- 3. Cliquez sur l'onglet **Properties (Propriétés)**.
- 4. Dans le panneau de navigation gauche, faites défiler la liste jusqu'à **Security (Sécurité)**, puis sélectionnez **Administrator Settings (Paramètres administrateur)**.
- 5. Sélectionnez **Enabled (Activée)** sous **Administrator Mode (Mode administrateur)**.
- 6. Dans le champ **Administrator Login ID (ID de connexion administrateur)**, saisissez le nom de l'administrateur.

*Remarque :* ❏ *L'identifiant et le mot de passe par défaut sont vides.*

- 7. Dans les champs **Administrator Password (Mot de passe de l'administrateur)** et **Re-enter Password (Confirmez le mot de passe)**, saisissez le mot de passe de l'administrateur.
- 8. Dans le champ **Maximum Login Attempts (Tentatives de connexion maximum)**, saisissez le nombre autorisé de tentatives de connexion.
- 9. Cliquez sur **Apply (Appliquer)**.

Le nouveau mot de passe est défini. Toute personne disposant du nom et du mot de passe de l'administrateur peut se connecter et modifier la configuration et les paramètres de l'imprimante.

# **Printer Setting Utility (Utilitaire de réglage de l'imprimante) (Windows uniquement)**

L'Printer Setting Utility (Utilitaire de réglage de l'imprimante) permet d'afficher ou de spécifier les réglages du système. Il est également possible d'utiliser l'Printer Setting Utility (Utilitaire de réglage de l'imprimante) pour diagnostiquer les réglages du système.

L'Printer Setting Utility (Utilitaire de réglage de l'imprimante) propose les onglets **Printer Settings Report (Rapport des réglages de l'imprimante)**, **Printer Maintenance (Entretien de l'imprimante)** et **Diagnosis (Diagnostic)**.

L'Printer Setting Utility (Utilitaire de réglage de l'imprimante) est installé avec les pilotes d'imprimante.

#### <span id="page-22-0"></span>*Remarque :*

*La boîte de dialogue* **Password (Mot De Passe)** *s'affiche à la première tentative de modification des paramètres de l'Printer Setting Utility (Utilitaire de réglage de l'imprimante) si la fonction Panel Lock (Verr. panneau) est activée sur l'imprimante. Dans ce cas, saisissez le mot de passe que vous avez spécifié, puis cliquez sur* **OK** *pour appliquer les paramètres.*

# **Status Monitor (Windows uniquement)**

L'utilitaire Status Monitor permet de vérifier l'état de l'imprimante. Double-cliquez sur l'icône de l'imprimante Status Monitor située dans la barre des tâches au coin inférieur droit de l'écran. La fenêtre **Printer Selection (Sélection de l'imprimante)** s'affiche et indique le nom, le port de connexion, l'état et le nom du modèle de l'imprimante. Examinez la colonne **Status (Etat)** pour savoir l'état actuel de votre imprimante.

Bouton **Settings (Réglages)** : affiche la fenêtre **Settings (Réglages)** et permet de modifier les paramètres de Status Monitor.

Cliquez sur le nom de l'imprimante de votre choix dans la fenêtre **Printer Selection (Sélection de l'imprimante)**. La fenêtre **Printer Status (État de l'imprimante)** s'affiche.

Si une erreur ou un avertissement se produit, par exemple, en cas de bourrage papier ou de niveau de toner faible, vous recevez une alerte de la fenêtre **Printer Status (État de l'imprimante)**.

Par défaut, la fenêtre **Printer Status (État de l'imprimante)** s'affiche automatiquement en cas d'erreur. Vous pouvez indiquer les conditions à remplir pour démarrer la fenêtre **Printer Status (État de l'imprimante)** sous **Printer Status Window Properties (Propriétés de la fenêtre d'état de l'imprimante)**.

Pour modifier les paramètres d'affichage de la fenêtre **Printer Status (État de l'imprimante)** :

- 1. Cliquez avec le bouton droit sur l'icône de l'imprimante Status Monitor située dans la barre des tâches au coin inférieur droit de l'écran.
- 2. Sélectionnez **Printer Status Window Properties (Propriétés de la fenêtre d'état de l'imprimante)**.

La fenêtre **Printer Status Window Properties (Propriétés de la fenêtre d'état de l'imprimante)** s'affiche.

3. Sélectionnez le type d'affichage, puis cliquez sur **OK**.

<span id="page-23-0"></span>La fenêtre **Printer Status (État de l'imprimante)** permet également de vérifier le niveau de toner de votre imprimante et les informations sur les travaux d'impression.

L'utilitaire Status Monitor est installé avec les pilotes d'imprimante.

# **Launcher (Utilitaire de lancement) (Windows uniquement)**

Dans la fenêtre **Launcher-Btype (Utilitaire de lancement - Btype)**, vous pouvez ouvrir la **Status Window (Fenêtre d'état)** et l'**Printer Setting Utility (Utilitaire de réglage de l'imprimante)**.

Pour utiliser le **Launcher (Utilitaire de lancement)**, sélectionnez d'installer **Launcher (Utilitaire de lancement)** lors de l'installation des pilotes d'imprimante.

La procédure suivante utilise Windows 7 en guise d'exemple.

Pour démarrer le Launcher (Utilitaire de lancement) :

1. Cliquez sur **Start (Démarrer)** — **All Programs (Tous les programmes)** — **EPSON** — votre imprimante — **Launcher (Utilitaire de lancement)**.

La fenêtre **Launcher-Btype (Utilitaire de lancement - Btype)** s'affiche.

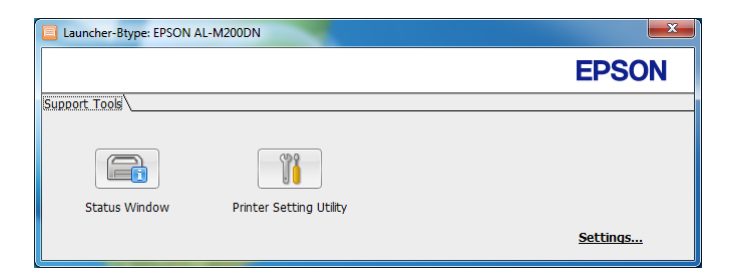

2. La fenêtre **Launcher-Btype (Utilitaire de lancement - Btype)** propose deux boutons : **Status Window (Fenêtre d'état)** et **Printer Setting Utility (Utilitaire de réglage de l'imprimante)**.

Pour quitter, cliquez sur le bouton **X** au coin supérieur droit de la fenêtre.

Pour plus d'informations, cliquez sur le bouton ou l'icône **Help (Aide)** de chaque application.

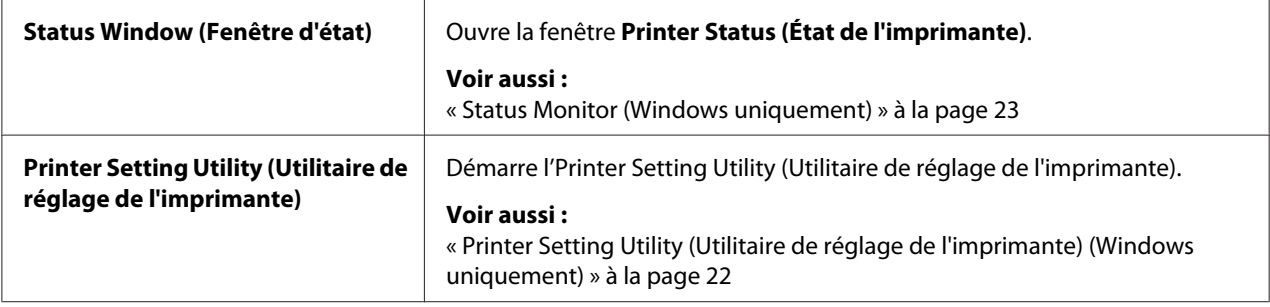

# <span id="page-25-0"></span>Chapitre 4

# **Connexion de l'imprimante et installation des logiciels**

# **Vue d'ensemble de l'installation et de la configuration du réseau**

Pour installer et configurer le réseau :

- 1. Connectez l'imprimante au réseau à l'aide du matériel et des câbles recommandés.
- 2. Mettez l'imprimante et l'ordinateur sous tension.
- 3. Imprimez la page System Settings (Régl. système) et utilisez-la comme référence lorsque vous configurez les paramètres du réseau.
- 4. Installez le logiciel du pilote sur l'ordinateur depuis le Software Disc. Pour plus d'informations sur l'installation du pilote, reportez-vous à la section concernant le système d'exploitation que vous utilisez, dans ce chapitre.
- 5. Configurez l'adresse TCP/IP de l'imprimante qui est requise pour identifier l'imprimante sur le réseau.
	- ❏ Systèmes d'exploitation Microsoft Windows : exécutez le programme d'installation du Software Disc pour configurer automatiquement l'adresse IP (Internet Protocol) de l'imprimante si celle-ci est connectée à un réseau TCP/ IP établi. Vous pouvez également configurer manuellement l'adresse IP de l'imprimante au panneau de commande.
	- ❏ Systèmes Mac OS X et Linux : configurez manuellement l'adresse TCP/IP de l'imprimante au panneau de commande. Pour utiliser une connexion sans fil (AL-M200DW uniquement), configurez également les paramètres du réseau sans fil au panneau de commande.
- 6. Imprimez une page System Settings (Régl. système) pour vérifier les nouveaux paramètres.

#### *Remarque :*

*Les rapports et les listes sont imprimés en anglais.*

#### *Voir aussi :*

*[« Impression de la page System Settings \(Régl. système\) » à la page 149](#page-148-0)*

# <span id="page-26-0"></span>**Connexion de l'imprimante**

Les câbles d'interface de l'imprimante doivent être conformes aux exigences ci-dessous :

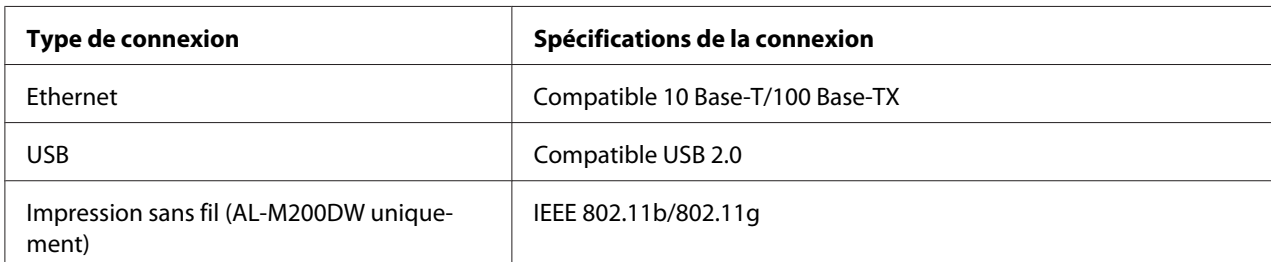

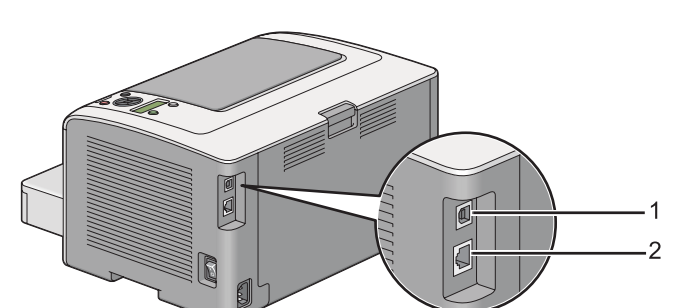

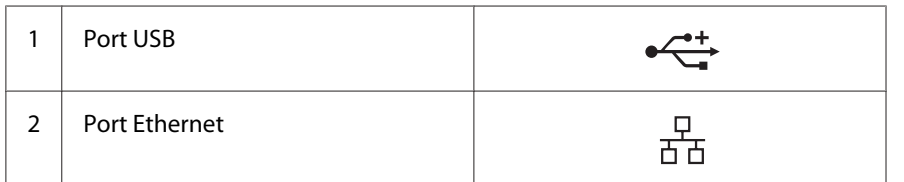

# **Connexion de l'imprimante à un ordinateur ou à un réseau**

Connectez votre imprimante par une connexion USB, Ethernet ou sans fil (AL-M200DW uniquement). Les spécifications en matière de matériel et de câblage varient selon les différentes méthodes de connexion. Les câbles et le matériel nécessaires à une connexion Ethernet ne sont pas fournis avec votre imprimante et doivent faire l'objet d'un achat séparé.

Les fonctionnalités disponibles pour chaque type de connexion sont indiquées dans le tableau suivant.

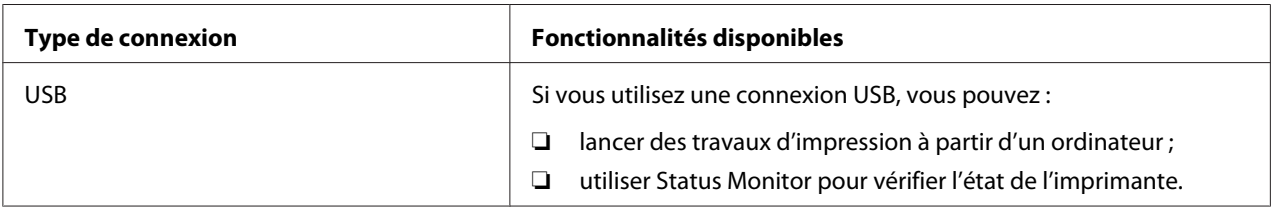

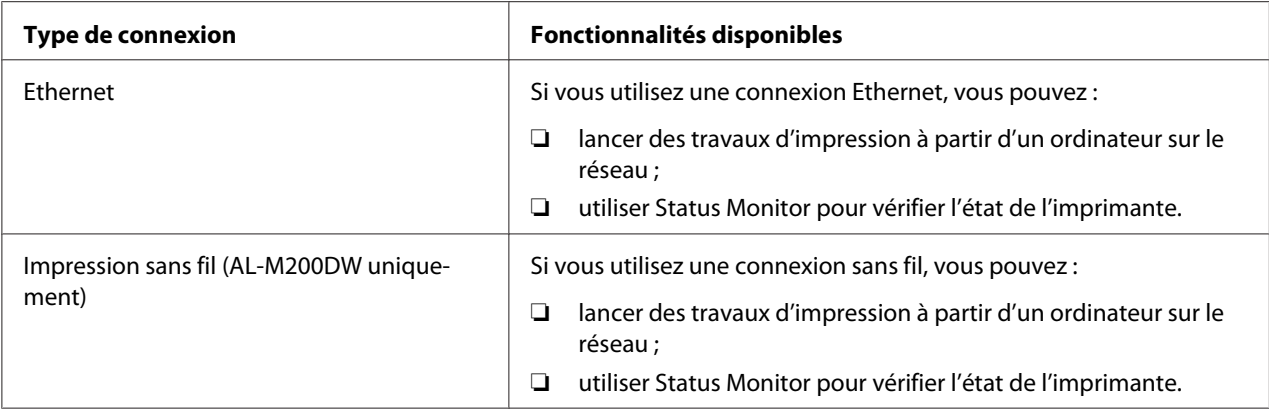

#### **Connexion USB**

Si votre imprimante est connectée à un réseau et non directement à votre ordinateur, ignorez cette section et passez à la section « Connexion à un réseau » à la page 28.

Pour connecter l'imprimante à un ordinateur :

1. Branchez la petite fiche du câble USB fourni dans le port USB à l'arrière de l'imprimante, puis reliez l'autre fiche à un port USB de l'ordinateur.

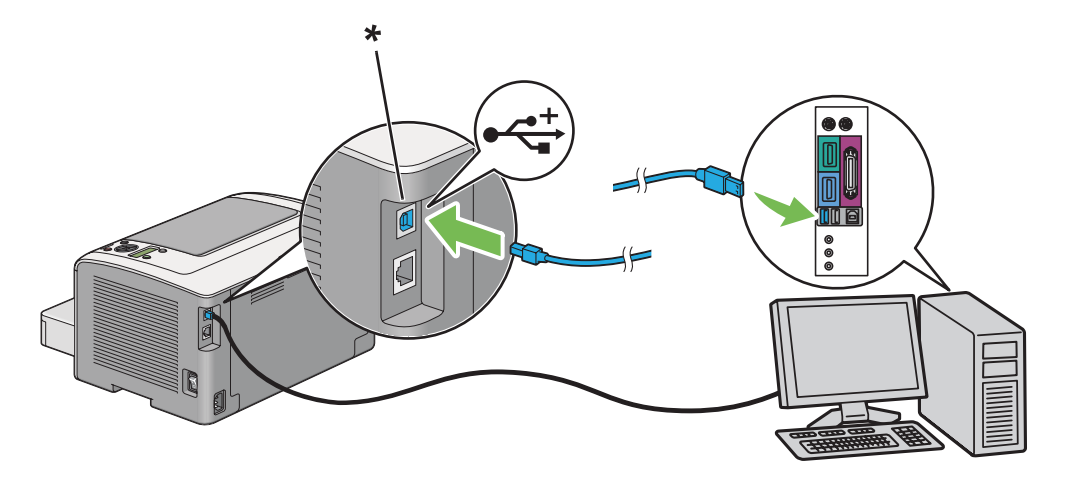

\* Port USB

#### *Remarque :*

*Ne branchez pas le câble USB de l'imprimante au connecteur USB disponible sur le clavier.*

#### **Connexion à un réseau**

Pour connecter l'imprimante à un réseau Ethernet :

- 1. Assurez-vous que l'imprimante, l'ordinateur et tout autre périphérique connecté sont éteints et que tous les câbles sont débranchés.
- 2. Faites passer le câble Ethernet en faisant une boucle dans l'accessoire en ferrite livré avec l'imprimante comme illustré, puis fermez l'accessoire en ferrite.

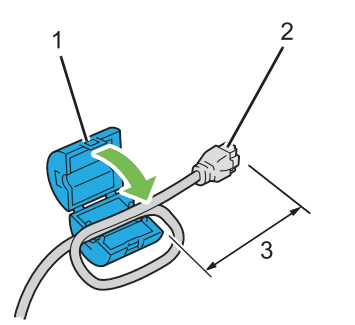

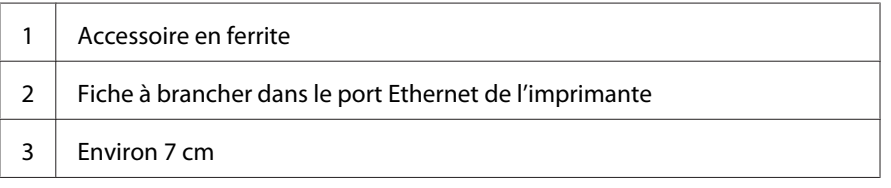

#### *Important :*

*Ne pas faire une boucle trop serrée, le câble risquerait de se briser.*

3. Branchez une fiche du câble Ethernet dans le port Ethernet à l'arrière de l'imprimante, puis reliez l'autre fiche à un point de connexion ou à un concentrateur de réseau local (LAN).

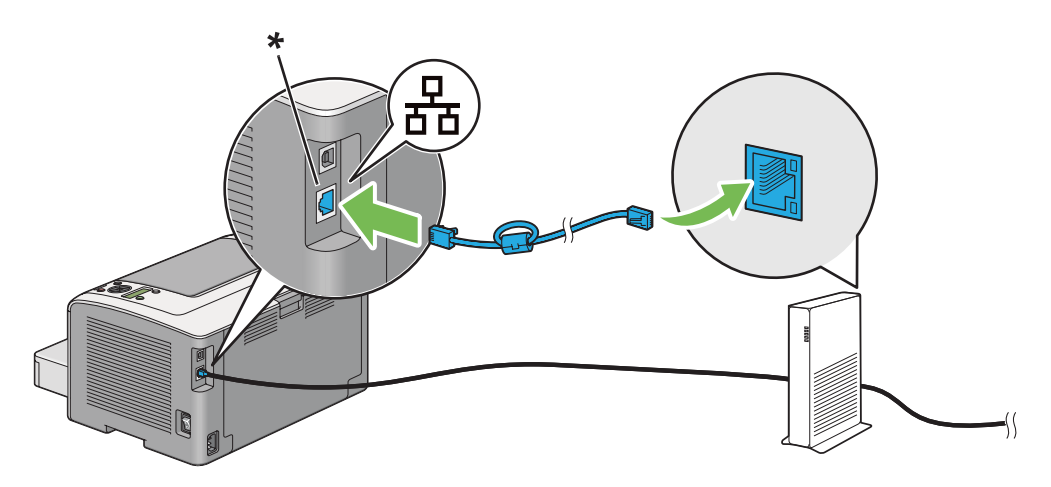

\* Port Ethernet

#### <span id="page-29-0"></span>*Remarque :*

*Ne connectez pas le câble Ethernet si vous envisagez d'utiliser la fonctionnalité d'un réseau sans fil sur le modèle AL-M200DW.*

#### *Voir aussi :*

*[« Configuration des paramètres du réseau sans fil \(AL-M200DW uniquement\) » à la page 42](#page-41-0)*

# **Configuration de l'adresse IP**

# **Adresses TCP/IP et IP**

Si votre ordinateur se trouve sur un réseau important, demandez à l'administrateur réseau les adresses TCP/IP appropriées et autres réglages du système.

Si vous créez un petit réseau local ou connectez l'imprimante directement à l'ordinateur via Ethernet, suivez la procédure de configuration automatique de l'adresse IP de l'imprimante.

Les ordinateurs et les imprimantes utilisent principalement les protocoles TCP/IP pour communiquer sur un réseau Ethernet. Avec les protocoles TCP/IP, chaque imprimante et chaque ordinateur doivent avoir une adresse IP unique. Il est important que les deux adresses soient similaires, mais non identiques ; seul le dernier chiffre doit être différent. Par exemple, votre imprimante peut avoir pour adresse 192.168.1.2 et votre ordinateur 192.168.1.3. Un autre périphérique peut avoir pour adresse 192.168.1.4.

De nombreux réseaux disposent d'un serveur DHCP (Dynamic Host Configuration Protocol). Un serveur DHCP programme automatiquement une adresse IP pour chaque ordinateur et chaque imprimante sur le réseau configuré afin d'utiliser le protocole DHCP. Un serveur DHCP est intégré à la plupart des routeurs par câble et des routeurs DSL (Digital Subscriber Line). Si vous utilisez un routeur par câble ou un routeur DSL, reportez-vous à la documentation du routeur pour plus d'informations sur l'adressage IP.

# **Configuration automatique de l'adresse IP de l'imprimante**

Si l'imprimante est connectée à un petit réseau TCP/IP établi, sans serveur DHCP, utilisez le programme d'installation fourni sur le Software Disc pour détecter ou affecter une adresse IP à votre imprimante. Pour des instructions complémentaires, insérez le Software Disc dans le lecteur de CD/ DVD de votre ordinateur. Une fois le programme d'installation lancé, suivez les instructions qui s'affichent.

#### <span id="page-30-0"></span>*Remarque :*

*Pour que le programme d'installation automatique puisse fonctionner, l'imprimante doit être connectée à un réseau TCP/IP établi.*

### **Méthodes dynamiques de configuration de l'adresse IP de l'imprimante**

Deux protocoles permettent de configurer dynamiquement l'adresse IP de l'imprimante :

- ❏ DHCP
- ❏ DHCP/Auto IP (activé par défaut)

Vous pouvez activer ou désactiver les deux protocoles à l'aide du panneau de commande ou utiliser EpsonNet Config pour activer ou désactiver le protocole DHCP.

#### *Remarque :*

*Vous pouvez imprimer un rapport qui inclut l'adresse IP de l'imprimante. Sur le panneau de commande, appuyez sur la touche (***Menu***), sélectionnez* Report / List (Rapport/liste)*, appuyez sur la touche*  $\infty$ , sélectionnez System Settings (Régl. système), puis appuyez sur la touche  $\infty$ . *L'adresse IP est indiquée sur la page System Settings (Régl. système).*

#### **Utilisation du panneau de commande**

Pour activer ou désactiver le protocole DHCP ou AutoIP :

- 1. Sur le panneau de commande, appuyez sur la touche  $\chi$ = (**Menu**).
- 2. Sélectionnez Admin Menu (Menu admin), puis appuyez sur la touche ...
- 3. Sélectionnez Network (Réseau), puis appuyez sur la touche  $\infty$ .
- 4. Sélectionnez  $TCP/IP$ , puis appuyez sur la touche  $\infty$ .
- 5. Sélectionnez IP $\vee$ 4, puis appuyez sur la touche  $\infty$ .
- 6. Sélectionnez Get IP Address (Récupérer adr. IP), puis appuyez sur la touche ...
- 7. Sélectionnez DHCP/AutoIP ou DHCP, puis appuyez sur la touche ...

#### **Utilisation de l'utilitaire EpsonNet Config**

Pour activer ou désactiver le protocole DHCP :

- <span id="page-31-0"></span>1. Lancez votre navigateur Web.
- 2. Saisissez l'adresse IP de l'imprimante dans la barre d'adresses, puis appuyez sur la touche **Enter**.

EpsonNet Config s'affiche dans votre navigateur.

- 3. Sélectionnez **Properties (Propriétés)**.
- 4. Sélectionnez **TCP/IP** dans le dossier **Protocol Settings (Paramètres de protocole)** du panneau de navigation gauche.
- 5. Dans le champ **IP Address Mode (Mode d'adresse IP )**, sélectionnez l'option **DHCP/AutoIP (DHCP/Autonet)**.
- 6. Cliquez sur le bouton **Apply (Appliquer)**.

### **Affectation d'une adresse IP (mode IPv4)**

#### *Remarque :*

- ❏ *Lorsque vous affectez une adresse IP manuellement en mode* **IPv6***, utilisez l'utilitaire EpsonNet Config. Pour afficher l'utilitaire EpsonNet Config, utilisez l'adresse locale du lien. Pour vérifier l'adresse locale d'un lien, reportez-vous à la section [« Impression et vérification de la page System](#page-35-0) [Settings \(Régl. système\) » à la page 36.](#page-35-0)*
- ❏ *L'affectation d'une adresse IP est considérée comme une procédure avancée et, à ce titre, est généralement réalisée par un administrateur système.*
- ❏ *Selon la catégorie d'adresses, la plage de l'adresse IP affectée peut être différente. Dans la catégorie A, par exemple, une adresse IP contenue dans la plage* 0.0.0.0 *à* 127.255.255.255 *sera affectée. Pour l'affectation des adresses IP, contactez votre administrateur système.*

Vous pouvez affecter l'adresse IP au panneau de commande ou avec l'Printer Setting Utility (Utilitaire de réglage de l'imprimante).

#### **Utilisation du panneau de commande**

1. Mettez l'imprimante sous tension.

Vérifiez que l'écran ACL affiche Ready to Print (Prêt - imprimer).

2. Sur le panneau de commande, appuyez sur la touche  $\equiv$  (**Menu**).

- 3. Sélectionnez Admin Menu (Menu admin), puis appuyez sur la touche  $\infty$ .
- 4. Sélectionnez Network (Réseau), puis appuyez sur la touche ...
- 5. Sélectionnez  $TCP/IP$ , puis appuyez sur la touche  $\infty$ .
- 6. Sélectionnez IP $\vee$ 4, puis appuyez sur la touche  $\infty$ .
- 7. Sélectionnez Get IP Address (Récupérer adr. IP), puis appuyez sur la touche ...
- 8. Sélectionnez Panel (Panneau), puis appuyez sur la touche ...
- 9. Appuyez sur la touche (**Précédent**), puis vérifiez que Get IP Address (Récupérer adr. IP) est sélectionné.
- 10. Sélectionnez IP Address (Adresse IP), puis appuyez sur la touche ...
- 11. Saisissez la valeur de l'adresse IP à l'aide de la touche  $\triangle$  ou  $\blacktriangledown$ .
- 12. Appuyez sur la touche  $\blacktriangleright$ .
- 13. Répétez les étapes 11 à 12 pour saisir tous les chiffres de l'adresse IP, puis appuyez sur la touche  $(x)$ .
- 14. Appuyez sur la touche  $\ominus$  (**Précédent**), puis vérifiez que IP Address (Adresse IP) est sélectionné.
- 15. Sélectionnez Subnet Mask (Masque sous-rés), puis appuyez sur la touche ...
- 16. Saisissez la valeur de l'adresse IP à l'aide de la touche  $\triangle$  ou  $\blacktriangledown$ .
- 17. Appuyez sur la touche  $\blacktriangleright$ .
- 18. Répétez les étapes 16 et 17 pour définir le masque de sous-réseau, puis appuyez sur la touche  $(x)$ .
- 19. Appuyez sur la touche (**Précédent**), puis vérifiez que Subnet Mask (Masque sous-rés) est sélectionné.
- 20. Sélectionnez Gateway Address (Adr. passerelle), puis appuyez sur la touche ...
- 21. Saisissez la valeur de l'adresse IP à l'aide de la touche  $\triangle$  ou  $\blacktriangledown$ .

22. Appuyez sur la touche  $\blacktriangleright$ .

23. Répétez les étapes 21 et 22 pour configurer l'adresse de la passerelle, puis appuyez sur la touche  $(x)$ .

24. Mettez l'imprimante hors tension, puis remettez-la sous tension.

#### *Voir aussi :*

*[« Panneau de commande » à la page 16](#page-15-0)*

#### **Utilisation de l'Printer Setting Utility (Utilitaire de réglage de l'imprimante)**

La procédure suivante utilise Windows 7 en guise d'exemple.

#### *Remarque :*

*Lorsque vous utilisez le mode IPv6 pour l'impression réseau, vous ne pouvez pas recourir à l'Printer Setting Utility (Utilitaire de réglage de l'imprimante) pour affecter une adresse IP.*

1. Cliquez sur **Start (Démarrer)** — **All Programs (Tous les programmes)** — **EPSON** — votre imprimante — **Printer Setting Utility (Utilitaire de réglage de l'imprimante)**.

#### *Remarque :*

*La fenêtre de sélection d'une imprimante s'affiche lors de cette étape si plusieurs pilotes d'imprimante sont installés dans votre ordinateur. Dans ce cas, cliquez sur le nom de l'imprimante de votre choix sous* **Printer Name (Nom de l'imprimante)***.*

L'Printer Setting Utility (Utilitaire de réglage de l'imprimante) démarre.

- 2. Cliquez sur l'onglet **Printer Maintenance (Entretien de l'imprimante)**.
- 3. Sélectionnez **TCP/IP Settings (Paramètres TCP/IP)** sur la liste du côté gauche de la page.

La page **TCP/IP Settings (Paramètres TCP/IP)** s'affiche.

- 4. Sélectionnez **Panel (Panneau)** sous **IP Address Mode (Mode d'adresse IP )**, puis saisissez les valeurs sous **IP Address (Adresse IP)**, **Subnet Mask (Masque sous-rés)** et **Gateway Address (Adr. passerelle)**.
- 5. Cliquez sur le bouton **Restart printer to apply new settings (Redémarrez l'imprimante pour appliquer les nouveaux réglages)** pour appliquer les paramètres.

<span id="page-34-0"></span>L'adresse IP est affectée à votre imprimante. Pour vérifier le paramètre, ouvrez le navigateur Web sur n'importe quel ordinateur connecté au réseau et saisissez l'adresse IP dans la barre d'adresses du navigateur. Si l'adresse IP est correctement configurée, EpsonNet Config s'affiche dans votre navigateur.

Vous pouvez également affecter l'adresse IP à l'imprimante lorsque vous installez les pilotes de l'imprimante avec le programme d'installation. Lorsque vous utilisez la fonctionnalité d'installation du réseau et que l'option Get IP Address (Récupérer adr. IP) est définie sur la valeur DHCP ou DHCP/AutoIP dans les menus du panneau de commande, vous pouvez remplacer l'adresse IP 0.0.0.0 par l'adresse IP désirée dans la fenêtre de sélection de l'imprimante.

### **Vérification des paramètres IP**

La procédure suivante utilise Windows 7 en guise d'exemple.

#### *Remarque :*

*Les rapports et les listes sont imprimés en anglais.*

- 1. Imprimez la page System Settings (Régl. système).
- 2. Sous le titre **IPv4** de la page System Settings (Régl. système), passez en revue l'adresse IP, le masque de sous-réseau et l'adresse de la passerelle pour vérifier qu'ils sont corrects.

Pour vérifier si l'imprimante est active sur le réseau, exécutez la commande Ping sur votre ordinateur :

- 1. Cliquez sur **Start (Démarrer)**, puis sélectionnez **Search programs and files (Rechercher les programmes et fichiers)**.
- 2. Saisissez **cmd**, puis appuyez sur la touche **Enter**.

Une fenêtre noire s'affiche.

- 3. Saisissez **ping xx.xx.xx.xx** (**xx.xx.xx.xx** étant l'adresse IP de votre imprimante), puis appuyez sur la touche **Enter**.
- 4. Si vous obtenez une réponse de l'adresse IP, cela signifie que l'imprimante est active sur le réseau.

#### *Voir aussi :*

*[« Impression et vérification de la page System Settings \(Régl. système\) » à la page 36](#page-35-0)*

# <span id="page-35-0"></span>**Impression et vérification de la page System Settings (Régl. système)**

Imprimez la page System Settings (Régl. système) et vérifiez l'adresse IP de votre imprimante.

#### **Utilisation du panneau de commande**

#### *Remarque :*

*Les rapports et les listes sont imprimés en anglais.*

- 1. Appuyez sur la touche  $\chi$ = (**Menu**).
- 2. Sélectionnez Report / List (Rapport/liste), puis appuyez sur la touche  $\infty$ .
- 3. Sélectionnez System Settings (Régl. système), puis appuyez sur la touche ...

La page System Settings (Régl. système) s'imprime.

4. Vérifiez l'adresse IP en regard de **IP Address** sous **Wired Network** (AL-M200DN) ou **Wired Network/Wireless Network** (AL-M200DW) de la page System Settings (Régl. système). Si l'adresse IP est **0.0.0.0**, attendez quelques minutes pour résoudre l'adresse IP automatiquement, puis imprimez de nouveau la page System Settings (Régl. système).

Si l'adresse IP n'est pas résolue automatiquement, reportez-vous à la section [« Affectation d'une](#page-31-0) [adresse IP \(mode IPv4\) » à la page 32](#page-31-0).

#### **Utilisation de l'Printer Setting Utility (Utilitaire de réglage de l'imprimante)**

La procédure suivante utilise Windows 7 en guise d'exemple.

#### *Remarque :*

*Les rapports et les listes sont imprimés en anglais.*

1. Cliquez sur **Start (Démarrer)** — **All Programs (Tous les programmes)** — **EPSON** — votre imprimante — **Printer Setting Utility (Utilitaire de réglage de l'imprimante)**.

#### *Remarque :*

*La fenêtre de sélection d'une imprimante s'affiche lors de cette étape si plusieurs pilotes d'imprimante sont installés dans votre ordinateur. Dans ce cas, cliquez sur le nom de l'imprimante de votre choix sous* **Printer Name (Nom)***.*

L'Printer Setting Utility (Utilitaire de réglage de l'imprimante) démarre.
- 2. Cliquez sur l'onglet **Printer Settings Report (Rapport des réglages de l'imprimante)**.
- 3. Sélectionnez **Reports (Rapports)** sur la liste du côté gauche de la page.

La page **Reports (Rapports)** s'affiche.

4. Cliquez sur le bouton **System Settings (Réglages du système)**.

La page System Settings (Régl. système) s'imprime.

Si l'adresse IP est **0.0.0.0** (adresse par défaut) ou **169.254.xx.xx**, une adresse IP n'a pas été affectée.

*Voir aussi :*

*[« Affectation d'une adresse IP \(mode IPv4\) » à la page 32](#page-31-0)*

# **Installation des pilotes d'imprimante sur des ordinateurs Windows**

Quatre types de pilote d'imprimante peuvent être installés pour l'imprimante :

- ❏ Pilote d'imprimante PCL Reportez-vous à la section « Utilisation du pilote d'imprimante PCL » à la page 37.
- ❏ Pilote d'imprimante PCL compatible Universal P6 Reportez-vous à la section [« Utilisation du pilote d'imprimante Epson Universal P6 » à la](#page-88-0) [page 89](#page-88-0).
- ❏ Pilote d'imprimante Compatible avec PostScript niveau 3 Voir *PostScript Level3 Compatible Guide d'utilisation* .
- ❏ Pilote d'imprimante XML Paper Specification Voir [« Utilisation du pilote d'imprimante XML Paper Specification » à la page 90](#page-89-0) .

# **Utilisation du pilote d'imprimante PCL**

## **Identification de l'état de préinstallation des pilotes d'imprimante (pour une configuration de connexion réseau)**

Avant d'installer les pilotes d'imprimante sur votre ordinateur, imprimez la page System Settings (Régl. système) pour vérifier l'adresse IP de votre imprimante.

## Utilisation du panneau de commande

### *Remarque :*

*Les rapports et les listes sont imprimés en anglais.*

- 1. Appuyez sur la touche  $\chi$ **= (Menu**).
- 2. Sélectionnez Report / List (Rapport/liste), puis appuyez sur la touche  $\infty$ .
- 3. Sélectionnez System Settings (Régl. système), puis appuyez sur la touche ...

La page System Settings (Régl. système) s'imprime.

4. Recherchez l'adresse IP sous **Wired Network** (AL-M200DN) ou **Wired Network/Wireless Network** (AL-M200DW) de la page System Settings (Régl. système).

Si l'adresse IP est **0.0.0.0**, attendez quelques minutes pour résoudre l'adresse IP automatiquement, puis imprimez de nouveau la page System Settings (Régl. système).

Si l'adresse IP n'est pas résolue automatiquement, reportez-vous à la section [« Affectation d'une](#page-31-0) [adresse IP \(mode IPv4\) » à la page 32](#page-31-0).

#### Utilisation de l'Printer Setting Utility (Utilitaire de réglage de l'imprimante)

La procédure suivante utilise Windows 7 en guise d'exemple.

#### *Remarque :*

*Les rapports et les listes sont imprimés en anglais.*

1. Cliquez sur **Start (Démarrer)** — **All Programs (Tous les programmes)** — **EPSON** — votre imprimante — **Printer Setting Utility (Utilitaire de réglage de l'imprimante)**.

#### *Remarque :*

*La fenêtre de sélection d'une imprimante s'affiche lors de cette étape si plusieurs pilotes d'imprimante sont installés dans votre ordinateur. Dans ce cas, cliquez sur le nom de l'imprimante de votre choix sous* **Printer Name (Nom de l'imprimante)***.*

L'Printer Setting Utility (Utilitaire de réglage de l'imprimante) démarre.

- 2. Cliquez sur l'onglet **Printer Settings Report (Rapport des réglages de l'imprimante)**.
- 3. Sélectionnez **TCP/IP Settings (Paramètres TCP/IP)** sur la liste du côté gauche de la page.

## La page **TCP/IP Settings (Paramètres TCP/IP)** s'affiche.

Si l'adresse IP indique **0.0.0.0** (adresse par défaut) ou **169.254.xx.xx**, une adresse IP n'a pas été affectée. Pour en affecter une à votre imprimante, reportez-vous à la section [« Affectation d'une](#page-31-0) [adresse IP \(mode IPv4\) » à la page 32](#page-31-0).

### Désactivation du pare-feu avant d'installer des pilotes d'imprimante

Si vous utilisez l'un des systèmes d'exploitation suivants, vous devez désactiver le pare-feu avant d'installer les pilotes d'imprimante :

- ❏ Windows 7
- ❏ Windows Vista
- ❏ Windows Server 2008 R2
- ❏ Windows Server 2008
- ❏ Windows XP

La procédure suivante utilise Windows 7 en guise d'exemple.

1. Cliquez sur **Start (Démarrer)** — **Help and Support (Aide et support)**.

#### *Remarque :*

*Sous les systèmes d'exploitation Windows Vista, Windows Server 2008, Windows Server 2008 R2 et Windows 7, si vous utilisez* **Online Help (Aide en ligne)***, passez à* **Offline Help (Aide en mode hors connexion)** *dans la fenêtre* **Windows Help and Support (Aide et support Windows)***.*

2. Dans la zone **Search Help (Recherche d'aide)**, saisissez **firewall (pare-feu)**, puis appuyez sur la touche **Enter**.

Sur la liste, cliquez sur **Turn Windows Firewall on or off (Activer ou désactiver le Pare-feu Windows)**, puis suivez les instructions à l'écran.

Au terme de l'installation du logiciel d'impression, activez le pare-feu.

## **Insertion du Software Disc**

1. Insérez le Software Disc dans le lecteur de CD/DVD de votre ordinateur. Dès que la fenêtre **AutoPlay (exécution automatique)** s'affiche, cliquez sur **Run setup.exe** pour lancer **Install Navi**.

#### *Remarque :*

*Si le CD ne démarre pas automatiquement ou si la fenêtre* **AutoPlay (exécution automatique)** *ne s'affiche pas, cliquez sur* **Start (Démarrer)** *(***start (démarrer)** *sous Windows XP) —* **Computer (Ordinateur ou Poste de travail)** *—* **D:\setup.exe** *(D étant la lettre du lecteur de votre CD), puis cliquez sur* **OK***.*

## **Configuration de la connexion USB**

La procédure suivante utilise Windows 7 en guise d'exemple.

- 1. Connectez l'imprimante et l'ordinateur avec un câble USB.
- 2. Mettez l'imprimante sous tension.
- 3. Cliquez sur **Easy Install**.

Le **SOFTWARE LICENSE AGREEMENT (CONTRAT DE LICENCE DU LOGICIEL)** s'affiche.

4. Si vous acceptez les dispositions du **SOFTWARE LICENSE AGREEMENT (CONTRAT DE LICENCE DU LOGICIEL)**, sélectionnez **Agree (Accepter)** puis cliquez sur **Next (Suivant)**.

**Easy Install Navi** démarre.

- 5. Cliquez sur **Installing Drivers and Software (Installation des pilotes et du logiciel)**.
- 6. Sélectionnez **Personal Installation (Installation personnelle)**, puis cliquez sur **Next (Suivant)**.
- 7. Sélectionnez s'il faut redémarrer l'ordinateur, puis cliquez sur **Finish (Terminer)** pour quitter l'assistant.

## Impression USB

Une imprimante personnelle est une imprimante connectée à votre ordinateur ou à un serveur d'impression à l'aide d'un câble USB. Si votre imprimante est connectée à un réseau et non directement à votre ordinateur, reportez-vous à la section [« Configuration de la connexion réseau » à](#page-40-0) [la page 41](#page-40-0).

## <span id="page-40-0"></span>**Configuration de la connexion réseau**

## *Remarque :*

- ❏ *Afin d'utiliser votre imprimante sous un environnement Linux, vous devez installer les pilotes d'imprimante pour les systèmes d'exploitation Linux. Pour plus d'informations sur l'installation et l'utilisation des pilotes, reportez-vous également à la section [« Installation des pilotes d'imprimante](#page-96-0) [sur les ordinateurs Linux \(CUPS\) » à la page 97](#page-96-0).*
- ❏ *Si vous utilisez un lecteur de CD sous un environnement Linux, vous devez monter le lecteur dans l'environnement système. Les chaînes de commande sont mount/media/CD-ROM.*

La procédure suivante utilise Windows 7 en guise d'exemple.

1. Cliquez sur **Easy Install**.

Le **SOFTWARE LICENSE AGREEMENT (CONTRAT DE LICENCE DU LOGICIEL)** s'affiche.

2. Si vous acceptez les dispositions du **SOFTWARE LICENSE AGREEMENT (CONTRAT DE LICENCE DU LOGICIEL)**, sélectionnez **Agree (Accepter)** puis cliquez sur **Next (Suivant)**.

**Easy Install Navi** démarre.

- 3. Cliquez sur **Installing Drivers and Software (Installation des pilotes et du logiciel)**.
- 4. Sélectionnez **Network Installation (Installation en réseau)**, puis cliquez sur **Next (Suivant)**.
- 5. Sélectionnez l'imprimante à installer sur la liste des imprimantes, puis cliquez sur **Next (Suivant)**. Si votre imprimante ne figure pas sur la liste, cliquez sur **Refresh (Rafraîchir)** pour actualiser la liste ou sur **Add Printer (Ajouter une imprimante)** pour ajouter manuellement une imprimante à la liste. Vous pouvez aussi spécifier l'adresse IP et le nom du port à ce stade.

Si vous avez installé cette imprimante sur l'ordinateur serveur, cochez la case **I am setting up this printer on a server (J'installe cette imprimante sur un serveur)**.

## *Remarque :*

*Si le programme d'installation affiche* **0.0.0.0** *lorsque vous tentez d'utiliser la fonction AutoIP, vous devez saisir une adresse IP valide pour continuer.*

- 6. Spécifiez les paramètres de l'imprimante, puis cliquez sur **Next (Suivant)**.
	- a Saisissez le nom de l'imprimante.
- b Si vous voulez autoriser d'autres utilisateurs à accéder à cette imprimante, sélectionnez **Share this printer with other computers on the network (Partager cette imprimante avec d'autres ordinateurs sur le réseau)**, puis saisissez un nom partagé identifiable par les utilisateurs.
- c Pour configurer l'imprimante par défaut, cochez la case **Set this printer as default for printing (Définir comme imprimante par défaut pour l'impression)**.
- 7. Sélectionnez les logiciels et la documentation à installer, puis cliquez sur **Install (Installer)**. Vous pouvez spécifier les dossiers dans lesquels vous voulez installer les logiciels et la documentation. Pour modifier les dossiers, cliquez sur **Browse (Parcourir)**.
- 8. Cliquez sur **Finish (Terminer)** pour quitter l'Assistant.

## **Configuration des paramètres du réseau sans fil (AL-M200DW uniquement)**

Vous pouvez configurer les paramètres du réseau sans fil via **Easy Install Navi**.

## *Important :*

- ❏ *Si vous utilisez une norme autre que WPS pour configurer les paramètres du réseau sans fil, contactez au préalable un administrateur système pour obtenir le SSID et les informations de sécurité nécessaires.*
- ❏ *Assurez-vous de déconnecter le câble Ethernet de l'imprimante avant de configurer les paramètres du réseau sans fil.*

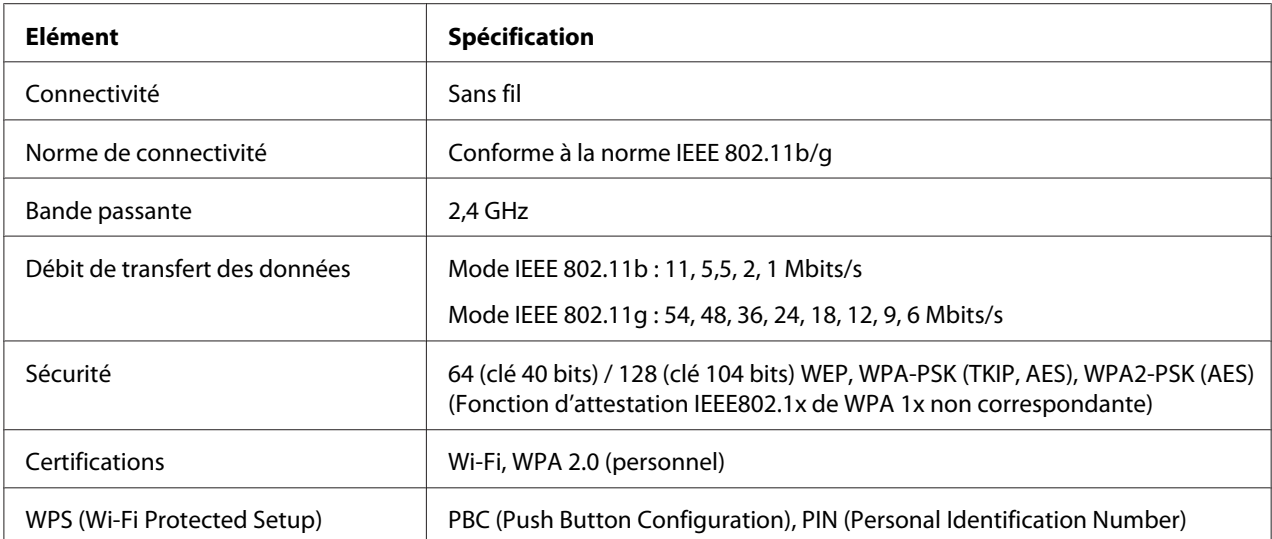

Les spécifications du réseau sans fil sont présentées ci-dessous :

Vous pouvez sélectionner une méthode pour configurer les paramètres du réseau sans fil parmi les suivantes :

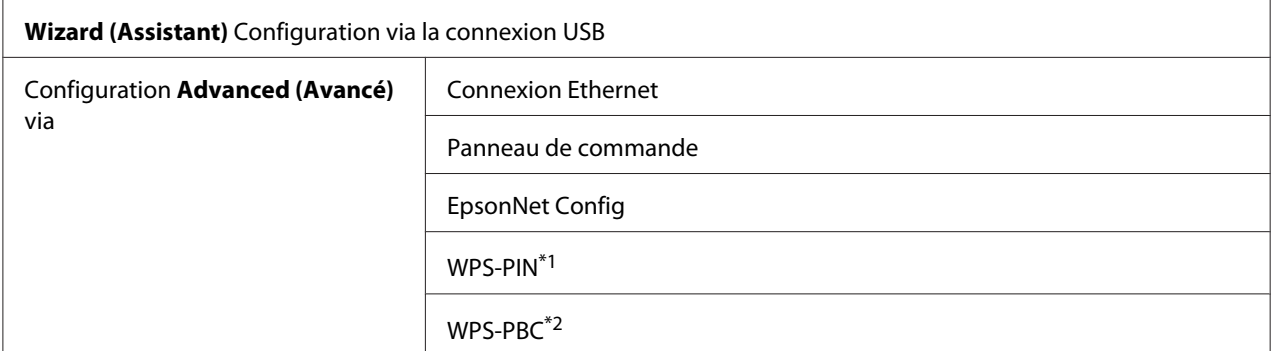

\*1 WPS-PIN (Wi-Fi® Protected setup-Personal Identification Number) est une méthode permettant d'authentifier et d'enregistrer les périphériques requis pour la configuration sans fil, en saisissant le code PIN dans l'imprimante et dans l'ordinateur. Cette configuration, effectuée par le biais du point d'accès, n'est disponible que lorsque les points d'accès de votre routeur sans fil prennent en charge WPS.

\*2 WPS-PBC (Wi-Fi Protected Setup-Push Button Configuration) est une méthode permettant d'authentifier et d'enregistrer les périphériques requis pour la configuration sans fil, en appuyant sur le bouton fourni sur le point d'accès via les routeurs sans fil, puis en effectuant la configuration WPS-PBC sur le panneau de commande. Cette configuration n'est disponible que lorsque le point d'accès prend en charge WPS.

Utilisation de l'installation basée sur un Assistant pour configurer les paramètres du réseau sans fil

La procédure suivante utilise Windows 7 en guise d'exemple.

- 1. Insérez le Software Disc dans le lecteur de CD/DVD de votre ordinateur. Dès que la fenêtre **AutoPlay (exécution automatique)** s'affiche, cliquez sur **Run setup.exe** pour lancer **Install Navi**.
- 2. Cliquez sur **Easy Install**.

Le **SOFTWARE LICENSE AGREEMENT (CONTRAT DE LICENCE DU LOGICIEL)** s'affiche.

3. Si vous acceptez les dispositions du **SOFTWARE LICENSE AGREEMENT (CONTRAT DE LICENCE DU LOGICIEL)**, sélectionnez **Agree (Accepter)** puis cliquez sur **Next (Suivant)**. **Easy Install Navi** démarre.

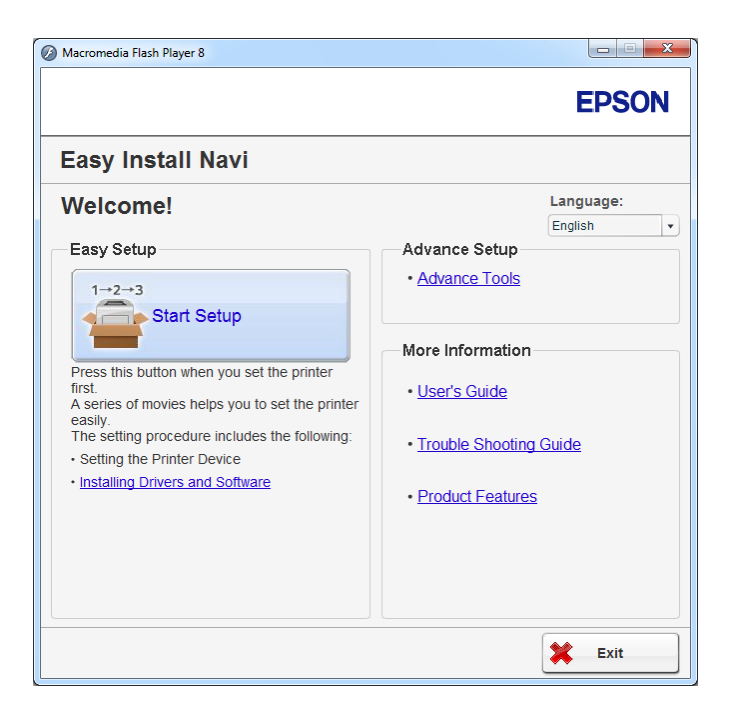

- 4. Cliquez sur **Start Setup (Commencer l'installation)**.
- 5. Cliquez sur **Connect Your Printer (Raccorder votre imprimante)**.

L'écran de sélection du type de connexion apparaît.

6. Sélectionnez **Wireless Connection (Connexion sans fil)**, puis cliquez sur **Next (Suivant)**.

L'écran de sélection de la méthode de configuration s'affiche.

7. Assurez-vous que l'option **Wizard (Assistant)** est sélectionnée, puis cliquez sur **Next (Suivant)**.

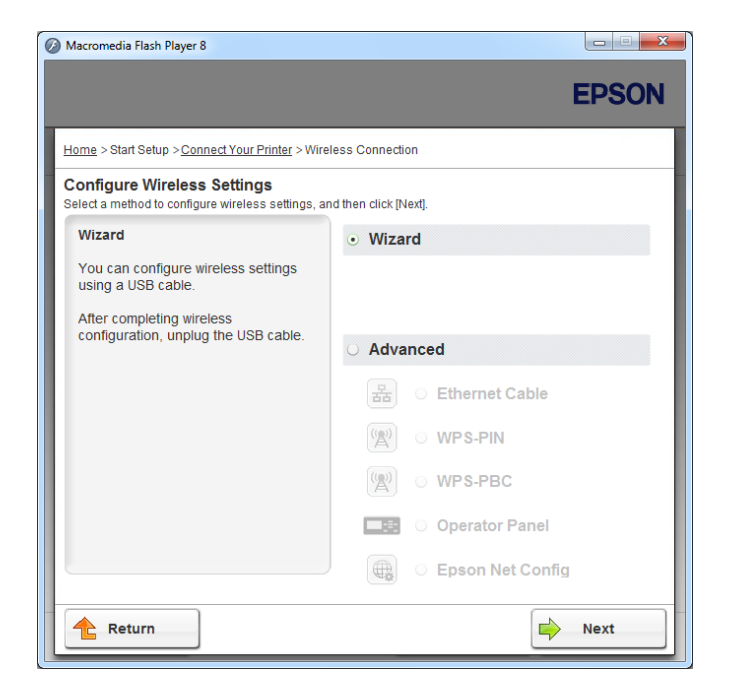

- 8. Suivez les instructions qui s'affichent à l'écran pour connecter le câble USB et effectuer d'autres tâches de configuration jusqu'à ce que l'écran **Printer Setup Utility (Utilitaire de configuration d'imprimante)** apparaisse.
- 9. Sélectionnez l'une des options suivantes :
	- ❏ Cliquez sur la case d'option **Select from the found Access Points (Sélectionnez parmi les points d'accès suivants)**, puis sélectionnez le SSID.
	- ❏ Cliquez sur la case d'option **Input the SSID directly (Saisir directement le SSID)**, puis saisissez le SSID dans la zone **SSID**.

#### *Remarque :*

*Jusqu'à cinq points d'accès s'affichent par ordre d'intensité des ondes radiophoniques. Un point d'accès avec des ondes radiophoniques à faible intensité risque de ne pas s'afficher.*

10. Cliquez sur **Next (Suivant)**.

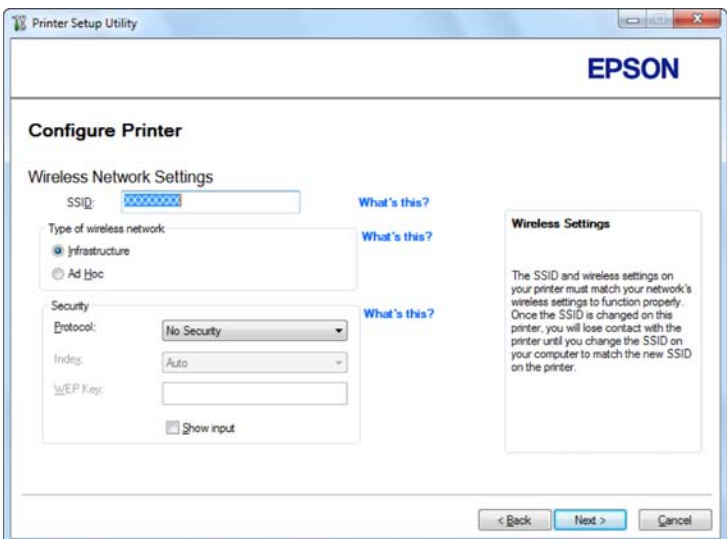

- 11. Sélectionnez **Type of wireless network (Type de réseau sans fil)**.
- 12. Configurez le paramètre de sécurité, puis cliquez sur **Next (Suivant)**.

L'écran **IP Address Settings (Configuration des paramètres d'adresse IP)** s'affiche.

13. Sélectionnez le **IP Mode (Mode IP)** selon la disposition de votre réseau.

Lorsque l'option **IPv4** est sélectionnée, configurez ce qui suit :

- a Sélectionnez **Type**.
- b Si vous avez sélectionné l'option **Use Manual Address (Utilisez une adresse manuelle)** sous **Type**, saisissez les options ci-dessous :
	- ❏ **IP Address (Adresse IP)** de votre imprimante
	- ❏ **Subnet Mask (Masque de sous réseau)**
	- ❏ **Gateway Address (Adresse de passerelle)**

Lorsque l'option **Dual Stack (Double pile)** est sélectionnée, configurez ce qui suit :

a Configurez les **IPv4 Settings (Réglages IPv4)**.

- b Si vous avez coché la case **Use Manual Address (Utilisez une adresse manuelle)** sous **IPv6 Settings (Réglages IPv6)**, saisissez les options ci-dessous :
	- ❏ **IP Address (Adresse IP)** de votre imprimante
	- ❏ **Gateway Address (Adresse de passerelle)**

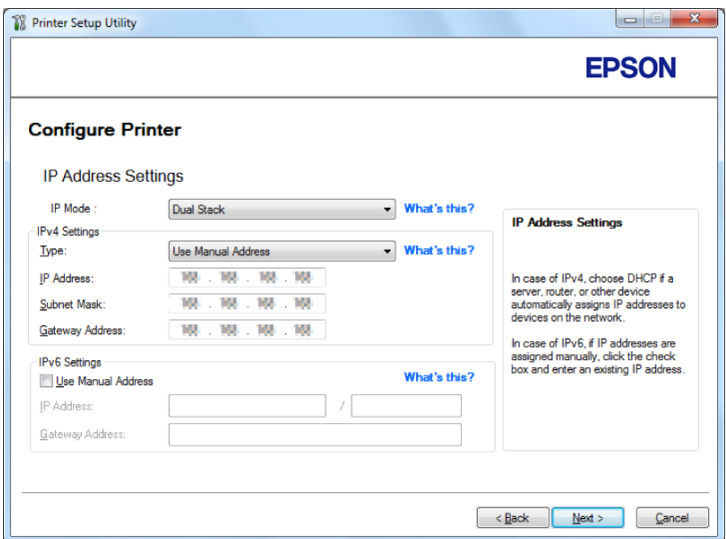

14. Cliquez sur **Next (Suivant)**.

L'écran **Confirm the settings (Confirmer les paramètres)** s'affiche.

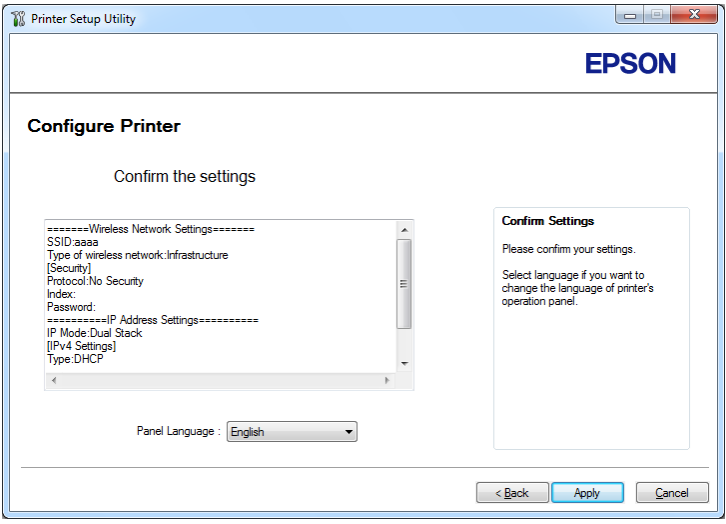

15. Assurez-vous que les paramètres du réseau sans fil sont affichés, puis cliquez sur **Apply (Appliquer)**.

Une fenêtre de confirmation s'affiche.

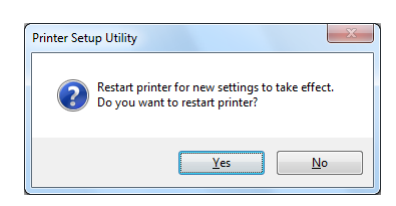

- 16. Cliquez sur **Yes (Oui)**.
- 17. Patientez quelques minutes jusqu'à ce que l'imprimante redémarre pour établir une connexion au réseau sans fil, puis que l'écran **Configuration Complete (Configuration terminée)** s'affiche.

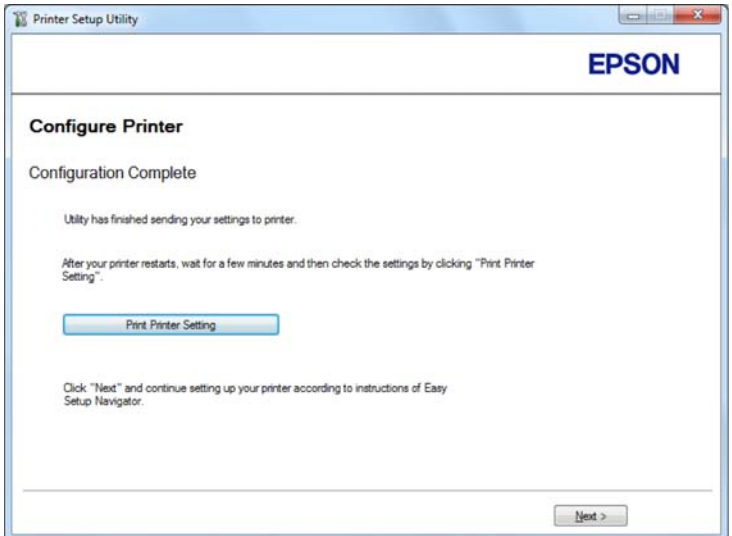

- 18. Cliquez sur **Print Printer Setting (Impr. réglages d'imprimante)**.
- 19. Vérifiez que « Link Quality » indique « Good », « Acceptable » ou « Low » sur le rapport.

#### *Remarque :*

*Si « Link Quality » indique « No Reception », vérifiez si les paramètres du réseau sans fil sont correctement configurés. Pour reconfigurer les paramètres du réseau sans fil, cliquez sur* **Next (Suivant)** *à l'écran* **Configuration Complete (Configuration terminée)** *puis cliquez sur* **Return (Retour)***.*

20. Cliquez sur **Next (Suivant)**.

- 21. Suivez les instructions à l'écran jusqu'à ce que l'écran **Check Setup (Vérifier l'installation)** apparaisse.
- 22. Confirmez qu'aucune erreur ne s'affiche à l'écran ACL, puis cliquez sur **Start Installation (Démarrer l'installation)**.

Si vous constatez la présence d'erreurs, cliquez sur **Trouble Shooting Guide (Guide de dépannage)** et suivez les instructions.

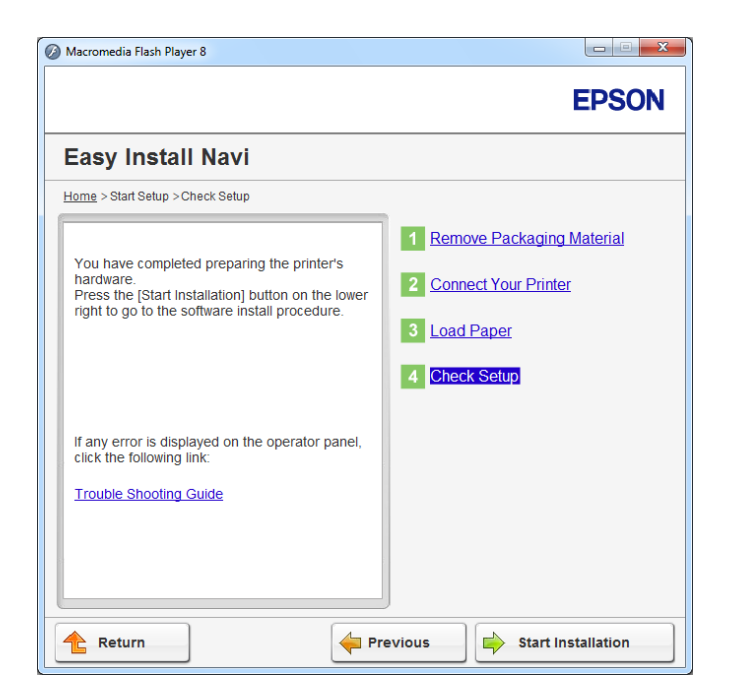

23. Vérifiez si l'imprimante à installer est répertoriée sur l'écran **Select Printer (Sélectionner l'imprimante)**, puis cliquez sur **Next (Suivant)**.

#### *Remarque :*

*Si l'imprimante à installer n'est pas répertoriée sur l'écran* **Select Printer (Sélectionner l'imprimante)***, essayez les étapes suivantes :*

- ❏ *Cliquez sur* **Refresh (Rafraîchir)** *pour mettre à jour les informations.*
- ❏ *Cliquez sur* **Add Printer (Ajouter une imprimante)***, puis saisissez manuellement les détails de l'imprimante.*
- 24. Sélectionnez les éléments requis sur l'écran **Enter Printer Settings (Entrez les paramètres de l'imprimante.)**, puis cliquez sur **Next (Suivant)**.
- 25. Sélectionnez les logiciels à installer, puis cliquez sur **Install (Installer)**.
- 26. Cliquez sur **Finish (Terminer)** pour quitter cet outil.

La configuration sans fil est terminée.

Utilisation de l'installation avancée pour configurer les paramètres du réseau sans fil

Pour utiliser l'installation avancée, affichez l'écran **Configure Wireless Settings (Configurez les paramètres sans fil)**.

La procédure suivante utilise Windows 7 en guise d'exemple.

## Affichage de l'écran Configure Wireless Settings (Configurez les paramètres sans fil)

- 1. Insérez le Software Disc dans le lecteur de CD/DVD de votre ordinateur. Dès que la fenêtre **AutoPlay (exécution automatique)** s'affiche, cliquez sur **Run setup.exe** pour lancer **Install Navi**.
- 2. Cliquez sur **Easy Install**.

Le **SOFTWARE LICENSE AGREEMENT (CONTRAT DE LICENCE DU LOGICIEL)** s'affiche.

3. Si vous acceptez les dispositions du **SOFTWARE LICENSE AGREEMENT (CONTRAT DE LICENCE DU LOGICIEL)**, sélectionnez **Agree (Accepter)** puis cliquez sur **Next (Suivant)**. **Easy Install Navi** démarre.

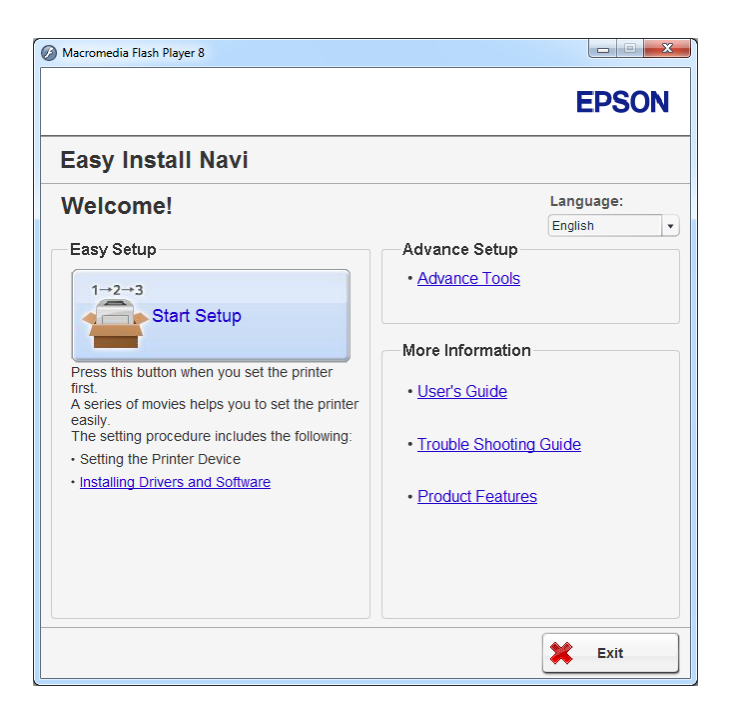

- 4. Cliquez sur **Start Setup (Commencer l'installation)**.
- 5. Cliquez sur **Connect Your Printer (Raccorder votre imprimante)**.
- 6. Sélectionnez **Wireless Connection (Connexion sans fil)**, puis cliquez sur **Next (Suivant)**.

L'écran de sélection de la méthode de configuration s'affiche.

7. Sélectionnez **Advanced (Avancé)**.

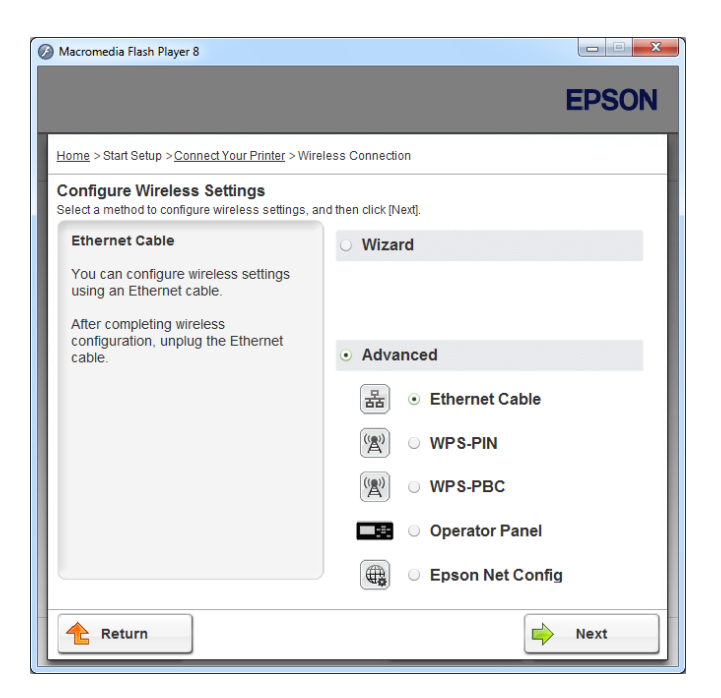

Sélectionnez une méthode de connexion parmi les suivantes :

- ❏ « Ethernet Cable (Câble Ethernet) » à la page 52
- ❏ [« WPS-PIN » à la page 58](#page-57-0)
- ❏ [« WPS-PBC » à la page 59](#page-58-0)
- ❏ [« Operator Panel \(Panneau de commande\) » à la page 61](#page-60-0)
- ❏ [« EpsonNet Config » à la page 62](#page-61-0)

## Ethernet Cable (Câble Ethernet)

- 1. Sélectionnez **Ethernet Cable (Câble Ethernet)**, puis cliquez sur **Next (Suivant)**.
- 2. Suivez les instructions à l'écran, puis cliquez sur **Next (Suivant)**.

L'écran **Printer Setup Utility (Utilitaire de configuration d'imprimante)** s'affiche.

3. Sélectionnez l'imprimante à configurer sur l'écran **Select Printer (Sélectionner l'imprimante)**, puis cliquez sur **Next (Suivant)**.

#### *Remarque :*

*Si l'imprimante à configurer n'est pas répertoriée sur l'écran* **Select Printer (Sélectionner l'imprimante)***, essayez les étapes suivantes :*

- ❏ *Cliquez sur* **Refresh (Rafraîchir)** *pour mettre à jour les informations.*
- ❏ *Cliquez sur* **Enter IP Address (Saisissez l'adresse IP)***, puis saisissez l'adresse IP de votre imprimante.*
- 4. Saisissez le SSID.

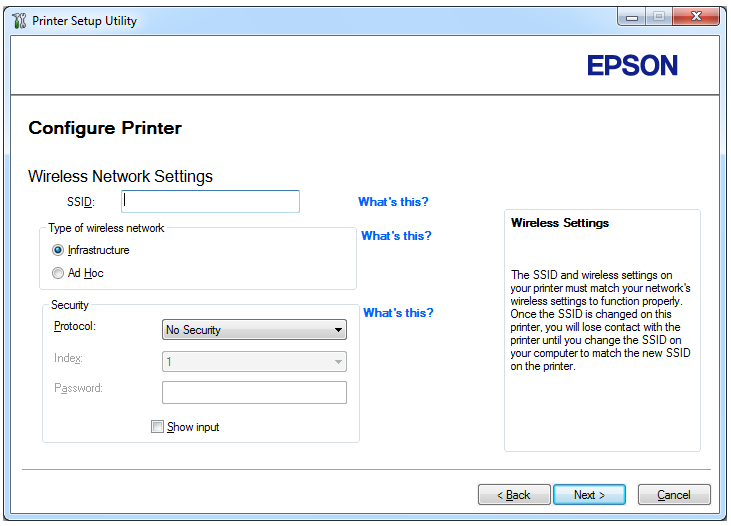

- 5. Sélectionnez **Type of wireless network (Type de réseau sans fil)**.
- 6. Configurez le paramètre de sécurité, puis cliquez sur **Next (Suivant)**.

L'écran **IP Address Settings (Configuration des paramètres d'adresse IP)** s'affiche.

7. Sélectionnez le **IP Mode (Mode IP)** selon la disposition de votre réseau.

Lorsque l'option **IPv4** est sélectionnée, configurez ce qui suit :

a Sélectionnez **Type**.

- b Si vous avez sélectionné l'option **Use Manual Address (Utilisez une adresse manuelle)** sous **Type**, saisissez les options ci-dessous :
	- ❏ **IP Address (Adresse IP)** de votre imprimante
	- ❏ **Subnet Mask (Masque de sous réseau)**
	- ❏ **Gateway Address (Adresse de passerelle)**

Lorsque l'option **Dual Stack (Double pile)** est sélectionnée, configurez ce qui suit :

- a Configurez les **IPv4 Settings (Réglages IPv4)**.
- b Si vous avez coché la case **Use Manual Address (Utilisez une adresse manuelle)** sous **IPv6 Settings (Réglages IPv6)**, saisissez les options ci-dessous :
	- ❏ **IP Address (Adresse IP)** de votre imprimante
	- ❏ **Gateway Address (Adresse de passerelle)**

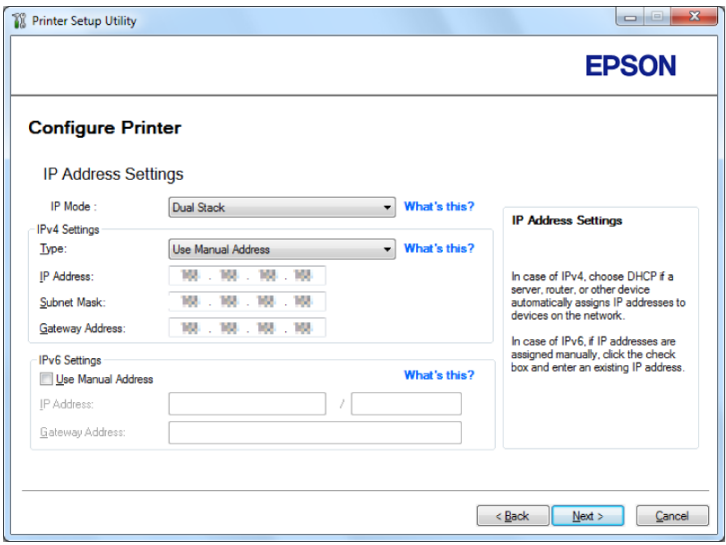

8. Cliquez sur **Next (Suivant)**.

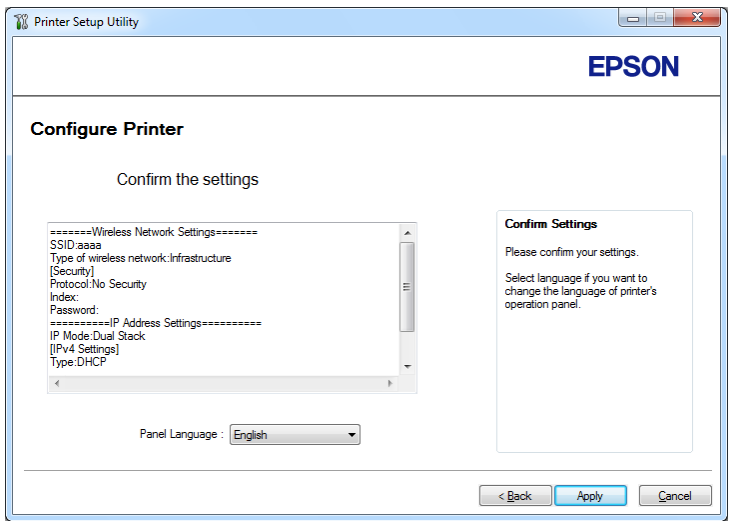

L'écran **Confirm the settings (Confirmer les paramètres)** s'affiche.

9. Assurez-vous que les paramètres du réseau sans fil sont affichés, puis cliquez sur **Apply (Appliquer)**.

Une fenêtre de confirmation s'affiche.

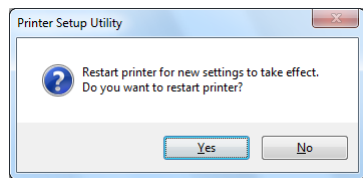

10. Cliquez sur **Yes (Oui)**.

11. Patientez quelques minutes jusqu'à ce que l'imprimante redémarre pour établir une connexion au réseau sans fil, puis que l'écran **Configuration Complete (Configuration terminée)** s'affiche.

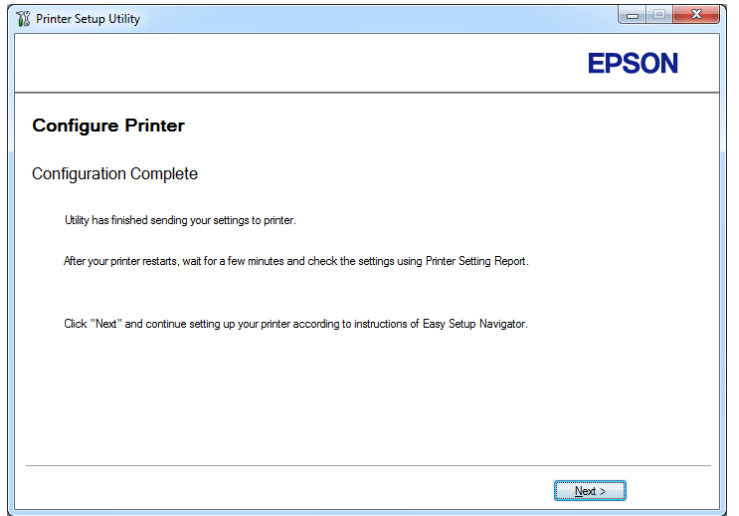

- 12. Cliquez sur **Next (Suivant)**.
- 13. Suivez les instructions à l'écran jusqu'à ce que l'écran **Check Setup (Vérifier l'installation)** apparaisse.
- 14. Imprimez la page System Settings (Régl. système) avec le panneau de commande.

Reportez-vous à la section [« Impression de la page System Settings \(Régl. système\) » à la](#page-148-0) [page 149](#page-148-0).

15. Vérifiez que « Link Quality » indique « Good », « Acceptable » ou « Low » sur le rapport.

#### *Remarque :*

*Si « Link Quality » indique « No Reception », vérifiez si les paramètres du réseau sans fil sont correctement configurés. Pour reconfigurer les paramètres du réseau sans fil, cliquez sur* **Return (Retour)***.*

16. Confirmez qu'aucune erreur ne s'affiche à l'écran ACL, puis cliquez sur **Start Installation (Démarrer l'installation)**.

Si vous constatez la présence d'erreurs, cliquez sur **Trouble Shooting Guide (Guide de dépannage)** et suivez les instructions.

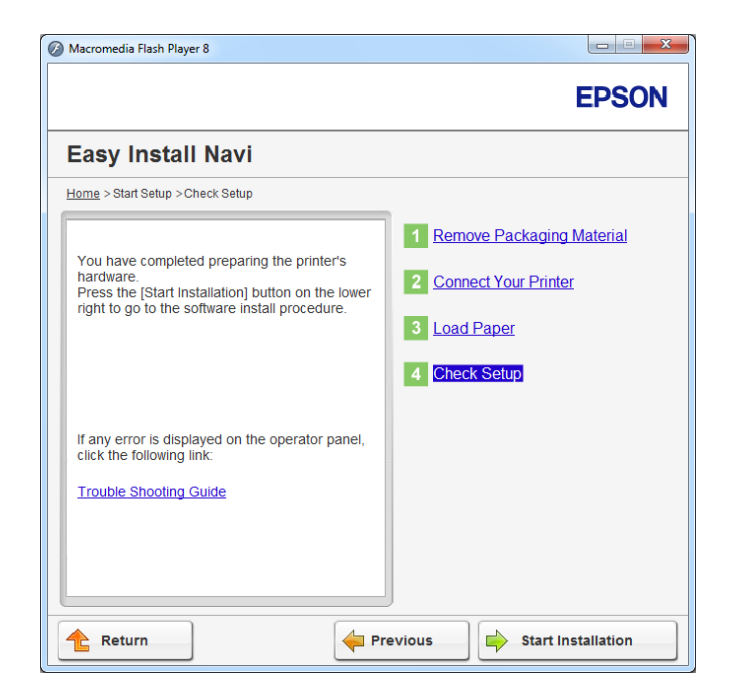

17. Vérifiez si l'imprimante à installer est répertoriée sur l'écran **Select Printer (Sélectionner l'imprimante)**, puis cliquez sur **Next (Suivant)**.

## *Remarque :*

*Si l'imprimante à installer n'est pas répertoriée sur l'écran* **Select Printer (Sélectionner l'imprimante)***, essayez les étapes suivantes :*

- ❏ *Cliquez sur* **Refresh (Rafraîchir)** *pour mettre à jour les informations.*
- ❏ *Cliquez sur* **Add Printer (Ajouter une imprimante)***, puis saisissez manuellement les détails de l'imprimante.*
- 18. Configurez les éléments requis sur l'écran **Enter Printer Settings (Entrez les paramètres de l'imprimante.)**, puis cliquez sur **Next (Suivant)**.
- 19. Sélectionnez les logiciels à installer, puis cliquez sur **Install (Installer)**.
- 20. Cliquez sur **Finish (Terminer)** pour quitter cet outil.

La configuration sans fil est terminée.

### <span id="page-57-0"></span>WPS-PIN

#### *Remarque :*

- ❏ **WPS-PIN** *(Wi-Fi Protected Setup-Personal Identification Number) est une méthode permettant d'authentifier et d'enregistrer les périphériques requis pour la configuration sans fil, en saisissant le code PIN dans une imprimante et dans un ordinateur. Cette configuration, effectuée par le biais du point d'accès, n'est disponible que lorsque les points d'accès de votre routeur sans fil prennent en charge WPS.*
- ❏ *Avant le démarrage de* **WPS-PIN***, vous devrez saisir votre code PIN sur la page Web du point d'accès sans fil. Pour plus d'informations, reportez-vous au manuel du point d'accès.*
- 1. Sélectionnez **WPS-PIN**, puis cliquez sur **Next (Suivant)**.
- 2. Suivez les instructions à l'écran jusqu'à ce que l'écran **Check Setup (Vérifier l'installation)** apparaisse.
- 3. Confirmez qu'aucune erreur ne s'affiche à l'écran ACL, puis cliquez sur **Start Installation (Démarrer l'installation)**.

Si vous constatez la présence d'erreurs, cliquez sur **Trouble Shooting Guide (Guide de dépannage)** et suivez les instructions.

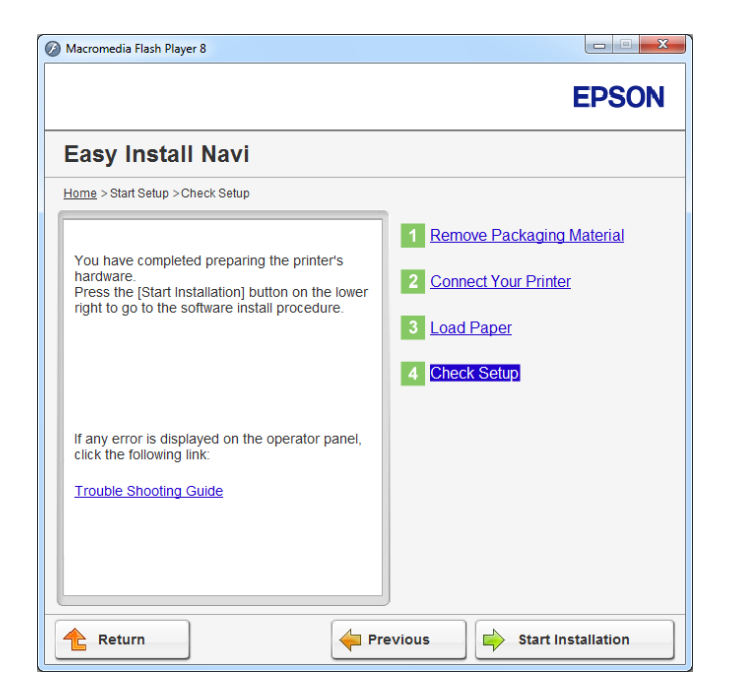

<span id="page-58-0"></span>4. Vérifiez si l'imprimante à installer est répertoriée sur l'écran **Select Printer (Sélectionner l'imprimante)**, puis cliquez sur **Next (Suivant)**.

## *Remarque :*

*Si l'imprimante à installer n'est pas répertoriée sur l'écran* **Select Printer (Sélectionner l'imprimante)***, essayez les étapes suivantes :*

- ❏ *Cliquez sur* **Refresh (Rafraîchir)** *pour mettre à jour les informations.*
- ❏ *Cliquez sur* **Add Printer (Ajouter une imprimante)***, puis saisissez manuellement les détails de l'imprimante.*
- 5. Configurez les éléments requis sur l'écran **Enter Printer Settings (Entrez les paramètres de l'imprimante.)**, puis cliquez sur **Next (Suivant)**.
- 6. Sélectionnez les logiciels à installer, puis cliquez sur **Install (Installer)**.
- 7. Cliquez sur **Finish (Terminer)** pour quitter cet outil.

La configuration sans fil est terminée.

Une fois l'opération **WPS-PIN** terminée correctement et l'imprimante redémarrée, la connexion réseau local (LAN) sans fil est terminée.

## WPS-PBC

## *Remarque :*

**WPS-PBC** *WPS-PBC (Wi-Fi Protected Setup-Push Button Configuration) est une méthode permettant d'authentifier et d'enregistrer les périphériques requis pour la configuration sans fil, en appuyant sur le bouton fourni sur le point d'accès via les routeurs sans fil, puis en effectuant la configuration* **WPS-PBC** *sur le panneau de commande. Cette configuration n'est disponible que lorsque le point d'accès prend en charge WPS.*

- 1. Sélectionnez **WPS-PBC**, puis cliquez sur **Next (Suivant)**.
- 2. Suivez les instructions à l'écran jusqu'à ce que l'écran **Check Setup (Vérifier l'installation)** apparaisse.
- 3. Confirmez qu'aucune erreur ne s'affiche à l'écran ACL, puis cliquez sur **Start Installation (Démarrer l'installation)**.

Si vous constatez la présence d'erreurs, cliquez sur **Trouble Shooting Guide (Guide de dépannage)** et suivez les instructions.

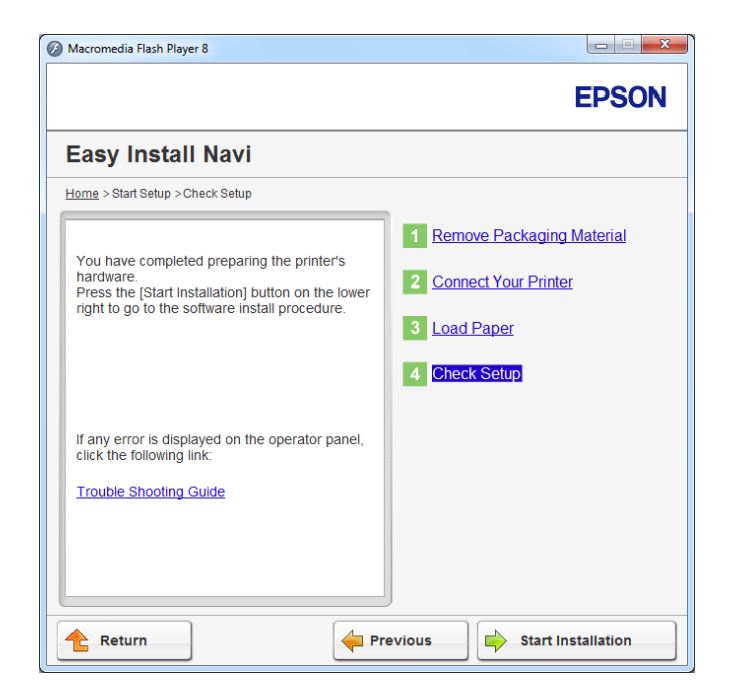

4. Vérifiez si l'imprimante à installer est répertoriée sur l'écran **Select Printer (Sélectionner l'imprimante)**, puis cliquez sur **Next (Suivant)**.

## *Remarque :*

*Si l'imprimante à installer n'est pas répertoriée sur l'écran* **Select Printer (Sélectionner l'imprimante)***, essayez les étapes suivantes :*

- ❏ *Cliquez sur* **Refresh (Rafraîchir)** *pour mettre à jour les informations.*
- ❏ *Cliquez sur* **Add Printer (Ajouter une imprimante)***, puis saisissez manuellement les détails de l'imprimante.*
- 5. Configurez les éléments requis sur l'écran **Enter Printer Settings (Entrez les paramètres de l'imprimante.)**, puis cliquez sur **Next (Suivant)**.
- 6. Sélectionnez les logiciels à installer, puis cliquez sur **Install (Installer)**.
- 7. Cliquez sur **Finish (Terminer)** pour quitter cet outil.

La configuration sans fil est terminée.

### <span id="page-60-0"></span>*Remarque :*

*Pour utiliser* **WPS-PBC** *sur le point d'accès LAN sans fil, reportez-vous au manuel fourni avec le point d'accès LAN sans fil.*

Une fois l'opération **WPS-PBC** terminée correctement et l'imprimante redémarrée, la connexion réseau local (LAN) sans fil est terminée.

### Operator Panel (Panneau de commande)

- 1. Sélectionnez **Operator Panel (Panneau de commande)**, puis cliquez sur **Next (Suivant)**.
- 2. Suivez les instructions à l'écran jusqu'à ce que l'écran **Check Setup (Vérifier l'installation)** apparaisse.
- 3. Confirmez qu'aucune erreur ne s'affiche à l'écran ACL, puis cliquez sur **Start Installation (Démarrer l'installation)**.

Si vous constatez la présence d'erreurs, cliquez sur **Trouble Shooting Guide (Guide de dépannage)** et suivez les instructions.

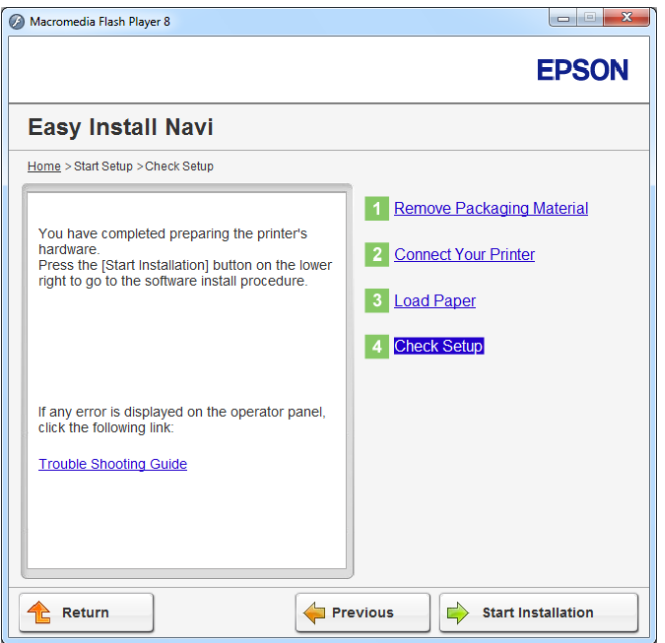

4. Vérifiez si l'imprimante à installer est répertoriée sur l'écran **Select Printer (Sélectionner l'imprimante)**, puis cliquez sur **Next (Suivant)**.

### <span id="page-61-0"></span>*Remarque :*

*Si l'imprimante à installer n'est pas répertoriée sur l'écran* **Select Printer (Sélectionner l'imprimante)***, essayez les étapes suivantes :*

- ❏ *Cliquez sur* **Refresh (Rafraîchir)** *pour mettre à jour les informations.*
- ❏ *Cliquez sur* **Add Printer (Ajouter une imprimante)***, puis saisissez manuellement les détails de l'imprimante.*
- 5. Configurez les éléments requis sur l'écran **Enter Printer Settings (Entrez les paramètres de l'imprimante.)**, puis cliquez sur **Next (Suivant)**.
- 6. Sélectionnez les logiciels à installer, puis cliquez sur **Install (Installer)**.
- 7. Cliquez sur **Finish (Terminer)** pour quitter cet outil.

La configuration sans fil est terminée.

## EpsonNet Config

- 1. Sélectionnez **EpsonNet Config**, puis cliquez sur **Next (Suivant)**.
- 2. Suivez les instructions à l'écran jusqu'à ce que l'écran **Check Setup (Vérifier l'installation)** apparaisse.
- 3. Confirmez qu'aucune erreur ne s'affiche à l'écran ACL, puis cliquez sur **Start Installation (Démarrer l'installation)**.

Si vous constatez la présence d'erreurs, cliquez sur **Trouble Shooting Guide (Guide de dépannage)** et suivez les instructions.

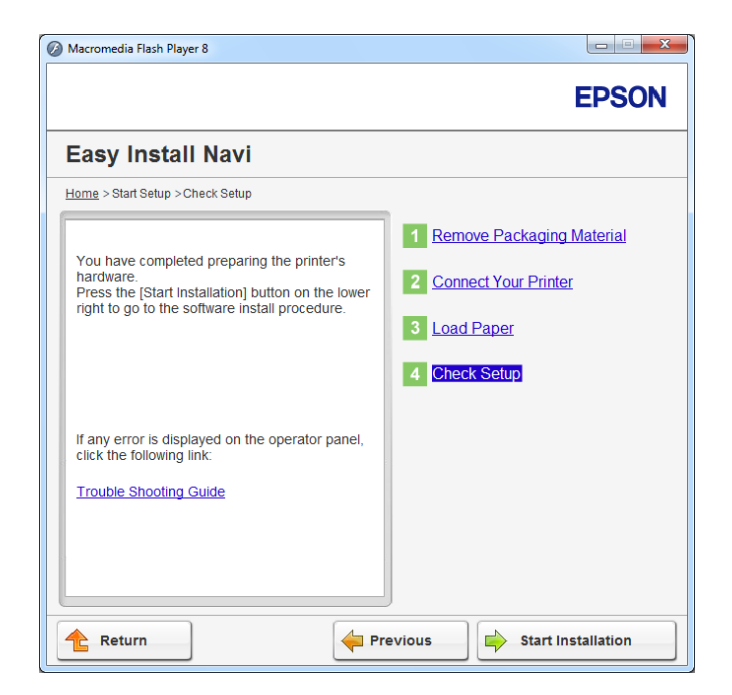

4. Vérifiez si l'imprimante à installer est répertoriée sur l'écran **Select Printer (Sélectionner l'imprimante)**, puis cliquez sur **Next (Suivant)**.

## *Remarque :*

*Si l'imprimante à installer n'est pas répertoriée sur l'écran* **Select Printer (Sélectionner l'imprimante)***, essayez les étapes suivantes :*

- ❏ *Cliquez sur* **Refresh (Rafraîchir)** *pour mettre à jour les informations.*
- ❏ *Cliquez sur* **Add Printer (Ajouter une imprimante)***, puis saisissez manuellement les détails de l'imprimante.*
- 5. Configurez les éléments requis sur l'écran **Enter Printer Settings (Entrez les paramètres de l'imprimante.)**, puis cliquez sur **Next (Suivant)**.
- 6. Sélectionnez les logiciels à installer, puis cliquez sur **Install (Installer)**.
- 7. Cliquez sur **Finish (Terminer)** pour quitter cet outil.

La configuration sans fil est terminée.

Une fois l'opération EpsonNet Config terminée correctement et l'imprimante redémarrée, la connexion réseau local (LAN) sans fil est terminée.

Configuration d'un nouvel environnement réseau sans fil pour votre ordinateur (lorsque vous devez configurer votre connectivité sans fil avec votre ordinateur)

## Pour les réseaux DHCP :

1. Configuration de votre ordinateur pour la connectivité sans fil :

## *Remarque :*

*Vous pouvez également modifier les paramètres du réseau sans fil à l'aide de l'application sans fil qui peut être installée sur votre ordinateur.*

**Sous Windows XP et Windows Server 2003 :**

- a Sélectionnez **Network Connections (Connexions réseau)** à partir du **Control Panel (Panneau de configuration)**.
- b Cliquez avec le bouton droit sur **Wireless Network Connection (Connexion réseau sans fil)**, puis sélectionnez **Properties (Propriétés)**.
- c Sélectionnez l'onglet **Wireless Networks (Configuration réseaux sans fil)**.
- d Assurez-vous que la case **Use Windows to configure my wireless network settings (Utiliser Windows pour configurer mon réseau sans fil)** est cochée.

## *Remarque :*

*Notez les paramètres du réseau sans fil dans les boîtes de dialogue* **Advanced (Avancé)** *(étape f) et* **Wireless network properties (Propriétés du réseau sans fil)** *(étape h). Ces paramètres pourront être requis par la suite.*

- e Cliquez sur le bouton **Advanced (Avancé)**.
- f Sélectionnez **Computer-to-computer (ad hoc) networks only (Réseau d'égal à égal [ad hoc] uniquement)**, puis fermez la boîte de dialogue **Advanced (Avancé)**.
- g Cliquez sur le bouton **Add (Ajouter)** pour afficher la fenêtre **Wireless network properties (Propriétés du réseau sans fil)**.

h Sous l'onglet **Association**, saisissez les informations suivantes, puis cliquez sur **OK**.

**Network name (SSID) (Nom réseau [SSID]) : xxxxxxxx** (xxxxxxxx indique le SSID d'un périphérique sans fil que vous utilisez)

**Network Authentication (Authentification réseau) : Open (Ouvert)**

**Data encryption (Chiffrement des données) : Disabled (Désactivé)**

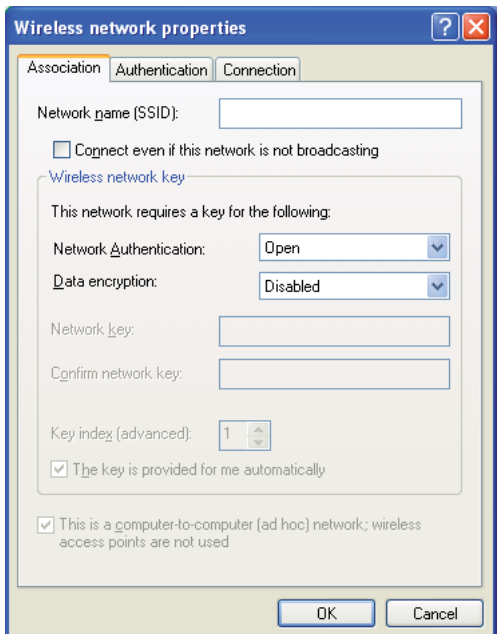

- i Cliquez sur le bouton **Move up (Monter)** pour déplacer le SSID récemment ajouté en haut de la liste.
- j Cliquez sur **OK** pour fermer la boîte de dialogue **Wireless Network Connection Properties (Propriétés de Connexion réseau sans fil)**.

#### **Sous Windows Vista :**

- a Accédez au **Control Panel (Panneau de configuration)**.
- b Sélectionnez **Network and Internet (Réseau et Internet)**.
- c Sélectionnez **Network and Sharing Center (Centre Réseau et partage)**.
- d Sélectionnez **Connect to a network (Connexion à un réseau)**.
- e Sélectionnez **xxxxxxxx** (xxxxxxxx indique le SSID d'un périphérique sans fil que vous utilisez) parmi les éléments réseau figurant sur la liste des réseaux disponibles, puis cliquez sur **Connect (Connexion)**.
- f Cliquez sur **Close (Fermer)** dans la boîte de dialogue après avoir vérifié que la connexion est bien établie.

#### **Sous Windows Server 2008 :**

- a Accédez au **Control Panel (Panneau de configuration)**.
- b Sélectionnez **Network and Internet (Réseau et Internet)**.
- c Sélectionnez **Network and Sharing Center (Centre Réseau et partage)**.
- d Sélectionnez **Connect to a network (Connexion à un réseau)**.
- e Sélectionnez **xxxxxxxx** (xxxxxxxx indique le SSID d'un périphérique sans fil que vous utilisez) parmi les éléments réseau figurant sur la liste des réseaux disponibles, puis cliquez sur **Connect (Connexion)**.
- f Cliquez sur **Close (Fermer)** dans la boîte de dialogue après avoir vérifié que la connexion est bien établie.

#### **Sous Windows Server 2008 R2 et Windows 7 :**

- a Accédez au **Control Panel (Panneau de configuration)**.
- b Sélectionnez **Network and Internet (Réseau et Internet)**.
- c Sélectionnez **Network and Sharing Center (Centre Réseau et partage)**.
- d Sélectionnez **Connect to a network (Connexion à un réseau)**.
- e Sélectionnez **xxxxxxxx** (xxxxxxxx indique le SSID d'un périphérique sans fil que vous utilisez) parmi les éléments réseau figurant sur la liste des réseaux disponibles, puis cliquez sur **Connect (Connexion)**.
- 2. Vérifiez l'adresse IP affectée par AutoIP sur l'imprimante.
- a Sur le panneau de commande, appuyez sur la touche  $\chi \equiv$  (**Menu**).
- b Sélectionnez Admin Menu (Menu admin), puis appuyez sur la touche ...
- c Sélectionnez Network (Réseau), puis appuyez sur la touche  $\infty$ .
- d Sélectionnez TCP/IF, puis appuyez sur la touche ...
- e Sélectionnez IPv4, puis appuyez sur la touche ...
- f Sélectionnez IP Address (Adresse IP), puis appuyez sur la touche ...

(Plage d'adresses IP par défaut : 169.254.xxx.yyy)

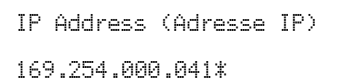

3. Vérifiez que l'adresse IP sur votre ordinateur est affectée par DHCP.

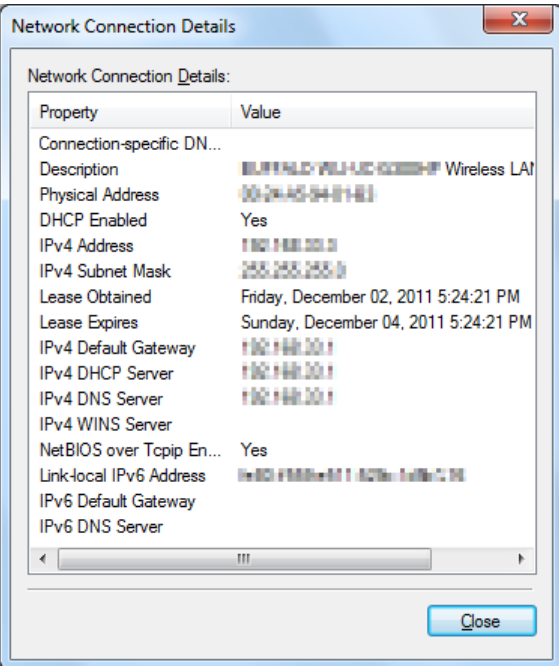

4. Lancez votre navigateur Web.

5. Saisissez l'adresse IP de l'imprimante dans la barre d'adresses, puis appuyez sur la touche **Enter**.

EpsonNet Config s'affiche dans votre navigateur.

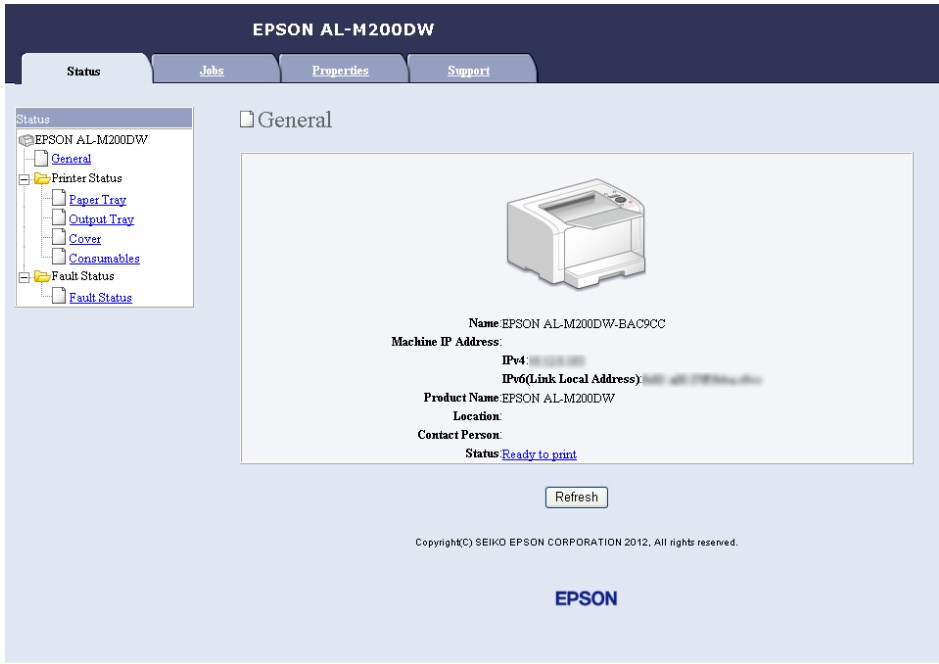

- 6. Configurez les paramètres du réseau sans fil pour l'imprimante sur EpsonNet Config.
- 7. Redémarrez l'imprimante.
- 8. Restaurez les paramètres du réseau sans fil sur votre ordinateur.

#### *Remarque :*

*Si le système d'exploitation de votre ordinateur fournit un logiciel de configuration sans fil, utilisez-le pour modifier les paramètres du réseau sans fil. Reportez-vous aux instructions ci-après.*

**Sous Windows XP et Windows Server 2003 :**

- a Sélectionnez **Network Connections (Connexions réseau)** à partir du **Control Panel (Panneau de configuration)**.
- b Cliquez avec le bouton droit sur **Wireless Network Connection (Connexion réseau sans fil)**, puis sélectionnez **Properties (Propriétés)**.
- c Sélectionnez l'onglet **Wireless Networks (Configuration réseaux sans fil)**.
- d Assurez-vous que la case **Use Windows to configure my wireless network settings (Utiliser Windows pour configurer mon réseau sans fil)** est cochée.
- e Cliquez sur **Advanced (Avancé)**.
- f Vous pouvez configurer l'imprimante en mode ad hoc ou en mode infrastructure.
	- ❏ En mode ad hoc : Sélectionnez **Computer-to-computer (ad hoc) networks only (Réseau d'égal à égal [ad hoc] uniquement)**, puis fermez la boîte de dialogue.
	- ❏ En mode infrastructure : Sélectionnez **Access point (Infrastructure) networks only (Réseaux avec point d'accès uniquement [infrastructure])**, puis fermez la boîte de dialogue.
- g Cliquez sur **Add (Ajouter)** pour afficher la fenêtre **Wireless network properties (Propriétés du réseau sans fil)**.
- h Saisissez le paramètre que vous allez envoyer à l'imprimante, puis cliquez sur **OK**.
- i Cliquez sur **Move up (Monter)** pour déplacer le paramètre en haut de la liste.
- j Cliquez sur **OK** pour fermer la boîte de dialogue **Wireless Network Connection Properties (Propriétés de Connexion réseau sans fil)**.

#### **Sous Windows Vista :**

- a Accédez au **Control Panel (Panneau de configuration)**.
- b Sélectionnez **Network and Internet (Réseau et Internet)**.
- c Sélectionnez **Network and Sharing Center (Centre Réseau et partage)**.
- d Sélectionnez **Connect to a network (Connexion à un réseau)**.
- e Sélectionnez le réseau, puis cliquez sur **Connect (Connexion)**.
- f Cliquez sur **Close (Fermer)** dans la boîte de dialogue après avoir vérifié que la connexion est bien établie.

## **Sous Windows Server 2008 :**

- a Accédez au **Control Panel (Panneau de configuration)**.
- b Sélectionnez **Network and Internet (Réseau et Internet)**.
- c Sélectionnez **Network and Sharing Center (Centre Réseau et partage)**.
- d Sélectionnez **Connect to a network (Connexion à un réseau)**.
- e Sélectionnez le réseau, puis cliquez sur **Connect (Connexion)**.
- f Cliquez sur **Close (Fermer)** dans la boîte de dialogue après avoir vérifié que la connexion est bien établie.

**Sous Windows Server 2008 R2 et Windows 7 :**

- a Accédez au **Control Panel (Panneau de configuration)**.
- b Sélectionnez **Network and Internet (Réseau et Internet)**.
- c Sélectionnez **Network and Sharing Center (Centre Réseau et partage)**.
- d Sélectionnez **Connect to a network (Connexion à un réseau)**.
- e Sélectionnez le réseau, puis cliquez sur **Connect (Connexion)**.

#### Pour les réseaux IP fixes :

1. Configurez votre ordinateur pour la connectivité sans fil :

#### *Remarque :*

*Si le système d'exploitation de votre ordinateur fournit un logiciel de configuration sans fil, utilisez-le pour modifier les paramètres du réseau sans fil. Reportez-vous aux instructions ci-après.*

**Sous Windows XP et Windows Server 2003 :**

- a Sélectionnez **Network Connections (Connexions réseau)** à partir du **Control Panel (Panneau de configuration)**.
- b Cliquez avec le bouton droit sur **Wireless Network Connection (Connexion réseau sans fil)**, puis sélectionnez **Properties (Propriétés)**.
- c Sélectionnez l'onglet **Wireless Networks (Configuration réseaux sans fil)**.
- d Assurez-vous que la case **Use Windows to configure my wireless network settings (Utiliser Windows pour configurer mon réseau sans fil)** est cochée.

#### *Remarque :*

*Veillez à noter les paramètres sans fil actuels de votre ordinateur (étapes f et h) de manière à pouvoir les utiliser plus tard.*

- e Cliquez sur le bouton **Advanced (Avancé)**.
- f Sélectionnez **Computer-to-computer (ad hoc) networks only (Réseau d'égal à égal [ad hoc] uniquement)**, puis fermez la boîte de dialogue **Advanced (Avancé)**.
- g Cliquez sur le bouton **Add (Ajouter)** pour afficher la fenêtre **Wireless network properties (Propriétés du réseau sans fil)**.

h Sous l'onglet **Association**, saisissez les informations suivantes, puis cliquez sur **OK**.

**Network name (SSID) (Nom réseau [SSID]) : xxxxxxxx** (xxxxxxxx indique le SSID d'un périphérique sans fil que vous utilisez)

**Network Authentication (Authentification réseau) : Open (Ouvert)**

**Data encryption (Chiffrement des données) : Disabled (Désactivé)**

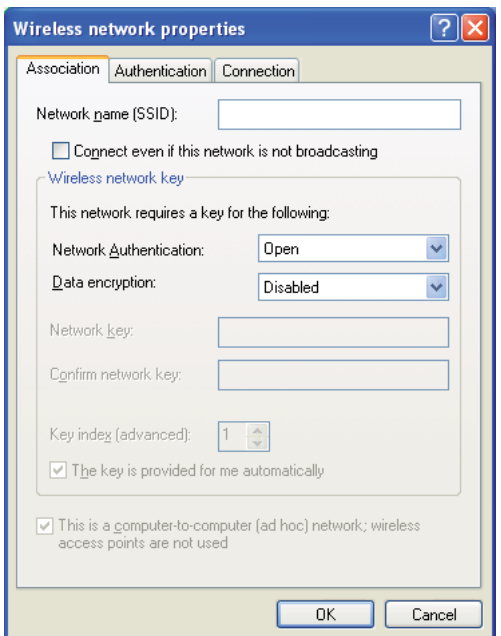

- i Cliquez sur le bouton **Move up (Monter)** pour déplacer le SSID récemment ajouté en haut de la liste.
- j Cliquez sur **OK** pour fermer la boîte de dialogue **Wireless Network Connection Properties (Propriétés de Connexion réseau sans fil)**.

#### **Sous Windows Vista :**

- a Accédez au **Control Panel (Panneau de configuration)**.
- b Sélectionnez **Network and Internet (Réseau et Internet)**.
- c Sélectionnez **Network and Sharing Center (Centre Réseau et partage)**.
- d Sélectionnez **Connect to a network (Connexion à un réseau)**.
- e Sélectionnez **xxxxxxxx** (xxxxxxxx indique le SSID d'un périphérique sans fil que vous utilisez) parmi les éléments réseau figurant sur la liste des réseaux disponibles, puis cliquez sur **Connect (Connexion)**.
- f Cliquez sur **Close (Fermer)** dans la boîte de dialogue après avoir vérifié que la connexion est bien établie.

#### **Sous Windows Server 2008 :**

- a Accédez au **Control Panel (Panneau de configuration)**.
- b Sélectionnez **Network and Internet (Réseau et Internet)**.
- c Sélectionnez **Network and Sharing Center (Centre Réseau et partage)**.
- d Sélectionnez **Connect to a network (Connexion à un réseau)**.
- e Sélectionnez **xxxxxxxx** (xxxxxxxx indique le SSID d'un périphérique sans fil que vous utilisez) parmi les éléments réseau figurant sur la liste des réseaux disponibles, puis cliquez sur **Connect (Connexion)**.
- f Cliquez sur **Close (Fermer)** dans la boîte de dialogue après avoir vérifié que la connexion est bien établie.

#### **Sous Windows Server 2008 R2 et Windows 7 :**

- a Accédez au **Control Panel (Panneau de configuration)**.
- b Sélectionnez **Network and Internet (Réseau et Internet)**.
- c Sélectionnez **Network and Sharing Center (Centre Réseau et partage)**.
- d Sélectionnez **Connect to a network (Connexion à un réseau)**.
- e Sélectionnez **xxxxxxxx** (xxxxxxxx indique le SSID d'un périphérique sans fil que vous utilisez) parmi les éléments réseau figurant sur la liste des réseaux disponibles, puis cliquez sur **Connect (Connexion)**.

2. Vérifiez l'adresse IP sur votre ordinateur.

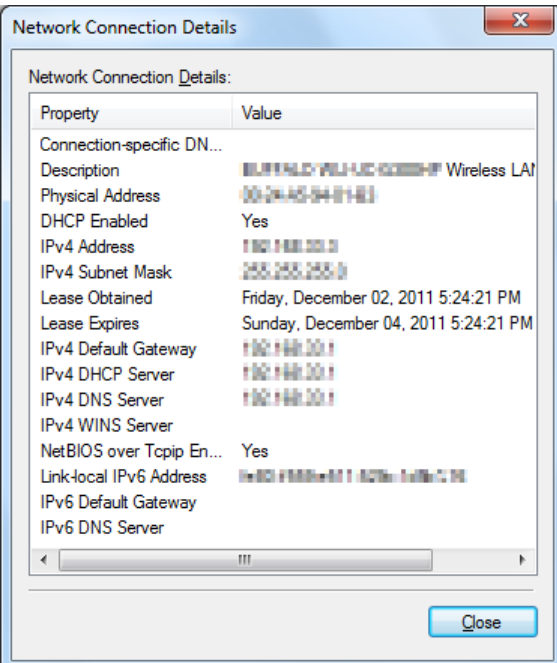

3. Définissez l'adresse IP sur l'imprimante.

Reportez-vous à la section [« Affectation d'une adresse IP \(mode IPv4\) » à la page 32](#page-31-0).

- 4. Lancez votre navigateur Web.
- 5. Saisissez l'adresse IP de l'imprimante dans la barre d'adresses, puis appuyez sur la touche **Enter**.

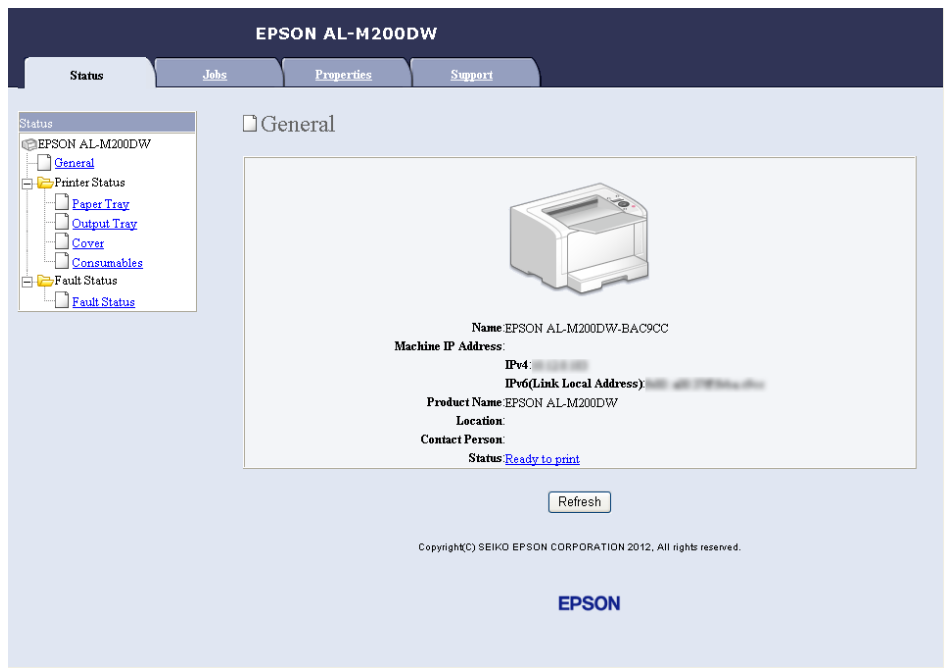

EpsonNet Config s'affiche dans votre navigateur.

- 6. Modifiez les paramètres du réseau sans fil pour l'imprimante sur EpsonNet Config.
- 7. Redémarrez l'imprimante.
- 8. Restaurez les paramètres du réseau sans fil sur votre ordinateur.

#### *Remarque :*

*Si le système d'exploitation de votre ordinateur fournit un logiciel de configuration sans fil, utilisez-le pour modifier les paramètres du réseau sans fil. Ou vous pouvez modifier les paramètres du réseau sans fil à l'aide de l'outil fourni avec le système d'exploitation. Reportez-vous aux instructions ci-après.*

## **Sous Windows XP et Windows Server 2003 :**

- a Sélectionnez **Network Connections (Connexions réseau)** à partir du **Control Panel (Panneau de configuration)**.
- b Cliquez avec le bouton droit sur **Wireless Network Connection (Connexion réseau sans fil)**, puis sélectionnez **Properties (Propriétés)**.
- c Sélectionnez l'onglet **Wireless Networks (Configuration réseaux sans fil)**.
- d Assurez-vous que la case **Use Windows to configure my wireless network settings (Utiliser Windows pour configurer mon réseau sans fil)** est cochée.
- e Cliquez sur **Advanced (Avancé)**.
- f Vous pouvez configurer l'imprimante en mode ad hoc ou en mode infrastructure.
	- ❏ En mode ad hoc : Sélectionnez **Computer-to-computer (ad hoc) networks only (Réseau d'égal à égal [ad hoc] uniquement)**, puis fermez la boîte de dialogue.
	- ❏ En mode infrastructure : Sélectionnez **Access point (Infrastructure) networks only (Réseaux avec point d'accès uniquement [infrastructure])**, puis fermez la boîte de dialogue.
- g Cliquez sur **Add (Ajouter)** pour afficher la fenêtre **Wireless network properties (Propriétés du réseau sans fil)**.
- h Saisissez le paramètre que vous allez envoyer à l'imprimante, puis cliquez sur **OK**.
- i Cliquez sur **Move up (Monter)** pour déplacer le paramètre en haut de la liste.
- j Cliquez sur **OK** pour fermer la boîte de dialogue **Wireless Network Connection Properties (Propriétés de Connexion réseau sans fil)**.

#### **Sous Windows Vista :**

- a Accédez au **Control Panel (Panneau de configuration)**.
- b Sélectionnez **Network and Internet (Réseau et Internet)**.
- c Sélectionnez **Network and Sharing Center (Centre Réseau et partage)**.
- d Sélectionnez **Connect to a network (Connexion à un réseau)**.
- e Sélectionnez le réseau, puis cliquez sur **Connect (Connexion)**.
- f Cliquez sur **Close (Fermer)** dans la boîte de dialogue après avoir vérifié que la connexion est bien établie.

**Sous Windows Server 2008 :**

- a Accédez au **Control Panel (Panneau de configuration)**.
- b Sélectionnez **Network and Internet (Réseau et Internet)**.
- c Sélectionnez **Network and Sharing Center (Centre Réseau et partage)**.
- d Sélectionnez **Connect to a network (Connexion à un réseau)**.
- e Sélectionnez le réseau, puis cliquez sur **Connect (Connexion)**.
- f Cliquez sur **Close (Fermer)** dans la boîte de dialogue après avoir vérifié que la connexion est bien établie.

**Sous Windows Server 2008 R2 et Windows 7 :**

- a Accédez au **Control Panel (Panneau de configuration)**.
- b Sélectionnez **Network and Internet (Réseau et Internet)**.
- c Sélectionnez **Network and Sharing Center (Centre Réseau et partage)**.
- d Sélectionnez **Connect to a network (Connexion à un réseau)**.
- e Sélectionnez le réseau, puis cliquez sur **Connect (Connexion)**.

## **Configuration de l'imprimante pour l'impression partagée**

Grâce au Software Disc fourni avec votre imprimante, une nouvelle imprimante peut être disponible pour les autres ordinateurs d'un réseau. L'utilisation du CD fourni est utile car il installera également des utilitaires, notamment Status Monitor. Les informations ci-dessous, toutefois, présentent les procédures pour partager une imprimante sur un réseau sans utiliser le CD fourni.

Pour configurer le partage d'une imprimante sur le réseau, vous devez configurer l'imprimante pour le partage réseau et installer les pilotes de l'imprimante sur chaque ordinateur du réseau.

#### *Remarque :*

*Vous devez vous procurer un autre câble Ethernet pour connecter une imprimante au réseau Ethernet.*

Configuration de l'imprimante pour le partage sur réseau

Sous Windows XP, Windows XP Edition 64 bits, Windows Server 2003 et Windows Server 2003 Edition x64

- 1. Cliquez sur **Start (Démarrer)** (**start (démarrer)** sous Windows XP) **Printers and Faxes (Imprimantes et télécopieurs)**.
- 2. Cliquez avec le bouton droit sur l'icône de votre imprimante, puis sélectionnez **Properties (Propriétés)**.
- 3. Sous l'onglet **Sharing (Partage)**, cochez la case **Share this printer (Partager cette imprimante)**, puis saisissez un nom dans la zone de texte **Share name (Nom du partage)**.
- 4. Cliquez sur **Additional Drivers (Pilotes supplémentaires)** et sélectionnez les systèmes d'exploitation de tous les clients réseau qui vont utiliser votre imprimante.
- 5. Cliquez sur **OK**.

Si des fichiers ne sont pas présents sur votre ordinateur, vous serez invité à insérer le CD du système d'exploitation serveur.

6. Cliquez sur **Apply (Appliquer)**, puis cliquez sur **OK**.

## Sous Windows Vista et Windows Vista Edition 64 bits

- 1. Cliquez sur **Start (Démarrer) Control Panel (Panneau de configuration) Hardware and Sound (Matériel et audio)** — **Printers (Imprimantes)**.
- 2. Cliquez avec le bouton droit sur l'icône de l'imprimante et sélectionnez **Sharing (Partage)**.
- 3. Cliquez sur le bouton **Change sharing options (Modifier les options de partage)**.
- 4. Le message « **Windows needs your permission to continue (Windows a besoin de votre autorisation de continuer)** » apparaît.
- 5. Cliquez sur le bouton **Continue (Continuer)**.
- 6. Cochez la case **Share this printer (Partager cette imprimante)**, puis saisissez un nom dans la zone de texte **Share name (Nom du partage)**.
- 7. Sélectionnez **Additional Drivers (Pilotes supplémentaires)** et sélectionnez les systèmes d'exploitation de tous les clients réseau qui vont utiliser votre imprimante.
- 8. Cliquez sur **OK**.
- 9. Cliquez sur **Apply (Appliquer)**, puis cliquez sur **OK**.

Sous Windows Server 2008 et Windows Server 2008 Edition 64 bits

- 1. Cliquez sur **Start (Démarrer) Control Panel (Panneau de configuration) Hardware and Sound (Matériel et audio)** — **Printers (Imprimantes)**.
- 2. Cliquez avec le bouton droit sur l'icône de l'imprimante et sélectionnez **Sharing (Partage)**.
- 3. Cochez la case **Share this printer (Partager cette imprimante)**, puis saisissez un nom dans la zone de texte **Share name (Nom du partage)**.
- 4. Cliquez sur **Additional Drivers (Pilotes supplémentaires)** et sélectionnez les systèmes d'exploitation de tous les clients réseau qui vont utiliser votre imprimante.
- 5. Cliquez sur **OK**.
- 6. Cliquez sur **Apply (Appliquer)**, puis cliquez sur **OK**.

#### Sous Windows 7, Windows 7 Edition 64 bits et Windows Server 2008 R2

- 1. Cliquez sur **Start (Démarrer) Devices and Printers (Périphériques et imprimantes)**.
- 2. Cliquez avec le bouton droit sur l'icône de l'imprimante et sélectionnez **Printer properties (Propriétés de l'imprimante)**.
- 3. Sous l'onglet **Sharing (Partage)**, cochez la case **Share this printer (Partager cette imprimante)**, puis saisissez un nom dans la zone de texte **Share name (Nom du partage)**.
- 4. Cliquez sur **Additional Drivers (Pilotes supplémentaires)** et sélectionnez les systèmes d'exploitation de tous les clients réseau qui vont utiliser votre imprimante.
- 5. Cliquez sur **OK**.
- 6. Cliquez sur **Apply (Appliquer)**, puis cliquez sur **OK**.

Pour vérifier que l'imprimante est partagée :

❏ Assurez-vous que l'objet imprimante en question du dossier **Printers (Imprimantes)**, **Printers and Faxes (Imprimantes et télécopieurs)** ou **Devices and Printers (Périphériques et imprimantes)** est partagé. L'icône de partage apparaît sous l'icône de l'imprimante.

❏ Parcourez **Network (Réseau)** ou **My Network Places (Favoris réseau)**. Recherchez le nom d'hôte du serveur et le nom partagé que vous avez attribué à l'imprimante.

# Installation des pilotes d'imprimante

Une fois l'imprimante configurée pour l'impression partagée, vous devez installer les pilotes de cette imprimante partagée par l'une des deux méthodes Windows suivantes.

## Utilisation de la fonctonnalité Point and Print (Pointer et imprimer)

La fonctionnalité Point and Print (Pointer et imprimer) est une technologie de Microsoft Windows qui télécharge et installe automatiquement un pilote d'imprimante nécessaire pour utiliser l'imprimante partagée sur le réseau.

# **Sous Windows XP, Windows XP Edition 64 bits, Windows Server 2003 et Windows Server 2003 Edition x64**

- 1. Sur le Bureau Windows de l'ordinateur client, double-cliquez sur **My Network Places (Favoris réseau)**.
- 2. Localisez le nom d'hôte de l'ordinateur serveur, puis double-cliquez sur le nom d'hôte.
- 3. Cliquez avec le bouton droit sur le nom de l'imprimante partagée, puis cliquez sur **Connect (Connexion)**.

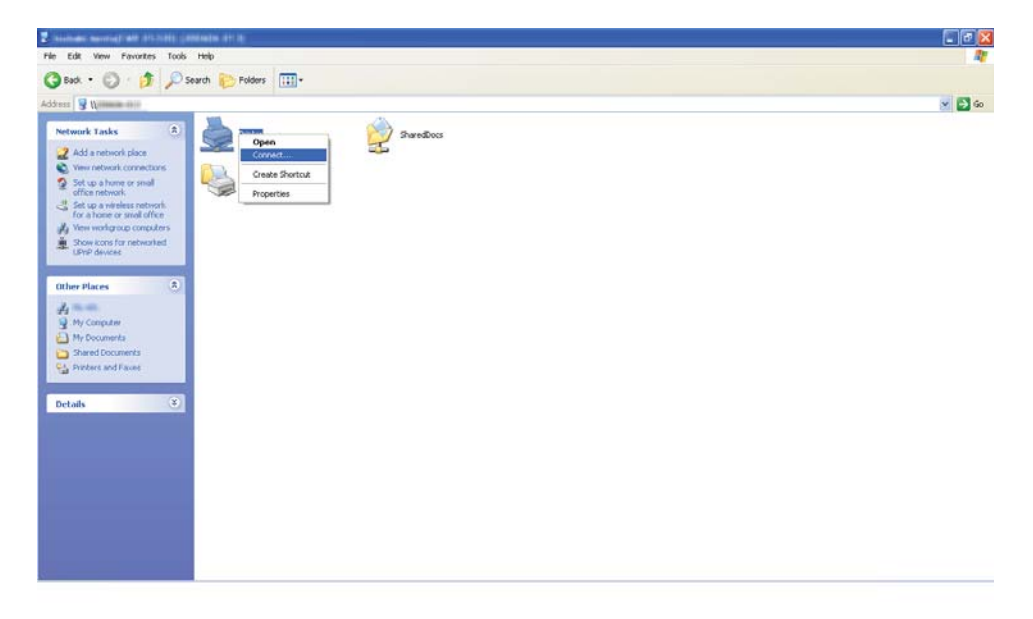

Attendez que les fichiers du pilote soient copiés du serveur à l'ordinateur client et qu'un nouvel objet imprimante soit ajouté au dossier **Printers and Faxes (Imprimantes et télécopieurs)**. Cette procédure peut durer un certain temps selon le trafic sur le réseau.

### Fermez **My Network Places (Favoris réseau)**.

- 4. Imprimez une page de test pour vérifier l'installation.
	- a Cliquez sur **start (démarrer)** (**Start (Démarrer)** sous Windows Server 2003/Windows Server 2003 Edition x64) — **Printers and Faxes (Imprimantes et télécopieurs)**.
	- b Sélectionnez l'imprimante que vous avez installée.
	- c Cliquez sur **File (Fichier) Properties (Propriétés)**.
	- d Sous l'onglet **General (Général)**, cliquez sur **Print Test Page (Imprimer une page de test)**.

L'installation de l'imprimante est terminée lorsque la page de test s'imprime correctement.

#### **Sous Windows Vista et Windows Vista Edition 64 bits**

- 1. Cliquez sur **Start (Démarrer) Network (Réseau)**.
- 2. Localisez le nom d'hôte de l'ordinateur serveur et double-cliquez dessus.
- 3. Cliquez avec le bouton droit sur le nom de l'imprimante partagée, puis cliquez sur **Connect (Connexion)**.
- 4. Cliquez sur **Install driver (Installer le pilote)**.
- 5. Cliquez sur **Continue (Continuer)** dans la boîte de dialogue **User Account Control (Contrôle de compte d'utilisateur)**.

Attendez que les fichiers du pilote soient copiés du serveur à l'ordinateur client et qu'un nouvel objet imprimante soit ajouté au dossier **Printers (Imprimantes)**. Cette procédure peut durer un certain temps selon le trafic sur le réseau.

6. Imprimez une page de test pour vérifier l'installation.

- a Cliquez sur **Start (Démarrer) Control Panel (Panneau de configuration) Hardware and Sound (Matériel et audio)**.
- b Sélectionnez **Printers (Imprimantes)**.
- c Cliquez avec le bouton droit sur l'imprimante que vous venez de créer, puis sélectionnez **Properties (Propriétés)**.
- d Sous l'onglet **General (Général)**, cliquez sur **Print Test Page (Imprimer une page de test)**.

L'installation de l'imprimante est terminée lorsque la page de test s'imprime correctement.

## **Sous Windows Server 2008 et Windows Server 2008 Edition 64 bits**

- 1. Cliquez sur **Start (Démarrer) Network (Réseau)**.
- 2. Localisez le nom d'hôte de l'ordinateur serveur, puis double-cliquez sur le nom d'hôte.
- 3. Cliquez avec le bouton droit sur le nom de l'imprimante partagée, puis cliquez sur **Connect (Connexion)**.
- 4. Cliquez sur **Install driver (Installer le pilote)**.
- 5. Attendez que les fichiers du pilote soient copiés du serveur à l'ordinateur client et qu'un nouvel objet imprimante soit ajouté au dossier **Printers (Imprimantes)**. Cette procédure peut durer un certain temps selon le trafic sur le réseau.
- 6. Imprimez une page de test pour vérifier l'installation.
	- a Cliquez sur **Start (Démarrer) Control Panel (Panneau de configuration)**.
	- b Sélectionnez **Hardware and Sound (Matériel et audio)**
	- c Sélectionnez **Printers (Imprimantes)**.
	- d Cliquez avec le bouton droit sur l'imprimante que vous venez de créer, puis sélectionnez **Properties (Propriétés)**.

e Sous l'onglet **General (Général)**, cliquez sur **Print Test Page (Imprimer une page de test)**.

L'installation de l'imprimante est terminée lorsque la page de test s'imprime correctement.

## **Sous Windows 7, Windows 7 Edition 64 bits et Windows Server 2008 R2**

- 1. Cliquez sur **Start (Démarrer) Computer (Ordinateur) Network (Réseau)**.
- 2. Localisez le nom d'hôte de l'ordinateur serveur, puis double-cliquez sur le nom d'hôte.
- 3. Cliquez avec le bouton droit sur le nom de l'imprimante partagée, puis cliquez sur **Connect (Connexion)**.

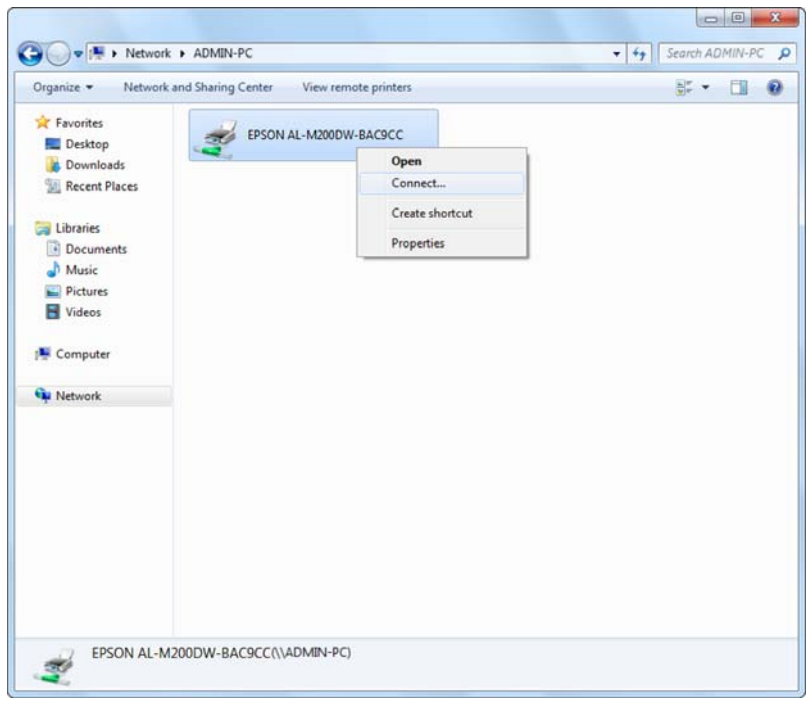

- 4. Cliquez sur **Install driver (Installer le pilote)**.
- 5. Attendez que les fichiers du pilote soient copiés du serveur à l'ordinateur client et qu'un nouvel objet imprimante soit ajouté au dossier **Devices and Printers (Périphériques et imprimantes)**. Cette procédure peut durer un certain temps selon le trafic sur le réseau.
- 6. Imprimez une page de test pour vérifier l'installation.
- a Cliquez sur **Start (Démarrer) Devices and Printers (Périphériques et imprimantes)**.
- b Cliquez avec le bouton droit sur l'imprimante que vous venez de créer, puis sélectionnez **Printer properties (Propriétés de l'imprimante)**.
- c Sous l'onglet **General (Général)**, cliquez sur **Print Test Page (Imprimer une page de test)**.

L'installation de l'imprimante est terminée lorsque la page de test s'imprime correctement.

# Utilisation de la fonction Pair à pair

Grâce à la fonction pair à pair, vous devez indiquer l'imprimante partagée pour installer un pilote d'imprimante.

# **Sous Windows XP, Windows XP Edition 64 bits, Windows Server 2003 et Windows Server 2003 Edition x64**

- 1. Cliquez sur **start (démarrer)** (**Start (Démarrer)** sous Windows Server 2003/Windows Server 2003 Edition x64) — **Printers and Faxes (Imprimantes et télécopieurs)**.
- 2. Cliquez sur **Add a printer (Ajouter une imprimante)** (**Add printer (Ajouter imprimante)** pour Windows Server 2003/Windows Server 2003 Edition x64) pour lancer **Add Printer Wizard (Assistant Ajout d'imprimante)**.
- 3. Cliquez sur **Next (Suivant)**.
- 4. Sélectionnez **A network printer, or a printer attached to another computer (Une imprimante réseau ou une imprimante connectée à un autre ordinateur)**, puis cliquez sur **Next (Suivant)**.
- 5. Cliquez sur **Browse for a printer (Rechercher une imprimante)**, puis cliquez sur **Next (Suivant)**.

6. Sélectionnez l'imprimante, puis cliquez sur **Next (Suivant)**. Si l'imprimante n'est pas répertoriée, cliquez sur **Back (Précédent)** et saisissez le chemin d'accès de l'imprimante dans la zone de texte.

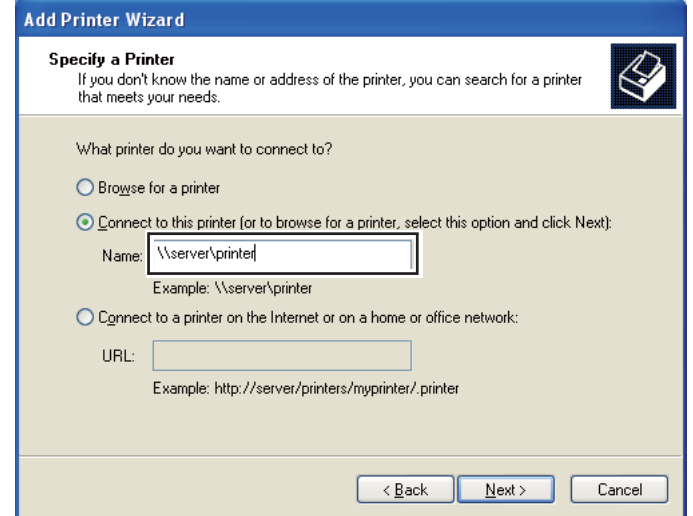

Par exemple :\\[nom d'hôte du serveur]\[nom de l'imprimante partagée]

Le nom d'hôte du serveur est le nom permettant d'identifier l'ordinateur serveur sur le réseau. Le nom de l'imprimante partagée est le nom affecté à l'imprimante au cours du processus d'installation du serveur.

S'il s'agit d'une nouvelle imprimante, il se peut que vous soyez invité à installer un pilote d'imprimante. Si aucun pilote système n'est disponible, vous devez indiquer l'emplacement où figure le pilote.

- 7. Sélectionnez **Yes (Oui)** pour que votre imprimante soit celle par défaut, puis cliquez sur **Next (Suivant)**.
- 8. Cliquez sur **Finish (Terminer)**.

**Sous Windows Vista et Windows Vista Edition 64 bits**

- 1. Cliquez sur **Start (Démarrer) Control Panel (Panneau de configuration) Hardware and Sound (Matériel et audio)** — **Printers (Imprimantes)**.
- 2. Cliquez sur **Add a printer (Ajouter une imprimante)** pour lancer l'Assistant **Add Printer (Ajout d'imprimante)**.

3. Sélectionnez **Add a network, wireless or Bluetooth printer (Ajouter une imprimante réseau, sans fil ou Bluetooth)**. Si l'imprimante est répertoriée, sélectionnez l'imprimante et cliquez sur **Next (Suivant)**, ou sélectionnez **The printer that I want isn't listed (L'imprimante que je veux n'est pas répertoriée)**, saisissez le chemin d'accès de l'imprimante dans la zone de texte **Select a shared printer by name (Sélectionner une imprimante partagée par nom)** et cliquez sur **Next (Suivant)**.

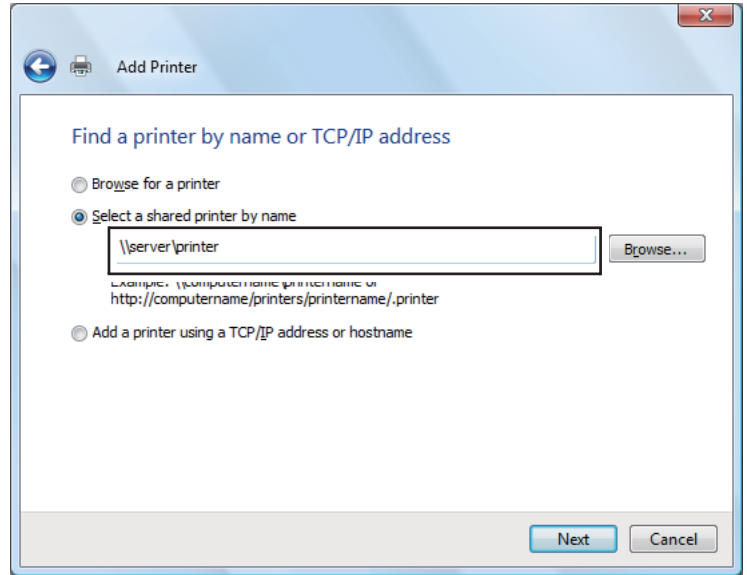

Par exemple :\\[nom d'hôte du serveur]\[nom de l'imprimante partagée]

Le nom d'hôte du serveur est le nom permettant d'identifier l'ordinateur serveur sur le réseau. Le nom de l'imprimante partagée est le nom affecté à l'imprimante au cours du processus d'installation du serveur.

S'il s'agit d'une nouvelle imprimante, il se peut que vous soyez invité à installer un pilote d'imprimante. Si aucun pilote système n'est disponible, vous devez indiquer l'emplacement où figure le pilote.

- 4. Confirmez le nom de l'imprimante, puis indiquez si vous voulez utiliser votre imprimante comme imprimante par défaut, puis cliquez sur **Next (Suivant)**.
- 5. Si vous voulez vérifier l'installation, cliquez sur **Print a test page (Imprimer une page de test)**.
- 6. Cliquez sur **Finish (Terminer)**.

L'installation de l'imprimante est terminée lorsque la page de test s'imprime correctement.

**Sous Windows Server 2008 et Windows Server 2008 Edition 64 bits**

- 1. Cliquez sur **Start (Démarrer) Control Panel (Panneau de configuration) Hardware and Sound (Matériel et audio)** — **Printers (Imprimantes)**.
- 2. Cliquez sur **Add a printer (Ajouter une imprimante)** pour lancer l'Assistant **Add Printer (Ajout d'imprimante)**.
- 3. Sélectionnez **Add a network, wireless or Bluetooth printer (Ajouter une imprimante réseau, sans fil ou Bluetooth)**. Si l'imprimante est répertoriée, sélectionnez l'imprimante et cliquez sur **Next (Suivant)**, ou sélectionnez **The printer that I want isn't listed (L'imprimante que je veux n'est pas répertoriée)**, saisissez le chemin d'accès de l'imprimante dans la zone de texte **Select a shared printer by name (Sélectionner une imprimante partagée par nom)** et cliquez sur **Next (Suivant)**.

Par exemple :\\[nom d'hôte du serveur]\[nom de l'imprimante partagée]

Le nom d'hôte du serveur est le nom permettant d'identifier l'ordinateur serveur sur le réseau. Le nom de l'imprimante partagée est le nom affecté à l'imprimante au cours du processus d'installation du serveur.

S'il s'agit d'une nouvelle imprimante, il se peut que vous soyez invité à installer un pilote d'imprimante. Si aucun pilote système n'est disponible, vous devez indiquer l'emplacement où figure le pilote.

- 4. Confirmez le nom de l'imprimante, puis indiquez si vous voulez utiliser votre imprimante comme imprimante par défaut, puis cliquez sur **Next (Suivant)**.
- 5. Indiquez si vous voulez partager votre imprimante ou non.
- 6. Si vous voulez vérifier l'installation, cliquez sur **Print a test page (Imprimer une page de test)**.
- 7. Cliquez sur **Finish (Terminer)**.

L'installation de l'imprimante est terminée lorsque la page de test s'imprime correctement.

## **Sous Windows 7, Windows 7 Edition 64 bits et Windows Server 2008 R2**

1. Cliquez sur **Start (Démarrer)** — **Devices and Printers (Périphériques et imprimantes)**.

- 2. Cliquez sur **Add a printer (Ajouter une imprimante)** pour lancer l'Assistant **Add Printer (Ajout d'imprimante)**.
- 3. Sélectionnez **Add a network, wireless or Bluetooth printer (Ajouter une imprimante réseau, sans fil ou Bluetooth)**. Si l'imprimante est répertoriée, sélectionnez l'imprimante et cliquez sur **Next (Suivant)**, ou sélectionnez **The printer that I want isn't listed (L'imprimante que je veux n'est pas répertoriée)**. Cliquez sur **Select a shared printer by name (Sélectionner une imprimante partagée par nom)** et saisissez le chemin d'accès de l'imprimante dans la zone de texte, puis cliquez sur **Next (Suivant)**.

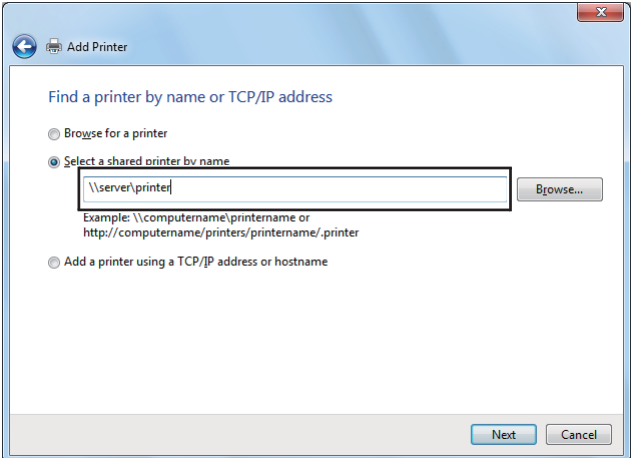

Par exemple :\\[nom d'hôte du serveur]\[nom de l'imprimante partagée]

Le nom d'hôte du serveur est le nom permettant d'identifier l'ordinateur serveur sur le réseau. Le nom de l'imprimante partagée est le nom affecté à l'imprimante au cours du processus d'installation du serveur.

S'il s'agit d'une nouvelle imprimante, il se peut que vous soyez invité à installer un pilote d'imprimante. Si aucun pilote système n'est disponible, vous devez spécifier le chemin d'accès des pilotes disponibles.

- 4. Confirmez le nom de l'imprimante, puis cliquez sur **Next (Suivant)**.
- 5. Indiquez si vous souhaitez utiliser votre imprimante comme imprimante par défaut.
- 6. Si vous voulez vérifier l'installation, cliquez sur **Print a test page (Imprimer une page de test)**.
- 7. Cliquez sur **Finish (Terminer)**.

L'installation de l'imprimante est terminée lorsque la page de test s'imprime correctement.

# **Utilisation du pilote d'imprimante Epson Universal P6**

Le pilote d'imprimante Epson Universal PCL6, un pilote d'imprimante universel compatible avec PCL6, est doté des fonctionnalités ci-dessous :

- ❏ Il prend en charge les fonctions d'impression de base utilisées dans un milieu professionnel.
- ❏ Il prend en charge les imprimantes professionnelles Epson en plus de cette imprimante.
- ❏ Il prend en charge la plupart des langagees en plus des pilotes pour cette imprimante.

### **Configuration système de l'ordinateur**

Si la lettre du lecteur de CD/DVD est D:, ouvrez **Epson\_Universal\_P6\_Supplement.txt** dans **D: \Drivers\PCLUniversal**, et reportez-vous aux systèmes d'exploitation pris en charge.

Votre ordinateur doit exécuter l'une des versions Microsoft Windows prises en charge répertoriées et doit être conforme à la configuration système de son système d'exploitation.

#### **Imprimantes prises en charge**

Si la lettre du lecteur de CD/DVD est D:, ouvrez **Epson\_Universal\_P6\_Supplement.txt** dans **D: \Drivers\PCLUniversal**, et reportez-vous aux imprimantes prises en charge.

#### **Language pris en charge**

Si la lettre du lecteur de CD/DVD est D:, ouvrez **Epson\_Universal\_P6\_Supplement.txt** dans **D: \Drivers\PCLUniversal**, et reportez-vous aux langagees pris en charge.

#### **Installation du pilote d'imprimante**

- 1. Insérez le disque des logiciels de l'imprimante dans le lecteur de CD/DVD.
- 2. Si la lettre du lecteur de CD/DVD est D:, double-cliquez sur **setup.exe** dans **D:\Drivers \PCLUniversal\Win32\** pour les systèmes d'exploitation Windows 32 bits ou dans **D:\Drivers \PCLUniversal\Win64\** pour les systèmes d'exploitation Windows 64 bits.

# *Remarque : Le cas échéant, changez la lettre de lecteur pour votre système.*

Suivez les instructions à l'écran.

Une fois l'installation terminée, accédez aux **Properties (Propriétés)** de l'imprimante pour personnaliser les paramètres et aux **Printing Preferences (Options d'impression)** pour configurer correctement le pilote d'imprimante.

### *Remarque :*

*L'aide en ligne du pilote d'imprimante présente des informations détaillées sur la configuration du pilote d'imprimante.*

# **Désinstallation du pilote d'imprimante**

### *Remarque :*

*La procédure ci-dessous utilise Windows 7 en guise d'exemple.*

- 1. Fermez toutes les applications.
- 2. Accédez à **Program and Features (Programme et fonctionnalités)** du panneau de configuration.
- 3. Sélectionnez **Epson Universal Laser P6**, puis cliquez sur **Uninstall/Change (Désinstaller/ Changer)**.

Suivez les instructions à l'écran.

# **Utilisation du pilote d'imprimante XML Paper Specification**

Pour utiliser le pilote d'imprimante XML Paper Specification, vous devrez peut-être installer un package Microsoft complémentaire selon votre système d'exploitation.

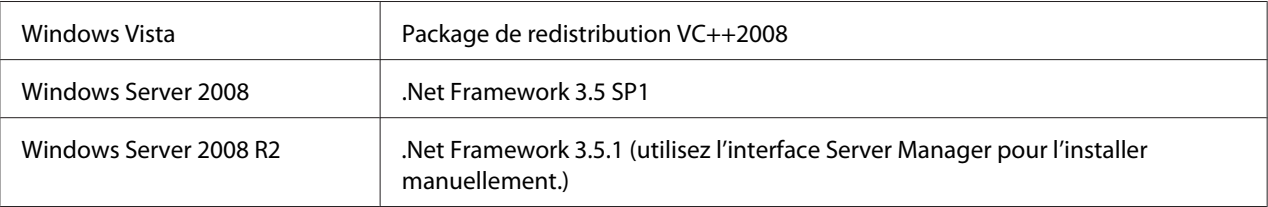

Pour plus d'informations sur le pilote d'imprimante XML Paper Specification, allez sur le site Web de Microsoft.

# **Installation des pilotes d'imprimante sur les ordinateurs Mac OS X**

Pour plus d'informations sur l'installation des pilotes d'imprimante, reportez-vous au *PostScript Level3 Compatible Guide d'utilisation*.

# **Configuration des paramètres sans fil au panneau de commande (AL-M200DW uniquement)**

Vous pouvez configurer les paramètres sans fil au panneau de commande.

# *Important :*

- ❏ *La disponibilité de la fonctionnalité LAN sans fil varie selon le pays où vous avez acheté votre imprimante.*
- ❏ *Si vous utilisez une norme autre que WPS pour configurer les paramètres sans fil, contactez au préalable un administrateur système pour obtenir le SSID et les informations de sécurité nécessaires.*
- ❏ *Assurez-vous de déconnecter le câble Ethernet de l'imprimante avant de configurer les paramètres sans fil.*

# *Remarque :*

- ❏ *Avant de configurer les paramètres sans fil au panneau de commande, vous devez configurer les paramètres du réseau sans fil sur votre ordinateur. Pour plus d'informations, reportez-vous au Guide d'installation du réseau sans fil.*
- ❏ *Pour plus d'informations sur les spécifications de la fonctionnalité LAN sans fil, reportez-vous à la section [« Configuration des paramètres du réseau sans fil \(AL-M200DW uniquement\) » à la](#page-41-0) [page 42.](#page-41-0)*

Vous pouvez sélectionner une méthode pour configurer un paramètre sans fil parmi les suivantes :

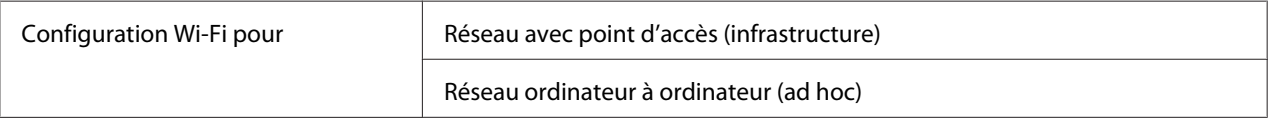

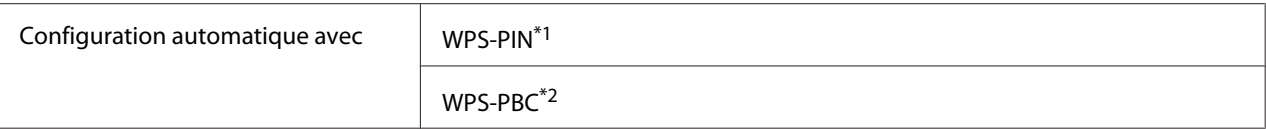

\*1 WPS-PIN est une méthode permettant d'authentifier et d'enregistrer les périphériques requis pour la configuration sans fil, en saisissant le code PIN dans l'imprimante et dans l'ordinateur. Cette configuration, effectuée par le biais du point d'accès, n'est disponible que lorsque les points d'accès de votre routeur sans fil prennent en charge WPS.

\*2 WPS-PBC est une méthode permettant d'authentifier et d'enregistrer les périphériques requis pour la configuration sans fil, en appuyant sur le bouton fourni sur le point d'accès via les routeurs sans fil, puis en effectuant la configuration WPS-PBC sur le panneau de commande. Cette configuration n'est disponible que lorsque le point d'accès prend en charge WPS.

# **Configuration Wi-Fi**

Vous pouvez manuellement configurer les paramètres sans fil pour connecter votre imprimante à un réseau avec point d'accès (infrastructure) ou à un réseau ordinateur à ordinateur (ad hoc).

## Connexion à un réseau avec point d'accès

Pour configurer les paramètres sans fil via un point d'accès tel qu'un routeur sans fil :

- 1. Sur le panneau de commande, appuyez sur la touche  $\chi$ = (**Menu**).
- 2. Sélectionnez Admin Menu (Menu admin), puis appuyez sur la touche  $\infty$ .
- 3. Sélectionnez Network (Réseau), puis appuyez sur la touche ...
- 4. Sélectionnez Wi-Fi Setup (Config. sans fil), puis appuyez sur la touche  $\infty$ .
- 5. Sélectionnez le point d'accès désiré, puis appuyez sur la touche ...

Si le point d'accès désiré n'apparaît pas :

- a Sélectionnez Manual Setup (Config. manuelle), puis appuyez sur la touche ...
- b Saisissez le SSID, puis appuyez sur la touche  $\infty$ .

Utilisez la touche  $\Box$  ou  $\nabla$  pour saisir la valeur désirée, puis appuyez sur la touche  $\Box$  ou  $\blacktriangleright$ pour déplacer un curseur.

- c Sélectionnez Infrastructure, puis appuyez sur la touche ...
- d Sélectionnez un type de chiffrement, puis appuyez sur la touche  $\infty$ .

### *Important :*

*Veillez à utiliser l'une des méthodes de chiffrement prises en charge pour protéger votre trafic réseau.*

6. Saisissez la clé WEP ou la phrase secrète, puis appuyez sur la touche ...

Utilisez la touche  $\triangle$  ou  $\blacktriangledown$  pour saisir la valeur désirée, puis appuyez sur la touche  $\blacktriangleleft$  ou  $\blacktriangleright$  pour déplacer un curseur.

Si le type de chiffrement est WEP, sélectionnez une clé de transmission après avoir entré la clé WEP.

- 7. Patientez quelques minutes jusqu'à ce que l'imprimante redémarre pour établir le réseau sans fil.
- 8. Imprimez une page System Settings (Régl. système) du panneau de commande.

Reportez-vous à la section [« Impression et vérification de la page System Settings \(Régl. système\) »](#page-35-0) [à la page 36.](#page-35-0)

9. Vérifiez que « Link Quality » indique « Good », « Acceptable » ou « Low » sur le rapport.

### *Remarque :*

*Si « Link Quality » indique « No Reception », vérifiez si les paramètres sans fil sont correctement configurés.*

#### Utilisation de la connexion ad hoc

Pour configurer les paramètres sans fil d'une connexion ad hoc où les périphériques sans fil communiquent directement entre eux sans point d'accès :

- 1. Sur le panneau de commande, appuyez sur la touche  $\chi$ = (**Menu**).
- 2. Sélectionnez Admin Menu (Menu admin), puis appuyez sur la touche  $\infty$ .
- 3. Sélectionnez Network (Réseau), puis appuyez sur la touche ...
- 4. Sélectionnez Wi-Fi Setup (Config. sans fil), puis appuyez sur la touche  $\infty$ .
- 5. Sélectionnez le point d'accès désiré, puis appuyez sur la touche ...

Si le point d'accès désiré n'apparaît pas :

a Sélectionnez Manual Setup (Config. manuelle), puis appuyez sur la touche ...

b Saisissez le SSID, puis appuyez sur la touche  $\infty$ .

Utilisez la touche  $\triangle$  ou  $\blacktriangledown$  pour saisir la valeur désirée, puis appuyez sur la touche  $\blacktriangleleft$  ou  $\blacktriangleright$ pour déplacer un curseur.

- c Sélectionnez  $Ad-hoc$ , puis appuyez sur la touche  $\infty$ .
- d Sélectionnez un type de chiffrement, puis appuyez sur la touche  $\infty$ .

#### *Important :*

*Veillez à utiliser l'une des méthodes de chiffrement prises en charge pour protéger votre trafic réseau.*

6. Saisissez la clé WEP, puis appuyez sur la touche ...

Utilisez la touche  $\Box$  ou  $\blacktriangledown$  pour saisir la valeur désirée, puis appuyez sur la touche  $\blacktriangleleft$  ou  $\blacktriangleright$  pour déplacer un curseur.

- 7. Sélectionnez une clé de transmission.
- 8. Patientez quelques minutes jusqu'à ce que l'imprimante redémarre pour établir le réseau sans fil.
- 9. Imprimez une page System Settings (Régl. système) du panneau de commande.

Reportez-vous à la section [« Impression et vérification de la page System Settings \(Régl. système\) »](#page-35-0) [à la page 36.](#page-35-0)

10. Vérifiez que « Link Quality » indique « Good », « Acceptable » ou « Low » sur le rapport.

#### *Remarque :*

*Si « Link Quality » indique « No Reception », vérifiez si les paramètres sans fil sont correctement configurés.*

## **Configuration automatique avec le point d'accès**

Si le point d'accès, tel qu'un routeur sans fil, prend en charge WPS, les paramètres de sécurité peuvent être définis automatiquement.

## WPS-PBC

### *Remarque :*

*WPS-PBC est une méthode permettant d'authentifier et d'enregistrer les périphériques requis pour la configuration sans fil, en appuyant sur le bouton fourni sur le point d'accès via les routeurs sans fil, puis en effectuant la configuration WPS-PBC sur le panneau de commande. Cette configuration n'est disponible que lorsque le point d'accès prend en charge WPS.*

- 1. Sur le panneau de commande, appuyez sur la touche  $\chi$ = (**Menu**).
- 2. Sélectionnez Admin Menu (Menu admin), puis appuyez sur la touche  $\infty$ .
- 3. Sélectionnez Network (Réseau), puis appuyez sur la touche ...
- 4. Sélectionnez WPS Setup (Confis. WPS), puis appuyez sur la touche ...
- 5. Sélectionnez Push Button Control (Cmd bouton poussoir), puis appuyez sur la touche  $\circledcirc$ .
- 6. Sélectionnez Start (Démarrer), puis appuyez sur la touche ...
- 7. Sur le point d'accès, appuyez sur la touche WPS et maintenez-la enfoncée.
- 8. Patientez quelques minutes jusqu'à ce que l'imprimante redémarre pour établir le réseau sans fil.
- 9. Imprimez une page System Settings (Régl. système) du panneau de commande.

Reportez-vous à la section [« Impression et vérification de la page System Settings \(Régl. système\) »](#page-35-0) [à la page 36.](#page-35-0)

10. Vérifiez que « Link Quality » indique « Good », « Acceptable » ou « Low » sur le rapport.

#### *Remarque :*

*Si « Link Quality » indique « No Reception », vérifiez si les paramètres sans fil sont correctement configurés.*

### WPS-PIN

### *Remarque :*

- ❏ *WPS-PIN est une méthode permettant d'authentifier et d'enregistrer les périphériques requis pour la configuration sans fil, en saisissant le code PIN dans l'imprimante et dans l'ordinateur. Cette configuration, effectuée par le biais du point d'accès, n'est disponible que lorsque les points d'accès de votre routeur sans fil prennent en charge WPS.*
- ❏ *Avant le démarrage de WPS-PIN, vous devrez saisir votre code PIN sur la page Web du point d'accès sans fil. Pour plus d'informations, reportez-vous au manuel du point d'accès.*
- 1. Sur le panneau de commande, appuyez sur la touche  $\chi$ = (**Menu**).
- 2. Sélectionnez Admin Menu (Menu admin), puis appuyez sur la touche  $\infty$ .
- 3. Sélectionnez Network (Réseau), puis appuyez sur la touche ...
- 4. Sélectionnez WPS Setup (Confis. WPS), puis appuyez sur la touche ...
- 5. Sélectionnez PIN Code (Code PIN), puis appuyez sur la touche ...
- 6. Notez le code PIN affiché au panneau de commande.
- 7. Sélectionnez Start Configuration (Commencer config.), puis appuyez sur la touche ...
- 8. Si l'écran de sélection du SSID apparaît, sélectionnez le SSID, puis appuyez sur la touche ...
- 9. Saisissez le code PIN de l'imprimante sur la page Web du point d'accès sans fil.
- 10. Patientez quelques minutes jusqu'à ce que l'imprimante redémarre pour établir le réseau sans fil.
- 11. Imprimez une page System Settings (Régl. système) du panneau de commande.

Reportez-vous à la section [« Impression et vérification de la page System Settings \(Régl. système\) »](#page-35-0) [à la page 36.](#page-35-0)

12. Vérifiez que « Link Quality » indique « Good », « Acceptable » ou « Low » sur le rapport.

#### *Remarque :*

*Si « Link Quality » indique « No Reception », vérifiez si les paramètres sans fil sont correctement configurés.*

# **Installation des pilotes d'imprimante sur les ordinateurs Linux (CUPS)**

Cette section présente des informations sur l'installation et la configuration des pilotes d'imprimante avec CUPS (Common UNIX Printing System) sous Red Hat® Enterprise Linux® 6 Desktop (x86), SUSE® Linux Enterprise Desktop 11 (x86) et Ubuntu 10 (x86). Pour plus d'informations sur les versions antérieures des systèmes d'exploitation Linux, allez aux sites Web en question.

# **Installation des pilotes d'imprimante**

## *Remarque :*

*Le pilote d'imprimante* **Epson-AL-M200-x.x-y.noarch.rpm** *ou* **epson-al-m200\_x.x-y\_all.deb** *est inclus dans le dossier* **linux** *du Software Disc.*

# **Pour Red Hat Enterprise Linux 6 Desktop (x86)**

- 1. Double-cliquez sur **Epson-AL-M200-x.x-y.noarch.rpm** du Software Disc.
- 2. Cliquez sur **Install**.
- 3. Saisissez le mot de passe de l'administrateur, puis cliquez sur **Authenticate**.

L'installation se lance. La fenêtre se ferme automatiquement une fois l'installation terminée.

# **Pour SUSE Linux Enterprise Desktop 11 (x86)**

- 1. Double-cliquez sur **Epson-AL-M200-x.x-y.noarch.rpm** du Software Disc.
- 2. Cliquez sur **Install**.
- 3. Saisissez le mot de passe de l'administrateur, puis cliquez sur **Authenticate**.

L'installation se lance. La fenêtre se ferme automatiquement une fois l'installation terminée.

# **Pour Ubuntu 10 (x86)**

- 1. Double-cliquez sur **epson-al-m200\_x.x-y\_all.deb** du Software Disc.
- 2. Cliquez sur **Install Package**.
- 3. Saisissez le mot de passe d'utilisateur, puis cliquez sur **OK**.
- 4. Cliquez sur **Close**.
- 5. Cliquez sur le bouton **X** au coin supérieur droit de la boîte de dialogue pour fermer la boîte de dialogue **Package Installer**.

# **Spécification de la file d'attente**

Pour réaliser l'impression, vous devez configurer la file d'attente d'impression sur votre station de travail.

## *Remarque :*

*Une fois la file d'attente configurée, vous pouvez envoyer des travaux d'impression depuis des applications. Démarrez un travail d'impression d'une application, puis indiquez la file d'attente dans la boîte de dialogue d'impression. Selon l'application (Mozilla, par exemple), vous devez toutefois utiliser la file d'attente par défaut pour l'impression. Dans un tel cas, vous devez indiquer une file d'attente à utiliser par défaut. Pour plus d'informations sur la spécification de la file d'attente par défaut, reportez-vous à la section [« Spécification de la file d'attente par défaut » à la page 102](#page-101-0).*

# **Pour Red Hat Enterprise Linux 6 Desktop (x86)**

- 1. Ouvrez l'URL « http://localhost:631 » dans un navigateur Web.
- 2. Cliquez sur **Administration**.
- 3. Cliquez sur **Add Printer**.
- 4. Saisissez le nom d'utilisateur **root**, puis saisissez le mot de passe de l'administrateur.
- 5. Cliquez sur **OK**.
- 6. Sélectionnez l'une des options ci-dessous en fonction du type de connexion de l'imprimante.

Pour une imprimante réseau :

- a Sélectionnez **LPD/LPR Host or Printer** sous **Other Network Printers**, puis cliquez sur**Continue**.
- b Saisissez l'adresse IP de l'imprimante sous **Connection**.

Format : **lpd://xxx.xxx.xxx.xxx** (l'adresse IP de l'imprimante)

- c Cliquez sur **Continue**.
- d Saisissez le nom de l'imprimante sous **Name** dans la boîte de dialogue **Add Printer**, puis cliquez sur **Continue**.

Vous pouvez spécifier des informations complémentaires (l'emplacement et la description de l'imprimante par exemple).

Pour partager l'imprimante, cochez la case **Share This Printer**.

Pour une imprimante USB connectée à un ordinateur exécutant Red Hat Enterprise Linux 6 Desktop (x86) :

- a Sélectionnez **EPSON AL-M200 X (EPSON AL-M200 X)** sous **Local Printers**, puis cliquez sur**Continue**.
- b Saisissez le nom de l'imprimante sous **Name** dans la boîte de dialogue **Add Printer**, puis cliquez sur **Continue**.

Vous pouvez spécifier des informations complémentaires (l'emplacement et la description de l'imprimante par exemple).

Pour partager l'imprimante, cochez la case **Share This Printer**.

- 7. Sélectionnez **Epson** sous **Make**, puis cliquez sur**Continue**.
- 8. Sélectionnez **Epson AL-M200 xxx PS3 vX.Y (en)** sous **Model**, puis cliquez sur**Add Printer**.

La configuration est terminée.

Vous pouvez spécifier les réglages des options par défaut de l'imprimante.

## **Pour SUSE Linux Enterprise Desktop 11 (x86)**

- 1. Sélectionnez **Computer More Applications...**, puis sélectionnez **YaST** dans le **Application Browser**.
- 2. Saisissez le mot de passe de l'administrateur.

**YaST Control Center** est activé.

3. Sélectionnez **Hardware** sous **YaST Control Center**, puis cliquez sur **Printer**.

La boîte de dialogue **Printer Configurations** s'affiche.

4. Sélectionnez l'une des options ci-dessous en fonction du type de connexion de l'imprimante.

Pour une imprimante réseau :

a Cliquez sur **Add**.

La boîte de dialogue **Add New Printer Configuration** s'affiche.

b Cliquez sur **Connection Wizard**.

La boîte de dialogue **Connection Wizard** s'affiche.

- c Sélectionnez **Line Printer Daemon (LPD) Protocol** de **Access Network Printer or Printserver Box via**.
- d Saisissez l'adresse IP de l'imprimante sous **IP Address or Host Name:**.
- e Sélectionnez **Epson** sous **Select the printer manufacturer:**.
- f Cliquez sur **OK**.

La boîte de dialogue **Add New Printer Configuration** s'affiche.

g Sélectionnez **EPSON AL-M200XX PS3 vX.Y [EPSON AL-M200XX PS3.PPD]** sur la liste **Assign Driver**.

## *Remarque :*

*Vous pouvez spécifier le nom de l'imprimante sous* **Set Name:***.*

Pour une imprimante USB connectée à un ordinateur exécutant SUSE Linux Enterprise Desktop 11 :

a Cliquez sur **Add**.

La boîte de dialogue **Add New Printer Configuration** s'affiche.

Le nom de l'imprimante figure sur la liste **Determine Connection**.

# b Sélectionnez **EPSON AL-M200XX PS3 vX.Y [EPSON AL-M200XX PS3.PPD]** sur la liste **Assign Driver**.

#### *Remarque :*

*Vous pouvez spécifier le nom de l'imprimante sous* **Set Name:***.*

5. Configurez les paramètres, puis cliquez sur **OK**.

# **Pour Ubuntu 10 (x86)**

- 1. Ouvrez l'URL « http://localhost:631 » dans un navigateur Web.
- 2. Cliquez sur **Administration**.
- 3. Cliquez sur **Add Printer**.
- 4. Saisissez le **User Name** et le **Password**, puis cliquez sur **OK**.
- 5. Sélectionnez l'une des options ci-dessous en fonction du type de connexion de l'imprimante.

Pour une imprimante réseau :

- a Sélectionnez **EPSON AL-M200 X(XX:XX:XX) (EPSON AL-M200 X)** de **Discovered Network Printer**.
- b Cliquez sur **Continue**.
- c Saisissez le nom de l'imprimante sous **Name** dans la boîte de dialogue **Add Printer**, puis cliquez sur **Continue**.

Vous pouvez spécifier des informations complémentaires (l'emplacement et la description de l'imprimante par exemple).

Pour partager l'imprimante, cochez la case **Share This Printer**.

Pour une imprimante USB connectée à un ordinateur exécutant Ubuntu 10 (x86) :

a Sélectionnez **EPSON AL-M200 X (EPSON AL-M200 X)** sous **Local Printers**, puis cliquez sur **Continue**.

<span id="page-101-0"></span>b Saisissez le nom de l'imprimante sous **Name** dans la boîte de dialogue **Add Printer**, puis cliquez sur **Continue**.

Vous pouvez spécifier des informations complémentaires (l'emplacement et la description de l'imprimante par exemple).

Pour partager l'imprimante, cochez la case **Share This Printer**.

- 6. Sélectionnez **Epson** sous **Make**, puis cliquez sur **Continue**.
- 7. Sélectionnez **Epson AL-M200 xxx PS3 vX.Y (en)** sous **Model**, puis cliquez sur **Add Printer**.

La configuration est terminée.

Vous pouvez spécifier les réglages des options par défaut de l'imprimante.

# **Spécification de la file d'attente par défaut**

# **Pour Red Hat Enterprise Linux 6 Desktop (x86)**

- 1. Sélectionnez **Applications System Tools Terminal**.
- 2. Saisissez la commande ci-dessous dans la fenêtre du terminal.

su (Enter the administrator password) lpadmin -d (Enter the queue name)

# **Pour SUSE Linux Enterprise Desktop 11 (x86)**

- 1. Sélectionnez **Computer More Applications...**, puis sélectionnez **YaST** dans le **Application Browser**.
- 2. Saisissez le mot de passe de l'administrateur.

**YaST Control Center** est activé.

3. Sélectionnez **Printer** de **Hardware**.

La boîte de dialogue **Printer Configurations** s'affiche.

4. Cliquez sur **Edit**.

Une boîte de dialogue pour modifier la file d'attente spécifiée s'affiche.

- 5. Vérifiez que l'imprimante à spécifier comme file d'attente par défaut est sélectionnée sur la liste **Connection**.
- 6. Cochez la case **Default Printer**.
- 7. Configurez les paramètres, puis cliquez sur **OK**.

## **Pour Ubuntu 10 (x86)**

- 1. Sélectionnez **System Administration Printing**.
- 2. Sélectionnez l'imprimante à spécifier comme file d'attente par défaut.
- 3. Sélectionnez le menu **Printer**.
- 4. Sélectionnez **Set As Default**.
- 5. Sélectionnez si cette imprimante doit être configurée comme imprimante par défaut sur tout le système, puis cliquez sur **OK**.

# **Spécifications des options d'impression**

Vous pouvez spécifier des options d'impression telles que l'impression recto verso.

## **Pour Red Hat Enterprise Linux 6 Desktop (x86)**

- 1. Ouvrez l'URL « http://localhost:631 » dans un navigateur Web.
- 2. Cliquez sur **Administration**.
- 3. Cliquez sur **Manage Printers**.
- 4. Cliquez sur le nom de la file d'attente pour laquelle vous voulez spécifier les options d'impression.
- 5. Cliquez sur la boîte déroulante **Administration**, puis sélectionnez **Modify Printer**.

6. Spécifiez les options d'impression nécessaires, puis cliquez sur **Continue** ou **Modify Printer**.

Le message **Printer EPSON AL-M200 X has been modified successfully.** s'affiche.

La configuration est terminée.

# **Pour SUSE Linux Enterprise Desktop 11 (x86)**

- 1. Ouvrez un navigateur Web.
- 2. Saisissez « http://localhost:631/admin » dans la barre d'adresses, puis appuyez sur la touche **Enter**.

La fenêtre **CUPS** s'affiche.

#### *Remarque :*

*Définissez le mot de passe d'autorité comme administrateur de l'imprimante avant de configurer la file d'attente de l'imprimante. Si aucun mot n'est défini, reportez-vous à la section [« Définition du](#page-104-0) [mot de passe d'autorité comme administrateur de l'imprimante » à la page 105.](#page-104-0)*

- 3. Cliquez sur **Manage Printers**.
- 4. Cliquez sur **Modify Printer** sur l'imprimante.
- 5. Spécifiez les options d'impression nécessaires, puis cliquez sur **Continue**.
- 6. Saisissez le nom d'utilisateur **root**, saisissez le mot de passe de l'administrateur, puis cliquez sur **OK**.

Le message **Printer EPSON AL-M200 X has been modified successfully.** s'affiche.

La configuration est terminée.

# **Pour Ubuntu 10 (x86)**

- 1. Ouvrez l'URL « http://localhost:631 » dans un navigateur Web.
- 2. Cliquez sur **Administration**.
- 3. Cliquez sur **Manage Printers**.
- 4. Cliquez sur le nom de la file d'attente pour laquelle vous voulez spécifier les options d'impression.
- <span id="page-104-0"></span>5. Cliquez sur la boîte déroulante **Administration**, puis sélectionnez **Modify Printer**.
- 6. Saisissez le **User Name** et le **Password**, puis cliquez sur **OK**.
- 7. Sélectionnez l'imprimante à modifier.
- 8. Spécifiez les options d'impression nécessaires, puis cliquez sur **Continue** ou **Modify Printer**.

Le message **Printer EPSON AL-M200 X has been modified successfully.** s'affiche.

La configuration est terminée.

# **Définition du mot de passe d'autorité comme administrateur de l'imprimante**

Pour SUSE Linux Enterprise Desktop 10 et 11, vous devez définir le mot de passe d'autorité comme administrateur de l'imprimante afin d'effectuer des opérations en tant qu'administrateur de l'imprimante.

## **Pour SUSE Linux Enterprise Desktop 11 (x86)**

- 1. Sélectionnez **Computer More Applications...**, puis sélectionnez **GNOME Terminal** dans le **Application Browser**.
- 2. Saisissez la commande ci-dessous dans la fenêtre du terminal.

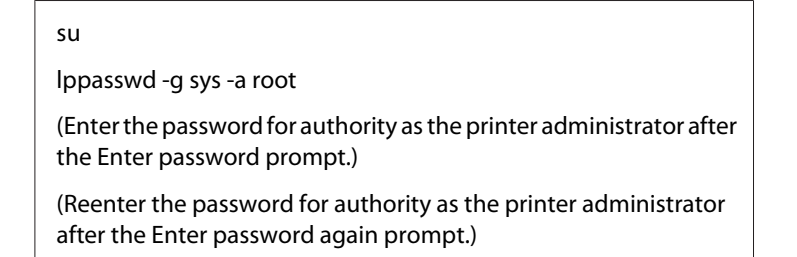

# **Désinstallation des pilotes d'imprimante**

## **Pour Red Hat Enterprise Linux 6 Desktop (x86)**

1. Sélectionnez **Applications** — **System Tools** — **Terminal**.

2. Saisissez la commande ci-dessous dans la fenêtre du terminal pour supprimer la file d'attente d'impression.

su

(Enter the administrator password)

lpadmin -x (Enter the print queue name)

- 3. Recommencez la commande ci-dessus pour toutes les files d'attente du même modèle.
- 4. Saisissez la commande ci-dessous dans la fenêtre du terminal.

rpm -e EPSON-AL-M200-x.x

Le pilote d'imprimante est désinstallé.

# **Pour SUSE Linux Enterprise Desktop 11 (x86)**

- 1. Sélectionnez **Computer More Applications...**, puis sélectionnez **GNOME Terminal** dans le **Application Browser**.
- 2. Saisissez la commande ci-dessous dans la fenêtre du terminal pour supprimer la file d'attente d'impression.

su lpadmin -x (Enter the print queue name)

- 3. Recommencez la commande ci-dessus pour toutes les files d'attente du même modèle.
- 4. Saisissez la commande ci-dessous dans la fenêtre du terminal.

rpm -e EPSON-AL-M200-x.x

Le pilote d'imprimante est désinstallé.

## **Pour Ubuntu 10 (x86)**

- 1. Sélectionnez **Applications Accessories Terminal**.
- 2. Saisissez la commande ci-dessous dans la fenêtre du terminal pour supprimer la file d'attente d'impression.

sudo lpadmin -x (Enter the print queue name) (Enter the user password)

- 3. Recommencez la commande ci-dessus pour toutes les files d'attente du même modèle.
- 4. Saisissez la commande ci-dessous dans la fenêtre du terminal.

sudo dpkg -r epson-al-m200 (Enter the user password if required)

Le pilote d'imprimante est désinstallé.

# Chapitre 5

# **Eléments de base de l'impression**

# **A propos des supports d'impression**

L'utilisation de papier non pris en charge par l'imprimante peut provoquer des bourrages papier, des problèmes de qualité d'image ou des pannes. Pour obtenir un résultat optimal, nous vous recommandons d'utiliser uniquement les papiers décrits dans cette section.

Si vous utilisez un papier autre que ceux recommandés, contactez notre bureau commercial local ou notre revendeur agréé.

# **Instructions d'utilisation des supports d'impression**

Le bac à papier accepte plusieurs formats et types de papier, ainsi que des supports spéciaux. Suivez ces instructions lors du chargement du papier ou du support :

- ❏ Avant de procéder à l'achat de quantités importantes de support d'impression, il est recommandé d'effectuer une impression sur un échantillon.
- $\Box$  Pour un papier de grammage de 60 à 135 g/m<sup>2</sup>, un grain long, sur lequel les fibres de papier suivent la longueur du papier, est conseillé. Pour un papier d'un grammage supérieur à 135 g/m<sup>2</sup>, le grain court, sur lequel les fibres de papier suivent la largeur du papier, est conseillé.
- ❏ L'impression sur enveloppes peut s'effectuer à partir du chargeur de feuilles prioritaire (PSI).
- ❏ Aérez le papier ou tout autre support spécial avant de le charger dans le bac à papier.
- ❏ N'imprimez pas sur des feuilles d'étiquettes incomplètes (étiquettes manquantes).
- ❏ Utilisez uniquement des enveloppes papier. N'utilisez pas d'enveloppes à fenêtre, à fermoir métallique ou à bande autocollante.
- ❏ Imprimez toutes les enveloppes en mode recto uniquement.
- ❏ Lors de l'impression sur enveloppes, celles-ci peuvent se froisser ou se plier.
- ❏ Lors du chargement de support d'impression dans le bac à papier, ne chargez pas de support d'impression au-delà de la ligne de remplissage apposée dans les guides de largeur du papier.
- ❏ Positionnez les guides de largeur du papier en fonction du format de papier.
❏ Si des bourrages ou des plis surviennent fréquemment, utilisez un nouveau paquet de papier ou un autre support.

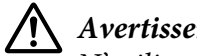

### !*Avertissement :*

*N'utilisez pas de papier conducteur tel que du papier origami, du papier carbone ou du papier à revêtement conducteur. Lorsqu'un bourrage papier se produit, celui-ci peut provoquer un court-circuit et éventuellement un incendie.*

### *Voir aussi :*

- ❏ *[« Chargement de support d'impression dans le bac à papier » à la page 115](#page-114-0)*
- ❏ *[« Chargement de supports d'impression dans le chargeur de feuilles prioritaire \(PSI\) » à la](#page-123-0) [page 124](#page-123-0)*
- ❏ *[« Chargement d'enveloppes dans le bac à papier » à la page 120](#page-119-0)*
- ❏ *[« Chargement d'enveloppes dans le chargeur de feuilles prioritaire \(PSI\) » à la page 127](#page-126-0)*
- ❏ *[« Impression sur du papier au format personnalisé » à la page 146](#page-145-0)*

# **Supports d'impression pouvant endommager votre imprimante**

Votre imprimante est conçue pour utiliser divers de types de support selon les travaux d'impression. Néanmoins, certains supports peuvent altérer la qualité d'impression, augmenter la fréquence des bourrages papier ou endommager l'imprimante.

Les supports à éviter sont les suivants :

- ❏ Supports rugueux ou poreux
- ❏ Supports en plastique
- ❏ Papier ayant été plié ou froissé
- ❏ Papier contenant des agrafes
- ❏ Enveloppes à fenêtre ou fermoirs métalliques
- ❏ Enveloppes matelassées
- ❏ Papier couché ou glacé non destiné au laser
- ❏ Supports perforés

## !*Avertissement :*

*N'utilisez pas de papier conducteur tel que du papier origami, du papier carbone ou du papier à revêtement conducteur. Lorsqu'un bourrage papier se produit, celui-ci peut provoquer un court-circuit et éventuellement un incendie.*

# **Instructions de stockage des supports d'impression**

Pour garantir une qualité d'impression optimale, votre papier et les autres supports que vous utilisez doivent être stockés dans de bonnes conditions.

- ❏ Stockez vos supports d'impression dans un endroit sombre, frais et relativement sec. La plupart des papiers sont sensibles aux ultraviolets (UV) et à la lumière visible. Le rayonnement ultraviolet, qui est émis par le soleil et les lampes fluorescentes, est particulièrement nocif pour le papier. L'intensité et la durée de l'exposition du papier à la lumière visible doivent être réduites au minimum.
- ❏ Maintenez une température et une humidité relative constantes.
- ❏ Evitez de stocker vos supports d'impression dans les greniers, les cuisines, les garages et les sous-sols.
- ❏ Stockez vos supports d'impression à plat. Conservez-les de préférence sur des palettes, des cartons, des étagères ou dans des placards.
- ❏ Evitez de consommer de la nourriture ou des boissons à l'endroit où les supports d'impression sont stockés ou manipulés.
- ❏ Procédez uniquement à l'ouverture des rames de papier scellées lorsque vous êtes prêt à les charger dans l'imprimante. Laissez le papier dans son emballage d'origine. Pour la plupart des formats commerciaux, l'emballage de la rame contient une doublure interne qui protège le papier contre la perte ou le gain d'humidité.
- ❏ Laissez les supports à l'intérieur du sac jusqu'à ce que vous en ayez besoin ; ensuite, réinsérez les supports inutilisés dans le sac et refermez-le pour les protéger. Certains supports spéciaux sont emballés dans des sacs plastiques réutilisables.

# **Supports d'impression pris en charge**

L'utilisation de supports d'impression inadéquats peut provoquer des bourrages papier, altérer la qualité d'impression et endommager l'imprimante. Pour utiliser les fonctionnalités de votre imprimante de manière optimale, utilisez les supports d'impression suggérés qui sont recommandés ici.

### *Important :*

*Le toner peut se détacher du support d'impression du fait de l'humidité due à l'eau, à la pluie, à la vapeur, etc. Pour plus d'informations, contactez notre bureau commercial local ou notre revendeur agréé.*

# **Supports d'impression utilisables**

Les types de support d'impression utilisables dans votre imprimante sont les suivants :

## **Bac à papier**

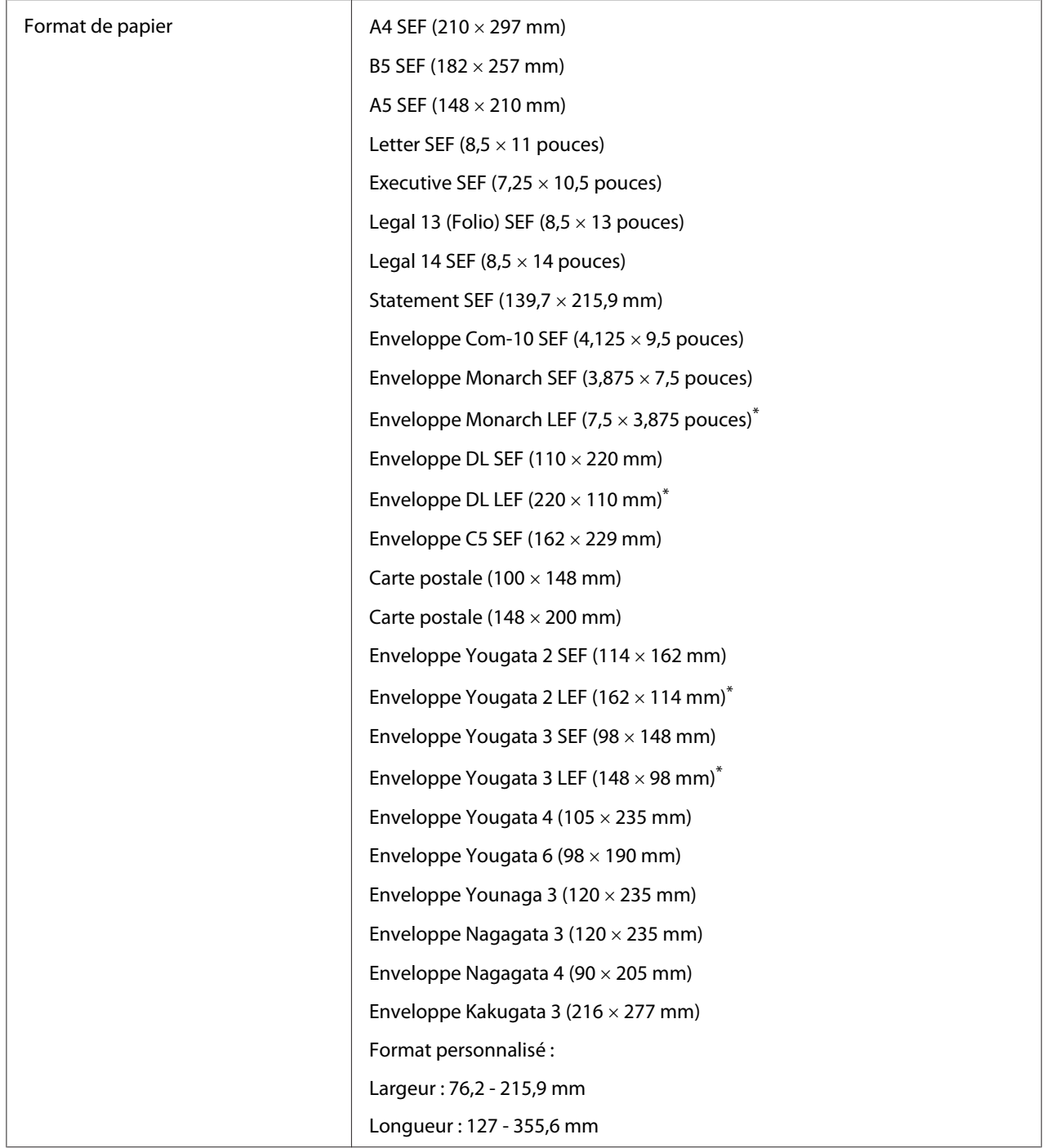

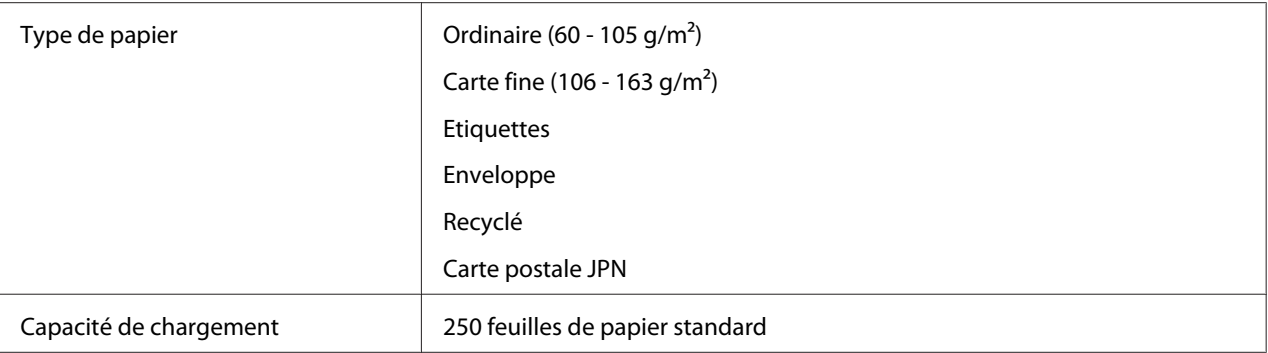

\* Vous pouvez charger des enveloppes Monarch, DL, Yougata 2, et Yougata 3 en orientation LEF dans le bac à papier sous le rabat ouvert.

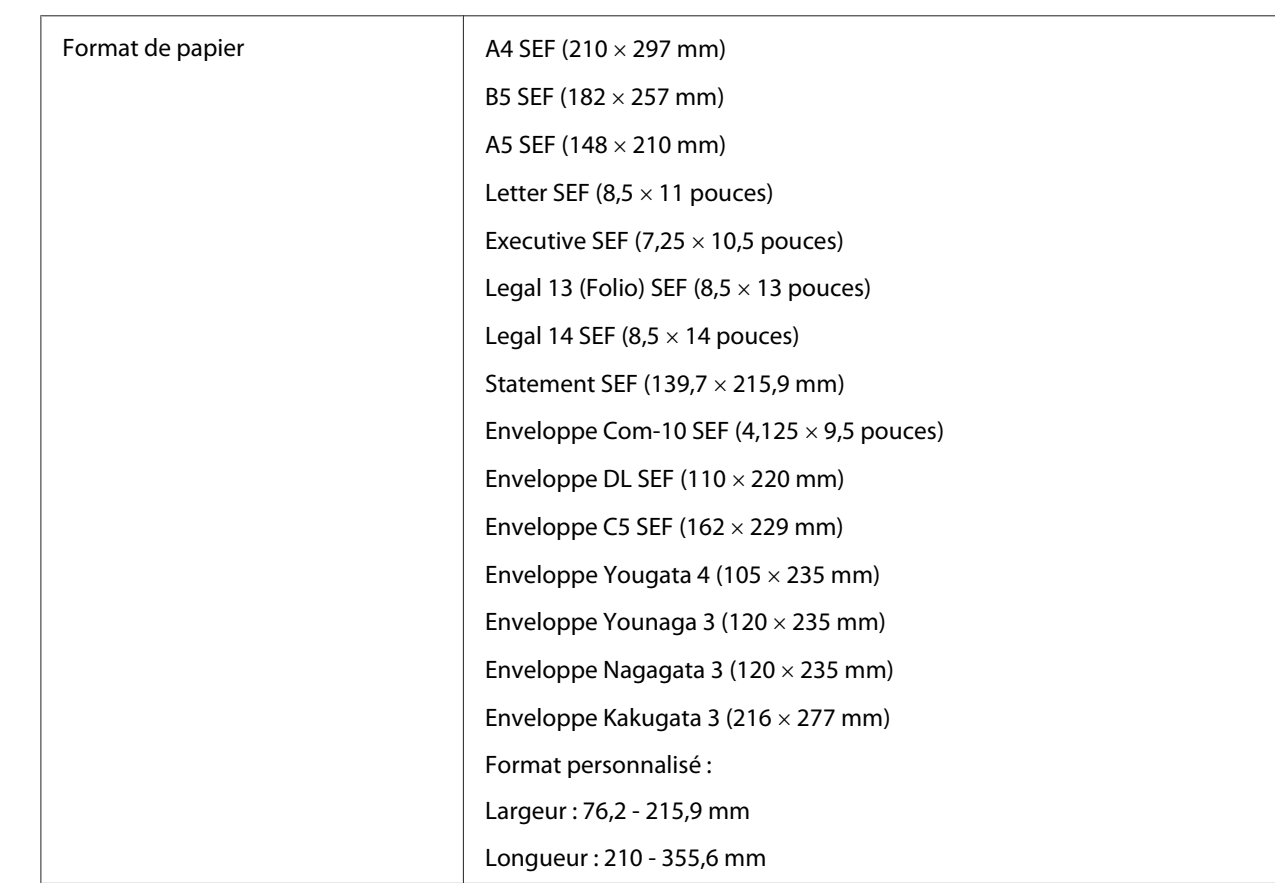

# **Chargeur de feuilles prioritaire (PSI)**

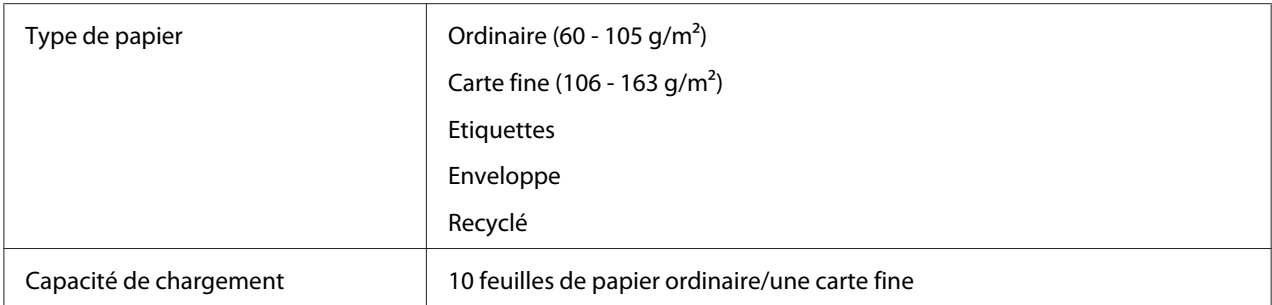

#### *Remarque :*

- ❏ *SEF et LEF indiquent l'orientation d'alimentation du papier : SEF signifie « alimentation petit côté » et LEF « alimentation grand côté ».*
- ❏ *Utilisez uniquement des supports destinés à l'impression laser. N'utilisez pas de papier pour impression jet d'encre dans votre imprimante.*

#### *Voir aussi :*

- ❏ *[« Chargement de support d'impression dans le bac à papier » à la page 115](#page-114-0)*
- ❏ *[« Chargement de supports d'impression dans le chargeur de feuilles prioritaire \(PSI\) » à la](#page-123-0) [page 124](#page-123-0)*
- ❏ *[« Chargement d'enveloppes dans le bac à papier » à la page 120](#page-119-0)*
- ❏ *[« Chargement d'enveloppes dans le chargeur de feuilles prioritaire \(PSI\) » à la page 127](#page-126-0)*

L'impression sur des supports d'impression qui ne correspondent pas au format de papier ou au type de papier sélectionné dans le pilote d'imprimante peut provoquer des bourrages papier. Pour vous assurer que l'impression est effectuée correctement, sélectionnez le format et le type de papier appropriés.

# **Chargement des supports d'impression**

Le chargement adéquat des supports d'impression permet d'éviter les bourrages et les problèmes d'impression.

Avant de charger le support d'impression, repérez la face à imprimer recommandée du support d'impression. Cette information figure généralement sur l'emballage du support d'impression.

#### *Remarque :*

*Après le chargement du papier dans le bac à papier ou le chargeur de feuilles prioritaire (PSI), spécifiez le même type de papier au panneau de commande.*

## <span id="page-114-0"></span>**Capacité**

Il est possible de charger dans le bac à papier :

- ❏ 250 feuilles de papier standard
- ❏ Une pile de papier de 27,5 mm
- ❏ Une pile de cartes postales de 27,5 mm
- ❏ Dix enveloppes
- ❏ Vingt étiquettes

Il est possible de charger dans le chargeur de feuilles prioritaire (PSI) :

❏ 10 feuilles de papier ordinaire ou une carte fine

## **Dimensions des supports d'impression**

Les formats de support d'impression ci-dessous peuvent être chargés dans le bac à papier :

- ❏ Largeur : 76,2 215,9 mm
- ❏ Longueur : 127 355,6 mm

Les formats de support d'impression ci-dessous peuvent être chargés dans le chargeur de feuilles prioritaire (PSI) :

- ❏ Largeur : 76,2 215,9 mm
- ❏ Longueur : 210 355,6 mm

# **Chargement de support d'impression dans le bac à papier**

### *Remarque :*

- ❏ *Lors de l'impression sur un support d'un format inférieur à A5, assurez-vous de charger ce support dans le bac à papier.*
- ❏ *Pour éviter des bourrages papier, ne retirez pas le bac à papier pendant l'impression.*
- ❏ *Utilisez uniquement des supports destinés à l'impression laser. N'utilisez pas de papier pour impression jet d'encre dans votre imprimante.*
- ❏ *Afin de charger manuellement un support pour l'impression recto verso, reportez-vous à la section [« Impression recto verso manuelle \(pilote d'imprimante PCL uniquement\) » à la page 135](#page-134-0).*
- ❏ *N'essuyez pas la graisse rose pour ne pas détériorer l'alimentation du papier.*

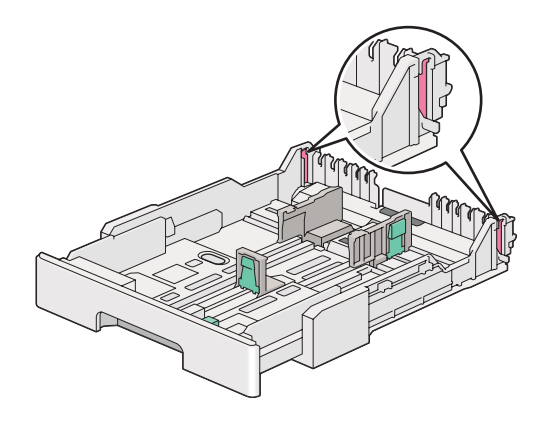

1. Sortez le bac à papier de l'imprimante d'environ 200 mm. Tenez le bac à deux mains, retirez-le de l'imprimante, puis retirez le capot du bac à papier.

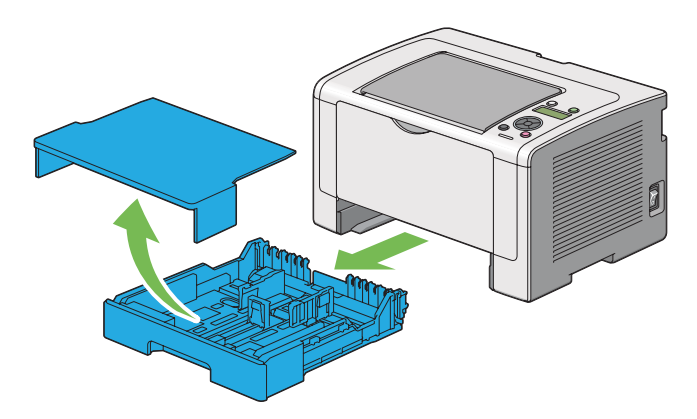

2. Tenez l'extrémité du bac à papier d'une main, appuyez sur le levier de la rallonge du bac à papier de l'autre main et maintenez-le enfoncé, puis déployez le bac à la longueur désirée.

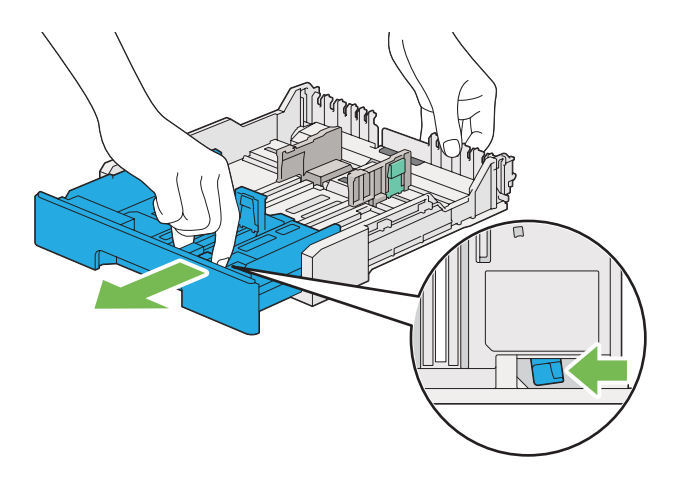

## *Remarque :*

*Le bac à papier peut contenir une pile de format A5 par défaut et est conçu pour se déployer dans les deux sens. Pour charger un support de format A4, déployez le bac à papier à mi-distance. Pour charger un format plus grand, déployez-le pleinement.*

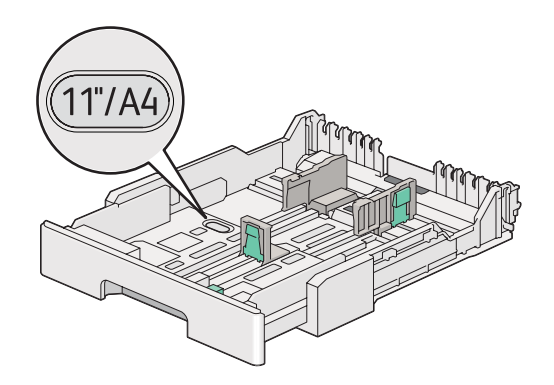

3. Faites coulisser les guides de largeur et de longueur du papier à leurs positions maximales.

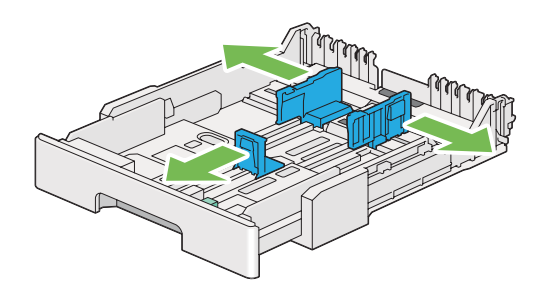

4. Avant de charger les supports d'impression, déramez et aérez les feuilles. Lissez ensuite les bords de la pile sur une surface plane.

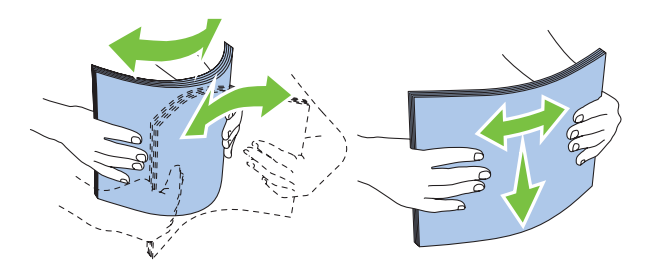

5. Chargez le support d'impression dans le bac à papier avec le recto recommandé dirigé vers le haut.

### *Remarque :*

*Ne chargez pas de support d'impression au-delà de la ligne de remplissage apposée dans les guides de largeur du papier pour éviter des bourrages papier.*

6. Faites coulisser les guides de largeur et de longueur du papier vers la pile jusqu'à ce qu'ils reposent contre les supports.

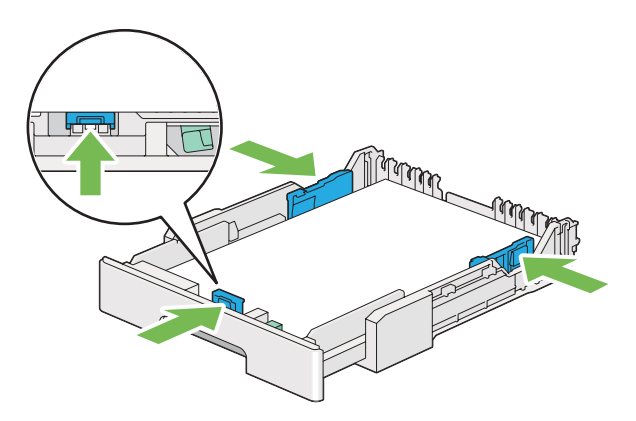

7. Replacez le capot sur le bac à papier.

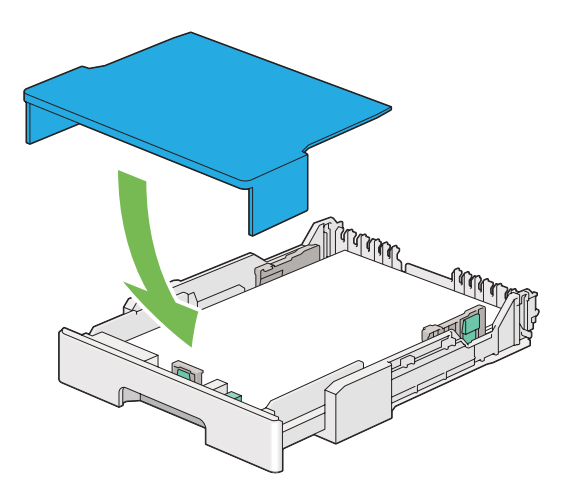

8. Tenez le bac à papier des deux mains, puis introduisez-le dans l'imprimante jusqu'à ce qu'il s'enclenche.

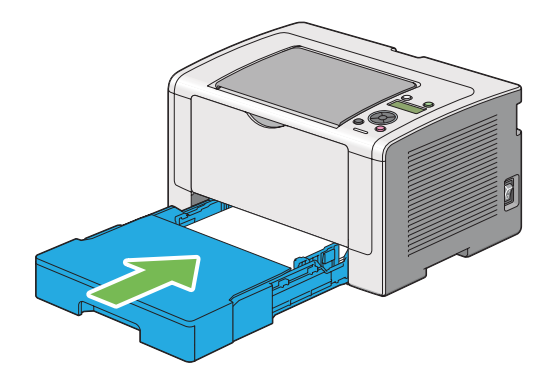

9. Sortez la rallonge du bac de sortie.

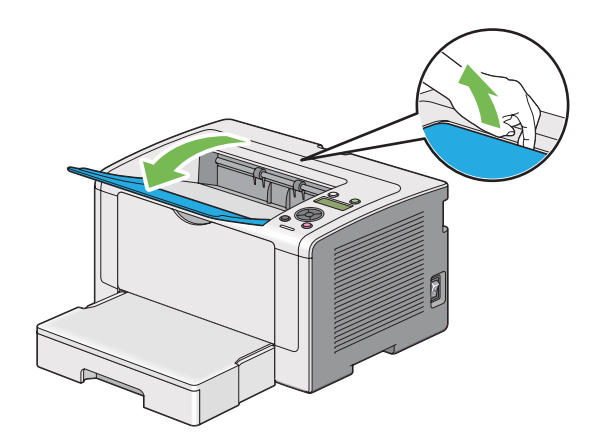

<span id="page-119-0"></span>10. Sélectionnez le type de papier dans le pilote d'imprimante si un support d'impression autre que du papier ordinaire est chargé. Si un support d'impression personnalisé est chargé dans le bac à papier, vous devez définir le format de papier dans le pilote d'imprimante.

### *Remarque :*

*Pour plus d'informations sur la définition du format et du type de papier dans le pilote d'imprimante, reportez-vous à l'aide fournie pour le pilote d'imprimante.*

## **Chargement d'enveloppes dans le bac à papier**

Suivez les instructions ci-dessous pour charger des enveloppes dans le bac à papier.

#### *Remarque :*

- ❏ *Lorsque vous imprimez sur des enveloppes, veillez à indiquer le type d'enveloppe dans le pilote d'imprimante. Sinon, une rotation de 180 degrés sera appliquée à l'image imprimée.*
- ❏ *Si vous ne chargez pas les enveloppes dans le bac à papier immédiatement après les avoir sorties de leur emballage, celles-ci risquent de se gonfler. Pour éviter les bourrages, aplatissez-les comme indiqué ci-après avant de les charger dans le bac à papier.*

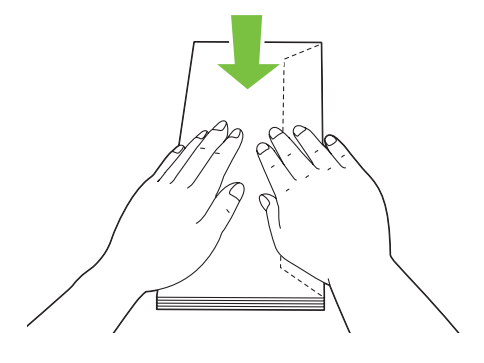

❏ *Si les enveloppes ne sont toujours pas alimentées correctement, recourbez légèrement le rabat des enveloppes comme illustré ci-dessous. Veillez à ce que la courbure appliquée n'excède pas 5 mm.*

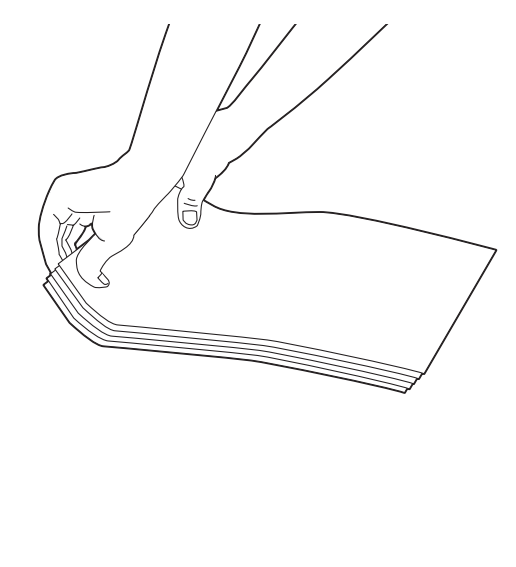

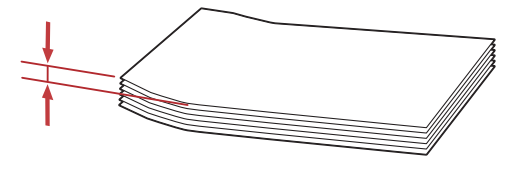

### *Important :*

*N'utilisez jamais d'enveloppes avec fenêtre ou revêtements intérieurs couchés pour éviter des bourrages papier et d'endommager l'imprimante.*

## Chargement d'enveloppes Com-10, Yougata 4/6 ou Younaga 3

Chargez les enveloppes avec la surface d'impression dirigée vers le haut. Vérifiez que le rabat est dirigé vers le côté droit de l'imprimante et que chaque rabat est bien plié sous l'enveloppe.

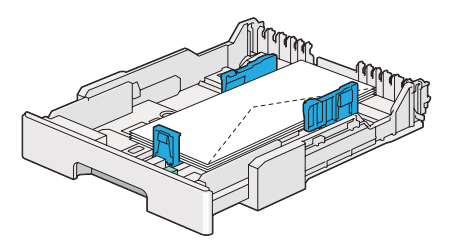

## Chargement d'enveloppes Monarch, DL ou Yougata 2/3

Vous pouvez charger des enveloppes Monarch, DL et Yougata 2/3 dans deux orientations :

SEF: chargez les enveloppes avec la surface d'impression dirigée vers le haut. Vérifiez que le rabat est dirigé vers le côté droit de l'imprimante et que chaque rabat est bien plié sous l'enveloppe.

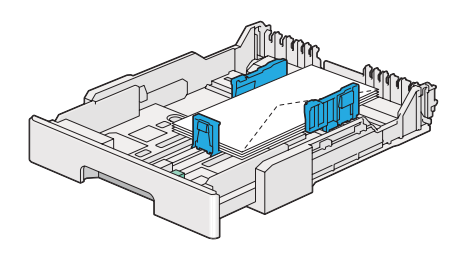

LEF: chargez les enveloppes avec la surface d'impression dirigée vers le haut. Vérifiez que le rabat est dirigé vers l'avant de l'imprimante et que chaque rabat est bien déplié.

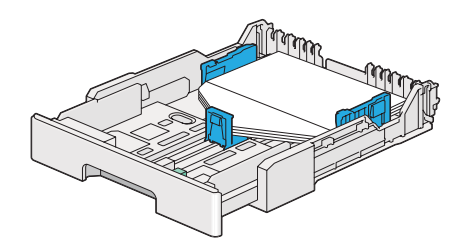

### *Remarque :*

- ❏ *Lorsque vous chargez les enveloppes selon l'orientation LEF, veillez à spécifier l'orientation paysage dans le pilote d'imprimante.*
- ❏ *Pour confirmer la bonne orientation de chaque support d'impression, notamment les enveloppes, reportez-vous aux instructions de la boîte de dialogue* **Envelope/Paper Setup Navigator (Assistant configuration enveloppe/papier)** *du pilote d'imprimante.*

### Chargement des enveloppes C5, Nagagata 3/4 ou Kakugata 3

Chargez les enveloppes avec la surface d'impression dirigée vers le haut. Vérifiez que le rabat est dirigé vers l'arrière de l'imprimante et que chaque rabat est bien plié sous l'enveloppe.

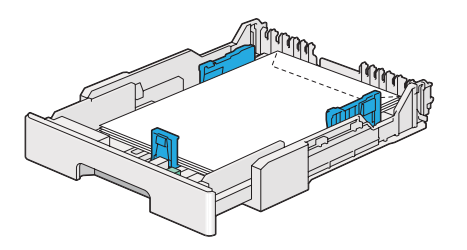

## **Chargement de cartes postales dans le bac à papier**

## *Remarque :*

- ❏ *A l'impression sur cartes postales, assurez-vous d'indiquer le type de carte postale dans le pilote d'imprimante pour les meilleurs résultats d'impression possible.*
- ❏ *Avant le chargement de cartes postales, aplanissez-les tout en les courbant le bord avant comme illustré ci-dessous. Courbez-les d'environ 5 mm.*

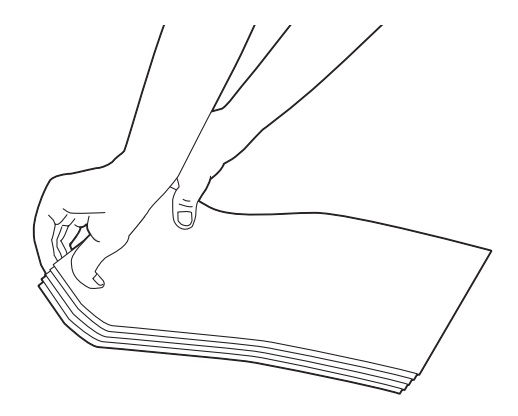

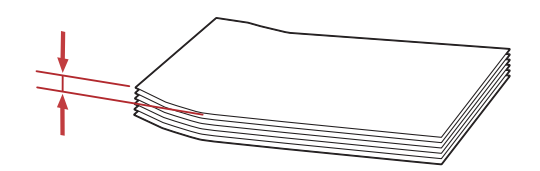

## Chargement de cartes postales

Chargez les cartes postales avec la surface d'impression dirigée vers le haut et le bord supérieur en premier.

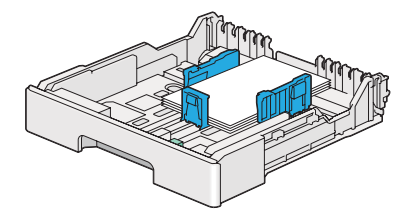

## <span id="page-123-0"></span>Chargement de W-Postcards

Chargez les W-postcards avec la surface d'impression dirigée vers le haut et le bord gauche en premier.

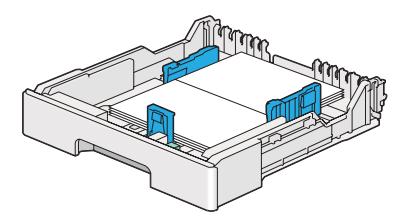

## *Remarque :*

*Pour confirmer la bonne orientation de chaque support d'impression, notamment des cartes postales, reportez-vous aux instructions de la boîte de dialogue* **Envelope/Paper Setup Navigator (Assistant configuration enveloppe/papier)** *du pilote d'imprimante.*

# **Chargement de supports d'impression dans le chargeur de feuilles prioritaire (PSI)**

### *Remarque :*

- ❏ *Avant d'utiliser le chargeur de feuilles prioritaire (PSI), assurez-vous que le bac à papier est installé dans l'imprimante.*
- ❏ *Utilisez uniquement des supports destinés à l'impression laser. N'utilisez pas de papier pour impression jet d'encre dans votre imprimante.*
- ❏ *Afin de charger manuellement un support pour l'impression recto verso, reportez-vous à la section [« Impression recto verso manuelle \(pilote d'imprimante PCL uniquement\) » à la page 135](#page-134-0).*
- 1. Ouvrez le capot avant.

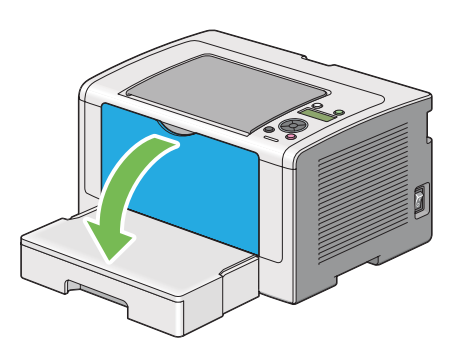

2. Réglez les guides de largeur du papier à leurs positions maximales.

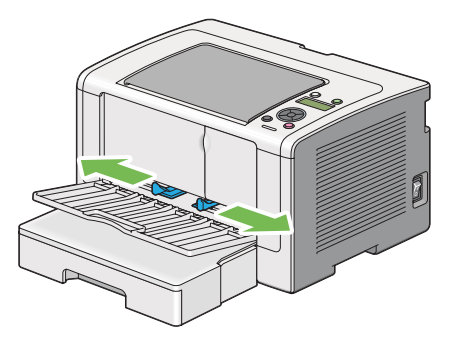

3. Avant de charger les supports d'impression, déramez et aérez les feuilles. Lissez ensuite les bords de la pile sur une surface plane.

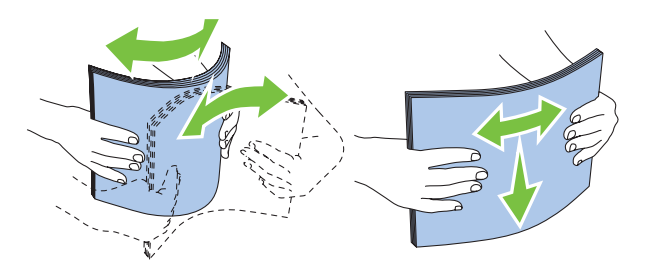

#### *Remarque :*

*Si le support d'impression n'est toujours pas alimenté correctement, recourbez légèrement le bord avant du support d'impression comme illustré ci-dessous. Veillez à ce que la courbure appliquée n'excède pas 5 mm.*

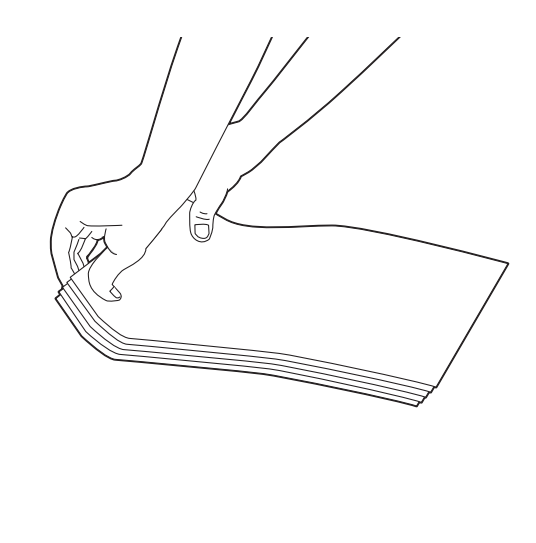

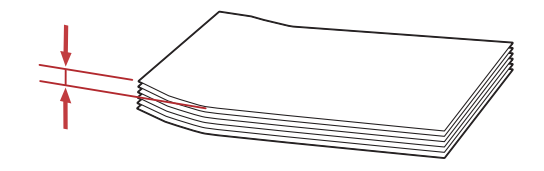

4. Chargez les supports d'impression dans le chargeur de feuilles prioritaire (PSI) en insérant le bord supérieur en premier et la surface d'impression recommandée vers le haut.

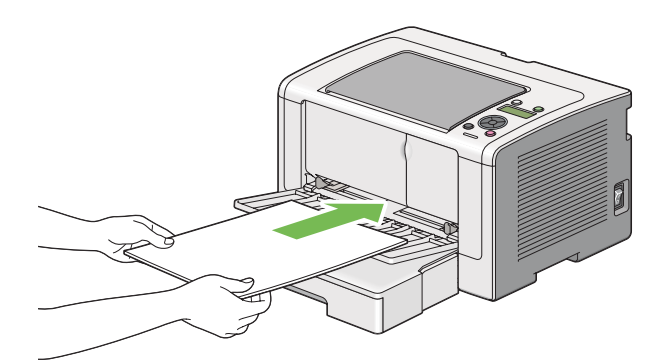

<span id="page-126-0"></span>5. Faites coulisser les guides de largeur du papier vers le milieu jusqu'à ce qu'ils reposent légèrement sur les bords de la pile de supports d'impression.

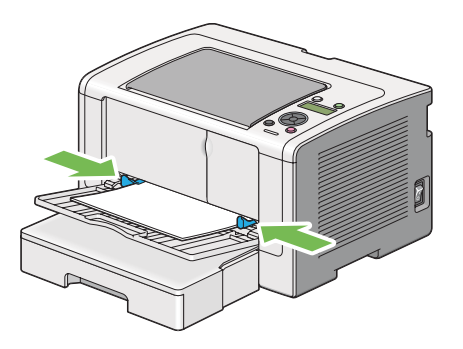

6. Sortez la rallonge du bac de sortie.

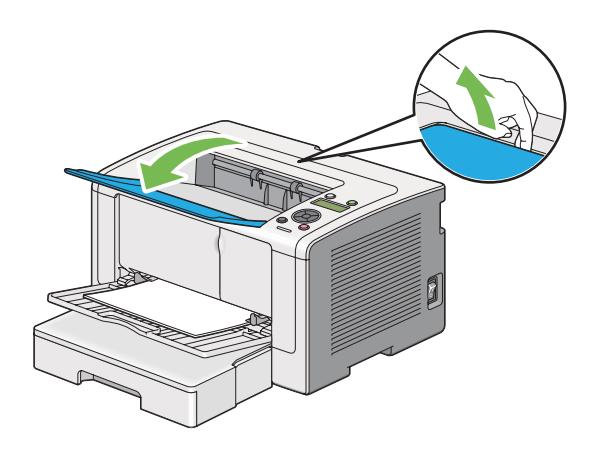

7. Sélectionnez le type de papier dans le pilote d'imprimante si un support d'impression autre que du papier ordinaire est chargé. Si un support d'impression personnalisé est chargé dans le chargeur de feuilles prioritaire (PSI), vous devez définir le format de papier dans le pilote d'imprimante.

### *Remarque :*

*Pour plus d'informations sur la définition du format et du type de papier dans le pilote d'imprimante, reportez-vous à l'aide fournie pour le pilote d'imprimante.*

## **Chargement d'enveloppes dans le chargeur de feuilles prioritaire (PSI)**

Suivez les instructions ci-dessous pour charger des enveloppes dans le chargeur de feuilles prioritaire (PSI).

### *Remarque :*

❏ *Assurez-vous d'introduire à fond les enveloppes. Sinon, le support d'impression qui est chargé dans le bac à papier sera prélevé.*

- ❏ *Lorsque vous imprimez sur des enveloppes, veillez à indiquer le type d'enveloppe dans le pilote d'imprimante. Sinon, une rotation de 180 degrés sera appliquée à l'image imprimée.*
- ❏ *Si vous ne chargez pas les enveloppes dans le chargeur de feuilles prioritaire (PSI) immédiatement après les avoir sorties de leur emballage, elles risquent de se gonfler. Pour éviter les bourrages, aplatissez-les comme indiqué ci-après avant de les charger dans le chargeur de feuilles prioritaire (PSI).*

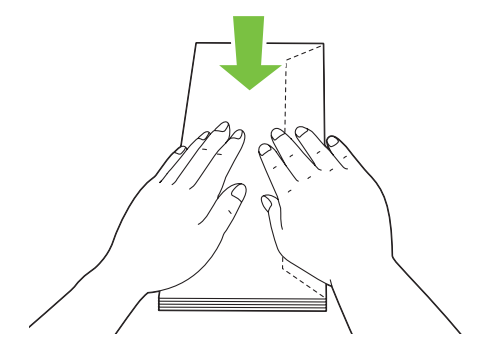

❏ *Si les enveloppes ne sont toujours pas alimentées correctement, recourbez légèrement le rabat des enveloppes comme illustré ci-dessous. Veillez à ce que la courbure appliquée n'excède pas 5 mm.*

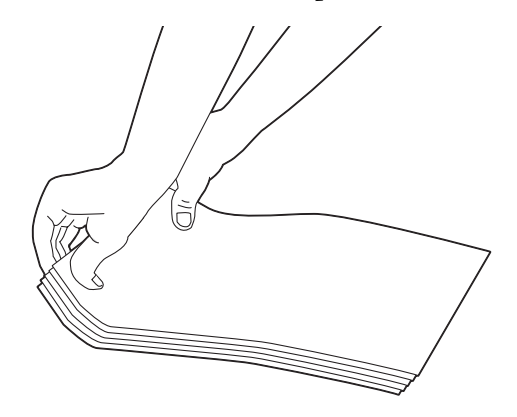

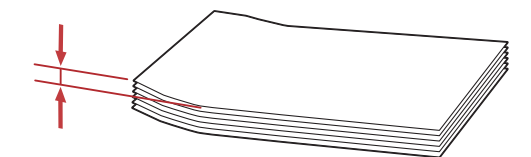

### *Important :*

*N'utilisez jamais d'enveloppes avec fenêtre ou revêtements intérieurs couchés pour éviter des bourrages papier et d'endommager l'imprimante.*

## Chargement d'enveloppes Com-10, DL, Yougata 4 ou Younaga 3

Chargez les enveloppes avec la surface d'impression dirigée vers le haut. Vérifiez que le rabat est dirigé vers le côté droit de l'imprimante et que chaque rabat est bien plié sous l'enveloppe.

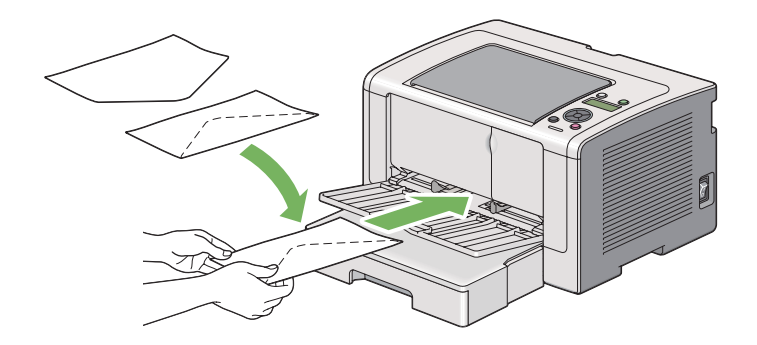

## Chargement des enveloppes C5, Nagagata 3 ou Kakugata 3

Chargez les enveloppes avec la surface d'impression dirigée vers le haut. Vérifiez que le rabat est dirigé vers l'avant de l'imprimante et que chaque rabat est bien déplié.

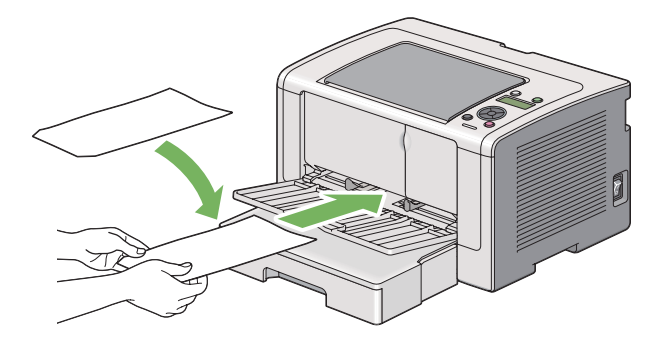

# **Utilisation de la rallonge du bac de sortie**

La rallonge du bac de sortie est conçue pour empêcher que les supports d'impression ne tombent de l'imprimante une fois un travail d'impression terminé.

Avant d'imprimer un document long, veillez à ce que la rallonge du bac de sortie soit entièrement sortie.

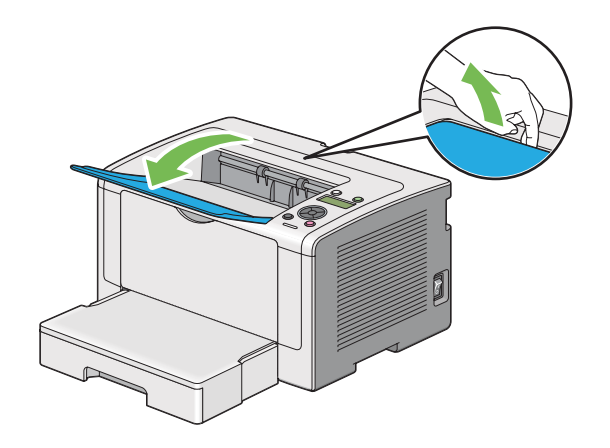

# **Définition des formats et des types de papier**

Lors du chargement de supports d'impression, définissez le format et le type du papier au panneau de commande avant l'impression.

Cette section décrit comment définir le format et le type de papier au panneau de commande.

#### *Voir aussi :*

*[« Présentation des menus du panneau de commande » à la page 156](#page-155-0)*

# **Définition des formats de papier**

- 1. Appuyez sur la touche  $\chi$ **= (Menu**).
- 2. Sélectionnez Tray Settings (Réglages bac), puis appuyez sur la touche ...
- 3. Sélectionnez Tray (Magasin), puis appuyez sur la touche  $\infty$ .
- 4. Sélectionnez Paper Size (Taille papier), puis appuyez sur la touche ...
- 5. Sélectionnez le format de papier correspondant au support d'impression chargé, puis appuyez sur la touche  $\infty$ .

# **Définition des types de papier**

## *Important :*

*Le type de papier doit correspondre à celui du support d'impression actuellement chargé dans le bac à papier. Sinon, la qualité de l'impression peut être compromise.*

- 1. Appuyez sur la touche  $\chi$ = (**Menu**).
- 2. Sélectionnez Tray Settings (Réglages bac), puis appuyez sur la touche ...
- 3. Sélectionnez  $T$ ray (Magasin), puis appuyez sur la touche  $\infty$ .
- 4. Sélectionnez Paper Type (Type papier), puis appuyez sur la touche  $\infty$ .
- 5. Sélectionnez le type de papier correspondant au support d'impression chargé, puis appuyez sur la touche  $\infty$ .

# **Impression**

Cette section explique comment imprimer des documents à partir de votre imprimante et comment annuler un travail.

# **Impression à partir de l'ordinateur**

Installez le pilote d'imprimante pour utiliser toutes les fonctionnalités de l'imprimante. Lorsque vous sélectionnez l'option **Print (Imprimer)** dans une application, une fenêtre représentant le pilote d'imprimante s'affiche. Sélectionnez les paramètres appropriés pour imprimer le fichier. Les paramètres d'impression sélectionnés dans le pilote d'imprimante sont prioritaires sur ceux par défaut sélectionnés dans les menus du panneau de commande ou de l'Printer Setting Utility (Utilitaire de réglage de l'imprimante).

La procédure suivante utilise Windows 7 WordPad en guise d'exemple.

Le fait de cliquer sur **Preferences (Préférences)** dans la boîte de dialogue **Print (Imprimer)** initiale permet de modifier les paramètres d'impression. Si vous ne connaissez pas encore certaines fonctionnalités de la fenêtre du pilote d'imprimante, reportez-vous à l'aide pour obtenir plus d'informations.

1. Ouvrez le fichier à imprimer.

- 2. Dans le menu File (Fichier), sélectionnez **Print (Imprimer)**.
- 3. Vérifiez que l'imprimante sélectionnée dans la boîte de dialogue est correcte. Le cas échéant, modifiez les paramètres d'impression (par exemple, les pages à imprimer ou le nombre de copies).
- 4. Pour régler les paramètres d'impression qui ne sont pas disponibles au premier écran, tels que **Paper Size (Format papier)**, **Paper Type (Type de papier )** ou **Feed Orientation (Orientation de l'alimentation)**, cliquez sur **Preferences (Préférences)**.

La boîte de dialogue **Printing Preferences (Options d'impression)** s'ouvre.

- 5. Spécifiez les paramètres d'impression. Pour plus d'informations, cliquez sur **Help (Aide)**.
- 6. Cliquez sur **OK** pour fermer la boîte de dialogue **Printing Preferences (Options d'impression)**.
- 7. Cliquez sur **Print (Imprimer)** pour envoyer le travail à l'imprimante sélectionnée.

## **Annulation d'un travail d'impression**

Vous pouvez annuler un travail d'impression de plusieurs façons.

## **Annulation d'un travail à partir du panneau de commande**

1. Appuyez sur la touche (**Annuler un travail**).

### *Remarque :*

*L'impression est uniquement annulée pour le travail en cours. Tous les travaux suivants seront imprimés.*

## **Annulation d'un travail à partir d'un ordinateur (Windows)**

### Annulation d'un travail à partir de la barre des tâches

Lorsque vous envoyez un travail à l'impression, une petite icône représentant l'imprimante s'affiche dans la barre des tâches.

1. Double-cliquez sur l'icône de l'imprimante.

Une liste des travaux d'impression apparaît dans la fenêtre de l'imprimante.

- 2. Sélectionnez le travail à annuler.
- 3. Appuyez sur la touche **Delete**.
- 4. Cliquez sur **Yes (Oui)** dans la boîte de dialogue **Printers (Imprimantes)** pour annuler un travail d'impression.

#### Annulation d'un travail à partir du Bureau

1. Réduisez tous les programmes pour afficher le Bureau.

Sous Windows XP, cliquez sur **start (démarrer)** — **Printers and Faxes (Imprimantes et télécopieurs)**.

Sous Windows Server 2003, cliquez sur **Start (Démarrer)** — **Printers and Faxes (Imprimantes et télécopieurs)**.

Sous Windows 7 et Windows Server 2008 R2, cliquez sur **Start (Démarrer)** — **Devices and Printers (Périphériques et imprimantes)**.

Sous Windows Vista et Windows Server 2008, cliquez sur **Start (Démarrer)** — **Control Panel (Panneau de configuration)** — **Hardware and Sound (Matériel et audio)** — **Printers (Imprimantes)**.

Une liste des imprimantes disponibles s'affiche.

2. Double-cliquez sur l'imprimante que vous avez sélectionnée lors de l'envoi du travail.

Une liste des travaux d'impression apparaît dans la fenêtre de l'imprimante.

- 3. Sélectionnez le travail à annuler.
- 4. Appuyez sur la touche **Delete**.
- 5. Cliquez sur **Yes (Oui)** dans la boîte de dialogue **Printers (Imprimantes)** pour annuler un travail d'impression.

## **Impression recto verso**

L'impression recto verso permet d'imprimer sur les deux faces d'une feuille de papier. Les formats de papier disponibles pour l'impression recto verso sont A4, B5, A5, Letter, Executive, Folio, Legal et Statement.

## **Impression recto verso automatique**

La procédure suivante utilise le pilote PCL 6 en guise d'exemple.

1. Sous Windows XP, cliquez sur **start (démarrer)** — **Printers and Faxes (Imprimantes et télécopieurs)**.

Sous Windows Server 2003, cliquez sur **Start (Démarrer)** — **Printers and Faxes (Imprimantes et télécopieurs)**.

Sous Windows 7 et Windows Server 2008 R2, cliquez sur **Start (Démarrer)** — **Devices and Printers (Périphériques et imprimantes)**.

Cliquez sur **Start (Démarrer)** — **Control Panel (Panneau de configuration)** — **Hardware and Sound (Matériel et audio)** — **Printers (Imprimantes)** (pour Windows Vista).

Cliquez sur **Start (Démarrer)** — **Control Panel (Panneau de configuration)** — **Printers and Faxes (Imprimantes et télécopieurs)** (pour Windows Server 2008).

Une liste des imprimantes disponibles s'affiche.

2. Cliquez avec le bouton droit sur l'icône de votre imprimante, puis sélectionnez **Printing preferences (Options d'impression)**.

L'onglet **Paper/Output (Papier/sortie)** s'affiche.

- 3. Sous **Duplex ( Recto verso)**, sélectionnez **Flip on Long Edge ( Retourn. grd côté)** ou **Flip on Short Edge (Retourn. petit côté)**.
- 4. Cliquez sur **OK**.

## <span id="page-134-0"></span>**Impression recto verso manuelle (pilote d'imprimante PCL uniquement)**

Si un problème se produit lors de l'impression recto verso automatique, vous pouvez essayer l'impression recto verso manuelle. Le lancement de l'impression recto verso manuelle affiche une fenêtre présentant les instructions à suivre. Notez que la fenêtre ne peut pas être rouverte une fois fermée. Ne fermez pas la fenêtre tant que l'impression recto verso n'est pas terminée.

#### *Remarque :*

*Lors de l'impression sur du papier ondulé, aplanissez-le avant de l'introduire.*

#### Opérations sur votre ordinateur

La procédure suivante utilise Microsoft Windows 7 WordPad en guise d'exemple.

#### *Remarque :*

*La méthode d'affichage de la boîte de dialogue* **Printer Properties (Propriétés de l'imprimante)***/* **Printing Preferences (Options d'impression)** *varie selon l'application logicielle utilisée. Reportez-vous au manuel de votre application logicielle.*

- 1. Dans le menu File (Fichier), sélectionnez **Print (Imprimer)**.
- 2. Sélectionnez l'imprimante dans la zone de liste **Select Printer (Sélectionner l'imprimante)**, puis cliquez sur **Preferences (Préférences)**.

L'onglet **Paper/Output (Papier/sortie)** de la boîte de dialogue **Printing Preferences (Options d'impression)** apparaît.

<span id="page-135-0"></span>3. Sous **Duplex ( Recto verso)**, sélectionnez **Flip on Short Edge (Manual) (Retourn. petit côté (Manuel))** ou **Flip on Long Edge (Manual) (Retourner grand côté (Manuel))** pour définir la façon de relier les pages imprimées recto verso.

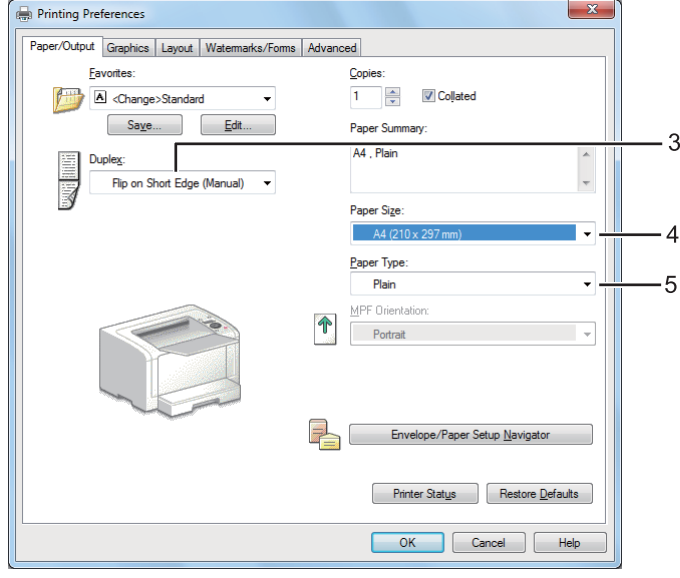

- 4. Sous **Paper Size (Format papier)**, sélectionnez le format du document à imprimer.
- 5. Sous **Paper Type (Type de papier )**, sélectionnez le type de papier à utiliser.
- 6. Cliquez sur **OK** pour fermer la boîte de dialogue **Printing Preferences (Options d'impression)**.
- 7. Cliquez sur **Print (Imprimer)** dans la boîte de dialogue **Print (Imprimer)** pour lancer l'impression.

### Chargement de support d'impression dans le bac à papier

1. Imprimez d'abord les pages paires (versos).

Pour un document de six pages, les versos sont imprimés dans l'ordre suivant : page 6, page 4, puis page 2.

Une fois l'impression des pages paires terminée, les voyants (**Prête**) et l'écran ACL indiquent les informations ci-dessous :

Insert Output (Insér. sortie dans bac) and Press OK (appuyer sur OK)

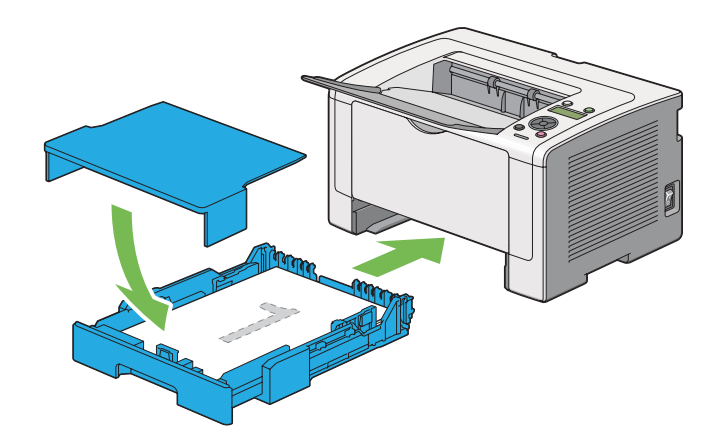

2. Après l'impression des pages paires, sortez le bac à papier et retirez le capot du bac à papier.

#### *Voir aussi :*

*[« Chargement de support d'impression dans le bac à papier » à la page 136](#page-135-0)*

3. Retirez la pile de papier du bac de sortie central, puis chargez-la dans le bac à papier avec la face vierge dirigée vers le haut.

#### *Remarque :*

*Les impressions tordues ou recourbées peuvent provoquer des bourrages papier. Lissez-les avant de les placer dans le chargeur.*

4. Replacez le capot sur le bac à papier, introduisez le bac à papier dans l'imprimante, puis appuyez sur la touche  $\infty$ .

Les pages s'impriment dans l'ordre suivant : page 1 (verso de la page 2), page 3 (verso de la page 4), puis page 5 (verso de la page 6).

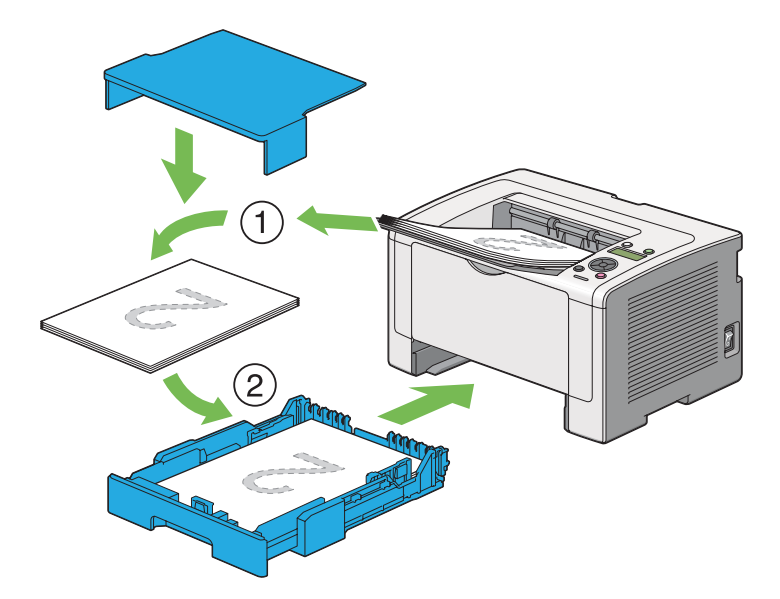

Chargement de supports d'impression dans le chargeur de feuilles prioritaire (PSI)

1. Imprimez d'abord les pages paires (versos).

Pour un document de six pages, les versos sont imprimés dans l'ordre suivant : page 6, page 4, puis page 2.

Une fois l'impression des pages paires terminée, les voyants (**Prête**) et l'écran ACL indiquent les informations ci-dessous :

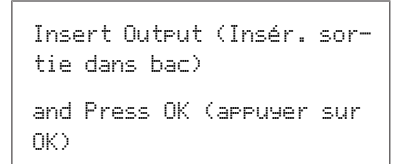

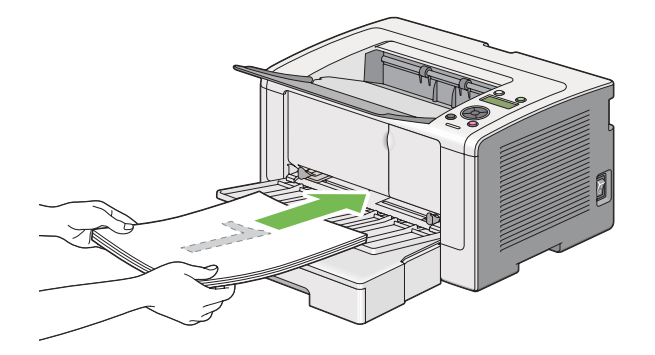

2. Après l'impression des pages paires, retirez la pile de papier du bac de sortie central.

### *Remarque :*

*Les impressions tordues ou recourbées peuvent provoquer des bourrages papier. Lissez-les avant de les placer dans le chargeur.*

3. Rechargez la pile de papier dans le chargeur de feuilles prioritaire (PSI), puis appuyez sur la touche  $\circledcirc$ .

Les pages s'impriment dans l'ordre suivant : page 1 (verso de la page 2), page 3 (verso de la page 4), puis page 5 (verso de la page 6).

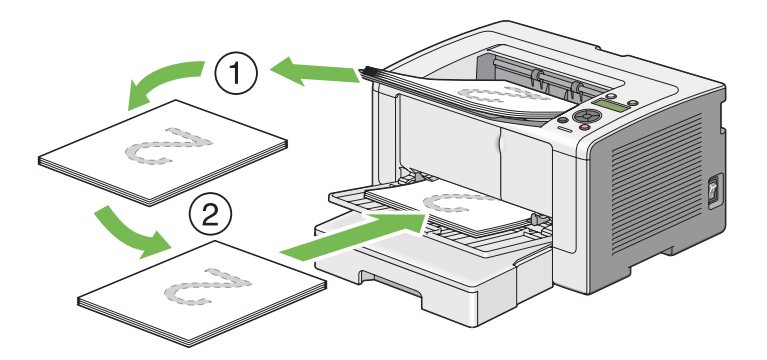

# **Sélection des options d'impression**

## **Sélection des options d'impression (Windows)**

Les options d'impression s'appliquent à l'ensemble de vos travaux d'impression, sauf si vous les remplacez spécifiquement pour un travail. Par exemple, si vous voulez utiliser l'impression recto verso pour la plupart des travaux, définissez cette option dans les options d'impression.

1. Sous Windows XP, cliquez sur **start (démarrer)** — **Printers and Faxes (Imprimantes et télécopieurs)**.

Sous Windows Server 2003, cliquez sur **Start (Démarrer)** — **Printers and Faxes (Imprimantes et télécopieurs)**.

Sous Windows 7 et Windows Server 2008 R2, cliquez sur **Start (Démarrer)** — **Devices and Printers (Périphériques et imprimantes)**.

Sous Windows Vista et Windows Server 2008, cliquez sur **Start (Démarrer)** — **Control Panel (Panneau de configuration)** — **Hardware and Sound (Matériel et audio)** — **Printers (Imprimantes)**.

Une liste des imprimantes disponibles s'affiche.

2. Cliquez avec le bouton droit sur l'icône de l'imprimante, puis sélectionnez **Printing Preferences (Options d'impression)**.

La boîte de dialogue **Printing Preferences (Options d'impression)** de l'imprimante apparaît.

3. Effectuez les sélections voulues sous les différents onglets du pilote, puis cliquez sur **OK** pour enregistrer vos sélections.

#### *Remarque :*

*Pour plus d'informations sur les options du pilote d'imprimante Windows, cliquez sur* **Help ( Aide)** *sous l'onglet du pilote d'imprimante pour afficher l'aide.*

## **Sélection des options d'un travail individuel (Windows)**

Si vous voulez utiliser des options d'impression spéciales à un travail particulier, modifiez les paramètres du pilote avant d'envoyer le travail à l'imprimante. Par exemple, si vous voulez utiliser le mode de qualité d'impression Photo pour un graphique particulier, sélectionnez ce paramètre dans le pilote d'imprimante avant d'imprimer ce travail.

- 1. Une fois le document ou graphique ouvert dans votre application, accédez à la boîte de dialogue **Print (Imprimer)**.
- 2. Sélectionnez votre imprimante, puis cliquez sur **Preferences (Préférences)** pour ouvrir le pilote d'imprimante.
- 3. Effectuez vos sélections sous les onglets du pilote.

### *Remarque :*

*Sous Windows, vous pouvez enregistrer les options d'impression actuelles sous un nom distinct et les appliquer à d'autres travaux d'impression. Effectuez vos sélections sous l'onglet* **Paper/Output (Papier/sortie)***,* **Graphics ( Graphique)***,* **Layout (Disposition)***,* **Watermarks/Forms ( Filigranes/formulaires)** *ou* **Advanced (Avancé)***, puis cliquez sur* **Save (Enregis)** *sous* **Favorites (Favoris)** *de l'onglet* **Paper/Output (Papier/sortie)***. Cliquez sur* **Help ( Aide)** *pour plus d'informations.*

4. Cliquez sur **OK** pour enregistrer vos sélections.

## 5. Imprimez le travail.

Pour les options d'impression spécifiques, reportez-vous au tableau suivant :

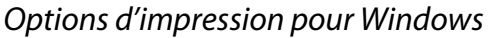

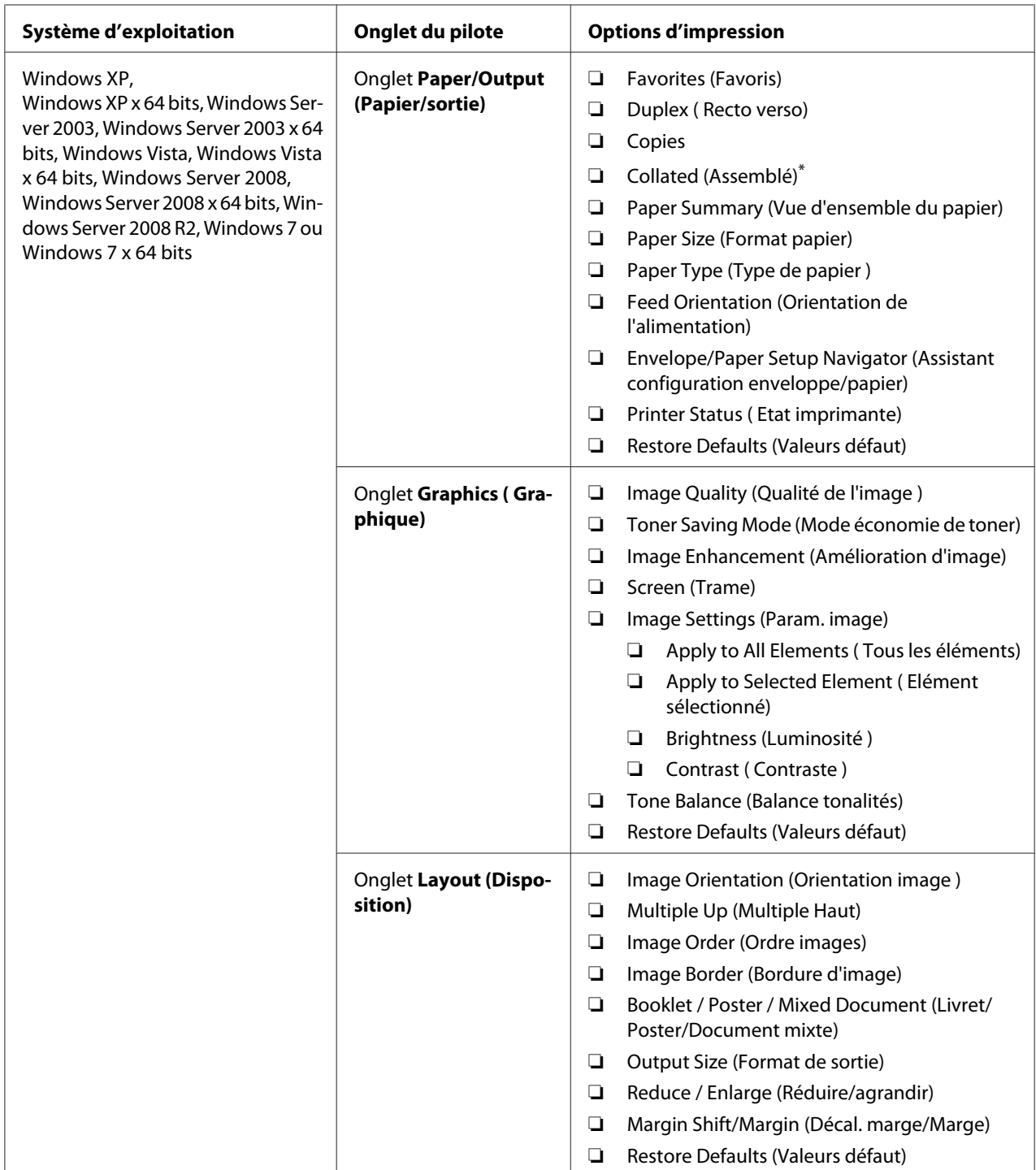

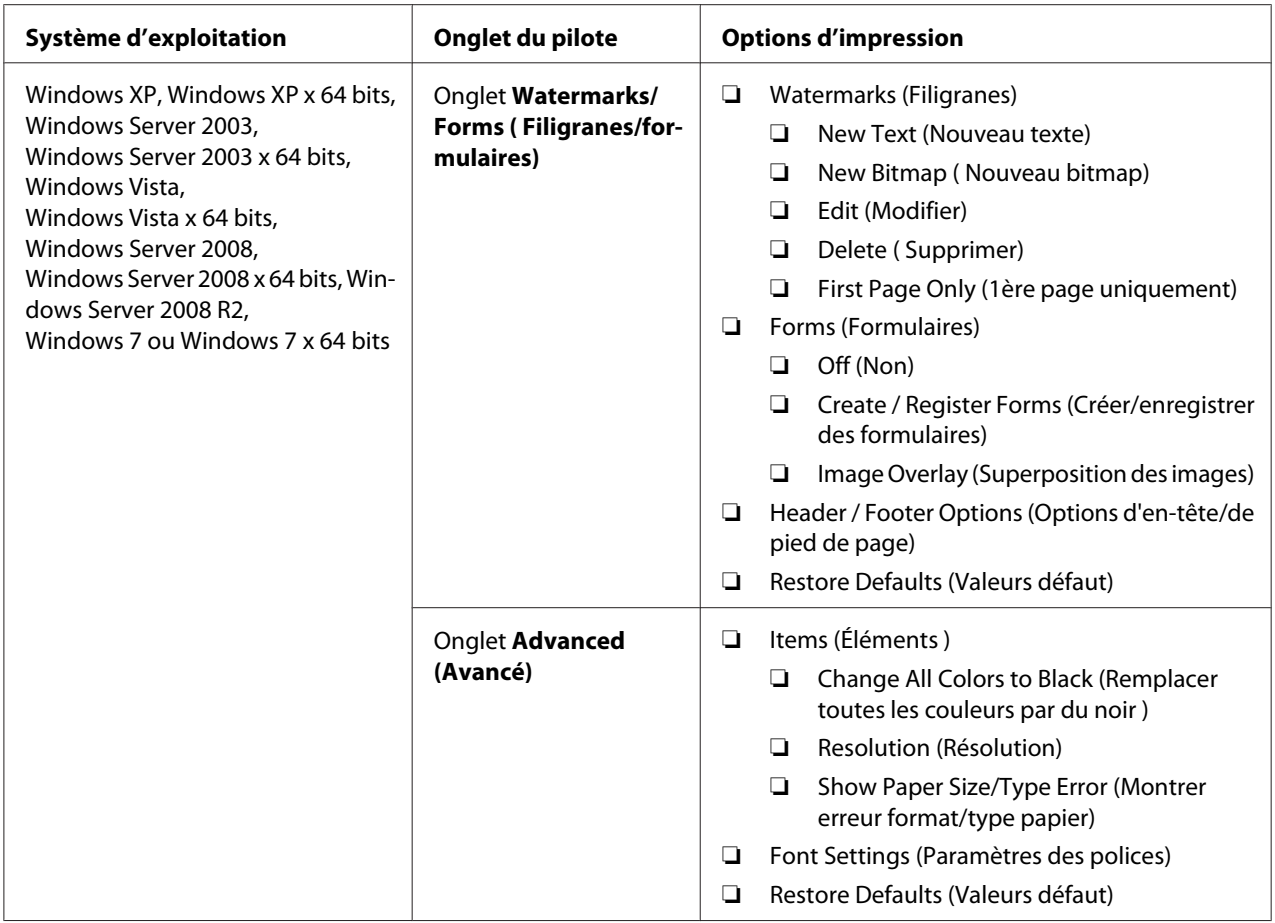

\* **Collated (Assemblé)** n'est pas disponible si les paramètres sous l'onglet **Watermarks/Forms (Filigranes/formulaires)** sont définis sous un système d'exploitation à 64 bis.

## **Sélection des options d'un travail individuel (Mac OS X)**

Pour sélectionner les paramètres d'impression pour un travail particulier, modifiez les paramètres du pilote avant d'envoyer le travail à l'imprimante.

- 1. Une fois le document ouvert dans votre application, cliquez sur **File (Fichier)**, puis cliquez sur **Print (Imprimer)**.
- 2. Sélectionnez votre imprimante sous **Printer (Imprimante)**.
- 3. Sélectionnez les options d'impression désirées dans les menus et les listes déroulantes affichés.

#### *Remarque :*

*Sous Mac OS X, cliquez sur* **Save As (Enregistrer sous)** *sur l'écran du menu* **Presets (Préréglages)** *pour enregistrer les paramètres actuels de l'imprimante. Vous pouvez créer plusieurs préréglages et enregistrer chacun d'eux sous un nom unique avec des paramètres d'imprimante particuliers. Pour imprimer des travaux en utilisant des paramètres d'imprimante spécifiques, cliquez sur le préréglage enregistré correspondant dans le menu* **Presets (Préréglages)***.*

4. Cliquez sur **Print (Imprimer)** pour imprimer le travail.

Options d'impression du pilote d'imprimante Mac OS X :

Le tableau ci-après utilise Mac OS X 10.6 TextEdit en guise d'exemple.

### Options d'impression pour Mac OS X

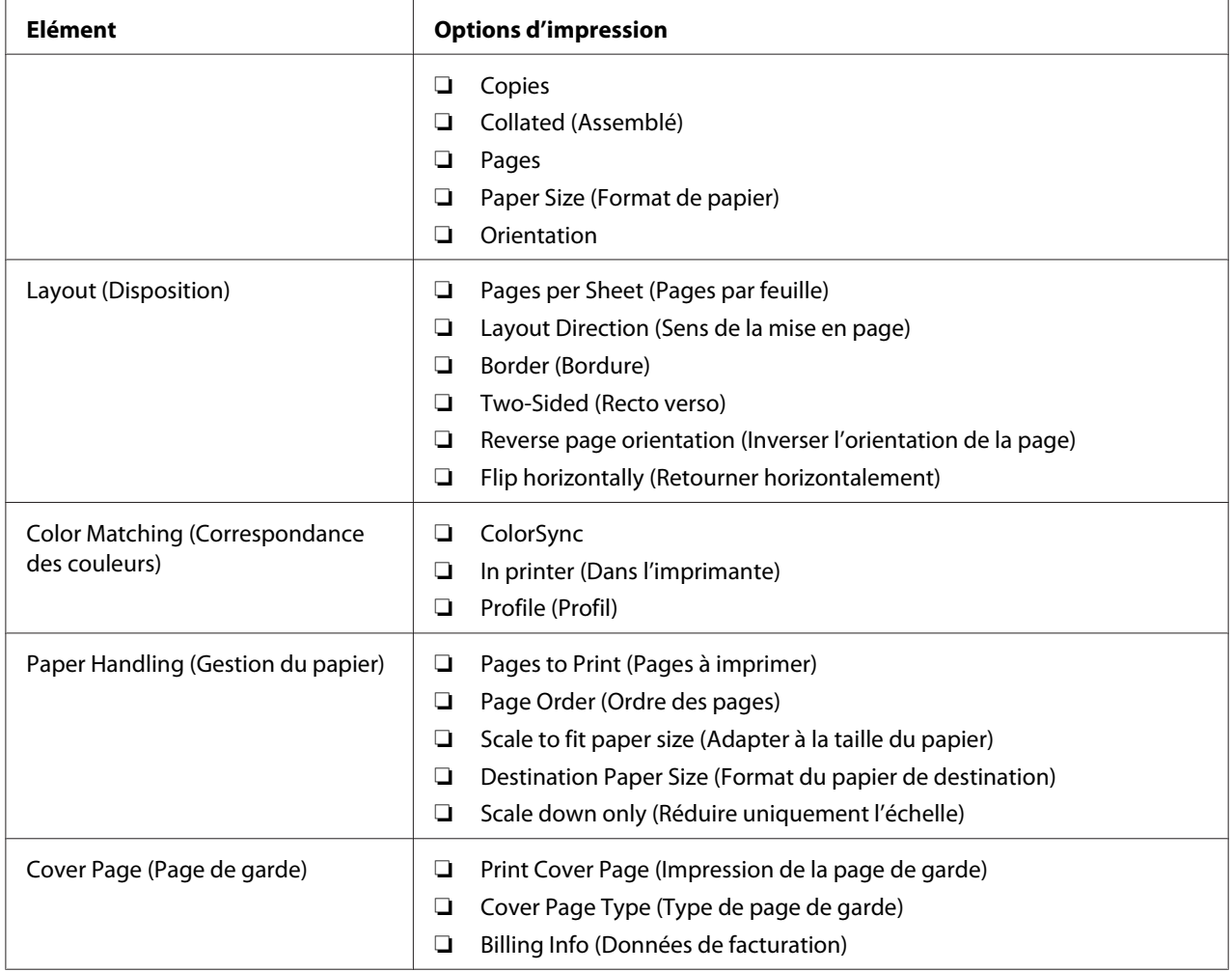
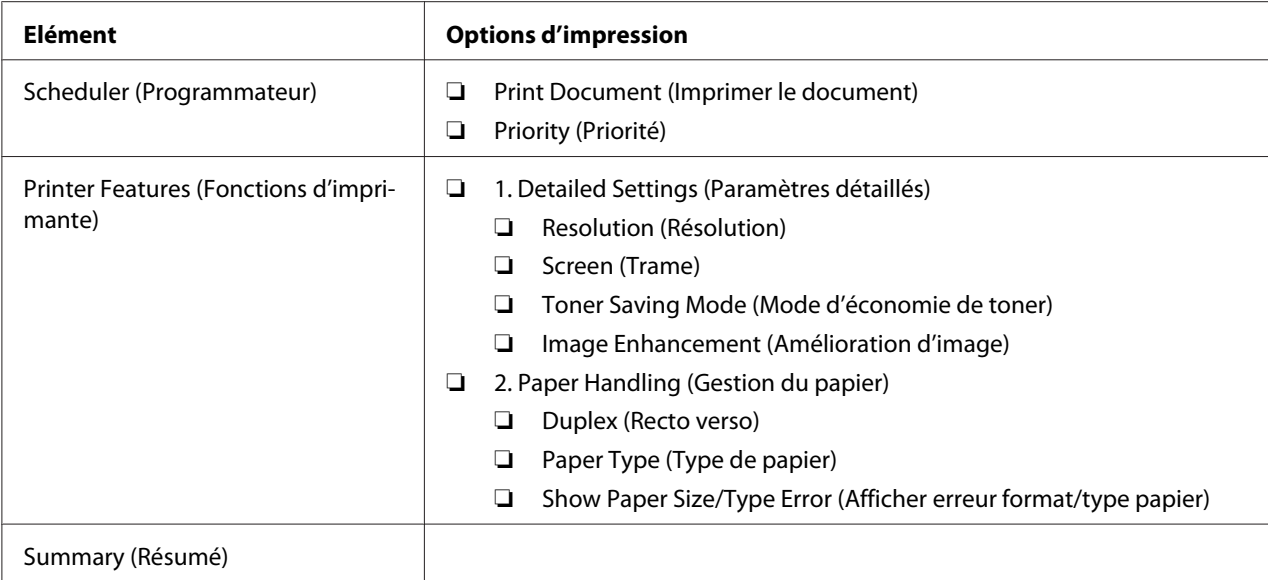

# **Impression sur du papier au format personnalisé**

Cette section explique comment imprimer sur du papier au format personnalisé à l'aide du pilote d'imprimante.

Pour charger du papier au format personnalisé, procédez de la même manière que pour du papier au format standard.

- ❏ [« Chargement de support d'impression dans le bac à papier » à la page 115](#page-114-0)
- ❏ [« Chargement de supports d'impression dans le chargeur de feuilles prioritaire \(PSI\) » à la](#page-123-0) [page 124](#page-123-0)
- ❏ [« Définition des formats et des types de papier » à la page 130](#page-129-0)

# **Définition d'un format de papier personnalisé**

Avant d'imprimer, définissez le format personnalisé utilisé dans le pilote d'imprimante.

## *Remarque :*

*Lorsque vous définissez le format de papier dans le pilote d'imprimante ou au panneau de commande, assurez-vous de spécifier le format correct du support d'impression que vous utilisez. Le fait de spécifier un format incorrect pour l'impression risque d'entraîner une panne de l'imprimante. Cela est particulièrement vrai si un format trop grand est indiqué pour un papier étroit.*

# Utilisation du pilote d'imprimante Windows

Dans le pilote d'imprimante Windows, définissez le format personnalisé dans la boîte de dialogue **Custom Paper Size ( Format papier perso)**. Dans cette section, la procédure utilise Windows 7 en guise d'exemple.

Sous Windows XP ou versions ultérieures, seuls les utilisateurs disposant de droits et d'un mot de passe d'administrateur peuvent modifier les paramètres. Les utilisateurs sans droits d'administrateur peuvent uniquement afficher le contenu.

- 1. Cliquez sur **Start (Démarrer) Devices and Printers (Périphériques et imprimantes)**.
- 2. Cliquez avec le bouton droit sur l'icône de votre imprimante, puis sélectionnez **Printer Properties (Propriétés de l'imprimante)**.
- 3. Sélectionnez l'onglet **Configuration**.
- 4. Cliquez sur **Custom Paper Size ( Format papier perso)**.
- 5. Sous **Details ( Détails)**, sélectionnez la configuration personnalisée à définir.
- 6. Spécifiez la longueur du petit côté et celle du grand côté sous **Change Setting For (Changer paramètre)**. Vous pouvez taper les valeurs directement dans les champs ou les sélectionner à l'aide des flèches Haut et Bas. La longueur du petit côté ne peut pas excéder celle du grand côté, même si elle se trouve dans la plage spécifiée. La longueur du grand côté ne peut pas être inférieure à celle du petit côté, même si elle se trouve dans la plage spécifiée.
- 7. Pour attribuer un nom au papier, cochez la case **Name the Paper Size (Nom du format papier)**, puis saisissez le nom dans le champ **Paper Name (Nom papier)**. Le nom du papier peut compter jusqu'à 14 caractères.
- 8. Si nécessaire, répétez les étapes 5 à 7 pour définir un autre format personnalisé.
- 9. Cliquez deux fois sur **OK**.

# **Impression sur du papier au format personnalisé**

Utilisez les procédures suivantes pour imprimer à l'aide des pilotes d'imprimante Windows ou Mac OS X.

## Utilisation du pilote d'imprimante Windows

Dans cette section, la procédure utilise Windows 7 WordPad en guise d'exemple.

## *Remarque :*

*La méthode d'affichage de la boîte de dialogue* **Printer Properties (Propriétés de l'imprimante)***/* **Printing Preferences (Options d'impression)** *varie selon l'application logicielle utilisée. Reportez-vous au manuel de votre application logicielle.*

- 1. Dans le menu File (Fichier), sélectionnez **Print (Imprimer)**.
- 2. Sélectionnez votre imprimante et cliquez sur **Preferences (Préférences)**.
- 3. Sélectionnez l'onglet **Paper/Output (Papier/sortie)**.
- 4. Sélectionnez le format du document à imprimer sous **Paper Size (Format papier)**.
- 5. Sélectionnez le type de papier à utiliser sous **Paper Type (Type de papier )**.
- 6. Cliquez sur l'onglet **Layout (Disposition)**.
- 7. Sous **Output Size (Format de sortie)**, sélectionnez le format personnalisé que vous avez défini. Si vous avez sélectionné le format personnalisé sous **Paper Size (Format papier)** à l'étape 4, sélectionnez **Same as Paper Size (Identique format papier)**.
- 8. Cliquez sur **OK**.
- 9. Cliquez sur **Print (Imprimer)** dans la boîte de dialogue **Print (Imprimer)** pour lancer l'impression.

## Utilisation du pilote d'imprimante Mac OS X

Dans cette section, la procédure utilise Mac OS X 10.6 TextEdit en guise d'exemple.

- 1. Dans le menu **File (Fichier)**, sélectionnez **Page Setup (Format d'impression)**.
- 2. Sélectionnez votre imprimante sous **Format For (Format pour)**.
- 3. Sous **Paper Size (Format du papier)**, sélectionnez **Manage Custom Sizes (Gérer les formats personnalisés)**.
- 4. Dans la fenêtre **Custom Paper Sizes (Tailles de papier personnalisées)**, cliquez sur **+**.

Le paramètre **Untitled (Sans titre)** s'affiche sur la liste.

5. Double-cliquez sur **Untitled (Sans titre)** et saisissez le nom du paramètre.

- 6. Saisissez le format du document à imprimer dans les zones **Width (Largeur)** et **Height (Hauteur)** en regard de **Paper Size (Format papier)**.
- 7. Le cas échéant, spécifiez la **Non-Printable Area (Zone non imprimable)**.
- 8. Cliquez sur **OK**.
- 9. Assurez-vous que le format de papier que vous venez de créer est sélectionné dans **Paper Size (Format papier)**, puis cliquez sur **OK**.
- 10. Dans le menu **File (Fichier)**, sélectionnez **Print (Imprimer)**.
- 11. Cliquez sur **Print (Imprimer)** pour lancer l'impression

# **Vérification de l'état d'un travail d'impression**

# **Vérification de l'état (Windows uniquement)**

Status Monitor permet de vérifier l'état de l'imprimante. Double-cliquez sur l'icône de l'imprimante Status Monitor située dans la barre des tâches au coin inférieur droit de l'écran. La fenêtre **Printer Selection (Sélection de l'imprimante)** s'affiche et indique le nom, le port de connexion, l'état et le nom du modèle de l'imprimante. Examinez la colonne **Status (Etat)** pour savoir l'état actuel de votre imprimante.

Bouton **Settings (Réglages)** : affiche la fenêtre **Settings (Réglages)** et permet de modifier les paramètres de Status Monitor.

Cliquez sur le nom de l'imprimante de votre choix dans la fenêtre **Printer Selection (Sélection de l'imprimante)**. La fenêtre **Printer Status (État de l'imprimante)** s'affiche. Vous pouvez vérifier l'état de l'imprimante et l'état des travaux d'impression.

Pour plus d'informations sur Status Monitor, reportez-vous à l'aide. La procédure suivante utilise Windows 7 en guise d'exemple :

1. Cliquez sur **Start (Démarrer)** — **All Programs (Tous les programmes)** — **EPSON** — votre imprimante — **Activate Status Monitor**.

La fenêtre **Printer Selection (Sélection de l'imprimante)** s'affiche.

2. Cliquez sur le nom de l'imprimante désirée sur la liste.

# La fenêtre **Printer Status (État de l'imprimante)** s'affiche.

## 3. Cliquez sur **Help (Aide)**.

#### *Voir aussi :*

*[« Status Monitor \(Windows uniquement\) » à la page 23](#page-22-0)*

# **Vérification de l'état dans EpsonNet Config (Windows & Mac OS X)**

Vous pouvez vérifier l'état du travail d'impression envoyé à l'imprimante sous l'onglet **Jobs (Travaux)** de EpsonNet Config.

*Voir aussi : [« Logiciels de gestion de l'imprimante » à la page 21](#page-20-0)*

# **Impression d'une page de rapport**

Vous pouvez imprimer différents types de rapport et de liste. Pour plus d'informations sur les rapports et les listes, reportez-vous à la section [« Report / List \(Rapport/liste\) » à la page 156.](#page-155-0)

Cette section utilise la page System Settings (Régl. système) à titre d'exemple pour décrire deux méthodes d'impression d'une page de rapport.

# **Impression de la page System Settings (Régl. système)**

Pour vérifier les paramètres détaillés de l'imprimante, imprimez la page System Settings (Régl. système).

## Utilisation du panneau de commande

#### *Remarque :*

*Les rapports et les listes sont imprimés en anglais.*

- 1. Appuyez sur la touche  $\chi$ **= (Menu**).
- 2. Sélectionnez Report / List (Rapport/liste), puis appuyez sur la touche ...
- 3. Sélectionnez System Settings (Régl. système), puis appuyez sur la touche ...

La page System Settings (Régl. système) s'imprime.

Utilisation de l'Printer Setting Utility (Utilitaire de réglage de l'imprimante) (Windows uniquement)

La procédure suivante utilise Windows 7 en guise d'exemple.

## *Remarque :*

*Les rapports et les listes sont imprimés en anglais.*

1. Cliquez sur **Start (Démarrer)** — **All Programs (Tous les programmes)** — **EPSON** — votre imprimante — **Printer Setting Utility (Utilitaire de réglage de l'imprimante)**.

## *Remarque :*

*La fenêtre de sélection d'une imprimante s'affiche lors de cette étape si plusieurs pilotes d'imprimante sont installés dans votre ordinateur. Dans ce cas, cliquez sur le nom de l'imprimante de votre choix sous* **Printer Name (Nom de l'imprimante)***.*

L'Printer Setting Utility (Utilitaire de réglage de l'imprimante) démarre.

- 2. Cliquez sur l'onglet **Printer Settings Report (Rapport des réglages de l'imprimante)**.
- 3. Sélectionnez **Reports (Rapports)** sur la liste du côté gauche de la page.

La page **Reports (Rapports)** s'affiche.

4. Cliquez sur le bouton **System Settings (Réglages du système)**.

La page System Settings (Régl. système) s'imprime.

# **Configuration**

Vous pouvez modifier les paramètres de l'imprimante au panneau de commande ou avec l'Printer Setting Utility (Utilitaire de réglage de l'imprimante).

## **Modification des paramètres de l'imprimante**

Utilisation du panneau de commande

#### *Remarque :*

- ❏ *Les paramètres par défaut d'usine peuvent varier selon les régions.*
- ❏ *Une fois une valeur sélectionnée, elle sera active jusqu'à ce qu'une nouvelle valeur est appliquée ou que la valeur par défaut est restaurée.*
- ❏ *Les paramètres du pilote peuvent annuler les modifications précédemment apportées, ce qui signifie qu'il ne sera pas nécessaire de modifier les paramètres de l'imprimante.*
- 1. Appuyez sur la touche  $\chi$ = (**Menu**).
- 2. Sélectionnez le menu désiré, puis appuyez sur la touche  $\infty$ .
- 3. Sélectionnez le menu ou l'élément de menu désiré, puis appuyez sur la touche  $\binom{1}{k}$ .
	- ❏ Si la sélection est un menu, le menu s'ouvre et la liste des éléments de menu apparaît.
	- ❏ Si la sélection est un élément de menu, le paramètre de menu par défaut s'affiche.

Une valeur peut être :

- ❏ une phrase ou un mot pour décrire un paramètre ;
- ❏ une valeur numérique modifiable ;
- ❏ un paramètre On (Oui) ou Off (Non).
- 4. Recommencez l'étape 3 jusqu'à obtenir la valeur voulue.
- 5. Appuyez sur la touche  $\infty$  pour appliquer la valeur sélectionnée.
- 6. Pour continuer à modifier les paramètres de l'imprimante, utilisez la touche (**Précédent**) pour remonter la hiérarchie de menus du panneau de commande puis suivez les étapes 2 à 5.

Pour arrêter de modifier les paramètres de l'imprimante, appuyez sur la touche (**Précédent**) jusqu'à ce que l'écran ACL affiche Ready to Print (Prêt - imprimer).

## Utilisation de l'Printer Setting Utility (Utilitaire de réglage de l'imprimante) (Windows uniquement)

La procédure suivante utilise Windows 7 en guise d'exemple.

## *Remarque :*

- ❏ *Une fois une valeur sélectionnée, elle sera active jusqu'à ce qu'une nouvelle valeur est appliquée ou que la valeur par défaut est restaurée.*
- ❏ *Les paramètres du pilote peuvent annuler les modifications précédemment apportées, ce qui signifie qu'il ne sera pas nécessaire de modifier les paramètres de l'imprimante.*
- 1. Cliquez sur **Start (Démarrer) All Programs (Tous les programmes) EPSON** votre imprimante — **Printer Setting Utility (Utilitaire de réglage de l'imprimante)**.

#### *Remarque :*

*La fenêtre de sélection d'une imprimante s'affiche lors de cette étape si plusieurs pilotes d'imprimante sont installés dans votre ordinateur. Dans ce cas, cliquez sur le nom de l'imprimante de votre choix sous* **Printer Name (Nom de l'imprimante)***.*

L'Printer Setting Utility (Utilitaire de réglage de l'imprimante) démarre.

- 2. Cliquez sur l'onglet **Printer Maintenance (Entretien de l'imprimante)**.
- 3. Sélectionnez l'élément de menu désiré.

Chaque élément de menu possède une liste de valeurs. Une valeur peut être :

- ❏ une phrase ou un mot pour décrire un paramètre ;
- ❏ une valeur numérique modifiable ;
- ❏ un paramètre On (Oui) ou Off (Non).
- 4. Sélectionnez la valeur désirée, puis cliquez sur le bouton **Apply New Settings (Appliquer les nouveaux réglages)** ou **Restart printer to apply new settings (Redémarrez l'imprimante pour appliquer les nouveaux réglages)**.

# **Impression avec WSD (Web Services on Devices)**

Cette section présente des informations sur l'impression réseau avec WSD disponible avec le protocole de Windows Vista, Windows Server 2008, Windows Server 2008 R2 et Windows 7 de Microsoft.

# **Ajout de rôles des services d'impression**

Si vous utilisez Windows Server 2008 ou Windows Server 2008 R2, vous devez ajouter les rôles des services d'impression au client Windows Server 2008 ou Windows Server 2008 R2.

# **Sous Windows Server 2008 :**

- 1. Cliquez sur **Start (Démarrer) Administrative Tools (Outils d'administration) Server Manager (Gestionnaire de serveur)**.
- 2. Dans le menu **Action**, sélectionnez **Add Roles (Ajouter des rôles)**.
- 3. Cochez la case **Print Services (Services d'impression)** dans la fenêtre **Server Roles (Rôles de serveurs)** dans **Add Roles Wizard (Assistant Ajout de rôles)**, puis cliquez sur **Next (Suivant)**.
- 4. Cliquez sur **Next (Suivant)**.
- 5. Cochez la case **Print Server (Serveur d'impression)**, puis cliquez sur **Next (Suivant)**.
- 6. Cliquez sur **Install (Installer)**.

# **Sous Windows Server 2008 R2 :**

- 1. Cliquez sur **Start (Démarrer) Administrative Tools (Outils d'administration) Server Manager (Gestionnaire de serveur)**.
- 2. Dans le menu **Action**, sélectionnez **Add Roles (Ajouter des rôles)**.
- 3. Cochez la case **Print and Document Services (Services d'impression et de numérisation de document)** dans la fenêtre **Server Roles (Rôles de serveurs)** dans **Add Roles Wizard (Assistant Ajout de rôles)**, puis cliquez sur **Next (Suivant)**.
- 4. Cliquez sur **Next (Suivant)**.
- 5. Cochez la case **Print Server (Serveur d'impression)**, puis cliquez sur **Next (Suivant)**.
- 6. Cliquez sur **Install (Installer)**.

# **Installation de l'imprimante**

Vous pouvez installer votre nouvelle imprimante sur le réseau à l'aide du Software Disc fourni avec votre imprimante ou à l'aide de l'Assistant **Add Printer (Ajout d'imprimante)**.

# **Installation d'un pilote d'imprimante à l'aide de l'Assistant Add Printer (Ajout d'imprimante)**

- 1. Cliquez sur **Start (Démarrer) Control Panel (Panneau de configuration) Hardware and Sound (Matériel et audio)** — **Printers (Imprimantes)** (**Start (Démarrer)** — **Devices and Printers (Périphériques et imprimantes)** sous Windows Server 2008 R2 et Windows 7).
- 2. Cliquez sur **Add a printer (Ajouter une imprimante)** pour lancer l'Assistant **Add Printer (Ajout d'imprimante)**.
- 3. Sélectionnez **Add a network, wireless or Bluetooth printer (Ajouter une imprimante réseau, sans fil ou Bluetooth)**.
- 4. Sur la liste des imprimantes disponibles, sélectionnez celle à utiliser, puis cliquez sur **Next (Suivant)**.

## *Remarque :*

- ❏ *Sur la liste des imprimantes disponibles, l'imprimante WSD apparaît sous la forme «* **http://** *adresse IP***/ws/** *».*
- ❏ *Si aucune imprimante WSD ne figure sur la liste, saisissez manuellement l'adresse IP de l'imprimante pour créer une imprimante WSD. Pour saisir manuellement l'adresse IP de l'imprimante, procédez comme suit. Sous Windows Server 2008 R2, vous devez être membre du groupe Administrateurs pour créer une imprimante WSD.*

*1. Cliquez sur* **The printer that I want isn't listed (L'imprimante que je veux n'est pas répertoriée)***.*

*2. Sélectionnez* **Add a printer using a TCP/IP address or hostname (Ajouter une imprimante à l'aide d'une adresse TCP/IP ou d'un nom d'hôte)***, puis cliquez sur* **Next (Suivant)***.*

*3. Sélectionnez* **Web Services Device (Périphérique de services Web)** *sous* **Device type (Type de périphérique)***.*

*4. Saisissez l'adresse IP de l'imprimante dans la zone de texte* **Hostname or IP address (Nom d'hôte ou adresse IP)***, puis cliquez sur* **Next (Suivant)***.*

❏ *Avant d'installer le pilote à l'aide de l'Assistant* **Add Printer (Ajout d'imprimante)** *sous Windows Server 2008 R2 ou Windows 7, effectuez l'une des opérations suivantes : - Etablissez la connexion Internet de sorte que Windows Update puisse analyser votre ordinateur.*

*- Ajoutez au préalable le pilote d'imprimante à votre ordinateur.*

- 5. Si vous y êtes invité, installez le pilote d'imprimante sur votre ordinateur. Si vous êtes invité à saisir un mot de passe d'administrateur ou une confirmation, tapez le mot de passe ou la confirmation.
- 6. Effectuez les étapes supplémentaires dans l'Assistant, puis cliquez sur **Finish (Terminer)**.

Imprimez une page de test pour vérifier l'installation de l'imprimante.

a Cliquez sur **Start (Démarrer)** — **Control Panel (Panneau de configuration)** — **Hardware and Sound (Matériel et audio)** — **Printers (Imprimantes)** (**Start (Démarrer)** — **Devices and Printers (Périphériques et imprimantes)** sous Windows Server 2008 R2 et Windows 7).

- b Cliquez avec le bouton droit sur l'imprimante que vous venez de créer, puis cliquez sur **Properties (Propriétés)** (**Printer properties (Propriétés de l'imprimante)** sous Windows Server 2008 R2 et Windows 7).
- c Sous l'onglet **General (Général)**, cliquez sur **Print Test Page (Imprimer une page de test)**. L'installation de l'imprimante est terminée lorsque la page de test s'imprime correctement.

# <span id="page-155-0"></span>Chapitre 6 **Utilisation des menus du panneau de commande**

# **Présentation des menus du panneau de commande**

Si votre imprimante est connectée à un réseau et disponible pour plusieurs utilisateurs, l'accès au Admin Menu (Menu admin) risque d'être protégé. Une telle restriction permet d'éviter que des utilisateurs non autorisés puissent utiliser le panneau de commande et accidentellement modifier les paramètres de menu par défaut définis par l'administrateur. Vous avez cependant la possibilité d'utiliser le pilote d'imprimante afin de modifier des paramètres pour des travaux d'impression individuels. Les paramètres d'impression sélectionnés dans le pilote d'imprimante sont prioritaires sur les paramètres de menu par défaut du panneau de commande.

# **Report / List (Rapport/liste)**

Utilisez Report / List (Rapport/liste) pour imprimer différents types de rapport et de liste.

# *Remarque :*

- ❏ *Un mot de passe est obligatoire pour utiliser le menu* Report / List (Rapport/liste) *si* Panel Lock Set (Déf verr panneau) *est défini sur* Enable (Activer)*. Dans ce cas, saisissez le mot de passe que vous avez spécifié, puis appuyez sur la touche*  $_{\text{OK}}$ .
- ❏ *Les rapports et les listes sont imprimés en anglais.*

# **System Settings (Régl. système)**

## **Objectif :**

Imprimer une liste des informations telles que le nom de l'imprimante, le numéro de série, le volume d'impression et les paramètres du réseau.

# **Panel Settings (Réglages panneau)**

## **Objectif :**

Imprimer une liste détaillée de tous les paramètres des menus du panneau de commande.

# **Job History (Historique travaux)**

## **Objectif :**

Imprimer une liste détaillée des travaux qui ont été traités. Cette liste contient les 50 derniers travaux.

# **Error History (Historique erreurs)**

#### **Objectif :**

Imprimer une liste détaillée des bourrages papier et des erreurs irrécupérables.

# **PCL Fonts List (Polices PCL)**

# **Objectif :**

Imprimer un exemple des polices PCL disponibles.

# **PS Fonts List (Polices PS)**

# **Objectif :**

Imprimer un exemple des polices PDF et Compatible avec PostScript niveau 3 disponibles.

# **Meter Readings (Relevés de compteurs)**

Utilisez l'option Meter Readings (Relevés de compteurs) pour vérifier le nombre total de pages imprimées.

# **Admin Menu (Menu admin)**

Utilisez l'option Admin Menu (Menu admin) pour configurer diverses fonctionnalités de l'imprimante.

## *Remarque :*

*Un mot de passe est obligatoire pour utiliser* Admin Menu (Menu admin) *si* Panel Lock Set (Déf verr panneau) *est défini sur* Enable (Activer)*. Dans ce cas, saisissez le mot de passe que vous avez spécifié, puis appuyez sur la touche*  $\binom{6}{0}$ .

# **Network (Réseau)**

Utilisez l'option Network (Réseau) pour modifier les paramètres de l'imprimante affectant les travaux envoyés à l'imprimante sur le réseau.

# Ethernet

## **Objectif :**

Spécifier la vitesse de communication et les paramètres recto verso du mode Ethernet. Mettez l'imprimante hors tension puis sous tension pour appliquer les modifications apportées.

#### **Valeurs :**

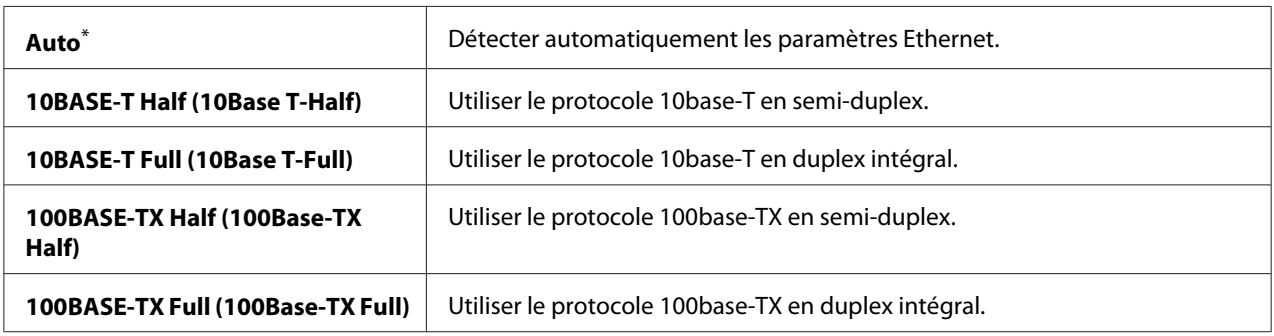

\* Paramètre de menu par défaut d'usine

#### *Remarque :*

*Cet élément de menu apparaît uniquement lorsque l'imprimante est connectée à un réseau filaire.*

# Wi-Fi Status (État rés. sans fil) (AL-M200DW uniquement)

#### **Objectif :**

Afficher des informations sur la puissance du signal sans fil. Aucune modification ne peut être apportée au panneau de commande pour améliorer l'état de la connexion sans fil.

#### **Valeurs :**

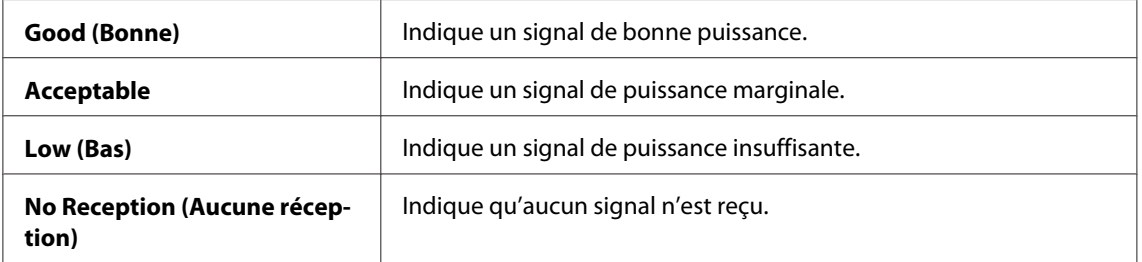

#### *Remarque :*

*Cet élément de menu apparaît uniquement lorsque l'imprimante est connectée à un réseau sans fil.*

## Wi-Fi Setup (Config. sans fil) (AL-M200DW uniquement)

#### **Objectif :**

Configurer les paramètres du réseau sans fil.

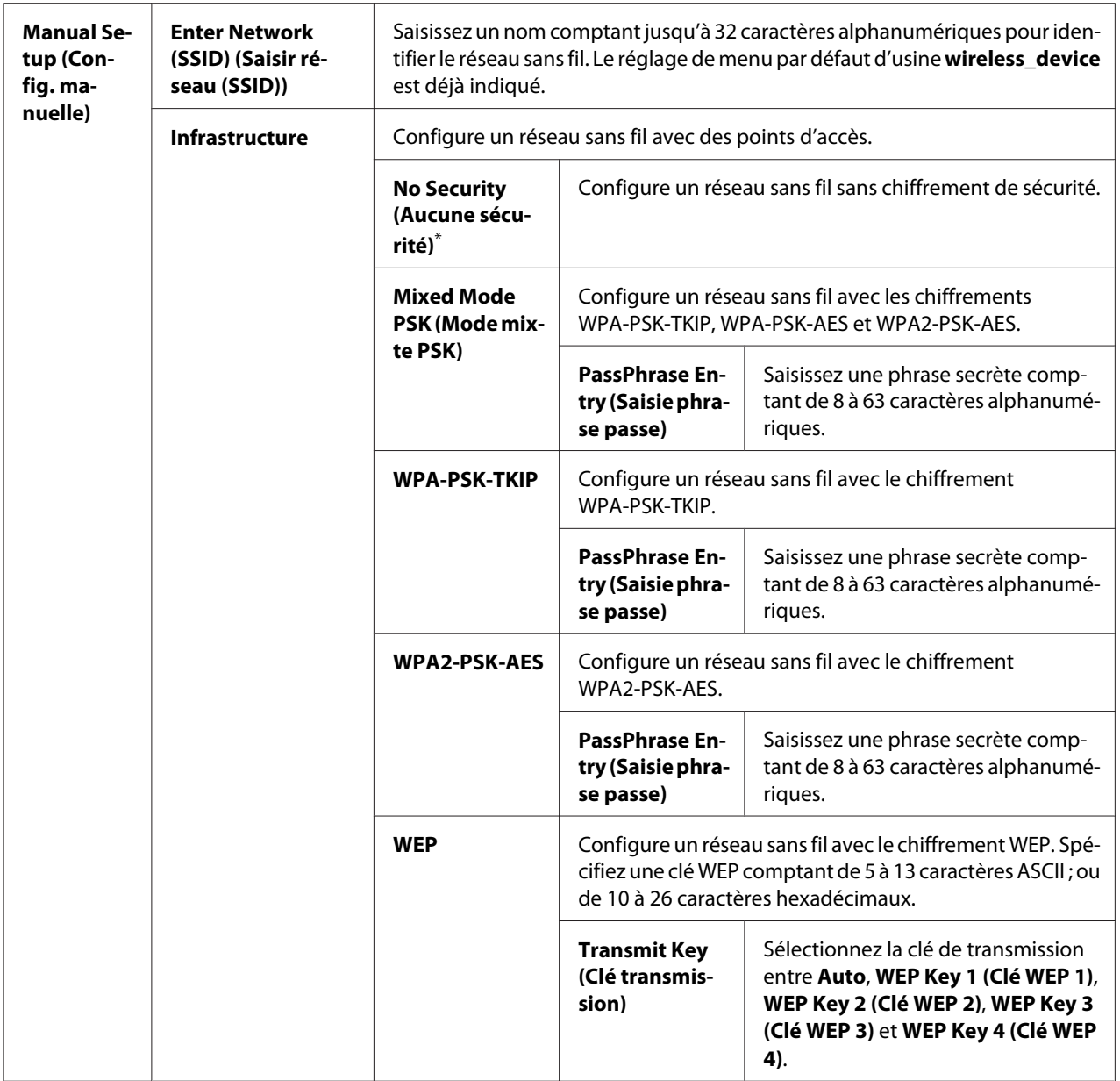

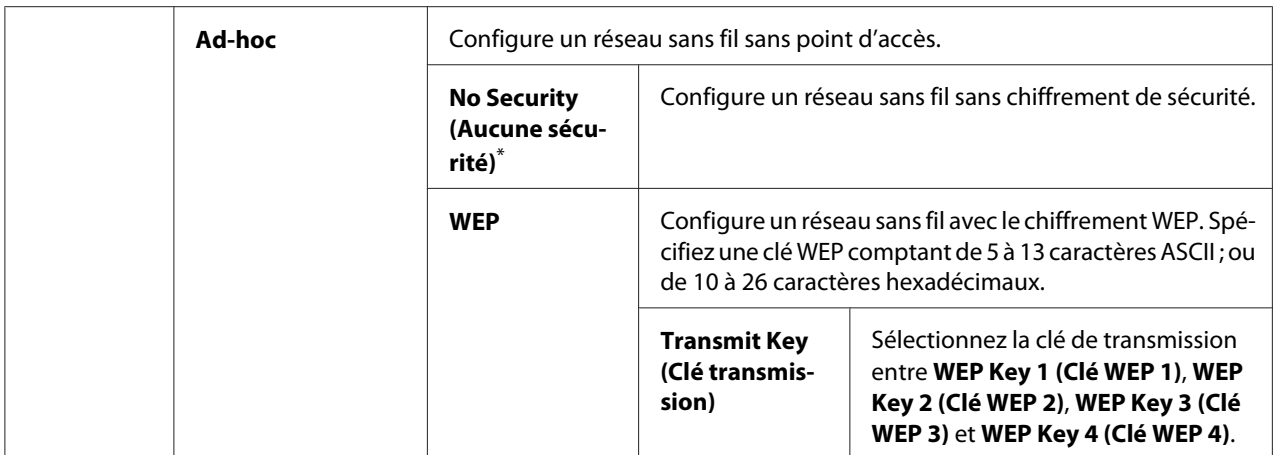

\* Paramètre de menu par défaut d'usine

#### *Remarque :*

*Cet élément de menu apparaît uniquement lorsque l'imprimante est connectée à un réseau sans fil.*

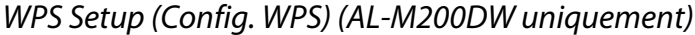

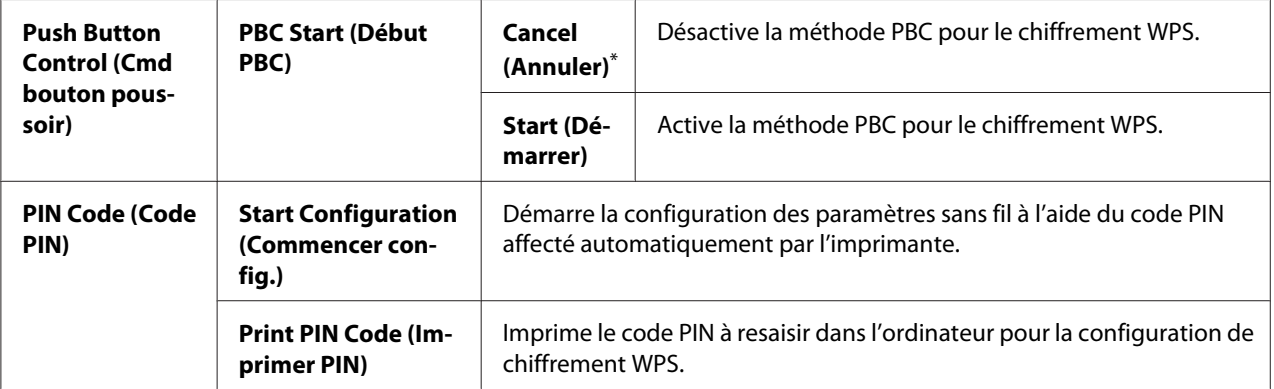

\* Paramètre de menu par défaut d'usine

#### *Remarque :*

*Cet élément de menu apparaît uniquement lorsque l'imprimante est connectée à un réseau sans fil.*

#### Reset Wi-Fi (Réinitialiser Wi-Fi) (AL-M200DW uniquement)

#### **Objectif :**

Initialiser les paramètres du réseau sans fil. L'activation de cette fonction et le redémarrage de l'imprimante réinitialiseront tous les paramètres sans fil à leurs valeurs par défaut d'usine.

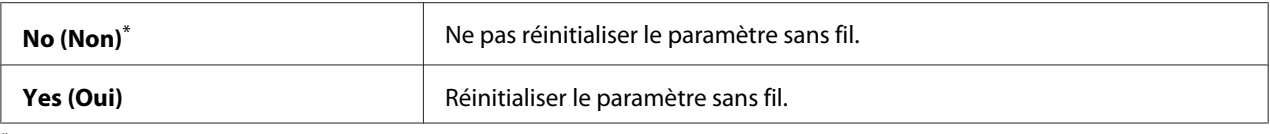

\* Paramètre de menu par défaut d'usine

#### *Remarque :*

*Cet élément de menu apparaît uniquement lorsque l'imprimante est connectée à un réseau sans fil.*

#### TCP/IP

#### **Objectif :**

Configurer les paramètres TCP/IP. Mettez l'imprimante hors tension puis sous tension pour appliquer les modifications apportées.

#### **Valeurs :**

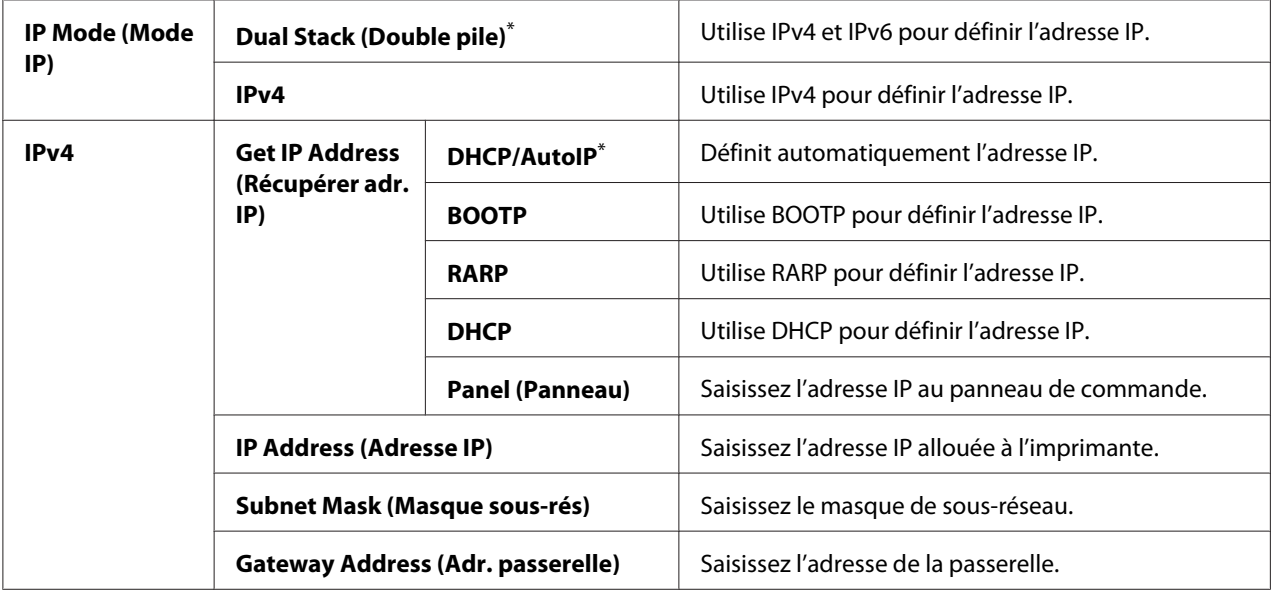

\* Paramètre de menu par défaut d'usine

#### *Remarque :*

*Pour configurer les paramètres IPv6, utilisez EpsonNet Config.*

## Protocol (Protocole)

#### **Objectif :**

Activer ou désactiver chaque protocole. Mettez l'imprimante hors tension puis sous tension pour appliquer les modifications apportées.

# **Valeurs :**

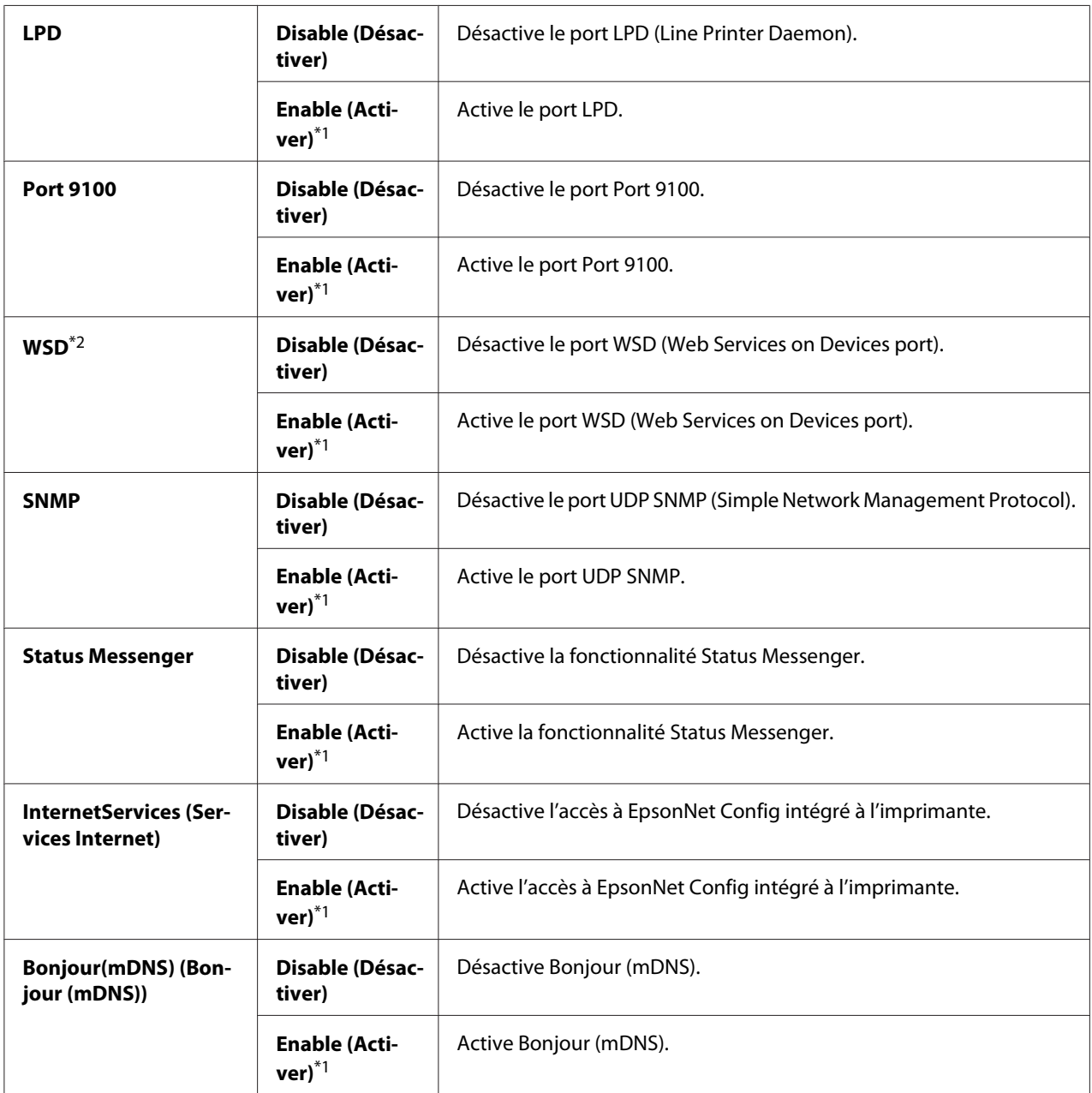

\*1<br><sup>\*1</sup> Paramètre de menu par défaut d'usine

\*2 WSD est l'acronyme de «Web Services on Devices».

# IP Filter (Filtre IP)

## *Remarque :*

*La fonctionnalité IP Filter (Filtre IP) n'est disponible que lorsque* Protocol (Protocole) *est défini sur* LPD *ou sur* Port 9100*.*

## **Objectif :**

Bloquer les données reçues de certaines adresses IP sur le réseau. Vous pouvez configurer jusqu'à cinq adresses IP. Mettez l'imprimante hors tension puis sous tension pour appliquer les modifications apportées.

## **Valeurs :**

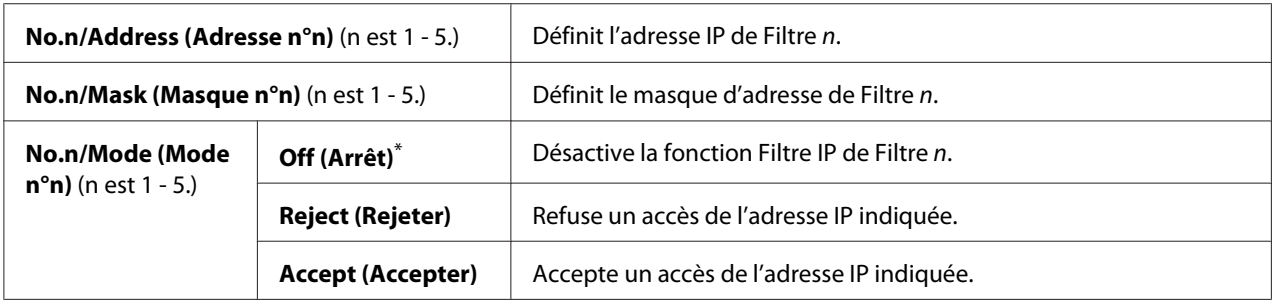

\* Paramètre de menu par défaut d'usine

## Initialize NVM (Initialiser NVM)

## **Objectif :**

Initialiser les données du réseau filaire stockées en mémoire non volatile (NVM). L'activation de cette fonction et le redémarrage de l'imprimante réinitialiseront tous les paramètres du réseau filaire à leurs valeurs par défaut d'usine.

## **Valeurs :**

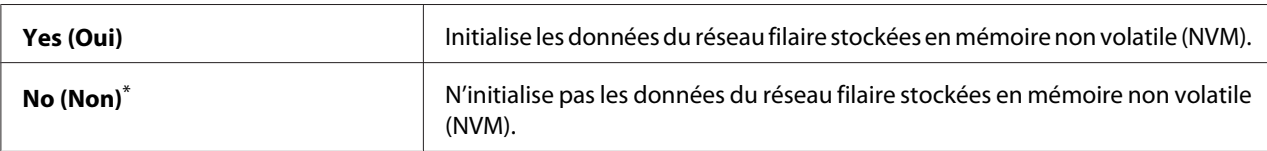

\* Paramètre de menu par défaut d'usine

## PS Data Format (Form. Données PS)

## **Objectif :**

Définir le protocole de communication des données PS. Mettez l'imprimante hors tension puis sous tension pour appliquer les modifications apportées.

# **Valeurs :**

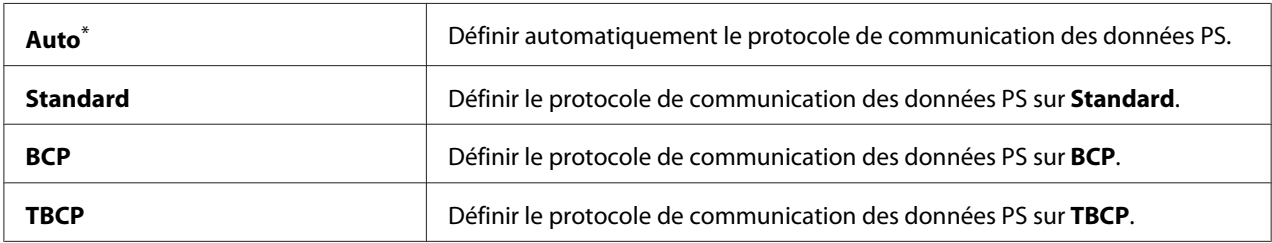

\* Paramètre de menu par défaut d'usine

# **System Settings (Régl. système)**

Utilisez le menu System Settings (Régl. système) pour configurer diverses fonctionnalités de l'imprimante.

# Power Saving Timer (Minut.éco. énergie)

## **Objectif :**

Spécifier une durée avant que l'imprimante passe à chaque mode d'économie d'énergie.

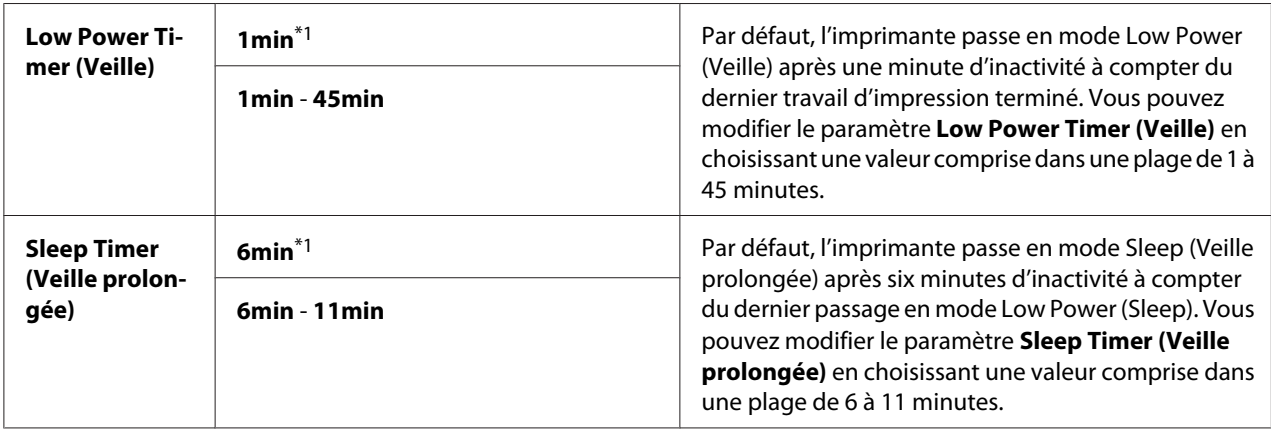

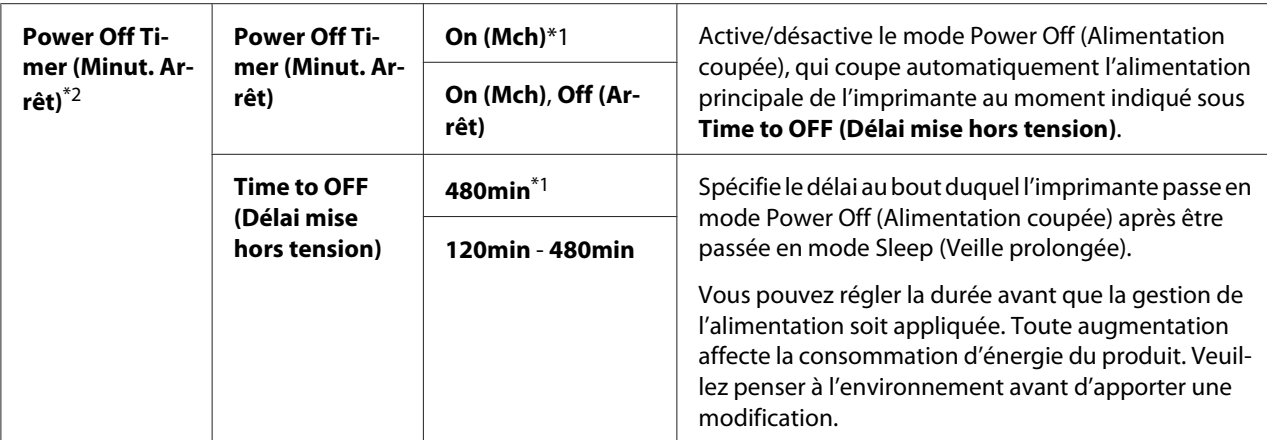

\*1 Paramètre de menu par défaut d'usine

\*2 Utilisateurs en Europe, Moyen-Orient, Afrique et Russie uniquement

Sélectionnez 1min (par défaut) sous Low Power Timer (Veille) si votre imprimante partage un circuit électrique avec l'éclairage de la pièce et que vous constatez que la lumière vacille. Dans le cas contraire, sélectionnez une valeur élevée pour que l'imprimante puisse être disponible rapidement avec un temps de chauffe minimal.

L'imprimante quitte automatiquement un mode d'économie d'énergie lorsqu'elle reçoit un travail d'un ordinateur. Vous pouvez également revenir en mode d'impression en appuyant sur la touche (**Economie d'énergie**). Si l'imprimante se trouve en mode Low Power (Veille) ou Sleep (Veille prolongée), il faut patienter environ 25 secondes pour que l'imprimante revienne en mode d'impression.

Si vous sélectionnez On (Mch) sous Power Off Timer (Minut. Arrêt), l'imprimante passe en mode Power Off (Alimentation coupée) du mode Sleep (Veille prolongée) pour la durée indiquée sous Time to OFF (Délai mise hors tension) puis s'éteint automatiquement. Mettez l'interrupteur d'alimentation sur marche pour sortir du mode Power Off.

## Auto Reset (Réinitial auto)

#### **Objectif :**

Spécifier un délai au bout duquel l'imprimante restaure le paramètre par défaut de l'élément de menu actuel et passe en état « prête à imprimer » lors d'une tentative de modifier le paramètre n'est pas terminée.

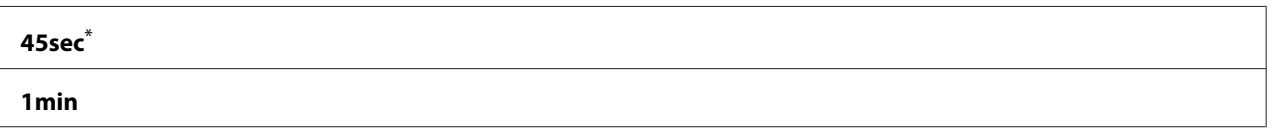

<span id="page-165-0"></span>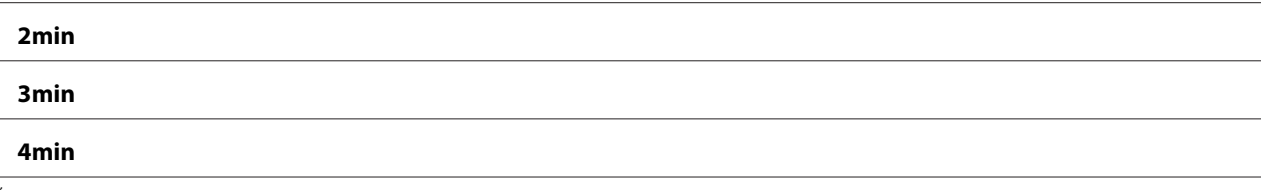

Paramètre de menu par défaut d'usine

# Fault Timeout (Erreur expiration)

#### **Objectif :**

Spécifier le délai au bout duquel l'imprimante annule un travail qui s'arrête anormalement. Un travail sera annulé après la durée d'expiration.

#### **Valeurs :**

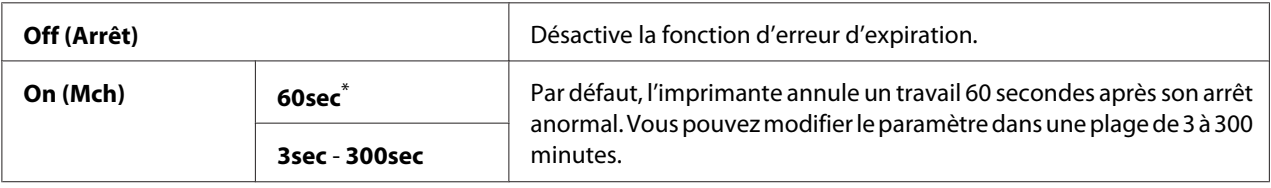

\* Paramètre de menu par défaut d'usine

#### Job Timeout (Expiration travail)

#### **Objectif :**

Spécifier un délai au bout duquel l'imprimante attend de recevoir les données d'un ordinateur. Un travail d'impression sera annulé après la durée d'expiration.

#### **Valeurs :**

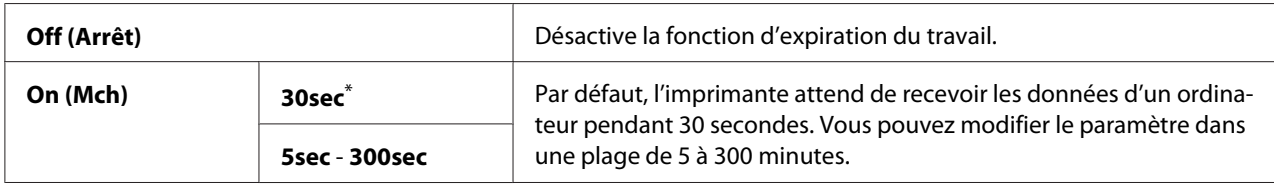

\* Paramètre de menu par défaut d'usine

## mm / inch (mm/pc)

#### **Objectif :**

Spécifier l'unité de mesure après la valeur numérique affichée au panneau de commande.

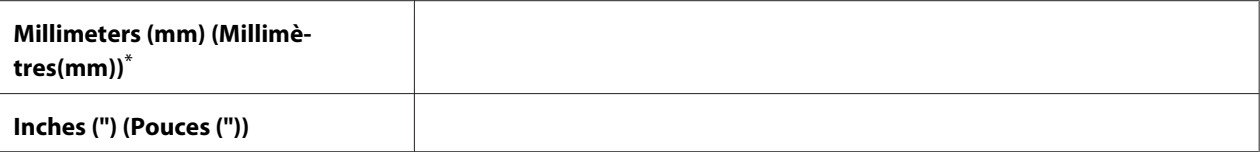

Paramètre de menu par défaut d'usine

# Low Toner Alert Msg (Msg toner faible)

## **Objectif :**

Spécifier si un message d'alerte doit s'afficher ou non lorsque le niveau de toner est faible.

#### **Valeurs :**

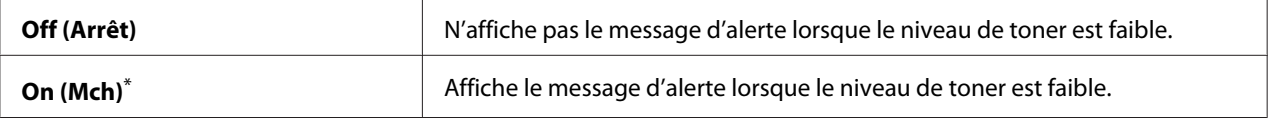

\* Paramètre de menu par défaut d'usine

## **Maintenance (Entretien)**

Utilisez le menu Maintenance (Entretien) pour configurer les paramètres d'impression pour chaque type de papier, initialiser la mémoire non volatile (NVM) et modifier les paramètres de la cartouche de toner.

#### F/W Version (Version du M/C)

#### **Objectif :**

Afficher la version du contrôleur.

## Adjust BTR (Régler BTR)

#### **Objectif :**

Spécifier une tension pour le rouleau de transfert en vue de l'impression optimale de chaque type de papier. Pour réduire la tension, indiquez une valeur négative. Pour l'augmenter, indiquez une valeur positive.

Les paramètres par défaut peuvent ne pas donner la meilleure sortie sur tous les types de papier. Si vous constatez des marbrures sur l'impression de sortie, essayez d'augmenter la tension. Si vous constatez des points blancs sur la sortie imprimée, essayez de réduire la tension.

#### *Remarque :*

*La qualité d'impression varie selon les valeurs que vous sélectionnez pour cet élément.*

## **Valeurs :**

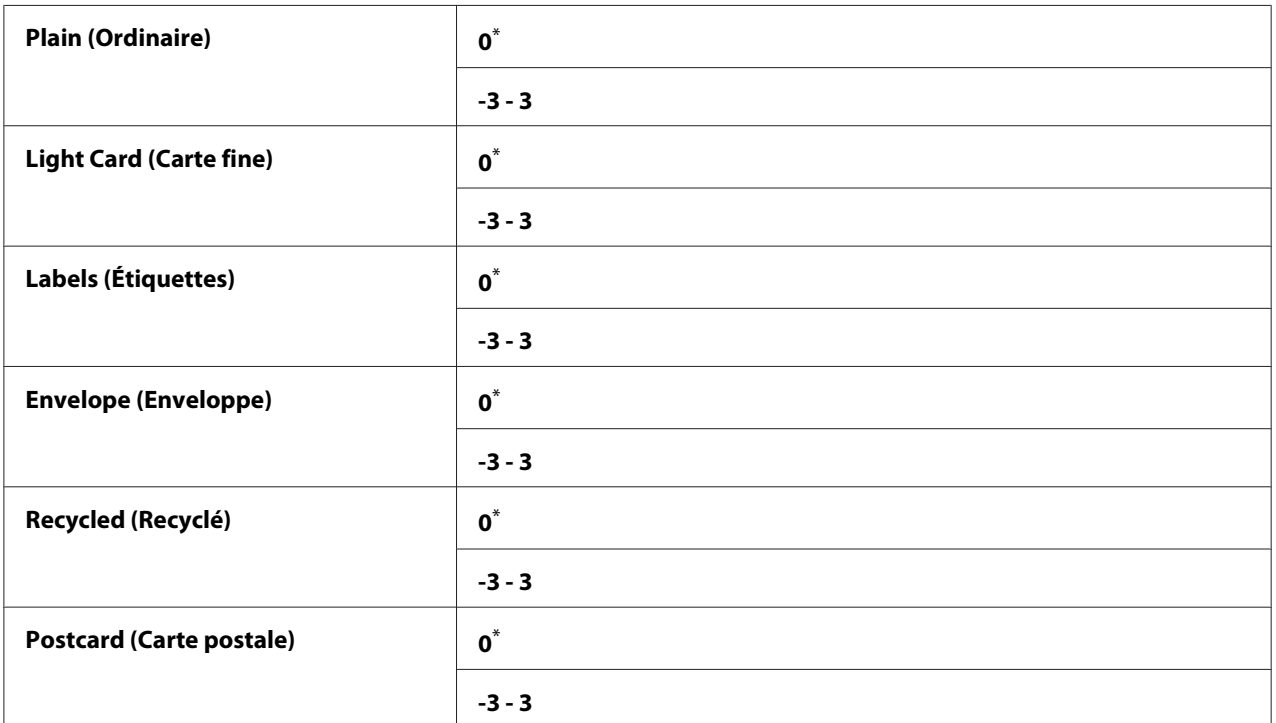

\* Paramètre de menu par défaut d'usine

## Adjust Fusing Unit (Régler fuser)

## **Objectif :**

Spécifier une température de l'unité de fusion en vue de l'impression optimale de chaque type de papier. Pour réduire la température, indiquez une valeur négative. Pour l'augmenter, indiquez une valeur positive.

Les paramètres par défaut peuvent ne pas donner la meilleure sortie sur tous les types de papier. Si le papier imprimé est recourbé, essayez de réduire la température. Si le toner ne se fixe pas correctement sur le papier, essayez d'augmenter la température.

#### *Remarque :*

*La qualité d'impression varie selon les valeurs que vous sélectionnez pour cet élément.*

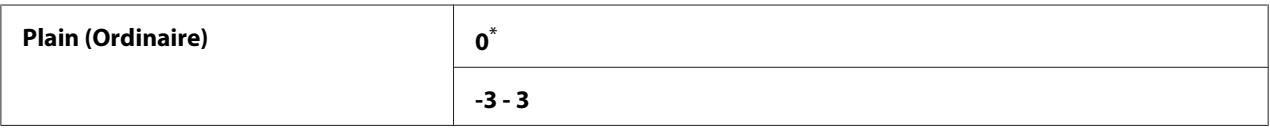

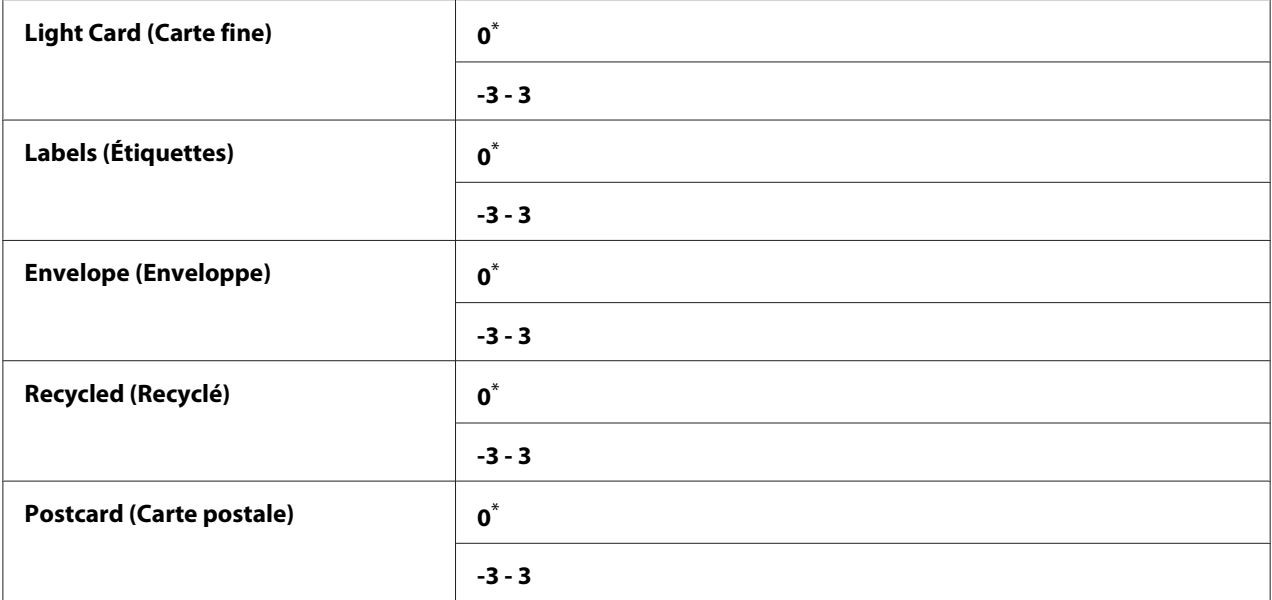

\* Paramètre de menu par défaut d'usine

## Density Adjustment (Réglage densité)

## **Objectif :**

Régler le niveau de densité d'impression dans la plage de  $-3$  à 3. Le paramètre de menu par défaut est 0.

#### Clean Developer (Nettoyer dévelop.)

#### **Objectif :**

Faire tourner le moteur du développeur et agiter le toner dans la cartouche de toner.

## **Valeurs :**

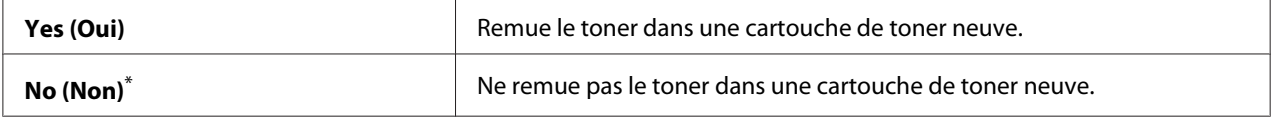

\* Paramètre de menu par défaut d'usine

## Toner Refresh (Rafraîchir toner)

#### **Objectif :**

Vider une cartouche de toner lorsque vous devez la remplacer avant qu'elle arrive en fin de cycle, ou agiter le toner dans une cartouche de toner neuve.

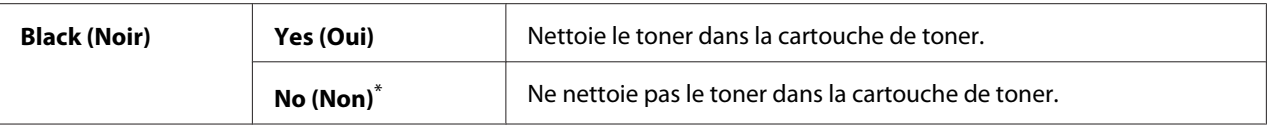

Paramètre de menu par défaut d'usine

## Initialize NVM (Initialiser NVM)

#### **Objectif :**

Initialiser le NVM pour les paramètres de l'imprimante. L'activation de cette fonction et le redémarrage de l'imprimante réinitialiseront tous les paramètres de l'imprimante à leurs valeurs par défaut d'usine.

#### *Voir aussi :*

*[« Rétablissement des valeurs par défaut » à la page 188](#page-187-0)*

#### **Valeurs :**

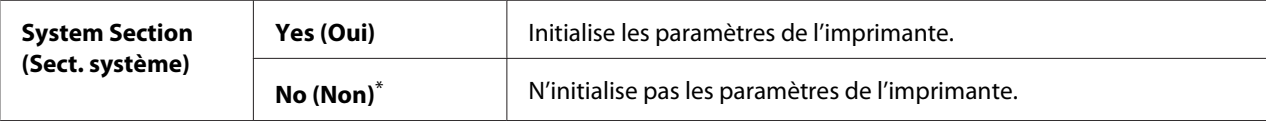

Paramètre de menu par défaut d'usine

#### Non Genuine Toner (Toner non authentique)

#### **Objectif :**

Utiliser une cartouche de toner d'un autre fabricant.

#### *Remarque :*

- ❏ *L'utilisation d'une cartouche de toner non authentique peut rendre certaines fonctionnalités de l'imprimante inutilisables, réduire la qualité d'impression et affecter la fiabilité de votre imprimante. Il est recommandé d'utiliser uniquement de nouvelles cartouches de toner de marque Epson pour votre imprimante. La garantie ne couvre pas les problèmes découlant de l'utilisation de consommables non fournis par Epson.*
- ❏ *Avant d'utiliser une cartouche de toner d'un autre fabricant, veillez à redémarrer l'imprimante.*

#### **Valeurs :**

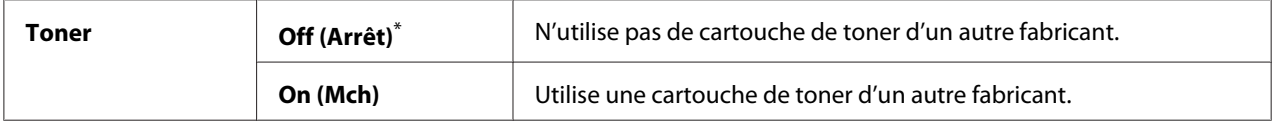

\* Paramètre de menu par défaut d'usine

# Adjust Altitude (Régler altitude)

## **Objectif :**

Spécifier l'altitude de l'emplacement où l'imprimante est installée.

Le phénomène de décharge lié au chargement du photoconducteur varie selon la pression barométrique. Vous pouvez régler l'altitude de l'emplacement où l'imprimante est installée.

#### *Remarque :*

*Un paramètre incorrect de l'altitude peut être à l'origine d'une mauvaise qualité d'impression et d'une indication incorrecte du toner restant.*

#### **Valeurs :**

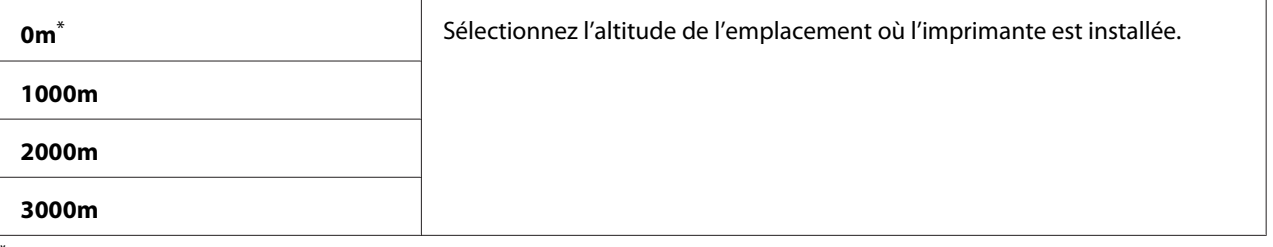

Paramètre de menu par défaut d'usine

## Machine Life (Vie de la machine)

## **Objectif :**

Spécifier s'il faut continuer les opérations d'impression lorsque l'imprimante arrive à la fin de sa vie de service.

## **Valeurs :**

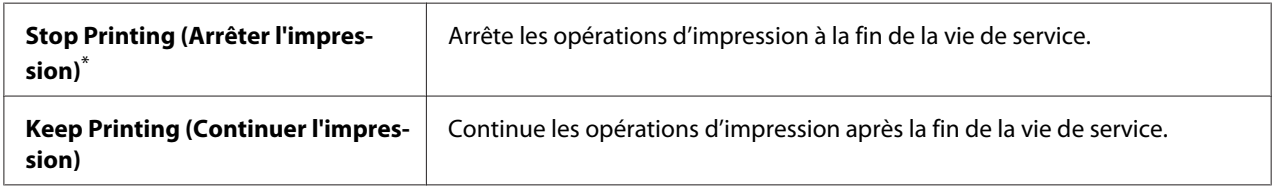

\* Paramètre de menu par défaut d'usine

## *Remarque :*

❏ *Lorsque l'imprimante ne fonctionne plus et affiche le code d'erreur 191-310 au panneau de commande, appuyez simultanément sur la touche (***Précédent***) et la touche puis modifiez le paramètre* Machine Life (Vie de la machine) *sous* Keep Printing (Continuer l'impression)*. Vous pourrez alors continuer à utiliser l'imprimante.*

❏ *Même si vous pouvez continuer à utiliser l'imprimante après la fin de sa vie de service en choisissant le paramètre* Keep Printing (Continuer l'impression)*, la qualité d'impression n'est pas garantie.*

# **Secure Settings (Param sécurisés)**

Utilisez le menu Secure Settings (Param sécurisés) pour définir un mot de passe limitant l'accès aux menus du panneau de commande. Cette option permet d'éviter que des éléments ne soient modifiés par inadvertance.

## Panel Lock (Verr. panneau)

#### **Objectif :**

Protéger l'accès à Admin Menu (Menu admin) et Report / List (Rapport/liste) à l'aide d'un mot de passe.

#### *Voir aussi :*

*[« Fonction Panel Lock \(Verr. panneau\) » à la page 186](#page-185-0)*

#### **Valeurs :**

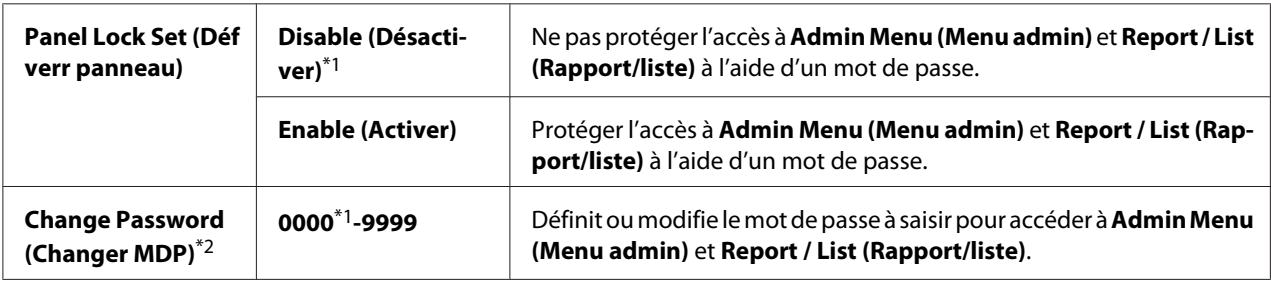

\*1 Paramètre de menu par défaut d'usine

\*2 N'est pas affiché si Panel Lock Set (Déf verr panneau) est défini sur Disable (Désactiver).

# Software Download (Téléchargement de logiciel)

## **Objectif :**

Installer ou ignorer les données logicielles téléchargées et envoyées par l'ordinateur connecté.

#### **Valeurs :**

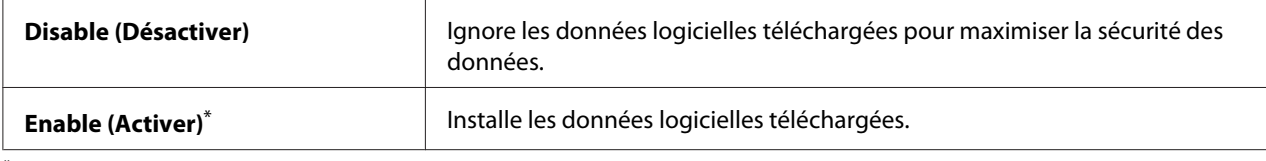

\* Paramètre de menu par défaut d'usine

# **USB Settings (Paramètres USB)**

Utilisez le menu USB Settings (Paramètres USB) pour modifier les paramètres de l'imprimante affectant un port USB.

# Port Status (État du port)

# **Objectif :**

Activer ou désactiver l'interface USB.

## **Valeurs :**

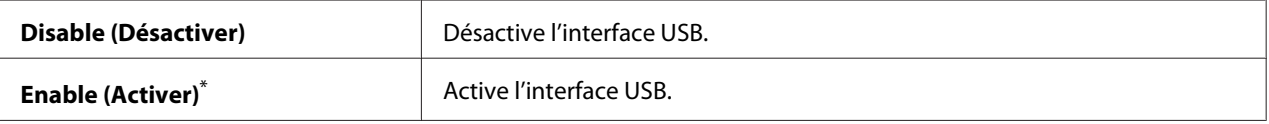

Paramètre de menu par défaut d'usine

# PS Data Format (Form. Données PS)

## **Objectif :**

Définir le protocole de communication des données PS. Mettez l'imprimante hors tension puis sous tension pour appliquer les modifications apportées.

## **Valeurs :**

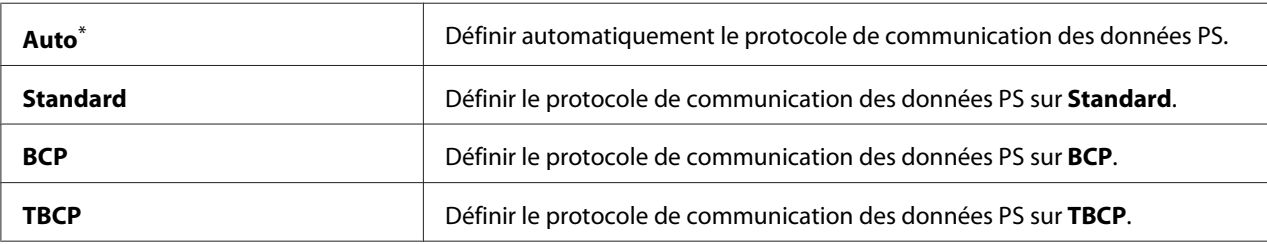

\* Paramètre de menu par défaut d'usine

# **PCL Settings (Paramètres PCL)**

Utilisez le menu PCL Settings (Paramètres PCL) pour modifier les paramètres de l'imprimante qui affectent uniquement les travaux utilisant le langagee d'imprimante d'émulation PCL.

# Paper Size (Taille papier)

## **Objectif :**

Spécifier le format de papier par défaut.

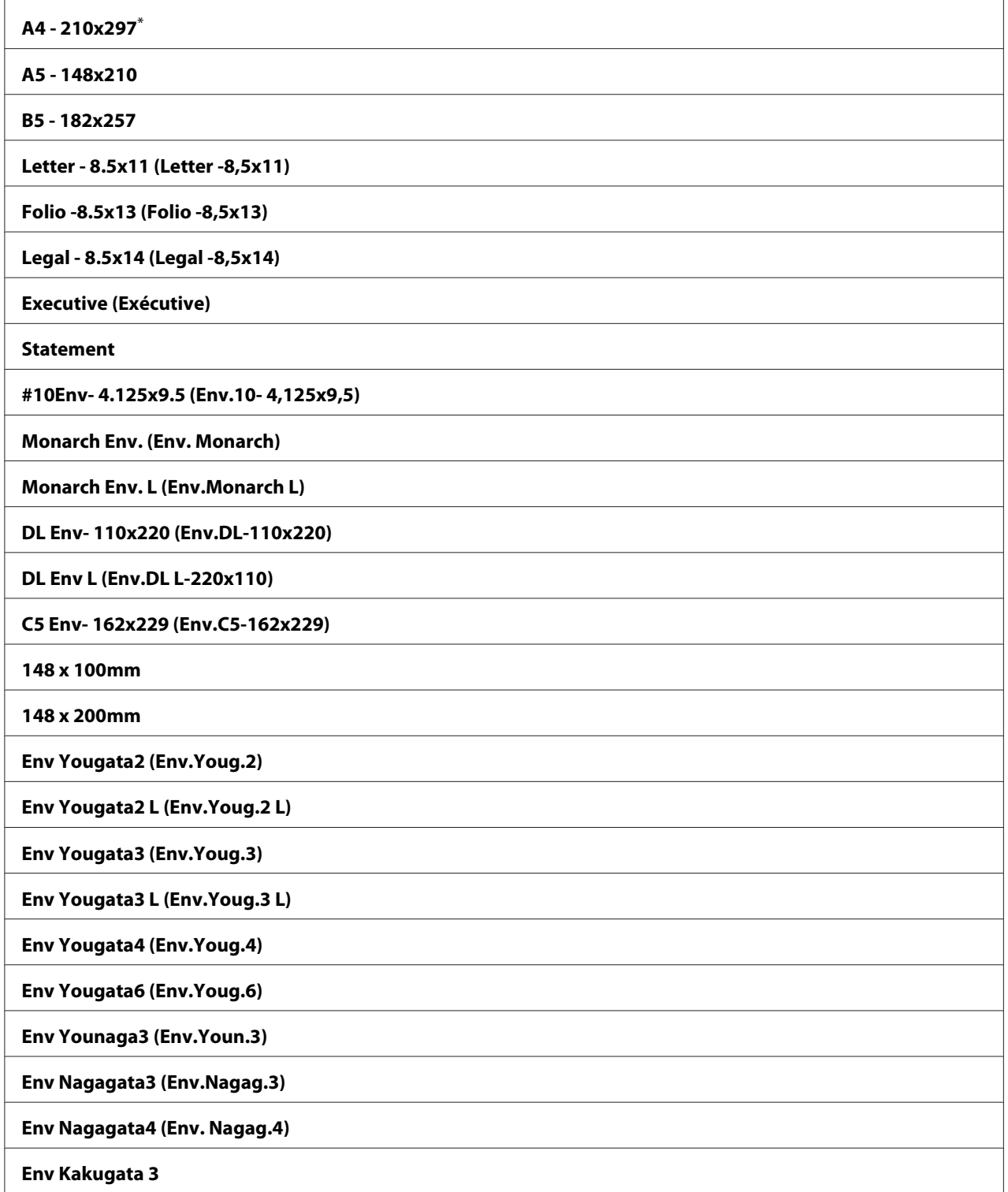

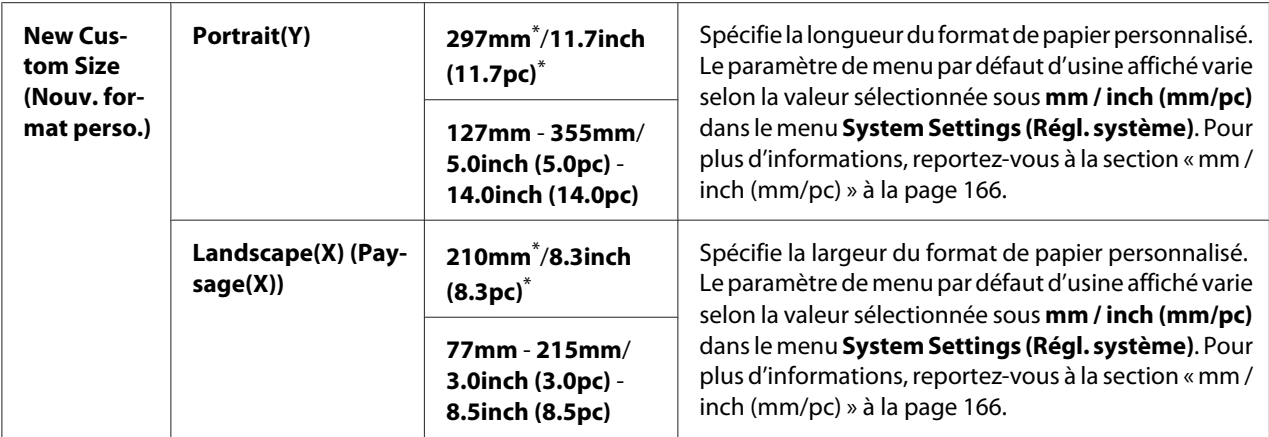

\* Paramètre de menu par défaut d'usine

# Image Orientation (Orientation image)

#### **Objectif :**

Spécifier l'orientation sur la page du texte et des graphiques.

# **Valeurs :**

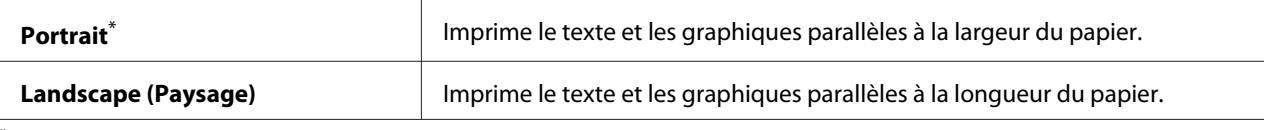

Paramètre de menu par défaut d'usine

# 2 Sided Options (Options recto verso)

#### **Objectif :**

Spécifier si l'impression est recto ou recto verso.

#### **Valeurs :**

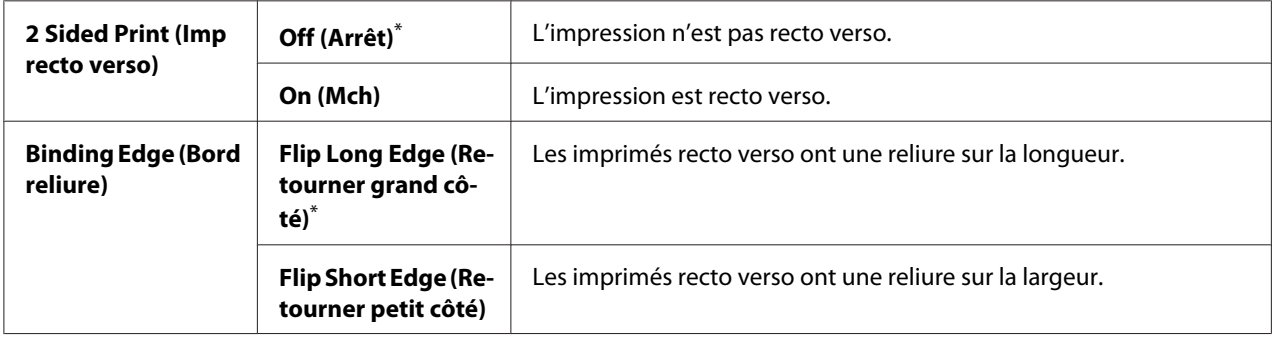

\* Paramètre de menu par défaut d'usine

# Font (Police)

# **Objectif :**

Sélectionner la police par défaut parmi les polices installées dans l'imprimante.

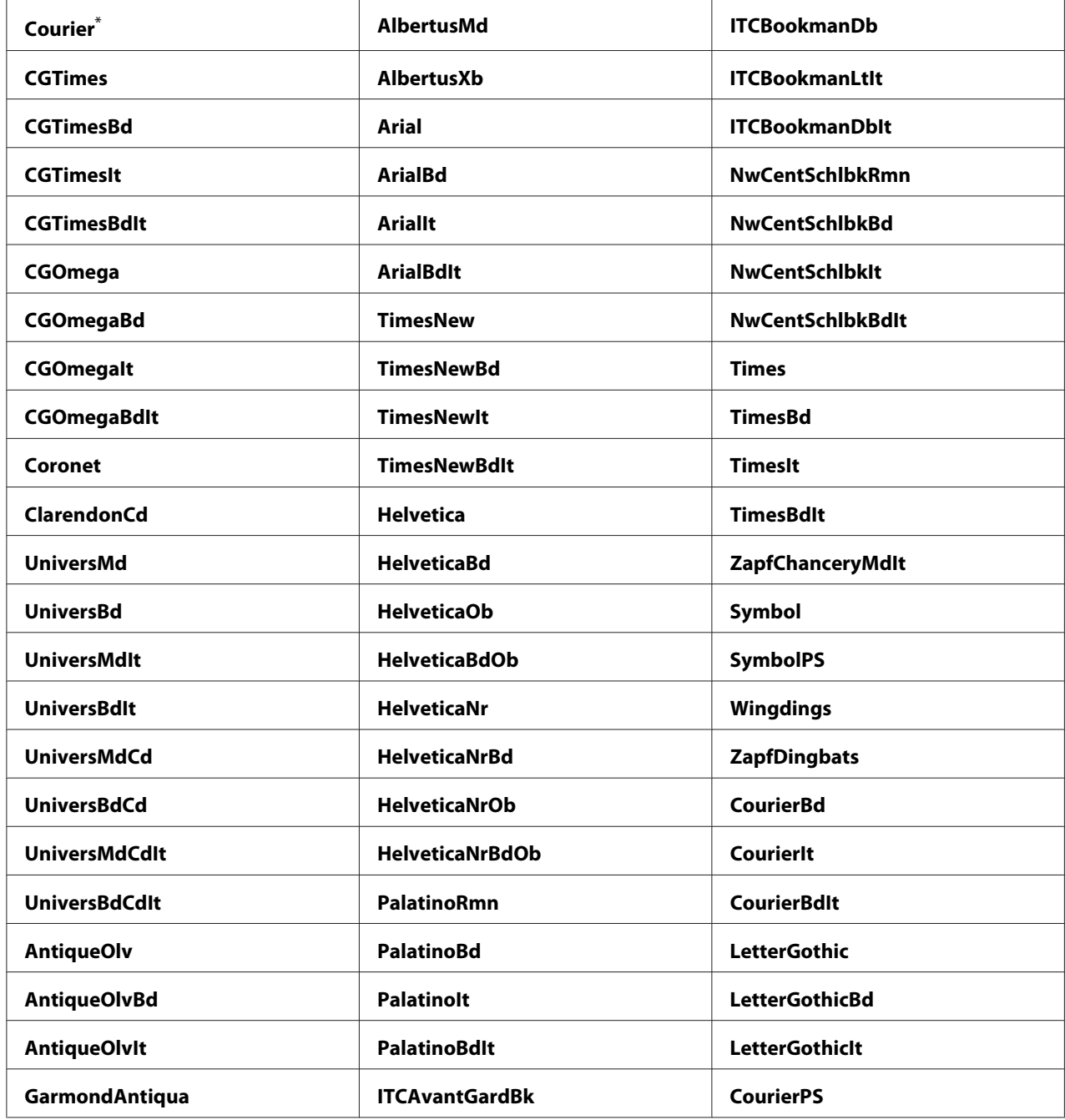

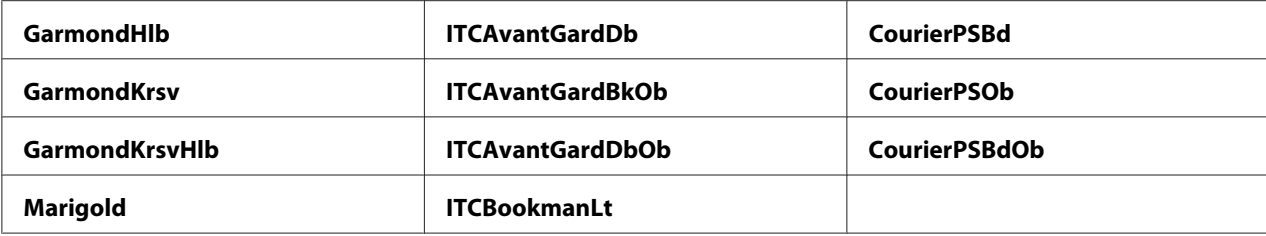

\* Paramètre de menu par défaut d'usine

# Symbol Set (Jeu de symboles)

## **Objectif :**

Spécifier un jeu de symboles pour la police indiquée.

#### **Valeurs :**

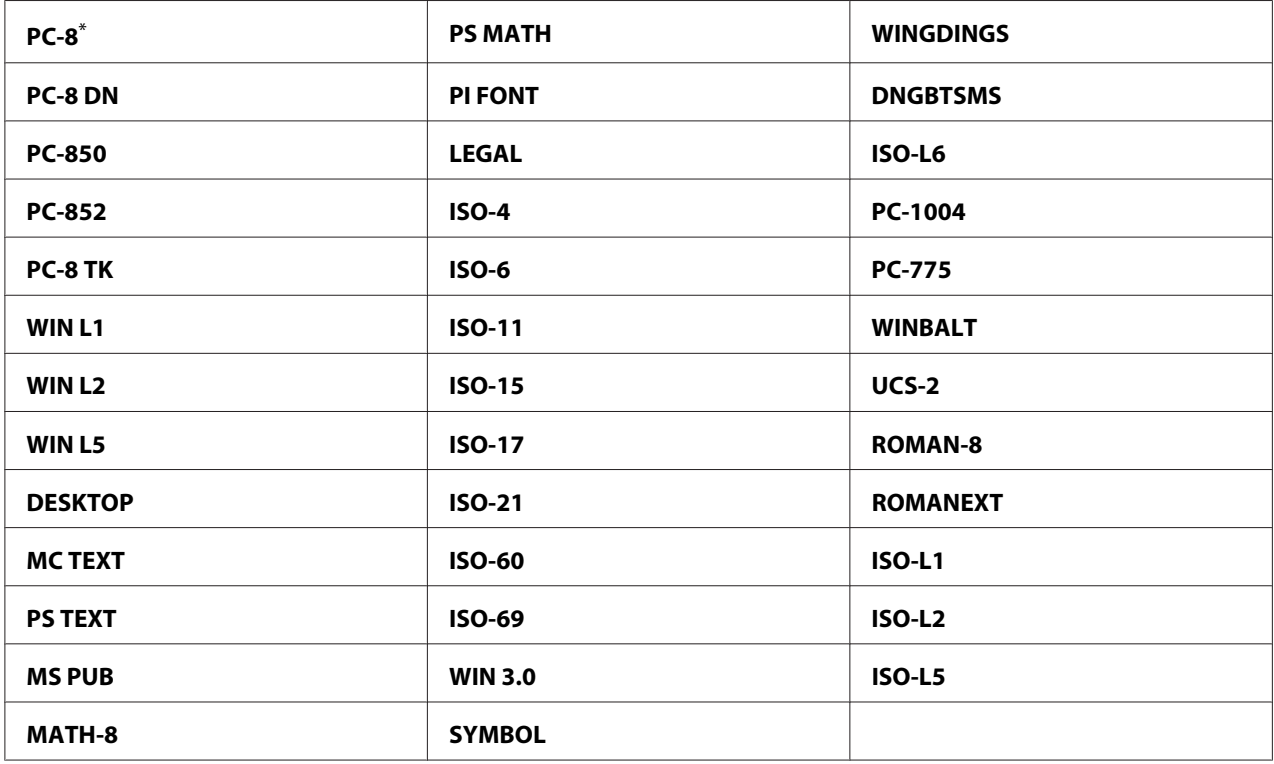

\* Paramètre de menu par défaut d'usine

# Font Size (Taille de la police)

# **Objectif :**

Spécifier la taille des polices typographiques à échelle variable, dans une plage de 4.00 à 50.00. La valeur par défaut est 12.00.

La taille de la police (ou corps) désigne la hauteur des caractères de la police. Un point équivaut environ à 0,35 mm.

#### *Remarque :*

*L'élément de menu* Font Size (Taille de la police) *ne s'affiche que pour les polices typographiques.*

## Font Pitch (Pas de la police)

#### **Objectif :**

Spécifier le pas des polices à espacement fixe et échelle variable, dans une plage de 6.00 à 24.00. La valeur par défaut est 10.00.

Le pas d'une police désigne le nombre de caractères à espacement fixe dans un pouce horizontal d'un type. Pour les polices à espacement fixe non planifiées, le pas s'affiche mais ne peut pas être modifié.

#### *Remarque :*

*L'élément de menu* Font Pitch (Pas de la police) *s'affiche uniquement pour les polices à espacement fixe.*

#### Form Line (Lignes par page)

#### **Objectif :**

Définir le nombre de lignes sur une page.

#### **Valeurs :**

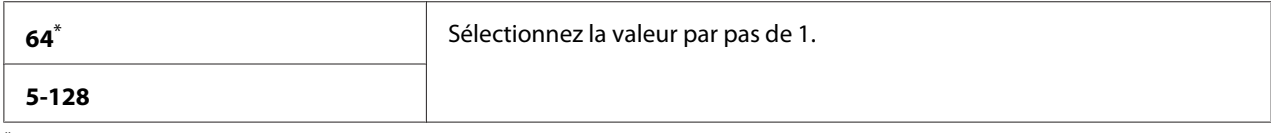

\* Paramètre de menu par défaut d'usine

#### *Remarque :*

*L'imprimante définit l'interligne selon les paramètres* Form Line (Lignes par page) *et* Image Orientation (Orientation image)*. Assurez-vous que les paramètres* Form Line (Lignes par page) *et* Image Orientation (Orientation image) *sont corrects avant de modifier le paramètre* Form Line (Lignes par page)*.*

# Quantity (Quantité)

# **Objectif :**

Définir la quantité d'impression par défaut, qui doit se trouver dans la plage de 1 à 999. La valeur par défaut est 1. (Définissez le nombre de copies nécessaires pour un travail spécifique dans le pilote d'imprimante. Les valeurs sélectionnées dans le pilote d'imprimante sont toujours prioritaires sur celles choisies au panneau de commande.)

# Image Enhancement (Amélioration d'image)

# **Objectif :**

Spécifier l'activation de la fonction Image Enhancement (Amélioration d'image) pour permettre d'utiliser des dégradés entre les zones noires et blanches afin d'améliorer l'aspect visuel.

## **Valeurs :**

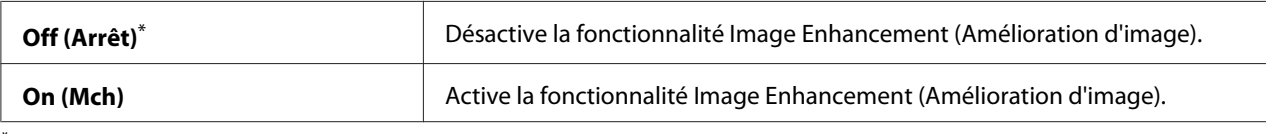

\* Paramètre de menu par défaut d'usine

# Draft Mode (Mode brouillon)

# **Objectif :**

Economiser le toner en imprimant en mode brouillon. En mode brouillon, la qualité d'impression est moins élevée.

## **Valeurs :**

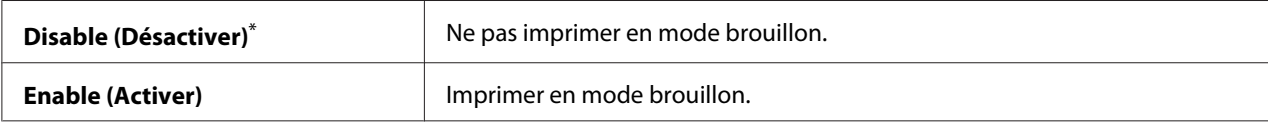

\* Paramètre de menu par défaut d'usine

# Line Termination (Termin. ligne)

## **Objectif :**

Ajouter les commandes de terminaison de ligne (fin de ligne).

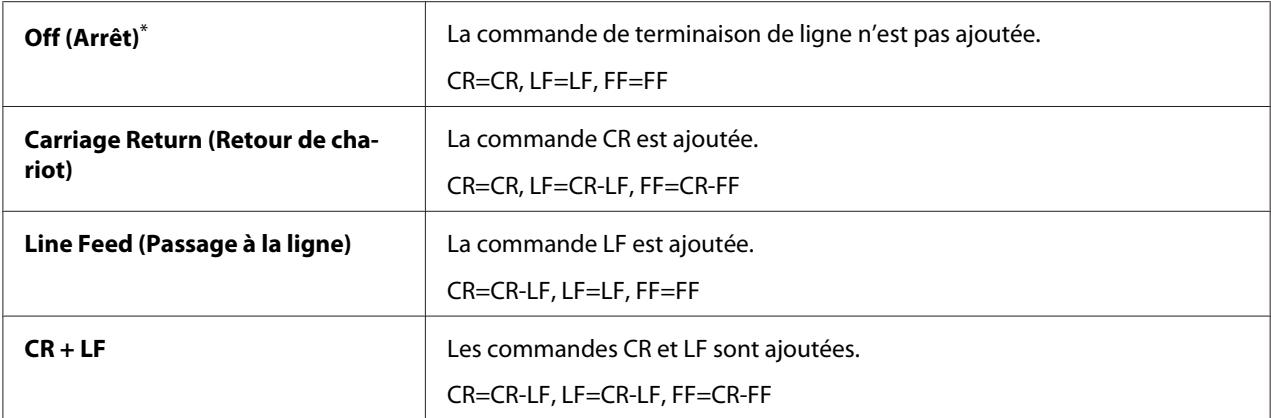

Paramètre de menu par défaut d'usine

# **PS Settings (Paramètres PS)**

Utilisez le menu PS Settings (Paramètres PS) pour modifier les paramètres de l'imprimante qui affectent uniquement les travaux utilisant le langagee d'imprimante Compatible avec PostScript niveau 3.

# PS Error Report (Rapport erreurs PS)

#### **Objectif :**

Spécifier l'impression de la description des erreurs concernant le langagee d'imprimante Compatible avec PostScript niveau 3.

#### **Valeurs :**

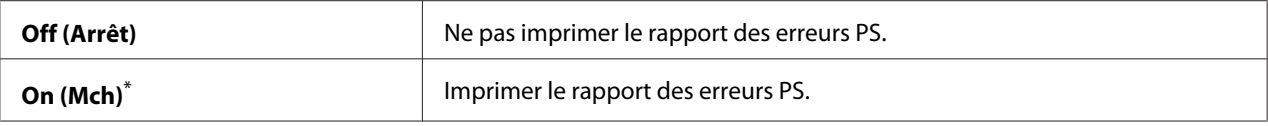

\* Paramètre de menu par défaut d'usine

## PS Job Timeout (Temp. trav. P.S)

#### **Objectif :**

Spécifier la durée d'exécution d'un seul travail à l'aide du langagee d'imprimante Compatible avec PostScript niveau 3.

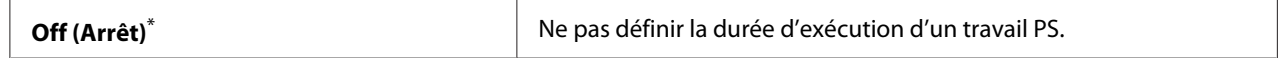
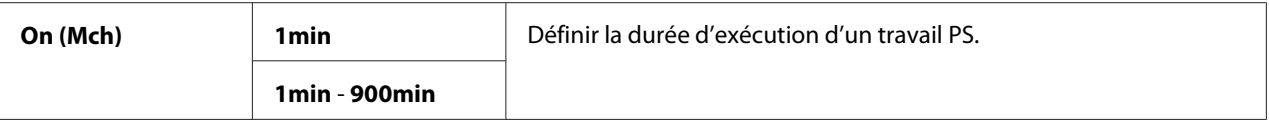

Paramètre de menu par défaut d'usine

### **PDF Settings (Paramètres PDF)**

Utilisez le menu PDF Settings (Paramètres PDF) pour modifier les paramètres d'impression qui affectent uniquement les travaux PDF.

### Quantity (Quantité)

### **Objectif :**

Spécifier le nombre de copies à imprimer.

### **Valeurs :**

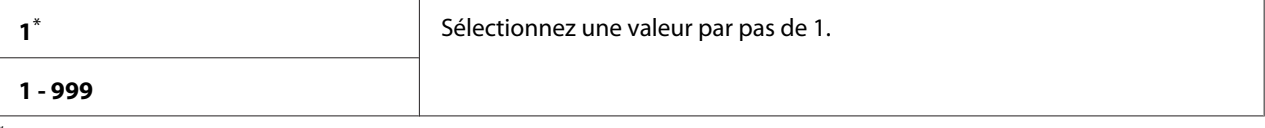

Paramètre de menu par défaut d'usine

### 2 Sided Options (Options recto verso)

### **Objectif :**

Spécifier si l'impression est recto ou recto verso.

### **Valeurs :**

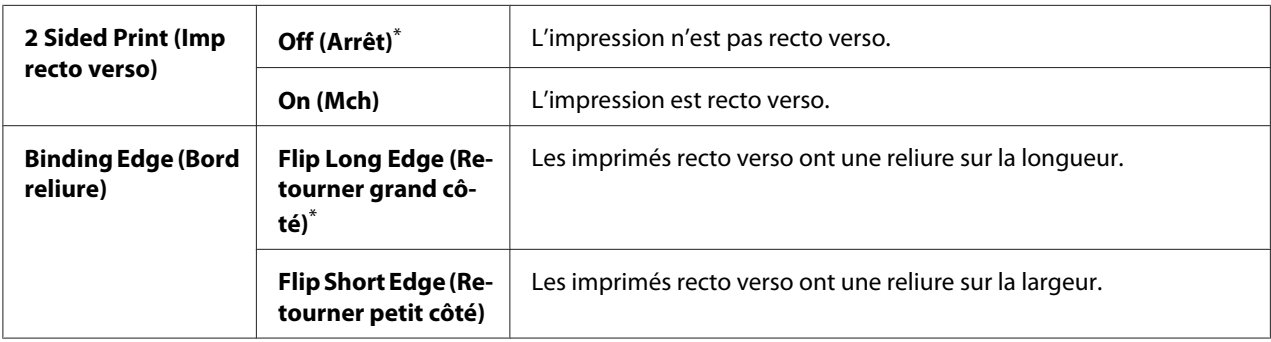

\* Paramètre de menu par défaut d'usine

### Print Mode (Mode d'impression)

### **Objectif :**

Spécifier le mode d'impression.

### **Valeurs :**

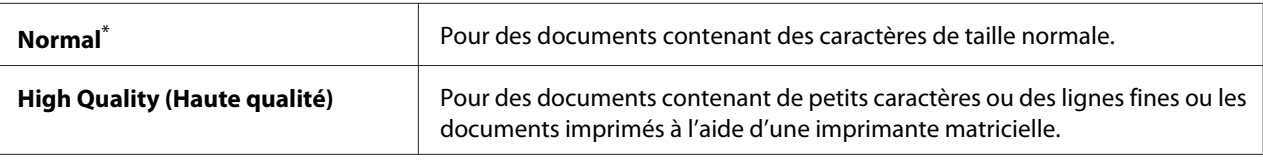

Paramètre de menu par défaut d'usine

### PDF Password (Mot de passe PDF)

### **Objectif :**

Spécifier un mot de passe pour imprimer des fichiers PDF sécurisés.

### **Valeurs :**

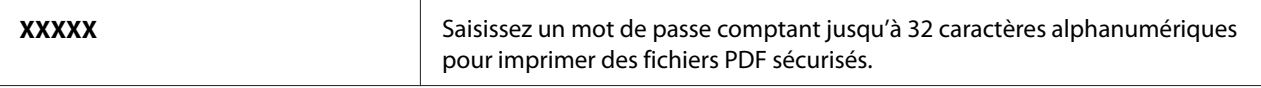

### Paper Size (Taille papier)

### **Objectif :**

Spécifier le format papier de sortie des fichiers PDF.

### **Valeurs :**

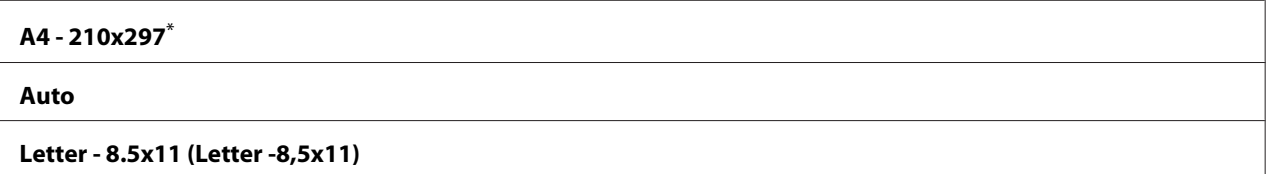

Paramètre de menu par défaut d'usine

### Layout (Disposition )

### **Objectif :**

Spécifier la disposition de la sortie.

### **Valeurs :**

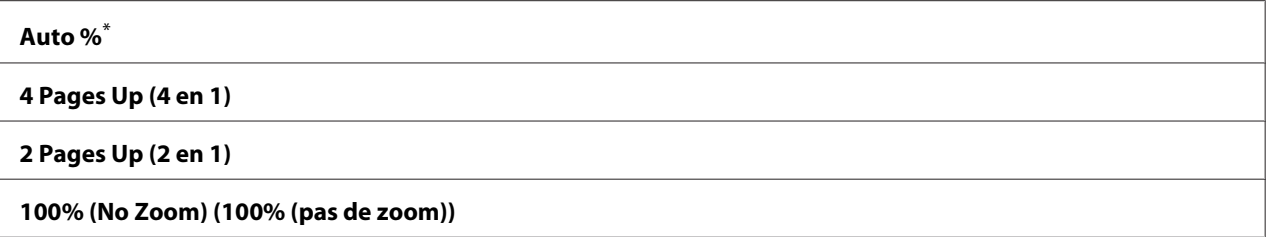

Paramètre de menu par défaut d'usine

# **Tray Settings (Réglages bac)**

Utilisez l'option Tray Settings (Réglages bac) pour définir le format et le type de papier chargé dans le bac à papier.

### **Tray (Magasin)**

# **Objectif :**

Spécifier le papier chargé dans le bac à papier.

### **Valeurs :**

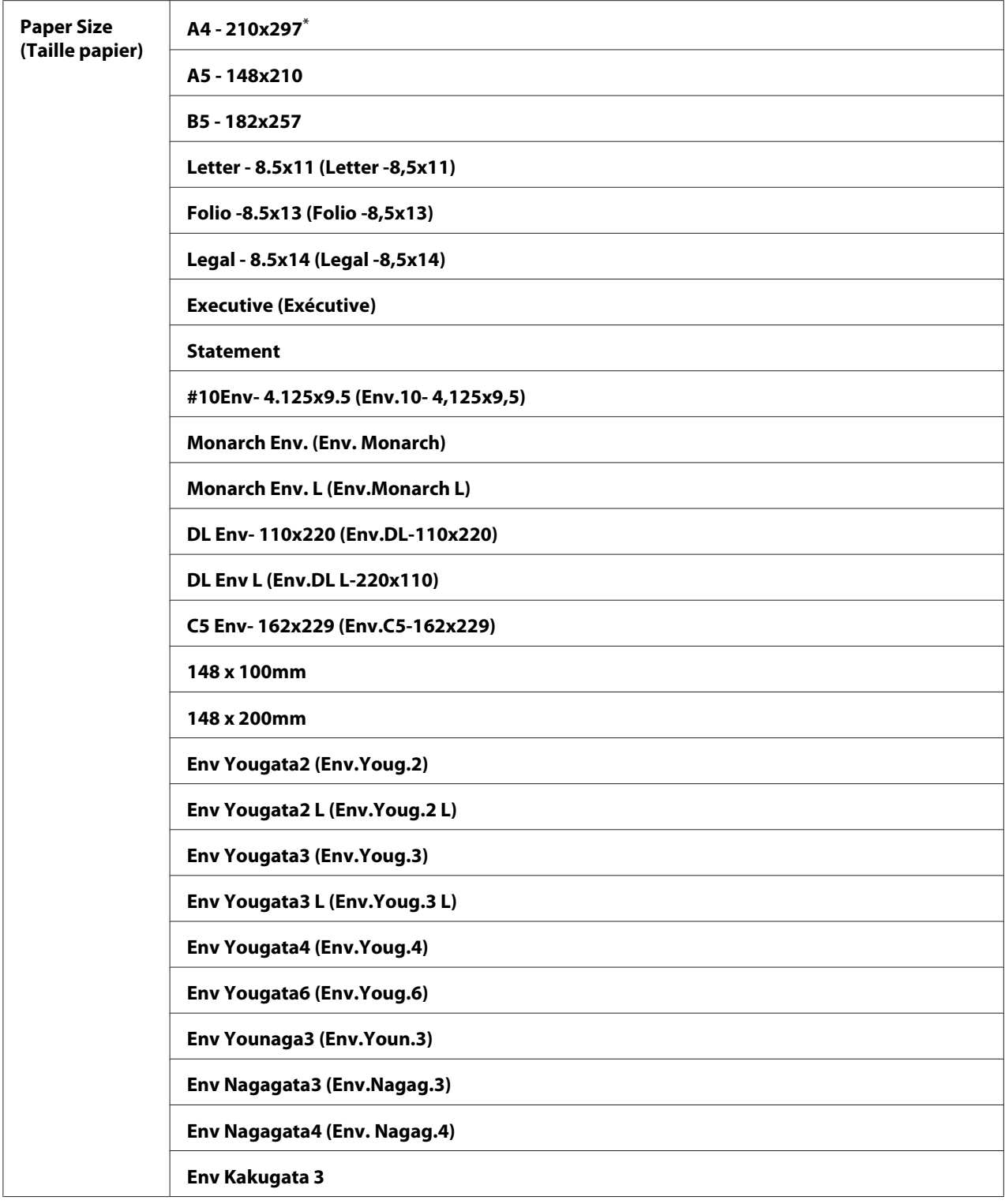

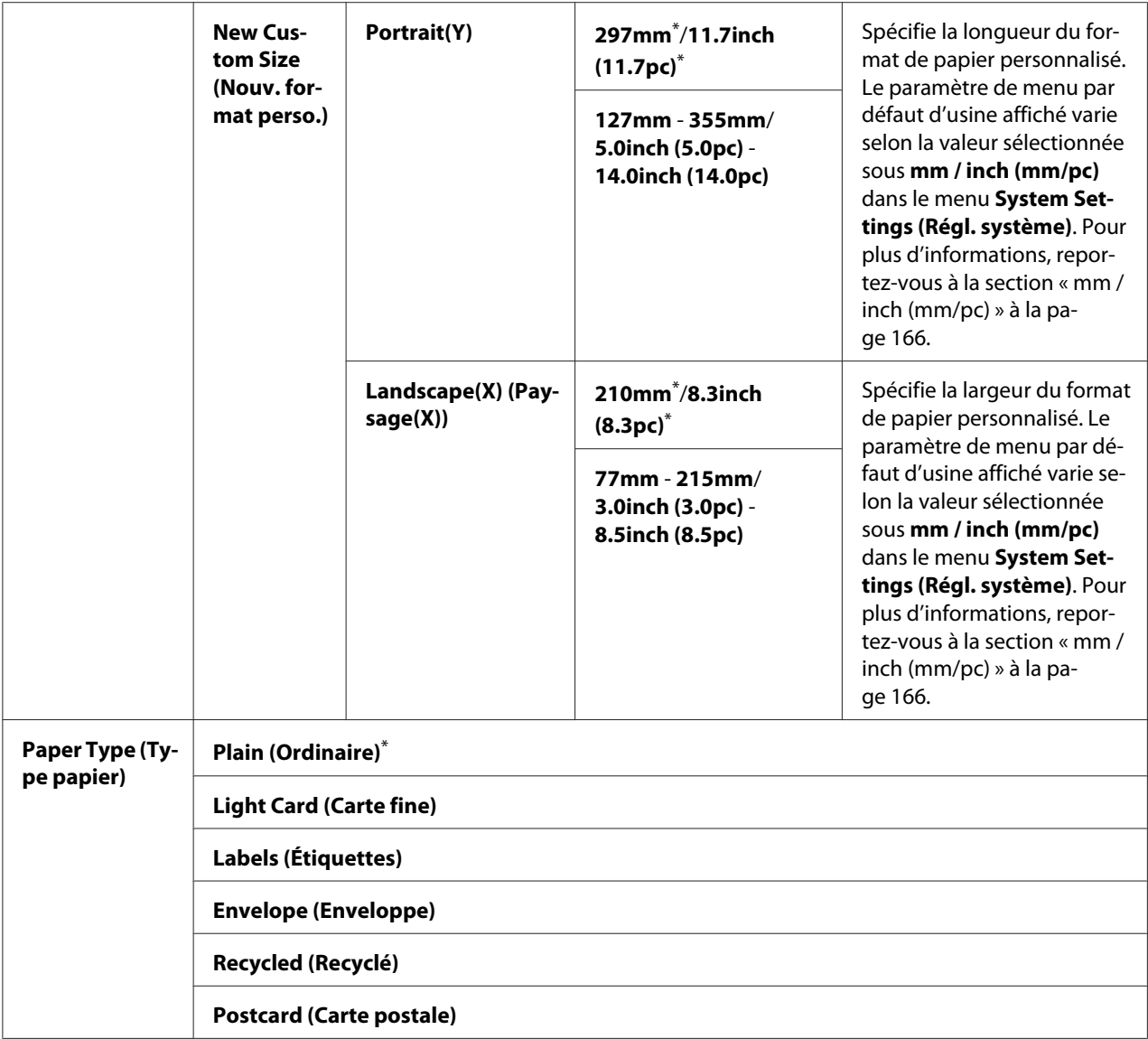

\* Paramètre de menu par défaut d'usine

### *Remarque :*

*Pour plus d'informations sur les formats de papier pris en charge, reportez-vous à la section [« Supports](#page-110-0) [d'impression utilisables » à la page 111](#page-110-0).*

# **Panel Language (Langue panneau)**

### **Objectif :**

Spécifier la langue utilisée au panneau de commande.

**Valeurs :**

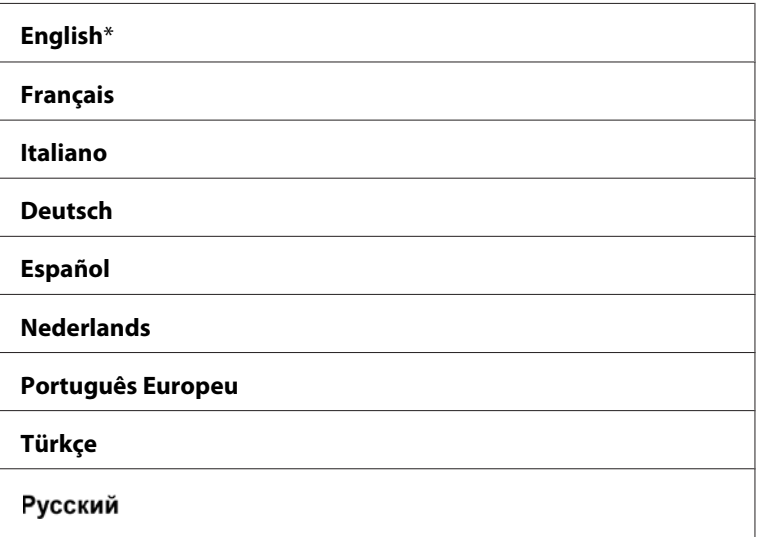

Paramètre de menu par défaut d'usine

# **Fonction Panel Lock (Verr. panneau)**

Cette fonctionnalité empêche les utilisateurs non autorisés de modifier les paramètres définis par l'administrateur dans le panneau de commande. Vous pouvez cependant avec le pilote d'imprimante modifier les paramètres de travaux d'impression individuels.

## **Activation de la fonction Panel Lock (Verr. panneau)**

- 1. Appuyez sur la touche  $\chi$ **=** (**Menu**).
- 2. Sélectionnez Admin Menu (Menu admin), puis appuyez sur la touche  $(\infty)$ .
- 3. Sélectionnez Secure Settings (Param sécurisés), puis appuyez sur la touche (OK).
- 4. Sélectionnez Panel Lock (Verr. Panneau), puis appuyez sur la touche (OK).
- 5. Sélectionnez Panel Lock Set (Déf verr panneau), puis appuyez sur la touche  $(x)$ .
- 6. Sélectionnez Enable (Activer), puis appuyez sur la touche  $(\alpha \kappa)$ .
- 7. Le cas échéant, sélectionnez Change Password (Changer MDP), puis appuyez sur la touche  $($ ok $)$ .
- 8. Saisissez un nouveau mot de passe, puis appuyez sur la touche  $\alpha$ .

*Le mot de passe par défaut établi en usine pour accéder au panneau est* 0000*.*

### *Remarque :*

- ❏ *En cas d'oubli de votre mot de passe, éteignez l'imprimante. Ensuite, remettez-la en marche tout en maintenant la touche (***Menu***) enfoncée. Maintenez la touche (***Menu***) jusqu'à ce que l'écran ACL affiche* Ready to Print (Prêt - imprimer)*.*
- ❏ *Pour changer le mot de passe lorsque* Panel Lock Set (Déf verr panneau) *est défini sur* Enable (Activer)*, exécutez les étapes 1 et 2. Saisissez le mot de passe actuel, puis appuyez sur la touche . Exécutez les étapes 3 et 4. Sélectionnez* Change Password (Changer MDP)*, puis appuyez sur la touche*  $\alpha$ . Saisissez un nouveau mot de passe, puis appuyez sur la touche  $\alpha$ . Le mot *de passe est modifié.*

## **Désactivation de la fonction Panel Lock (Verr. panneau).**

- 1. Appuyez sur la touche  $\chi$ **= (Menu**).
- 2. Sélectionnez Admin Menu (Menu admin), puis appuyez sur la touche (ox).
- 3. Saisissez le mot de passe, puis appuyez sur la touche  $(\alpha \kappa)$ .
- 4. Sélectionnez Secure Settinss (Param sécurisés), puis appuyez sur la touche (OK).
- 5. Sélectionnez Panel Lock (Verr. Panneau), puis appuyez sur la touche (OK).
- 6. Sélectionnez Panel Lock Set (Déf verr panneau), puis appuyez sur la touche (OK).
- 7. Sélectionnez Disable (Désactiver), puis appuyez sur la touche (OK).

### *Remarque :*

*Le mot de passe est réinitialisé sur* 0000 *lorsque le paramètre de* Panel Lock Set (Déf verr panneau) *passe de* Enable (Activer) *à* Disable (Désactiver)*.*

# **Modification des paramètres du mode d'économie d'énergie**

L'imprimante passe en mode d'économie d'énergie après le délai d'inactivité indiqué. Vous pouvez définir Power Saving Timer (Minut.éco. énergie) pour faire passer l'imprimante dans un des modes d'économie d'énergie.

- 1. Appuyez sur la touche  $\chi$ **= (Menu**).
- 2. Sélectionnez Admin Menu (Menu admin), puis appuyez sur la touche  $\infty$ .
- 3. Sélectionnez System Settings (Régl. système), puis appuyez sur la touche (ox).
- 4. Sélectionnez Power Saving Timer (Minut.éco. énergie), puis appuyez sur la touche (ок).
- 5. Sélectionnez Low Power Timer (Veille), Sleep Timer (Veille prolongée) ou Power Off Timer (Minut. Arrêt) puis appuyez sur la touche (ok).

### 6. **Low Power Timer (Veille)**/**Sleep Timer (Veille prolongée)**

Appuyez sur la touche  $\triangle$  ou  $\blacktriangledown$  ou saisissez la valeur désirée, puis appuyez sur la touche  $(\alpha \kappa)$ . Vous pouvez sélectionner de 1 à 45 minutes pour Low Power Timer (Veille) ou de 6 à 11 minutes pour Sleep Timer (Veille prolongée).

### **Power Off Timer (Minut. Arrêt) (utilisateurs en Europe, Moyen-Orient, Afrique et Russie uniquement)**

Sélectionnez On (Mch) sous Power Off Timer (Minut. Arrêt), appuyez sur la touche  $\triangle$  ou  $\bullet$  ou saisissez la valeur désirée, puis appuyez sur la touche  $(\circ \kappa)$ .

Vous pouvez sélectionner de 120 à 480 minutes pour Time to OFF (Délai mise hors tension).

# **Rétablissement des valeurs par défaut**

L'activation de la fonction Initialize NVM (Initialiser NVM) et le redémarrage de l'imprimante réinitialiseront tous les paramètres de l'imprimante à leurs valeurs par défaut d'usine.

- 1. Appuyez sur la touche  $\chi$ **=** (**Menu**).
- 2. Sélectionnez Admin Menu (Menu admin), puis appuyez sur la touche  $(\alpha)$ .
- 3. Sélectionnez Maintenance (Entretien), puis appuyez sur la touche  $(\alpha)$ .
- 4. Sélectionnez Initialize NUM (Initialiser NUM), puis appuyez sur la touche  $\circledast$ .
- 5. Sélectionnez System Section (Sect. système) pour initialiser les paramètres de l'imprimante, puis appuyez sur la touche  $\alpha$ .
- 6. Sélectionnez  $\forall \in$  (Oui), puis appuyez sur la touche  $(\alpha)$ .

L'imprimante redémarre automatiquement avec les paramètres de menu par défaut d'usine.

# Chapitre 7

# **Dépannage**

# **Elimination des bourrages**

Vous pouvez éviter la plupart des bourrages en sélectionnant soigneusement le support d'impression et en procédant correctement au chargement.

# !*Avertissement :*

*Si vous ne pouvez pas éliminer un bourrage papier en suivant les procédures présentées dans le manuel, n'essayez pas de forcer pour retirer le papier coincé afin d'éviter de vous blesser. Contactez votre représentant Epson local.*

### *Voir aussi :*

❏ *[« A propos des supports d'impression » à la page 108](#page-107-0)*

❏ *[« Supports d'impression pris en charge » à la page 110](#page-109-0)*

### *Remarque :*

*Avant de procéder à l'achat de quantités importantes de support d'impression, il est recommandé d'effectuer une impression sur un échantillon.*

# **Elimination des bourrages**

- ❏ Utilisez uniquement les supports d'impression recommandés.
- ❏ Reportez-vous aux sections [« Chargement de support d'impression dans le bac à papier » à la](#page-114-0) [page 115](#page-114-0) et [« Chargement de supports d'impression dans le chargeur de feuilles prioritaire \(PSI\) »](#page-123-0) [à la page 124](#page-123-0) pour charger correctement les supports d'impression.
- ❏ Ne chargez pas de support d'impression avant d'allumer l'imprimante.
- ❏ Ne surchargez pas les sources d'alimentation.
- ❏ Ne chargez aucun support d'impression froissé, plié, humide ou recourbé.
- ❏ Déramez, ventilez et égalisez le support d'impression avant de le charger. Si un bourrage a lieu avec le support d'impression, essayez d'insérer une seule feuille à la fois dans le bac à papier ou dans le chargeur de feuilles prioritaire (PSI).
- ❏ N'utilisez aucun support d'impression que vous avez découpé ou rogné vous-même.
- ❏ Ne mélangez pas les formats, grammages et types de support d'impression dans la même source d'alimentation.
- ❏ Vérifiez que le recto est dirigé vers le haut lors du chargement du support d'impression dans le bac à papier ou le chargeur de feuilles prioritaire (PSI).
- ❏ Rangez les supports d'impression dans un environnement approprié.
- ❏ Ne retirez pas le capot du bac à papier pendant une impression.
- ❏ Vérifiez que tous les câbles reliés à l'imprimante sont correctement branchés.
- ❏ Si les guides sont trop serrés, des bourrages papier peuvent se produire.

### *Voir aussi :*

- ❏ *[« A propos des supports d'impression » à la page 108](#page-107-0)*
- ❏ *[« Instructions de stockage des supports d'impression » à la page 110](#page-109-0)*
- ❏ *[« Supports d'impression pris en charge » à la page 110](#page-109-0)*

## **Identification de l'emplacement des bourrages papier**

### !*Attention :*

*N'essayez pas de retirer un papier coincé au fond du produit, en particulier s'il est enroulé sur une unité de fusion ou un rouleau de chauffage. Vous risqueriez de vous blesser ou de vous brûler. Mettez aussitôt le produit hors tension et contactez votre représentant Epson local.*

### *Important :*

*N'essayez pas d'éliminer les bourrages à l'aide d'outils ou d'instruments. L'imprimante pourrait être endommagée de manière permanente.*

 $-3$  $\overline{2}$  $\overline{\mathbf{A}}$ 5 6

L'illustration suivante indique où les bourrages papier peuvent se produire sur le circuit des supports d'impression.

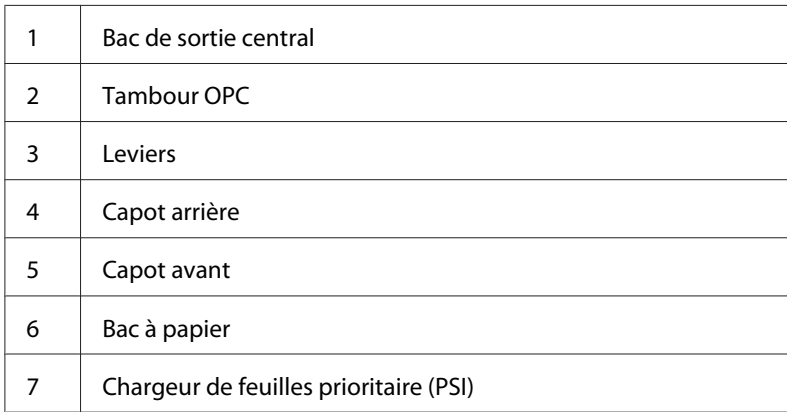

# **Elimination des bourrages papier à l'avant de l'imprimante**

### **Elimination des bourrages papier dans le bac à papier**

### *Important :*

- ❏ *Pour éviter toute décharge électrique, éteignez toujours l'imprimante et débranchez le cordon d'alimentation de la prise électrique mise à la terre avant toute opération de maintenance.*
- ❏ *Pour éviter toute brûlure, n'éliminez pas les bourrages papier immédiatement après avoir imprimé. L'unité de fusion devient extrêmement chaud pendant l'utilisation.*

### *Remarque :*

*Pour résoudre l'erreur affichée sur l'écran ACL, vous devez enlever tous les supports d'impression situés sur le circuit des supports d'impression.*

1. Appuyez sur la poignée du capot arrière et ouvrez le capot arrière.

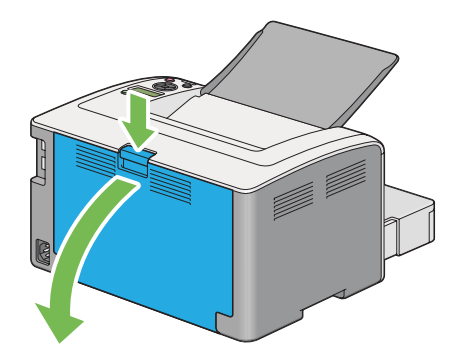

2. Soulevez les leviers.

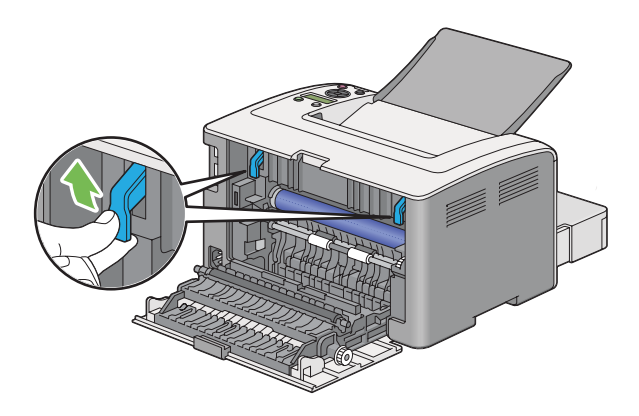

3. Sortez avec précaution le bac à papier de l'imprimante. Tenez le bac des deux mains, soulevez légèrement l'avant puis retirez-le de l'imprimante.

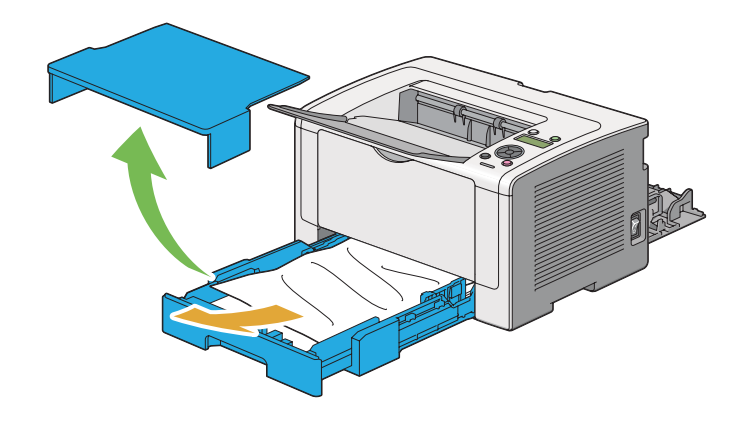

4. Retirez les feuilles coincées ou froissées du bac.

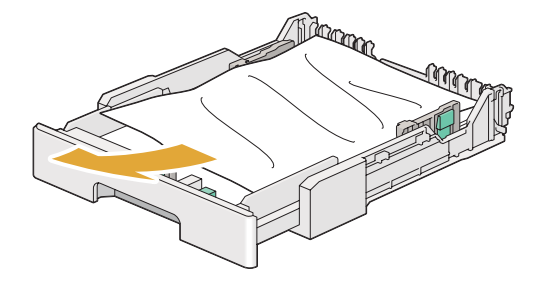

5. Tirez délicatement le papier coincé pour ne pas le déchirer.

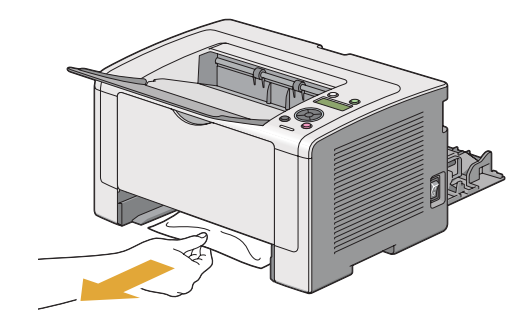

6. Abaissez les leviers à leur position d'origine.

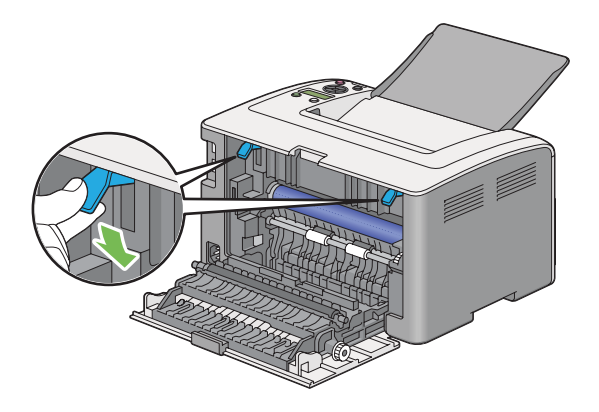

7. Fermez le capot arrière.

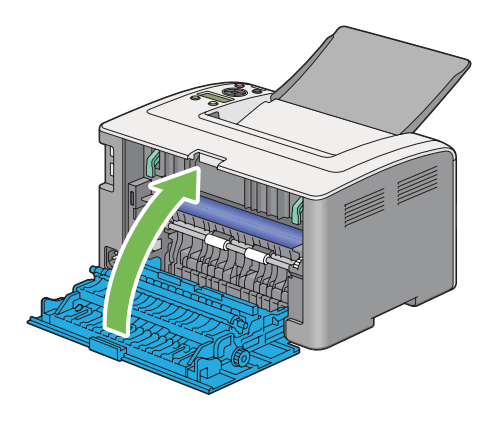

8. Introduisez le bac à papier dans l'imprimante et poussez-le jusqu'à ce qu'il s'enclenche.

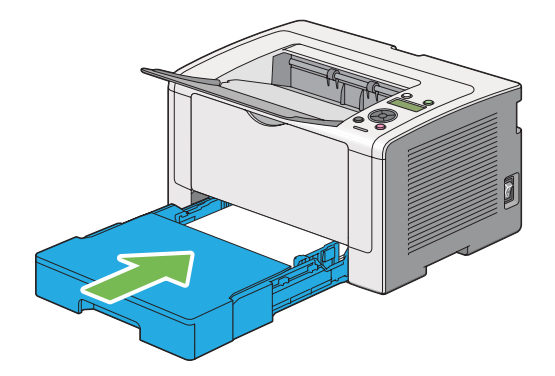

### **Elimination des bourrages papier dans le chargeur de feuilles prioritaire (PSI)**

### *Important :*

- ❏ *N'appliquez pas trop de force sur le capot avant lors du retrait des feuilles coincées pour ne pas l'endommager.*
- ❏ *Pour éviter toute décharge électrique, éteignez toujours l'imprimante et débranchez le cordon d'alimentation de la prise électrique mise à la terre avant toute opération de maintenance.*
- ❏ *Pour éviter toute brûlure, n'éliminez pas les bourrages papier immédiatement après avoir imprimé. L'unité de fusion devient extrêmement chaud pendant l'utilisation.*

### *Remarque :*

*Pour résoudre l'erreur affichée sur l'écran ACL, vous devez enlever tous les supports d'impression situés sur le circuit des supports d'impression.*

1. Appuyez sur la poignée du capot arrière et ouvrez le capot arrière.

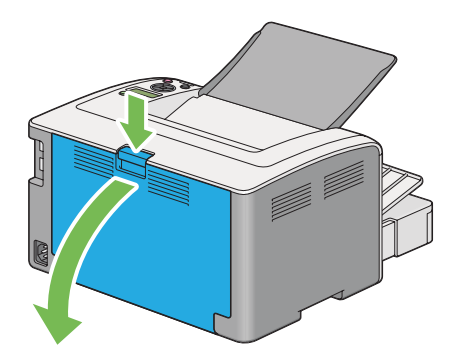

2. Soulevez les leviers.

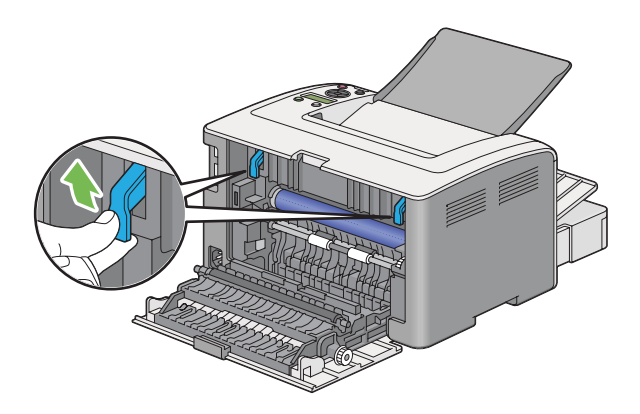

3. Tirez délicatement le papier coincé pour ne pas le déchirer.

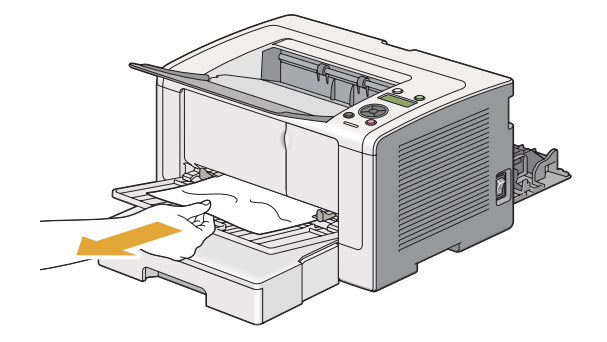

4. Abaissez les leviers à leur position d'origine.

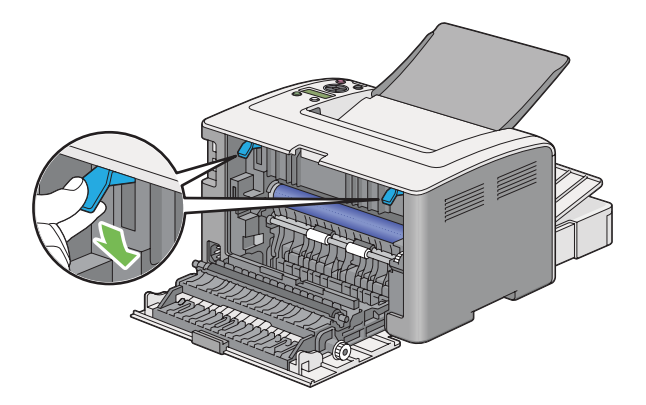

5. Fermez le capot arrière.

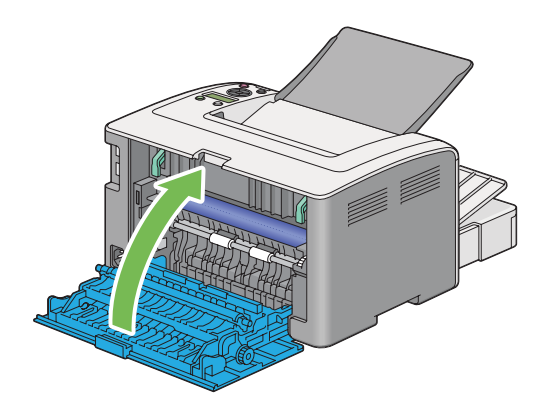

Si l'erreur n'est pas résolue, il est possible qu'il reste un morceau de papier à l'intérieur de l'imprimante. Utilisez la procédure suivante pour éliminer le bourrage.

6. Chargez un support d'impression dans le bac à papier ou le chargeur de feuilles prioritaire (PSI) s'il est vide.

7. Appuyez sur la touche (**Annuler un travail**) et maintenez-la enfoncée pendant au moins trois secondes.

Le support d'impression est prélevé pour faire sortir le papier coincé.

## **Elimination des bourrages papier à l'arrière de l'imprimante**

### *Important :*

- ❏ *Pour éviter toute décharge électrique, éteignez toujours l'imprimante et débranchez le cordon d'alimentation de la prise électrique mise à la terre avant toute opération de maintenance.*
- ❏ *Pour éviter toute brûlure, n'éliminez pas les bourrages papier immédiatement après avoir imprimé. L'unité de fusion devient extrêmement chaud pendant l'utilisation.*
- ❏ *Protégez le tambour OPC contre la lumière vive. Si le capot arrière est laissé ouvert pendant plus de trois minutes, la qualité d'impression risque de se détériorer.*

### *Remarque :*

*Pour résoudre l'erreur affichée sur l'écran ACL, vous devez enlever tous les supports d'impression situés sur le circuit des supports d'impression.*

1. Appuyez sur la poignée du capot arrière et ouvrez le capot arrière.

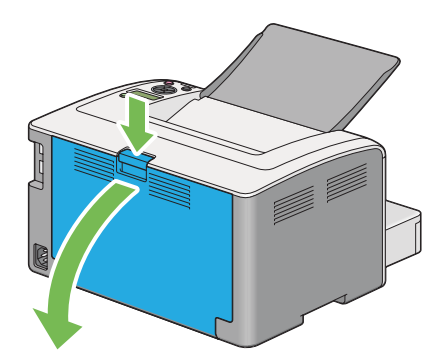

2. Soulevez les leviers.

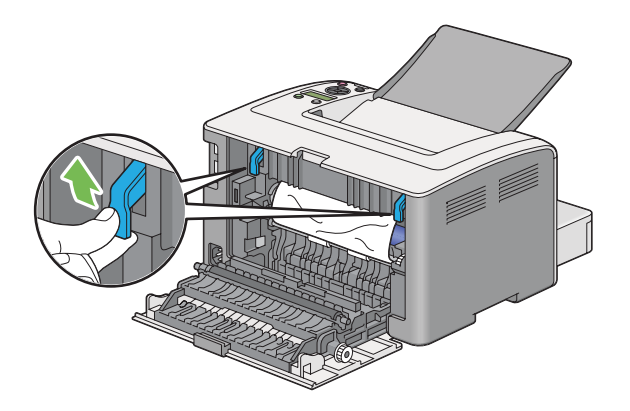

3. Retirez le papier coincé à l'arrière de l'imprimante.

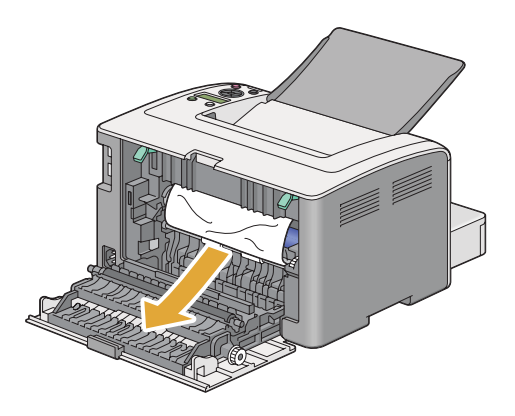

4. Abaissez les leviers à leur position d'origine.

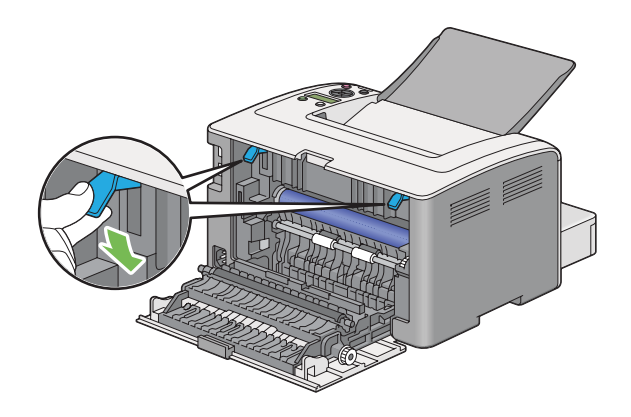

5. Fermez le capot arrière.

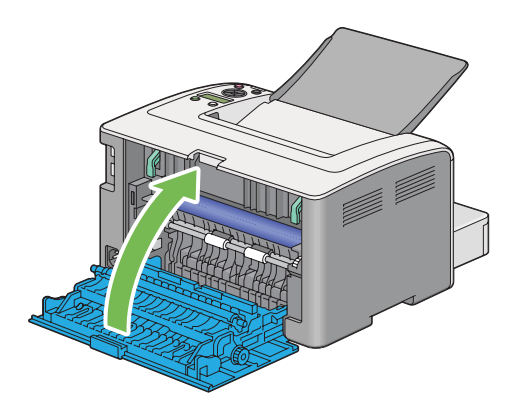

Si l'erreur n'est pas résolue, il est possible qu'il reste un morceau de papier à l'intérieur de l'imprimante. Utilisez la procédure suivante pour éliminer le bourrage.

- 6. Chargez un support d'impression dans le bac à papier ou le chargeur de feuilles prioritaire (PSI) s'il est vide.
- 7. Appuyez sur la touche (**Annuler un travail**) et maintenez-la enfoncée pendant au moins trois secondes.

Le support d'impression est prélevé pour faire sortir le papier coincé.

# **Elimination des bourrages papier du bac de sortie central**

### *Important :*

- ❏ *Pour éviter toute décharge électrique, éteignez toujours l'imprimante et débranchez le cordon d'alimentation de la prise électrique mise à la terre avant toute opération de maintenance.*
- ❏ *Pour éviter toute brûlure, n'éliminez pas les bourrages papier immédiatement après avoir imprimé. L'unité de fusion devient extrêmement chaud pendant l'utilisation.*
- ❏ *Protégez le tambour OPC contre la lumière vive. Si le capot arrière est laissé ouvert pendant plus de trois minutes, la qualité d'impression risque de se détériorer.*

### *Remarque :*

*Pour résoudre l'erreur affichée sur l'écran ACL, vous devez enlever tous les supports d'impression situés sur le circuit des supports d'impression.*

1. Appuyez sur la poignée du capot arrière et ouvrez le capot arrière.

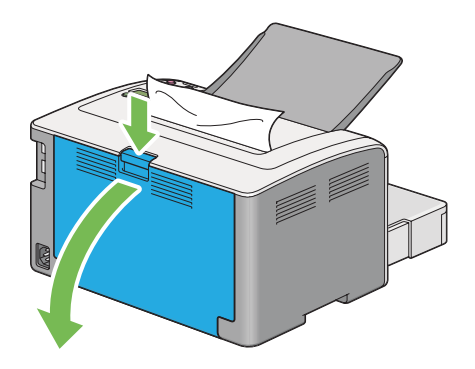

2. Soulevez les leviers.

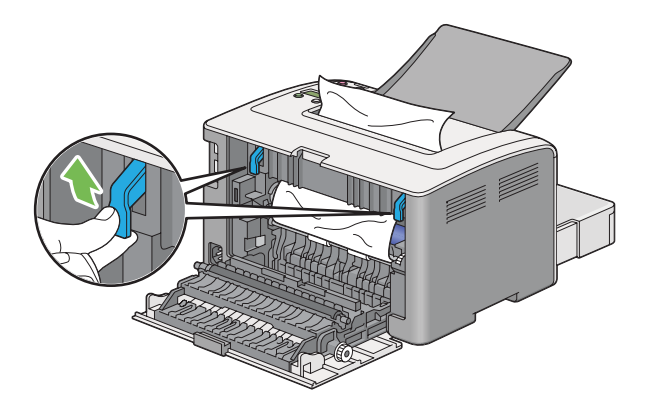

3. Retirez le papier coincé à l'arrière de l'imprimante. Si aucune feuille ne se trouve dans le circuit du papier, retirez alors le papier coincé dans le bac de sortie central.

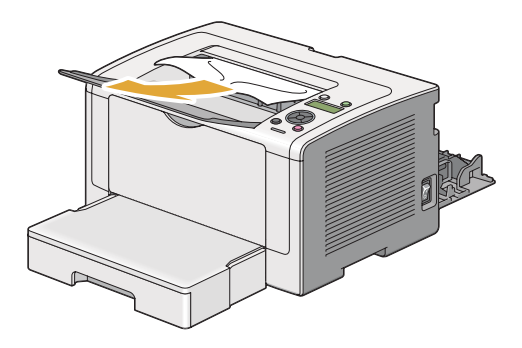

4. Abaissez les leviers à leur position d'origine.

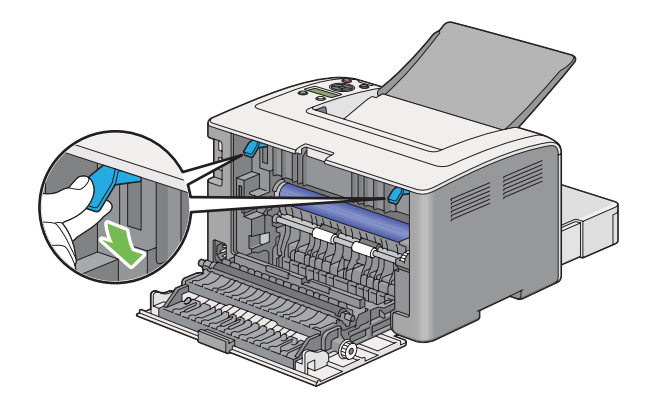

5. Fermez le capot arrière.

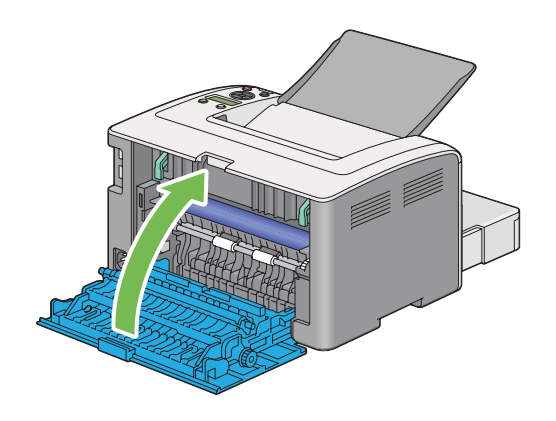

# **Problèmes de bourrage**

### **Bourrage dû à un défaut d'alimentation**

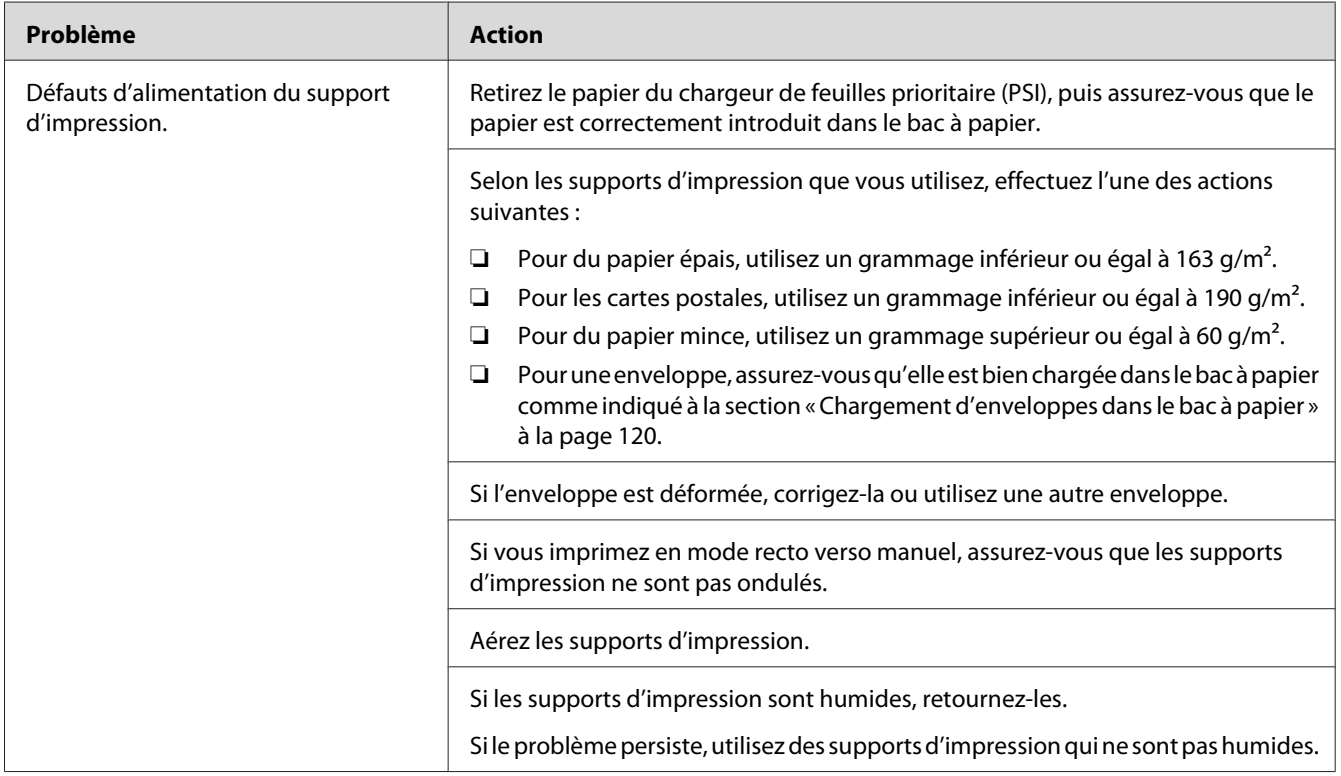

### *Remarque :*

*Si le problème persiste alors que vous avez effectué les actions suggérées décrites ci-dessus, contactez notre bureau commercial local ou notre revendeur agréé.*

### **Bourrage dû à l'alimentation de plusieurs supports d'impression à la fois**

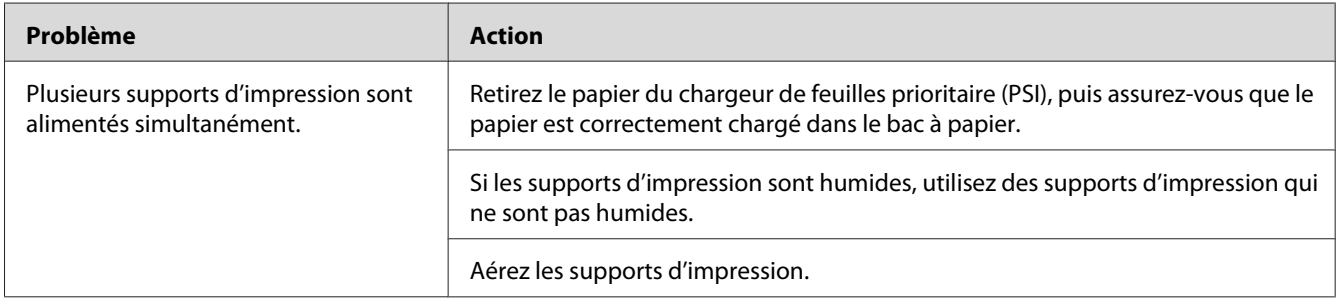

*Si le problème persiste alors que vous avez effectué les actions suggérées décrites ci-dessus, contactez notre bureau commercial local ou notre revendeur agréé.*

# **Problèmes généraux relatifs à l'imprimante**

Il est facile de résoudre certains des problèmes qui surviennent au niveau de l'imprimante. Si vous rencontrez un problème au niveau de votre imprimante, vérifiez les éléments suivants :

- ❏ Le cordon d'alimentation est branché dans l'imprimante et dans une prise de courant correctement mise à la terre.
- ❏ L'imprimante est sous tension.
- ❏ L'alimentation électrique n'est coupée par aucun interrupteur ou disjoncteur.
- ❏ Les autres appareils électriques branchés sur cette prise fonctionnent.
- ❏ Si le modèle AL-M200DW est connecté à un réseau sans fil, le câble Ethernet doit être débranché de l'imprimante.

Si le problème persiste alors que vous avez vérifié tous les éléments ci-dessus, mettez l'imprimante hors tension, patientez dix secondes et remettez-la ensuite sous tension. Cette opération suffit souvent à résoudre le problème.

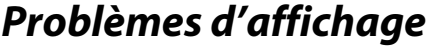

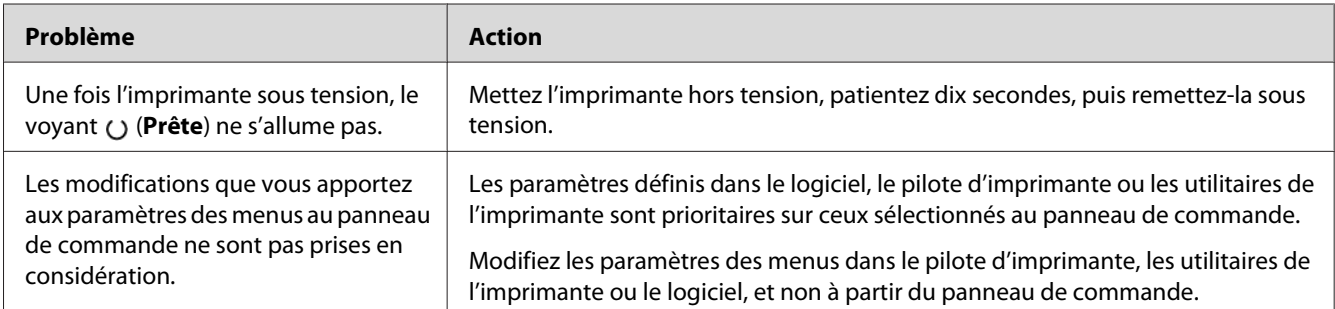

# **Problèmes d'impression**

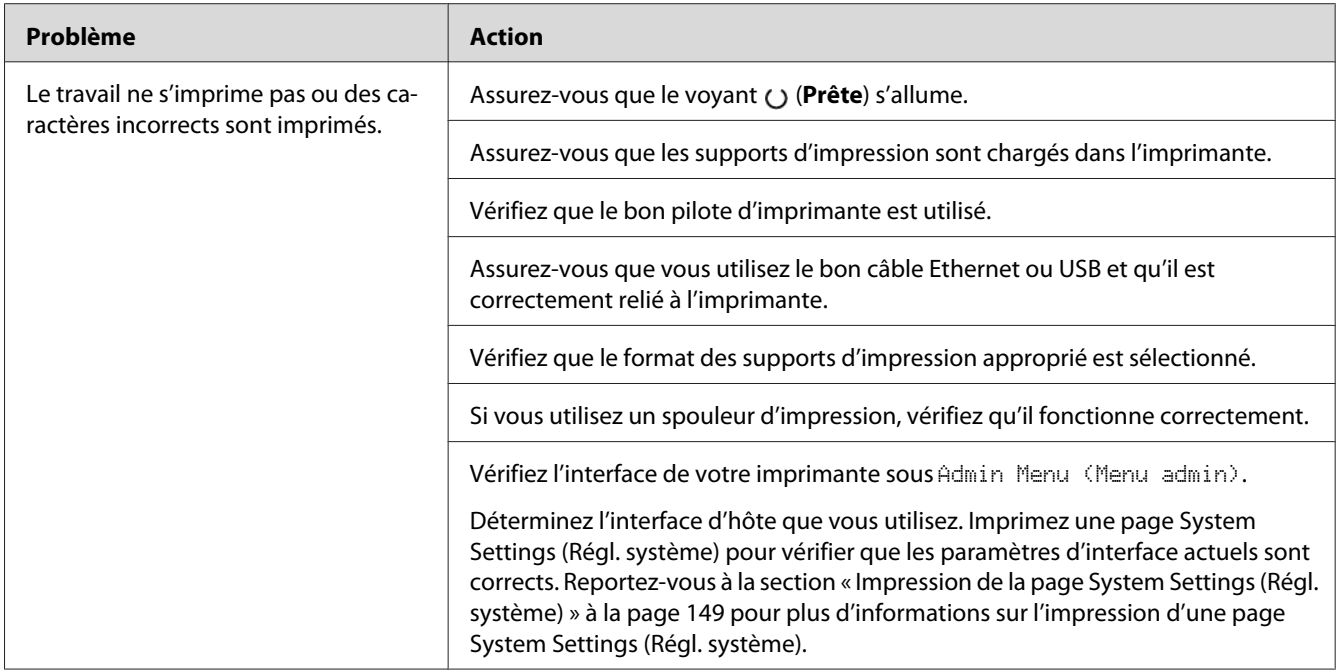

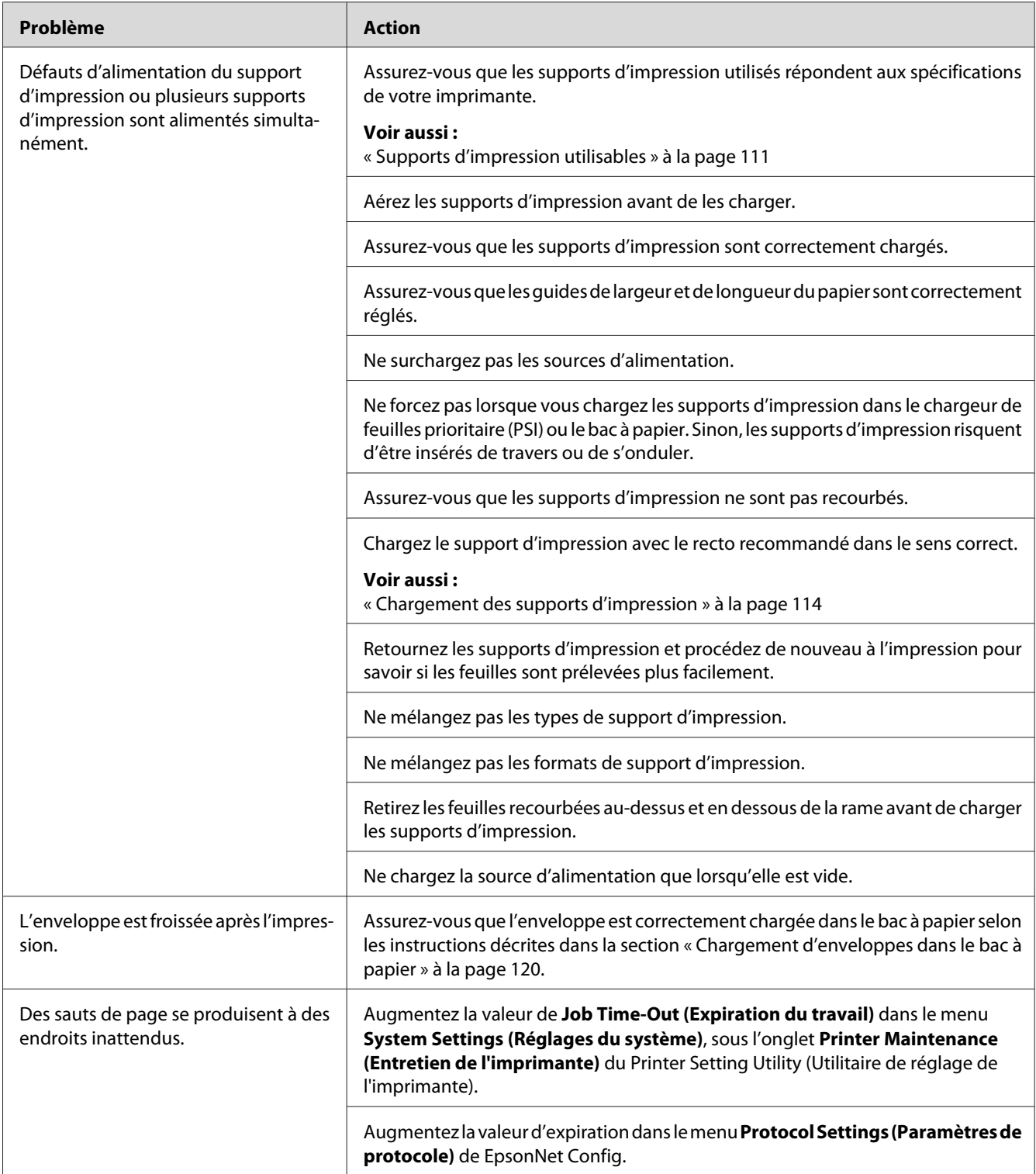

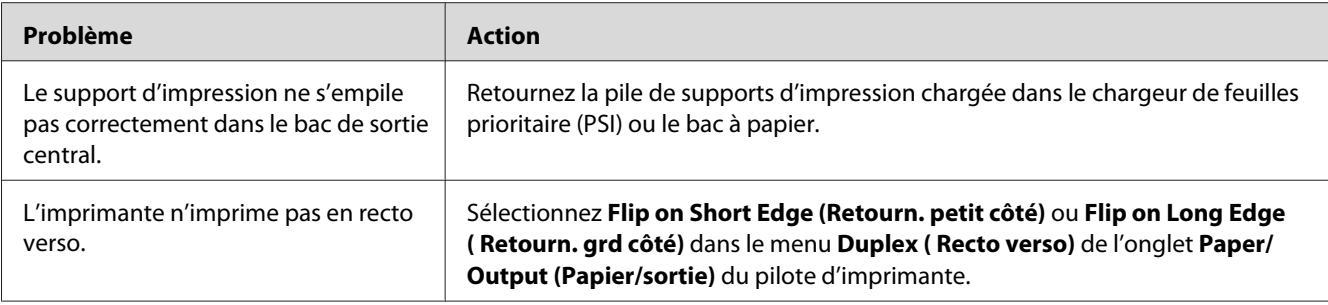

# **Problèmes de qualité d'impression**

### *Remarque :*

*Dans cette section, certaines procédures utilisent l'Printer Setting Utility (Utilitaire de réglage de l'imprimante) ou le Status Monitor. Certaines procédures qui font appel à l'Printer Setting Utility (Utilitaire de réglage de l'imprimante) peuvent également être réalisées au panneau de commande.*

### *Voir aussi :*

- ❏ *[« Présentation des menus du panneau de commande » à la page 156](#page-155-0)*
- ❏ *[« Printer Setting Utility \(Utilitaire de réglage de l'imprimante\) \(Windows uniquement\) » à la](#page-21-0) [page 22](#page-21-0)*
- ❏ *[« Status Monitor \(Windows uniquement\) » à la page 23](#page-22-0)*

### **L'impression est trop claire**

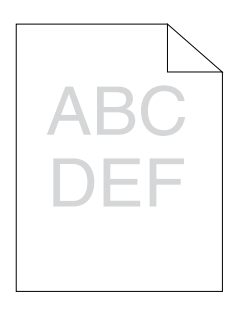

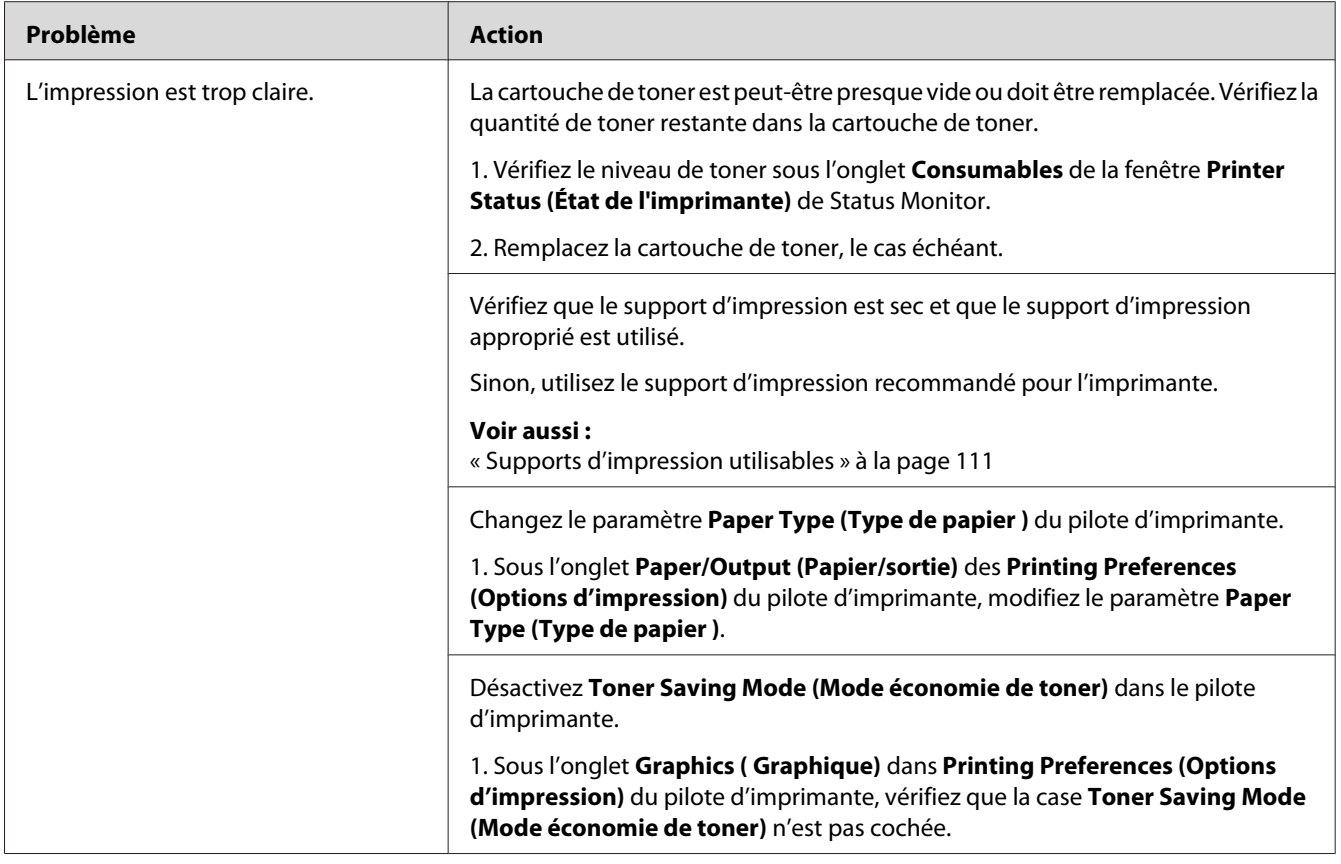

*Si le problème persiste alors que vous avez effectué les actions suggérées décrites ci-dessus, contactez notre bureau commercial local ou notre revendeur agréé.*

# **Le toner laisse des traces ou se détache/taches au verso**

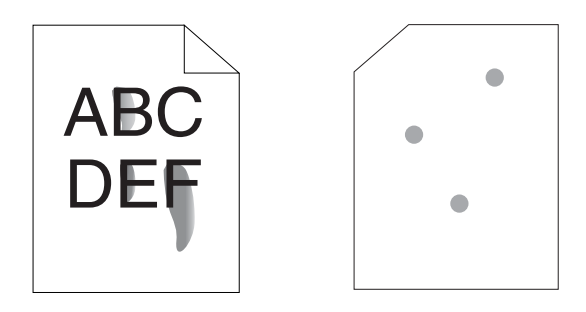

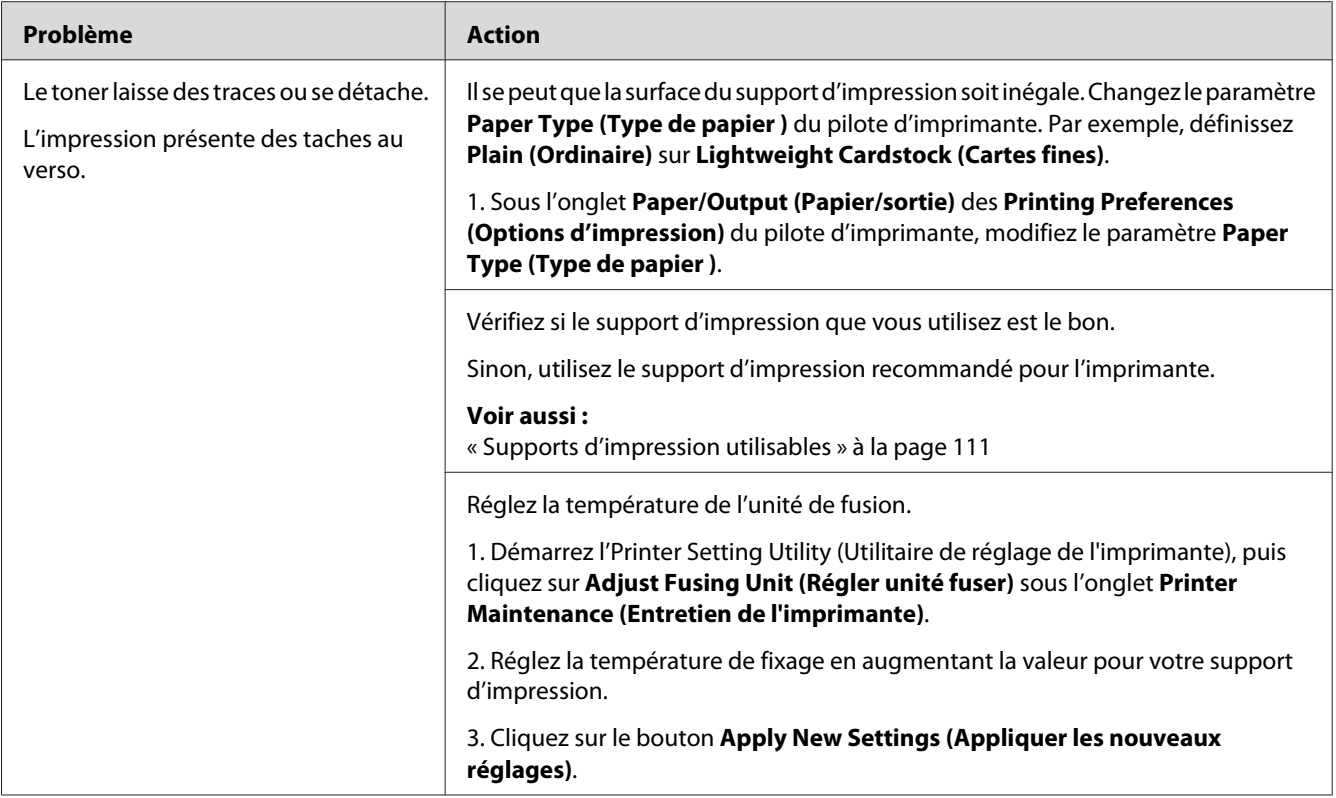

*Si le problème persiste alors que vous avez effectué les actions suggérées décrites ci-dessus, contactez notre bureau commercial local ou notre revendeur agréé.*

# **Taches aléatoires/images floues**

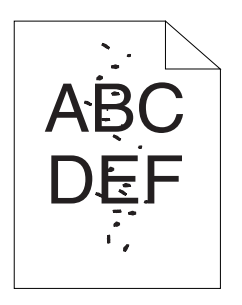

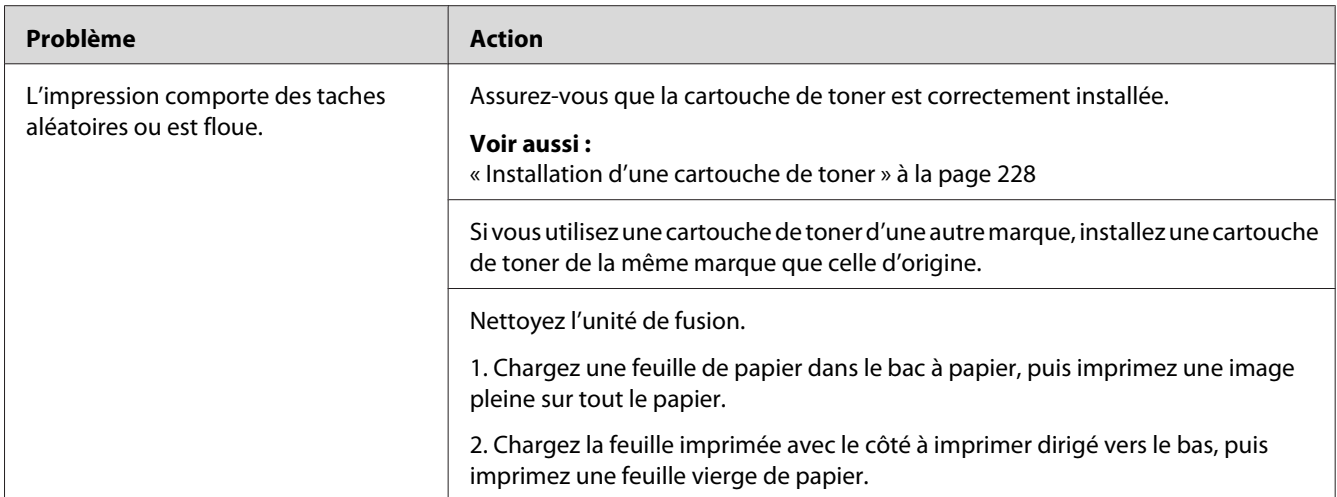

*Si le problème persiste alors que vous avez effectué les actions suggérées décrites ci-dessus, contactez notre bureau commercial local ou notre revendeur agréé.*

## **Rien ne s'imprime**

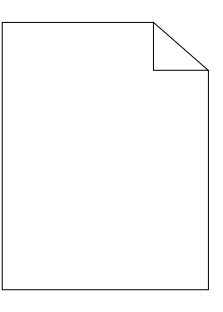

Si ce problème persiste, contactez notre bureau commercial local ou notre revendeur agréé.

## **Des traînées apparaissent sur l'impression**

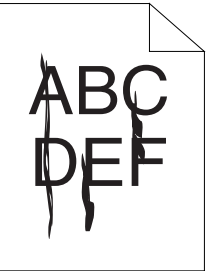

Si ce problème persiste, contactez notre bureau commercial local ou notre revendeur agréé.

## **Marbrure**

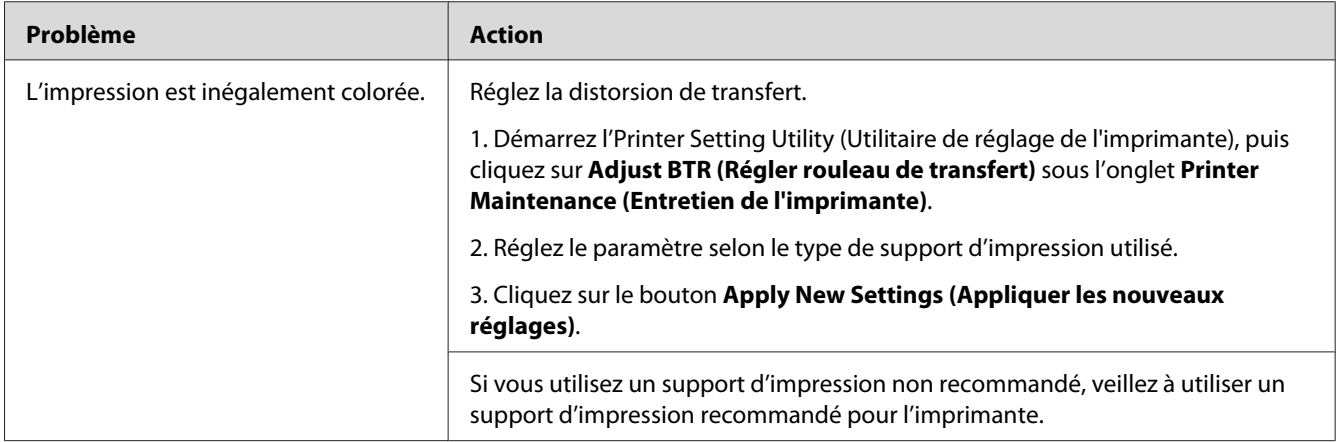

### *Remarque :*

*Si le problème persiste alors que vous avez effectué les actions suggérées décrites ci-dessus, contactez notre bureau commercial local ou notre revendeur agréé.*

# **Image dédoublée**

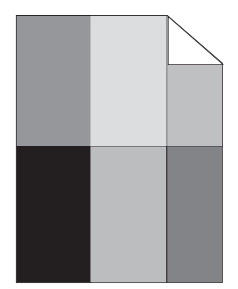

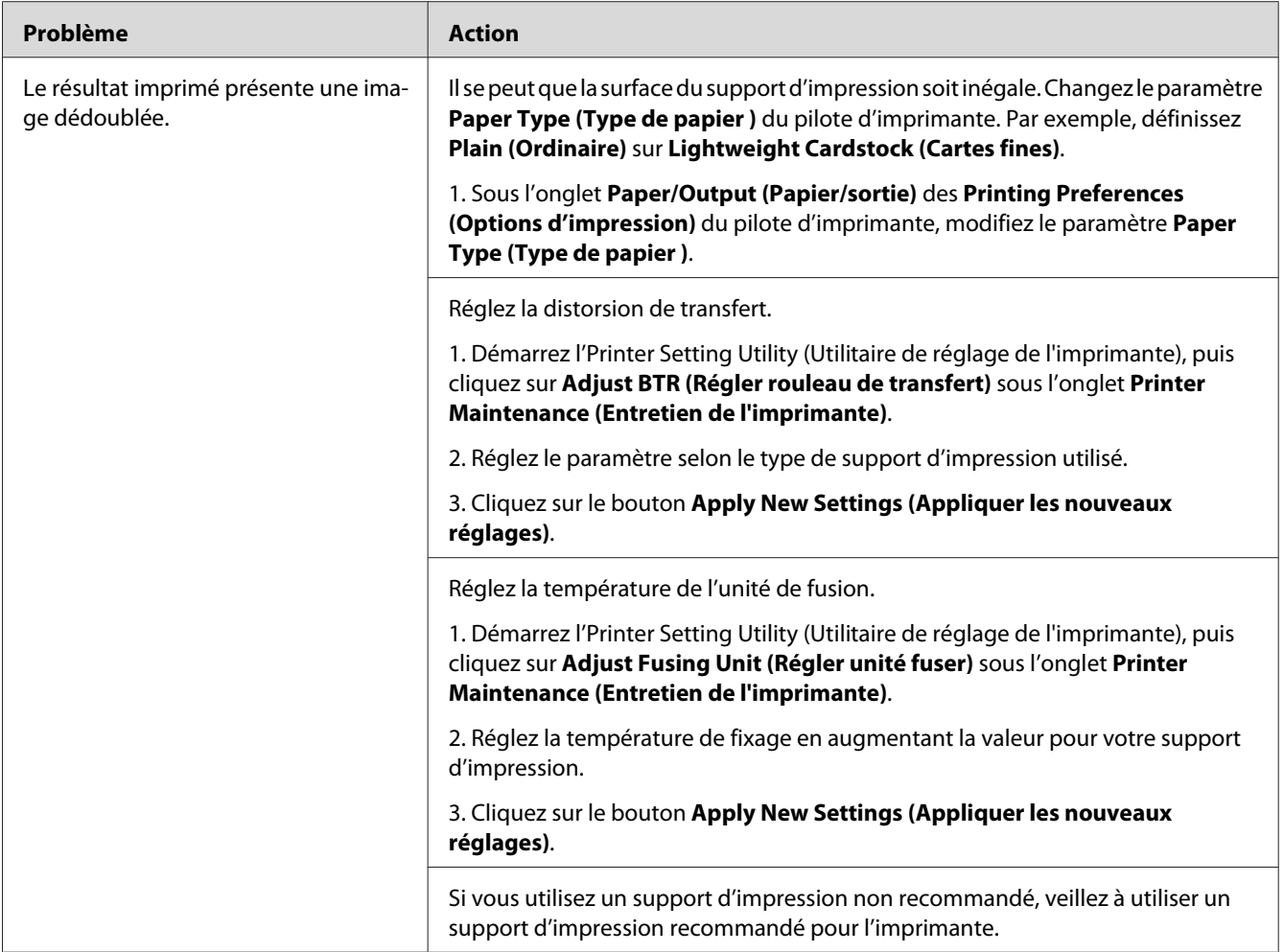

*Si le problème persiste alors que vous avez effectué les actions suggérées décrites ci-dessus, contactez notre bureau commercial local ou notre revendeur agréé.*

**Voile**

$$
\begin{array}{c}\nAB G \\
DE F\n\end{array}
$$

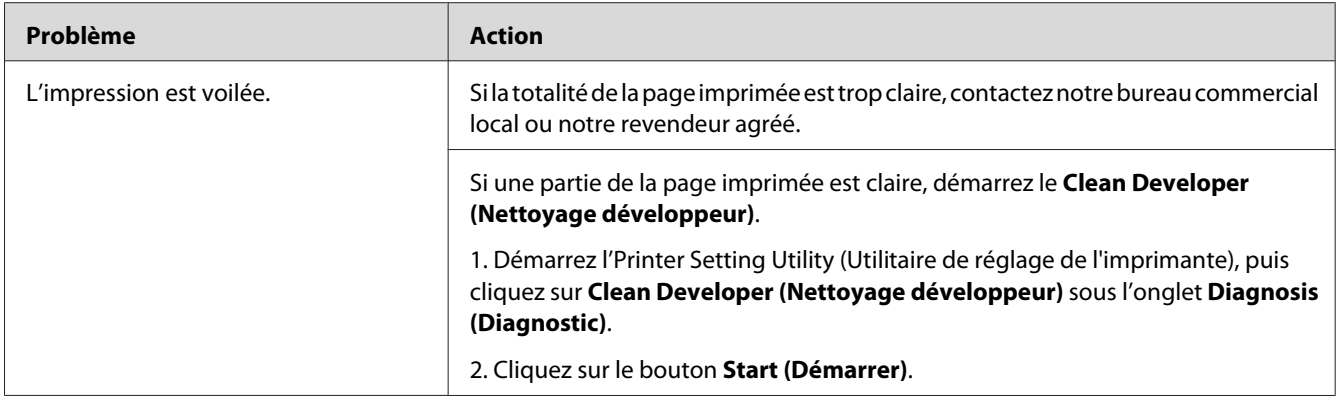

*Si le problème persiste alors que vous avez effectué les actions suggérées décrites ci-dessus, contactez notre bureau commercial local ou notre revendeur agréé.*

# **Phénomène BCO (Bead-Carry-Out)**

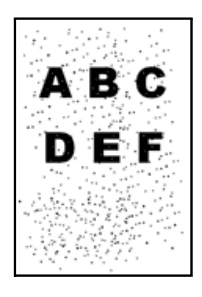

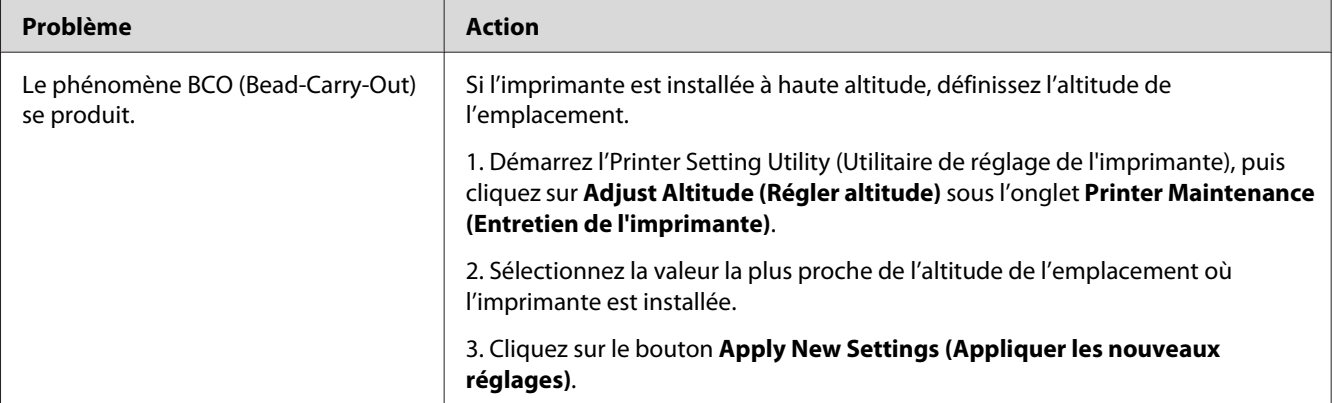

### *Remarque :*

*Si le problème persiste alors que vous avez effectué les actions suggérées décrites ci-dessus, contactez notre bureau commercial local ou notre revendeur agréé.*

# **Marques en biais**

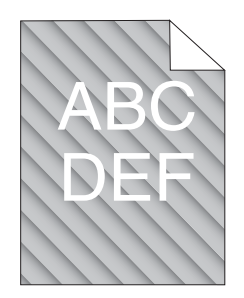

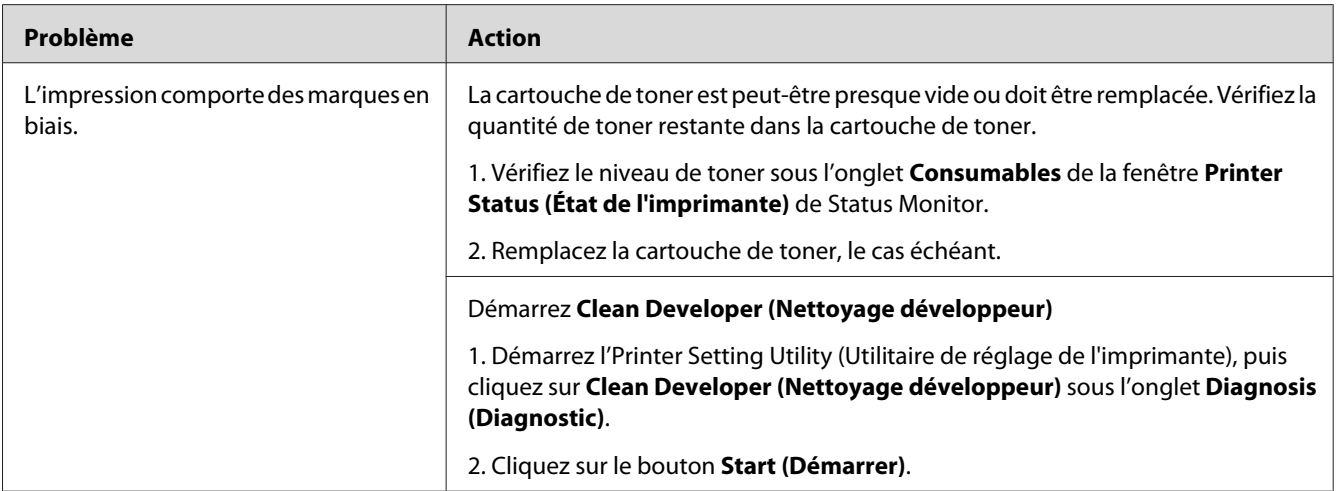

### *Remarque :*

*Si le problème persiste alors que vous avez effectué les actions suggérées décrites ci-dessus, contactez notre bureau commercial local ou notre revendeur agréé.*

# **Papier froissé/taché**

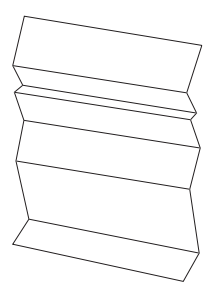

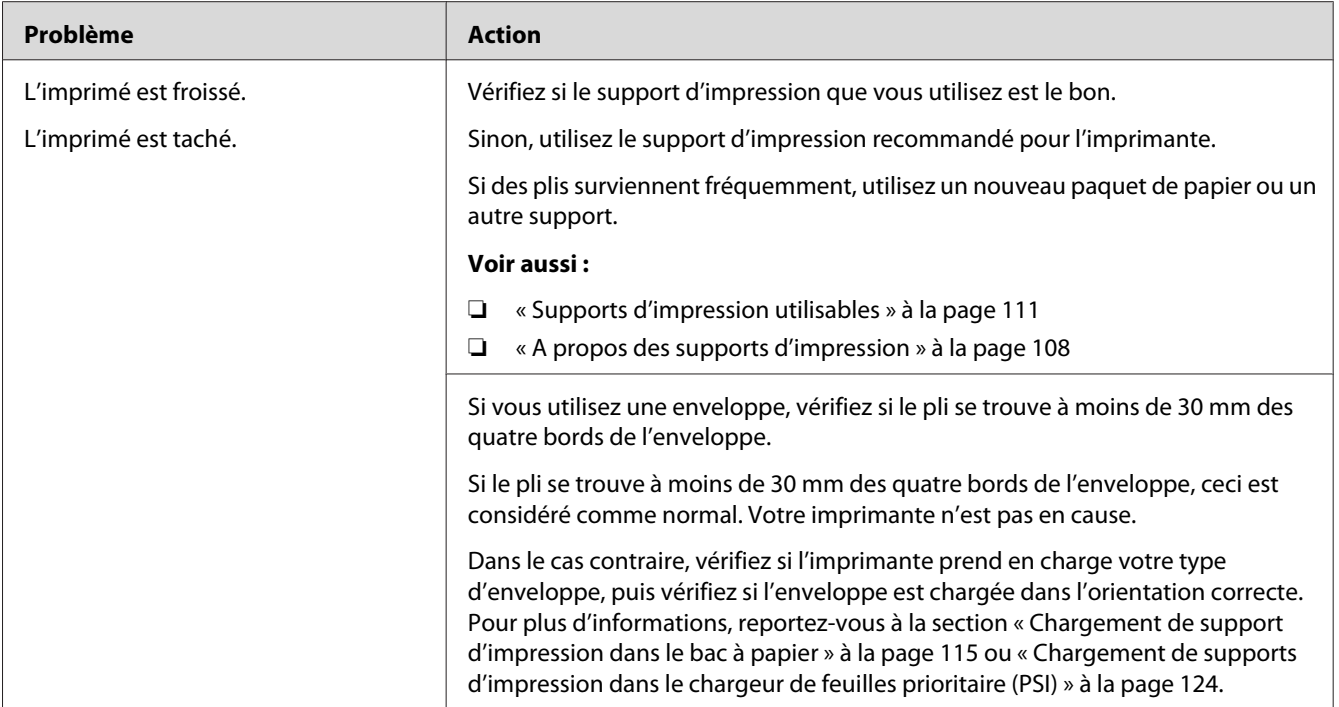

*Si le problème persiste alors que vous avez effectué les actions suggérées décrites ci-dessus, contactez notre bureau commercial local ou notre revendeur agréé.*

## **La marge supérieure est incorrecte**

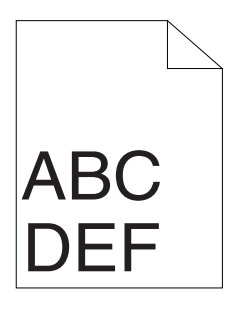

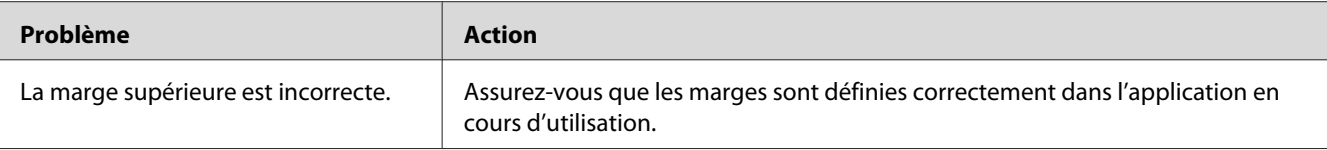

*Si le problème persiste alors que vous avez effectué les actions suggérées décrites ci-dessus, contactez notre bureau commercial local ou notre revendeur agréé.*

## **Papier dépassant/irrégulier**

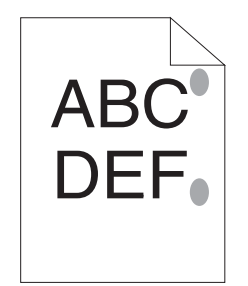

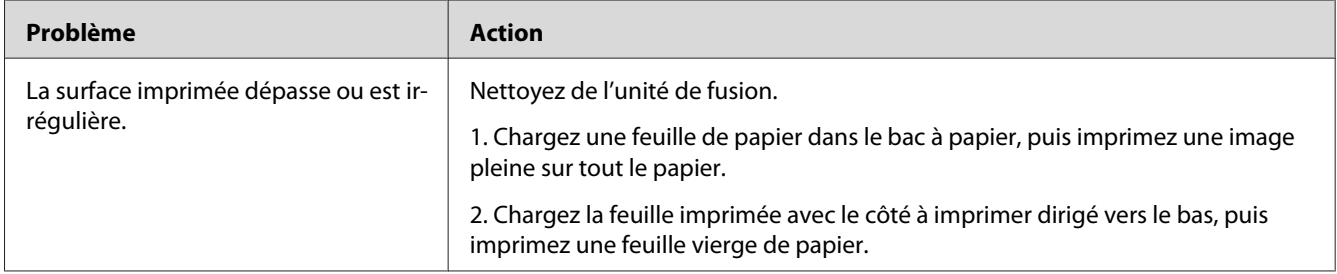

### *Remarque :*

*Si le problème persiste alors que vous avez effectué les actions suggérées décrites ci-dessus, contactez notre bureau commercial local ou notre revendeur agréé.*

# **Autres problèmes**

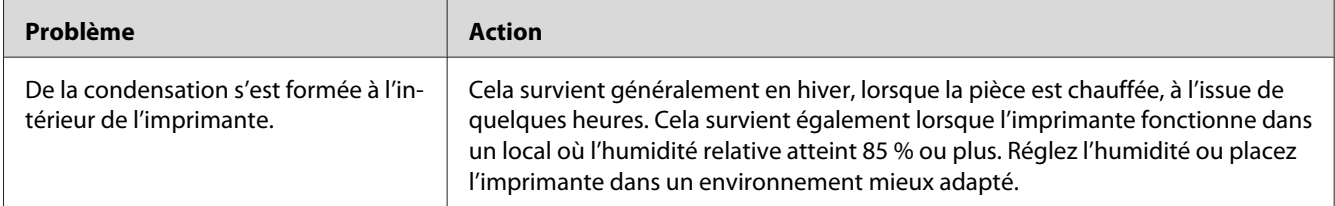
# <span id="page-216-0"></span>**Messages de l'imprimante;Imprimante:Messages**

L'écran ACL de l'imprimante affiche un message qui décrit l'état actuel de l'imprimante, indiquant un éventuel problème survenu sur l'imprimante, demandant votre attention pour le résoudre. Cette section décrit les codes d'erreur inclus dans les messages, leur signification et comment les effacer.

#### *Important :*

*Lorsqu'un message d'erreur est affiché, les données d'impression restant dans l'imprimante et les informations accumulées dans la mémoire de l'imprimante ne sont pas sécurisées.*

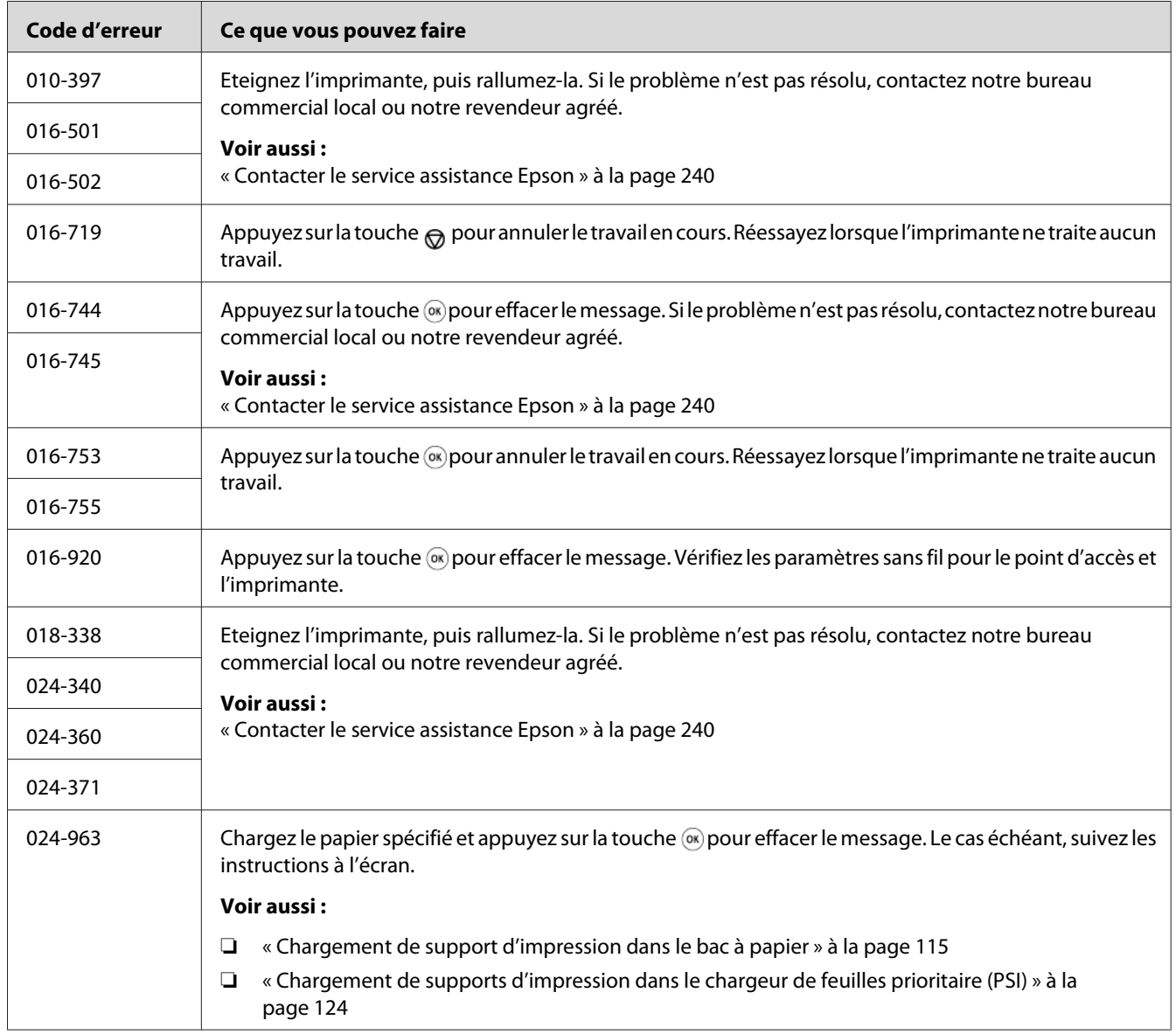

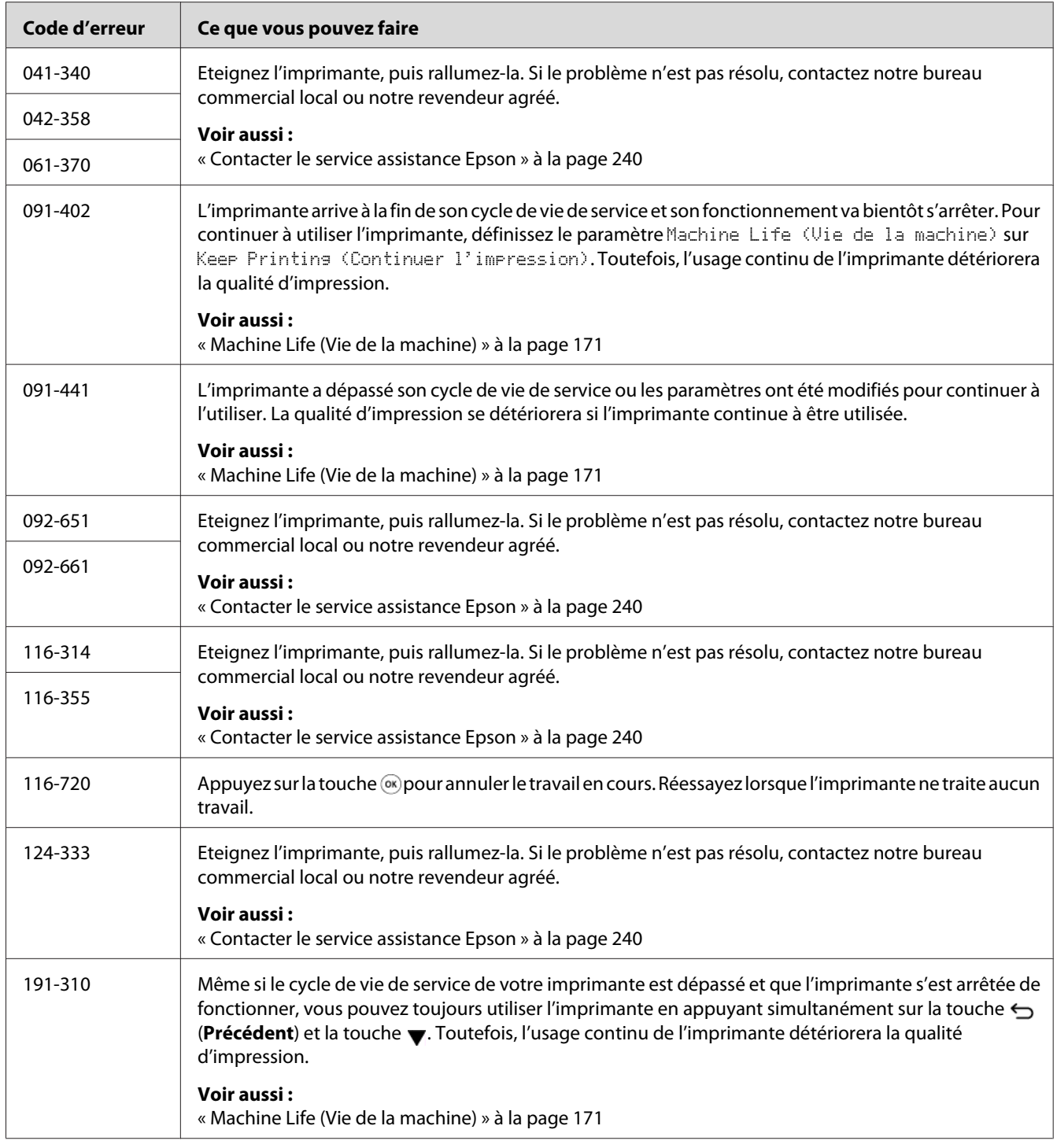

#### *Remarque :*

*Quant au message suivant, qui n'inclut pas de code d'erreur, reportez-vous au tableau ci-dessous pour trouver la solution.*

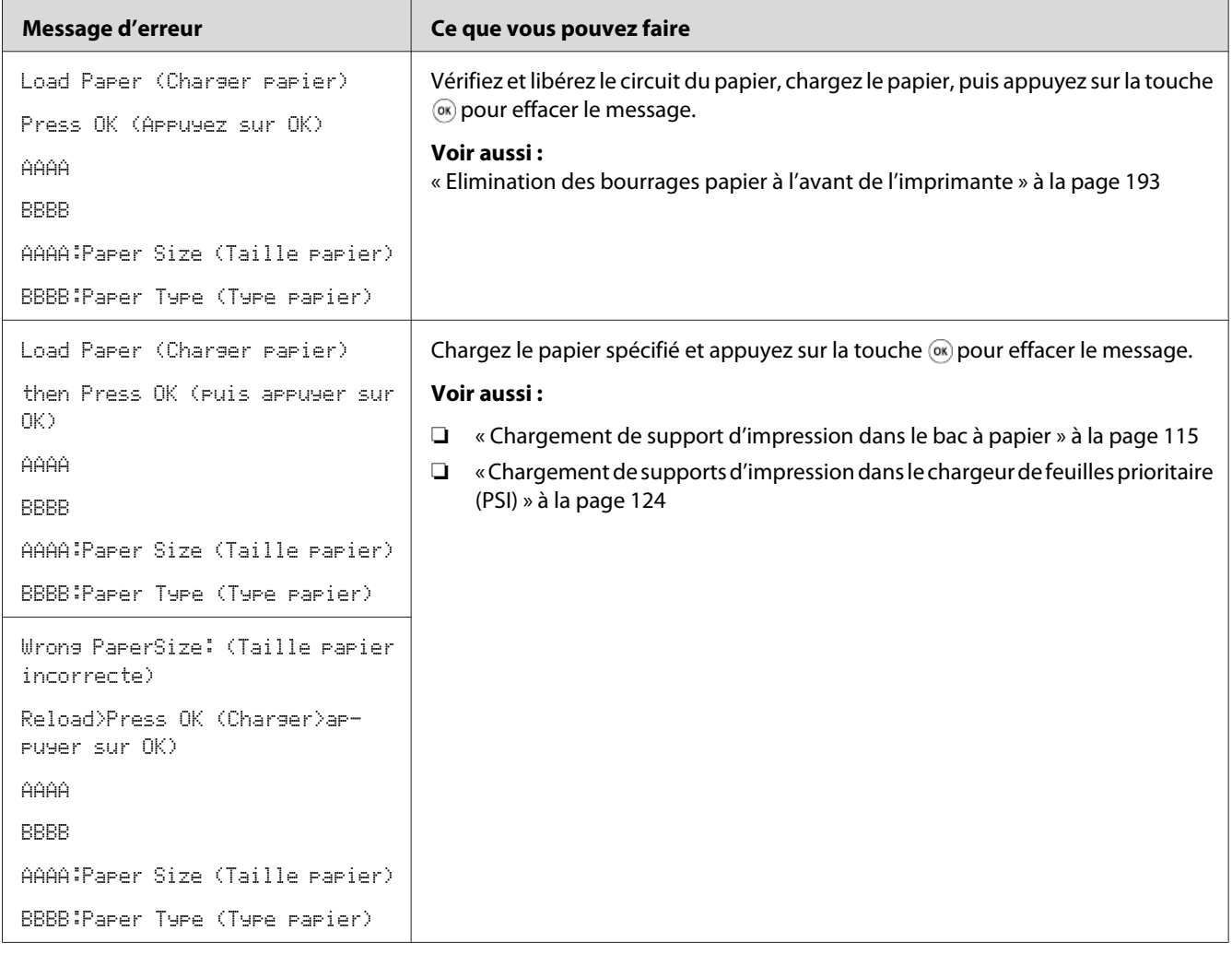

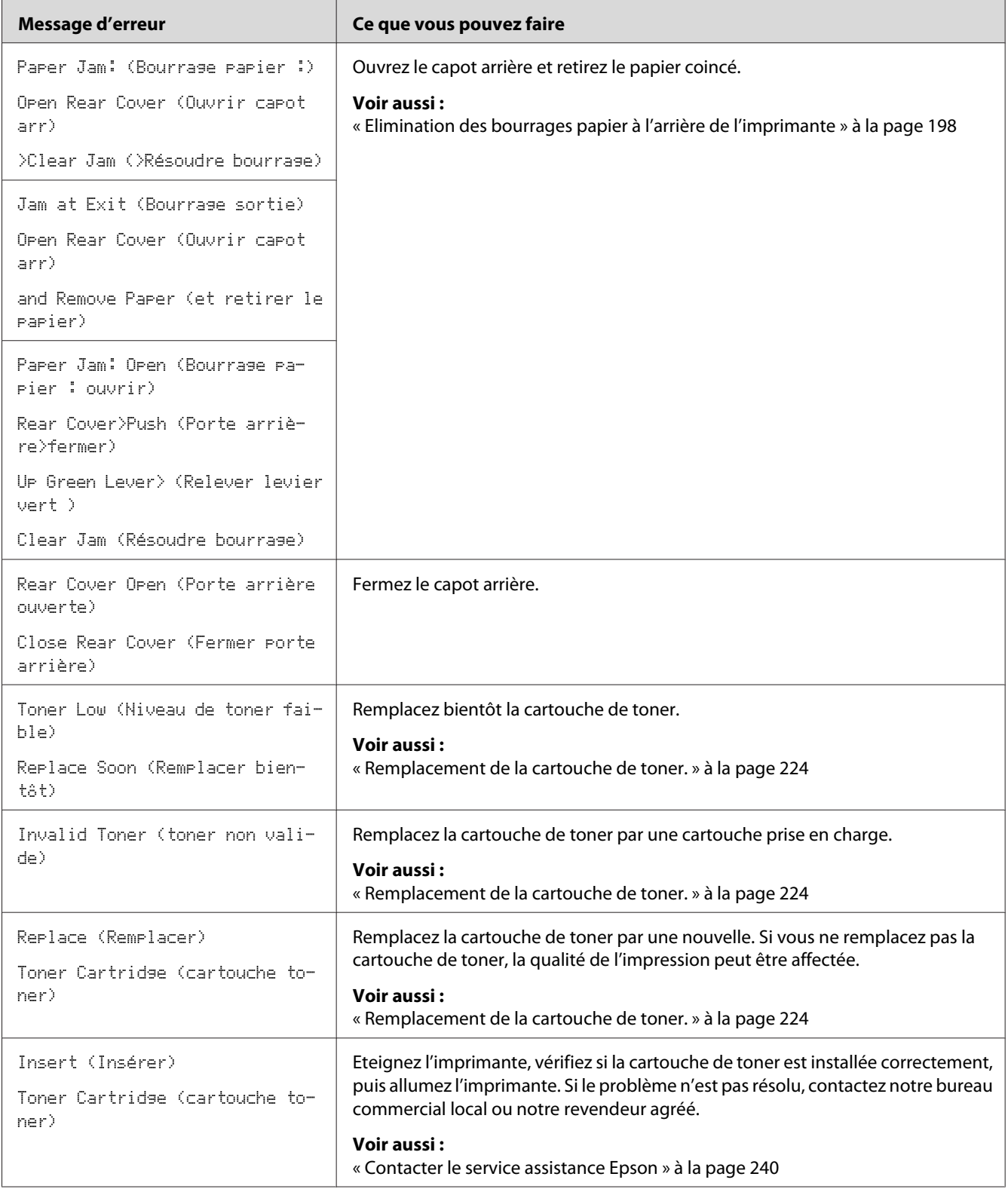

# <span id="page-220-0"></span>**Contacter l'assistance**

Lorsque vous contactez l'assistance, soyez prêt à décrire le problème rencontré ou le message d'erreur affiché à l'écran ACL.

Vous devez également communiquer le modèle et le numéro de série de votre imprimante. Reportez-vous à l'étiquette apposée au capot arrière de votre imprimante.

#### **Obtention d'aide**

Plusieurs outils de diagnostics automatiques sont mis à votre disposition pour vous aider à bénéficier d'une qualité d'impression optimale.

#### **Messages sur l'écran ACL**

L'écran ACL présente des informations et de l'aide pour le dépannage. Lorsqu'une erreur ou un avertissement se produit, l'écran ACL affiche un message vous informant du problème.

*Voir aussi : [« Messages de l'imprimante;Imprimante:Messages » à la page 217](#page-216-0)*

#### **Status Monitor Alertes**

L'outil Status Monitor est fourni sur le Software Disc. Il vérifie automatiquement l'état de l'imprimante lorsque vous envoyez un travail à l'impression. Si l'imprimante ne peut pas imprimer votre travail, l'utilitaire Status Monitor affiche automatiquement une alerte sur votre écran d'ordinateur pour vous informer qu'une intervention est nécessaire.

## **Activation du mode Non Genuine Toner (Toner non authentique)**

Lorsque la cartouche est à court de toner, le message Replace Toner Cartridge (Remplacer toner) s'affiche.

Lorsque vous voulez utiliser l'imprimante en mode Non Genuine Toner (Toner non authentique), activez le mode Non Genuine Toner (Toner non authentique) et remplacez la cartouche de toner.

#### *Important :*

*Si vous utilisez l'imprimante en mode Non Genuine Toner (Toner non authentique), les performances de l'imprimante risquent de ne pas être optimales. En outre, tout problème pouvant résulter de l'utilisation du mode Non Genuine Toner (Toner non authentique) n'est pas couvert par notre garantie de qualité. L'utilisation continue du mode Non Genuine Toner (Toner non authentique) peut également endommager l'imprimante. Dans ce cas, les frais de réparation liés à de telles pannes sont à la charge des utilisateurs.*

#### *Remarque :*

*Pour désactiver le mode Non Genuine Toner (Toner non authentique), sélectionnez* Off (Arrêt) sous Toner *de* Non Genuine Toner (Toner non authentique) *au panneau de commande ou décochez la case en regard de* **On (Activé)** *à la page* **Non Genuine Toner (Toner non authentique)** *de l'onglet* **Printer Maintenance (Entretien de l'imprimante)** *de l'Printer Setting Utility (Utilitaire de réglage de l'imprimante).*

### **Utilisation du panneau de commande**

#### *Remarque :*

*Avant de commencer l'opération ci-dessous, vérifiez que l'écran ACL affiche Ready to Print* (Prêt) - imprimer)*.*

- 1. Appuyez sur la touche  $\chi \equiv$  (**Menu**).
- 2. Sélectionnez Admin Menu (Menu admin), puis appuyez sur la touche ...
- 3. Sélectionnez Maintenance (Entretien), puis appuyez sur la touche  $\infty$ .
- 4. Sélectionnez Non Genuine Toner (Toner non authentique), puis appuyez sur la touche  $(x)$ .
- 5. Sélectionnez  $\top$ oner, puis appuyez sur la touche  $\infty$ .
- 6. Sélectionnez On (Mch), puis appuyez sur la touche  $\infty$ .
- 7. Appuyez sur la touche  $\ominus$  jusqu'à ce que le haut de la page soit affiché.

L'imprimante passe en mode Non Genuine Toner (Toner non authentique).

# **Utilisation de l'Printer Setting Utility (Utilitaire de réglage de l'imprimante) (Windows uniquement)**

La procédure suivante utilise Windows 7 en guise d'exemple.

1. Cliquez sur **Start (Démarrer)** — **All Programs (Tous les programmes)** — **EPSON** — votre imprimante — **Printer Setting Utility (Utilitaire de réglage de l'imprimante)**.

#### *Remarque :*

*La fenêtre de sélection d'une imprimante s'affiche lors de cette étape si plusieurs pilotes d'imprimante sont installés dans votre ordinateur. Dans ce cas, cliquez sur le nom de l'imprimante de votre choix sous* **Printer Name (Nom de l'imprimante)***.*

L'Printer Setting Utility (Utilitaire de réglage de l'imprimante) démarre.

- 2. Cliquez sur l'onglet **Printer Maintenance (Entretien de l'imprimante)**.
- 3. Sélectionnez **Non Genuine Toner (Toner non authentique)** sur la liste du côté gauche de la page.

La page **Non Genuine Toner (Toner non authentique)** s'affiche.

4. Cochez la case en regard de **On (Activé)**, puis cliquez sur le bouton **Apply New Settings (Appliquer les nouveaux réglages)**.

### <span id="page-223-0"></span>Chapitre 8

# **Entretien**

# **Remplacement de la cartouche de toner.**

Les cartouches de toner authentiques sont fournies uniquement par Epson.

Nous vous recommandons d'utiliser des cartouches de toner authentiques dans votre imprimante. La garantie ne couvre pas les problèmes découlant de l'utilisation de consommables non authentiques.

### !*Avertissement :*

❏ *Utilisez un balai ou un chiffon humide pour essuyer le toner renversé. N'utilisez jamais d'aspirateur pour nettoyer les déversements de toner. Celui-ci risque de s'enflammer au contact des étincelles électriques à l'intérieur de l'aspirateur, provoquant une explosion. Si vous renversez une grande quantité de toner, contactez votre représentant Epson local.*

❏ *Ne jetez jamais une cartouche de toner dans une flamme nue. Le toner restant dans la cartouche risque de s'enflammer, engendrant des brûlures ou une explosion. Si vous possédez une cartouche de toner usagée dont vous n'avez plus besoin, contactez votre représentant Epson local pour obtenir des informations sur sa mise au rebut.*

## !*Attention :*

❏ *Gardez les cartouches du tambour (ou le tambour s'il n'est pas de type de cartouche) et de toner hors de portée des enfants. Si un enfant avale accidentellement du toner, demandez-lui de le cracher, rincez sa bouche à l'eau, donnez-lui de l'eau à boire et appelez immédiatement un médecin.*

❏ *Lorsque vous remplacez des cartouches de tambour (ou le tambour s'il n'est pas de type de cartouche) et de toner, faites attention à ne pas renverser de toner. Si vous renversez du toner, évitez tout contact avec les vêtements, la peau, les yeux et la bouche, ainsi que toute inhalation.*

❏ *En cas de contact du toner avec la peau ou les vêtements, lavez-le à l'eau et au savon. Si vous recevez des particules de toner dans vos yeux, rincez-vous abondamment à l'eau pendant au moins 15 minutes jusqu'à ce que l'irritation ait disparu. Appelez un médecin si nécessaire.* 

*Si vous inhalez des particules de toner, allez dans un endroit aéré et rincez-vous la bouche à l'eau.*

*Si vous avalez du toner, crachez-le, rincez votre bouche à l'eau, buvez de l'eau en abondance et appelez immédiatement un médecin.*

#### <span id="page-224-0"></span>*Important :*

*Evitez de secouer la cartouche de toner usagée pour ne pas déverser de toner.*

### **Quand remplacer la cartouche de toner**

L'imprimante est équipée d'une cartouche de toner : noir (N).

Lorsqu'une cartouche de toner arrive en fin de cycle, les messages suivants apparaissent sur l'écran ACL.

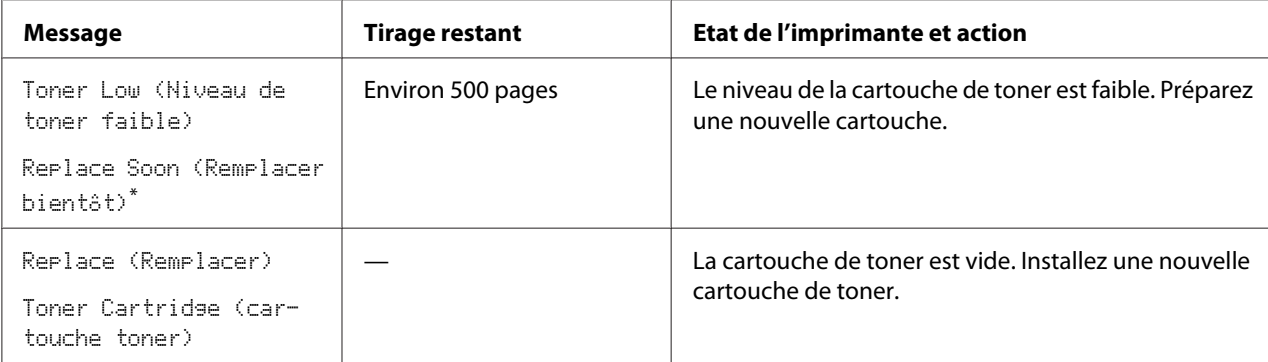

Cet avertissement s'affiche uniquement lorsqu'une cartouche de toner authentique est utilisée (par exemple, le mode Non Genuine Toner (Toner non authentique) est désactivé).

#### *Important :*

- ❏ *Après avoir placé une cartouche de toner usagée sur le sol ou sur une table, disposez quelques feuilles de papier sous la cartouche de toner pour récupérer le toner qui pourrait se renverser.*
- ❏ *Ne réutilisez pas les cartouches de toner usagées une fois celles-ci retirées de l'imprimante. Vous risqueriez d'altérer la qualité de l'impression.*
- ❏ *Ne secouez pas les cartouches de toner usagées et ne tapez pas dessus. Le toner restant pourrait se déverser.*
- ❏ *Nous vous recommandons d'utiliser les cartouches de toner dans un délai d'un an après les avoir retirées de leur emballage.*

# <span id="page-225-0"></span>**Retrait de la cartouche de toner**

1. Ouvrez le capot avant.

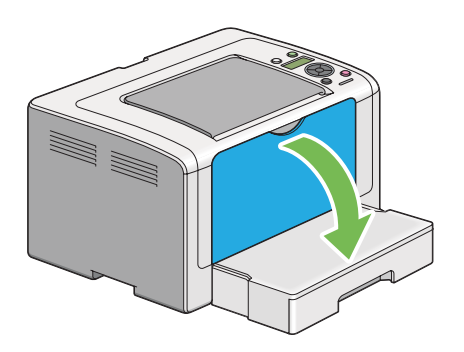

2. Ouvrez le capot d'accès au toner.

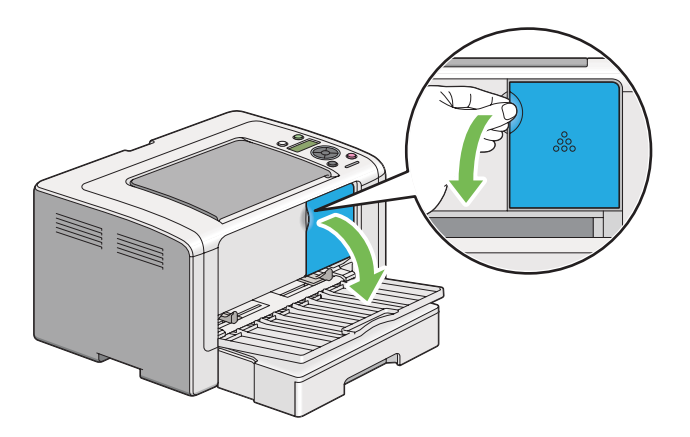

3. Disposez quelques feuilles de papier sur le sol ou sur la table à l'emplacement où vous désirez déposer la cartouche de toner usagée.

4. Tournez la cartouche de toner dans le sens contraire des aiguilles d'une montre pour la débloquer.

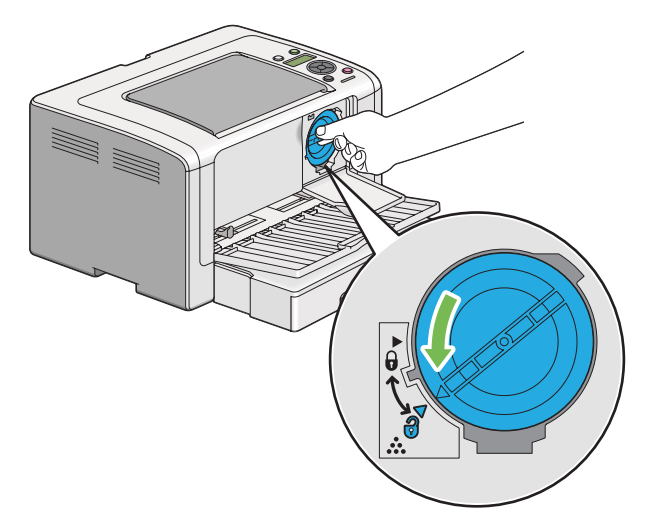

5. Retirez la cartouche de toner.

#### *Important :*

- ❏ *Ne touchez pas au volet de la cartouche de toner usagée.*
- ❏ *Veillez à toujours procéder lentement lors de l'extraction de la cartouche de toner pour ne pas déverser de toner.*

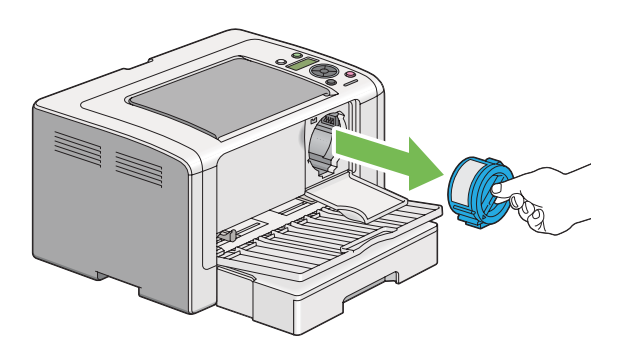

6. Placez la cartouche de toner lentement sur les feuilles de papier que vous avez répandues à l'étape 4.

### <span id="page-227-0"></span>**Installation d'une cartouche de toner**

1. Déballez une cartouche de toner neuve et secouez-la cinq à six fois afin de répartir uniformément le toner.

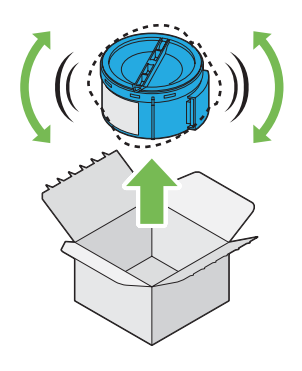

#### *Remarque :*

*Veuillez manipuler la cartouche de toner avec précaution pour ne pas déverser de toner.*

2. Introduisez la cartouche de toner dans son support, puis tournez-la dans le sens des aiguilles d'une montre pour l'aligner sur le repère de verrouillage.

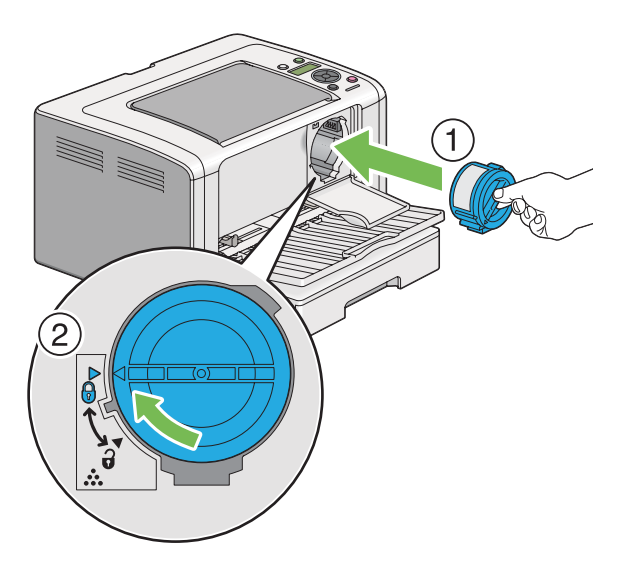

#### *Important :*

*Assurez-vous d'installer correctement la cartouche de toner avant de lancer l'impression. Sinon, l'imprimante peut être défectueuse.*

3. Fermez le capot d'accès au toner. Assurez-vous que le capot s'enclenche en place.

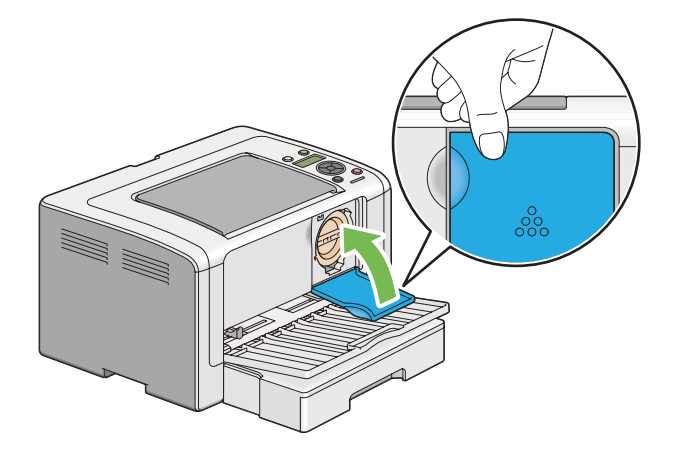

4. Fermez le capot avant.

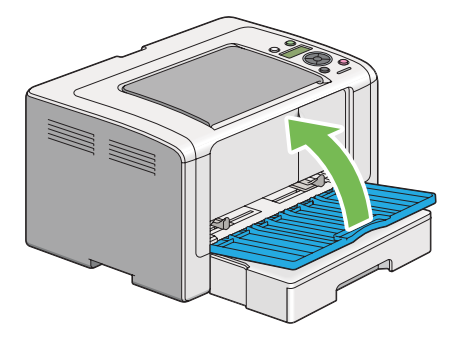

- 5. Placez la cartouche de toner que vous venez de retirer dans la boîte ayant servi à emballer la nouvelle cartouche de toner.
- 6. En faisant attention de ne pas toucher le toner déversé, jetez les feuilles de papier utilisées pour le remplacement de la cartouche de toner.

# **Commande de fournitures**

Vous devrez de temps à autre commander une autre cartouche de toner. Elle inclut des instructions d'installation sur la boîte.

### <span id="page-229-0"></span>**Consommables**

#### *Important :*

*Utilisez uniquement des consommables recommandés. L'utilisation de consommables autres que ceux recommandés peut altérer la qualité et les performances de la machine.*

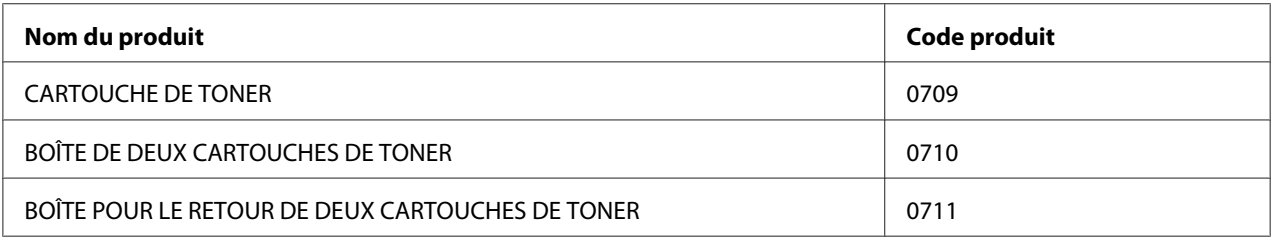

#### *Important :*

*Le nombre de pages imprimables entre en vigueur lorsque l'orientation SEF ( ) sur du papier ordinaire au format A4 est utilisée et que l'impression est continue à un taux d'impression de 5 % de la densité d'image. En outre, il répond aux valeurs publiques selon JIS X6931 (ISO/CIE 19752). Ces valeurs sont estimées et varient selon les conditions telles que le contenu imprimé, le format et le type de papier, l'environnement d'exploitation de l'imprimante, le processus d'initialisation lors de la mise sous ou hors tension de l'imprimante et des paramètres pour conserver la qualité d'impression.*

#### *Remarque :*

- ❏ *Le nombre imprimable de pages de la cartouche de toner de démarrage qui est livrée avec l'imprimante est d'environ 1 000 pages.*
- ❏ *Chaque cartouche de toner est fournie avec des instructions d'installation sur la boîte.*

## **Quand faut-il commander une cartouche de toner**

L'écran ACL affiche un avertissement lorsqu'il est bientôt temps de remplacer la cartouche de toner. Dans ce cas, vérifiez que vous disposez d'un produit de remplacement. Il est important de commander une cartouche de toner dès l'apparition de ce message afin d'éviter toute interruption de l'impression. L'écran ACL affiche un message d'erreur lorsque la cartouche de toner doit être remplacée.

Pour commander une cartouche de toner, contactez notre bureau commercial local ou notre revendeur agréé.

#### <span id="page-230-0"></span>*Important :*

*Cette imprimante est conçue pour offrir des résultats optimaux en termes de performances et de qualité d'impression lorsqu'elle est utilisée avec la cartouche de toner recommandée. L'utilisation d'une cartouche de toner non recommandée pour cette machine dégrade les performances et la qualité d'impression de l'imprimante. Vous pouvez également avoir la charge des frais de réparation si l'imprimante tombe en panne. Pour bénéficier de l'assistance à la clientèle et obtenir des résultats optimaux, veillez à utiliser la cartouche de toner recommandée.*

## **Recyclage des fournitures**

- ❏ Pour protéger l'environnement et utiliser au mieux les ressources, Epson recycle les cartouches de toner et les tambours (photorécepteurs) retournés afin de fabriquer des pièces et matériaux de recyclage ou récupérer l'énergie.
- ❏ Une mise au rebut correcte des cartouches de toner usagées est obligatoire. N'ouvrez pas les cartouches de toner. Retournez-les à votre représentant Epson local.

## **Stockage des consommables**

Conservez les consommables dans leur emballage d'origine jusqu'à ce que vous en ayez besoin. Ne stockez pas les consommables dans :

- ❏ des températures supérieures à 40 ˚C ;
- ❏ des environnements soumis à des variations extrêmes d'humidité ou de température ;
- ❏ des endroits exposés à la lumière directe du soleil ;
- ❏ des endroits poussiéreux ;
- ❏ une voiture pendant une période de temps prolongée ;
- ❏ des environnements caractérisés par la présence de gaz corrosifs ;
- ❏ des environnements où l'air est salé.

# <span id="page-231-0"></span>**Gestion de l'imprimante**

# **Vérification ou gestion de l'imprimante à l'aide de EpsonNet Config**

Lorsque l'imprimante est installée dans un environnement TCP/IP, vous pouvez vérifier l'état de l'imprimante et configurer des paramètres à l'aide d'un navigateur Web sur un ordinateur en réseau. Vous pouvez également utiliser EpsonNet Config pour vérifier le volume restant de consommables et le papier chargé dans cette imprimante.

#### *Remarque :*

*Lorsque vous utilisez l'imprimante comme imprimante locale, vous ne pouvez pas utiliser EpsonNet Config. Pour plus d'informations sur la vérification de l'état d'une imprimante locale, reportez-vous à la section « Vérification de l'état de l'imprimante avec Status Monitor (Windows uniquement) » à la page 232.*

#### **Démarrage de EpsonNet Config**

Utilisez la procédure suivante pour démarrer EpsonNet Config.

- 1. Lancez votre navigateur Web.
- 2. Saisissez l'adresse IP de l'imprimante dans la barre d'adresses, puis appuyez sur la touche **Enter**.

EpsonNet Config s'affiche dans votre navigateur.

#### Utilisation de l'aide en ligne

Pour plus d'informations sur les éléments configurables dans EpsonNet Config, cliquez sur le bouton **Help (Aide)** pour afficher l'aide en ligne.

# **Vérification de l'état de l'imprimante avec Status Monitor (Windows uniquement)**

L'utilitaire Status Monitor est installé avec votre pilote d'imprimante. Il vérifie automatiquement l'état de l'imprimante lorsque vous envoyez un travail à l'impression. L'utilitaire Status Monitor peut également vérifier l'état du bac à papier et la quantité restante de toner dans la cartouche de toner.

#### <span id="page-232-0"></span>**Démarrage de Status Monitor**

Double-cliquez sur l'icône Status Monitor située dans la barre des tâches, ou cliquez avec le bouton droit sur l'icône et sélectionnez **Printer Selection (Sélection de l'imprimante)**.

Si l'icône Status Monitor ne s'affiche pas dans la barre des tâches, ouvrez l'utilitaire Status Monitor à partir du menu **Start (Démarrer)**.

La procédure suivante utilise Microsoft Windows 7 en guise d'exemple.

1. Cliquez sur **Start (Démarrer)** — **All Programs (Tous les programmes)** — **EPSON** — votre imprimante — **Activate Status Monitor**.

La fenêtre **Printer Selection (Sélection de l'imprimante)** s'affiche.

2. Cliquez sur le nom de l'imprimante désirée sur la liste.

La fenêtre **Printer Status (État de l'imprimante)** s'affiche.

Pour plus d'informations sur les fonctions de l'utilitaire Status Monitor, reportez-vous à l'aide en ligne de Status Monitor.

#### *Voir aussi :*

*[« Status Monitor \(Windows uniquement\) » à la page 23](#page-22-0)*

## **Vérification de l'état de l'imprimante par courriel**

Lorsque vous êtes connecté à un environnement réseau dans lequel vous avez la possibilité d'échanger des courriels, l'imprimante peut envoyer un rapport contenant les informations suivantes aux adresses électroniques spécifiées :

- ❏ les paramètres du réseau et l'état de l'imprimante ;
- ❏ l'état de l'erreur qui s'est produite sur l'imprimante.

#### **Définition de l'environnement de courriels**

Accès à EpsonNet Config. Sous l'onglet **Properties (Propriétés)**, configurez les paramètres suivants selon votre environnement de messagerie. Après avoir configuré les paramètres sur chaque fenêtre, cliquez toujours sur **Apply (Appliquer)**, puis éteignez l'imprimante et remettez-la en marche pour la redémarrer. Pour plus d'informations sur chaque élément, reportez-vous à l' Help (Aide) de EpsonNet Config.

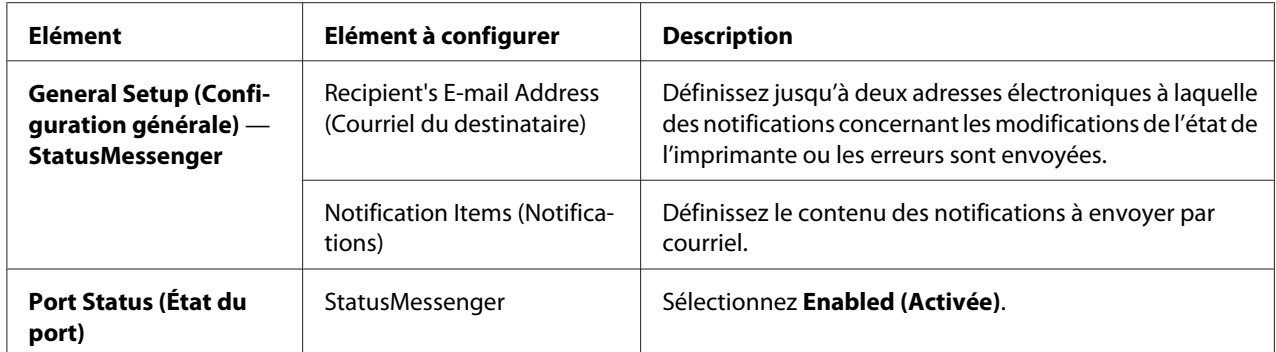

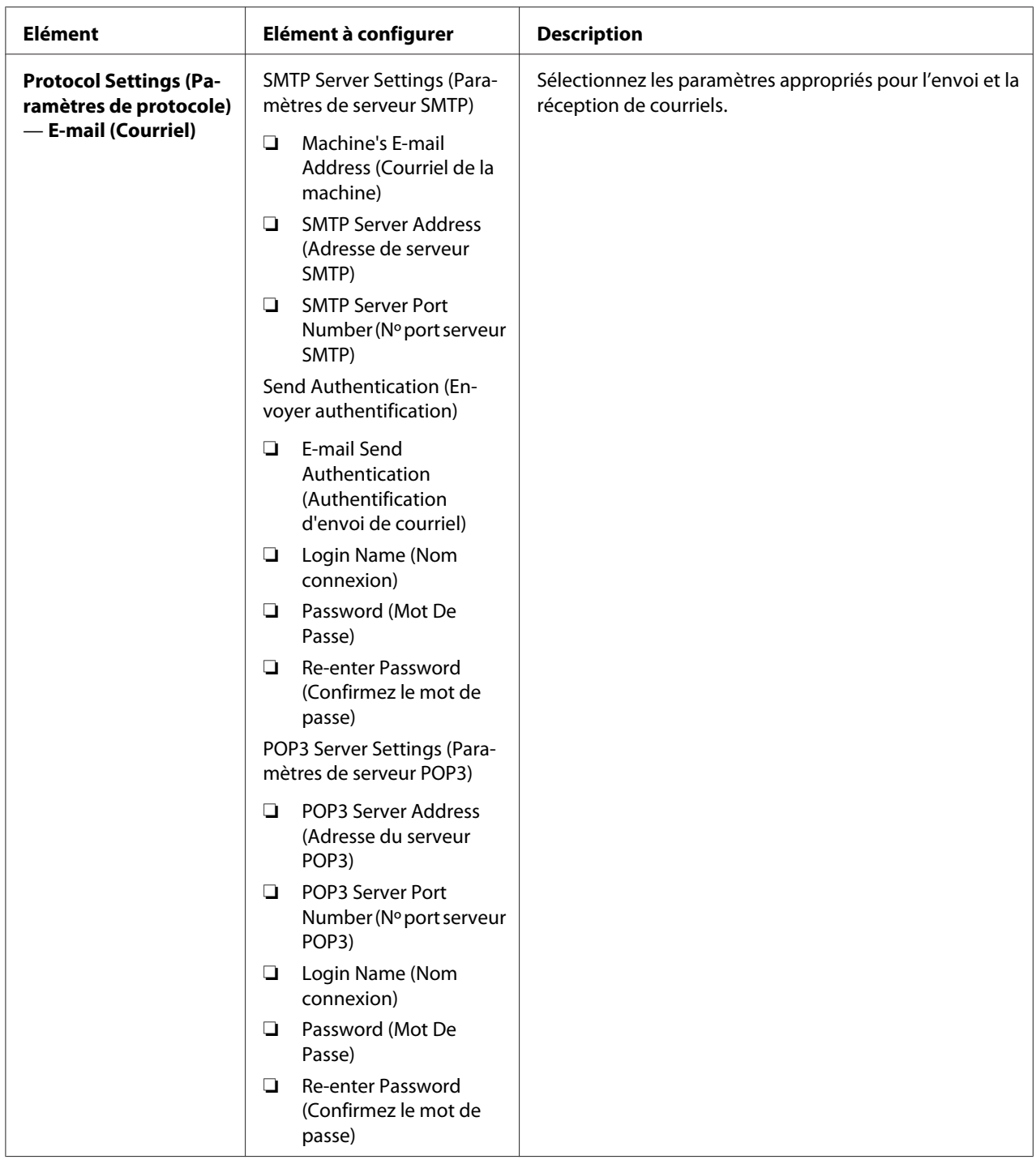

# <span id="page-235-0"></span>**Economie des fournitures**

Vous pouvez modifier plusieurs paramètres de votre pilote d'imprimante pour économiser le toner et le papier.

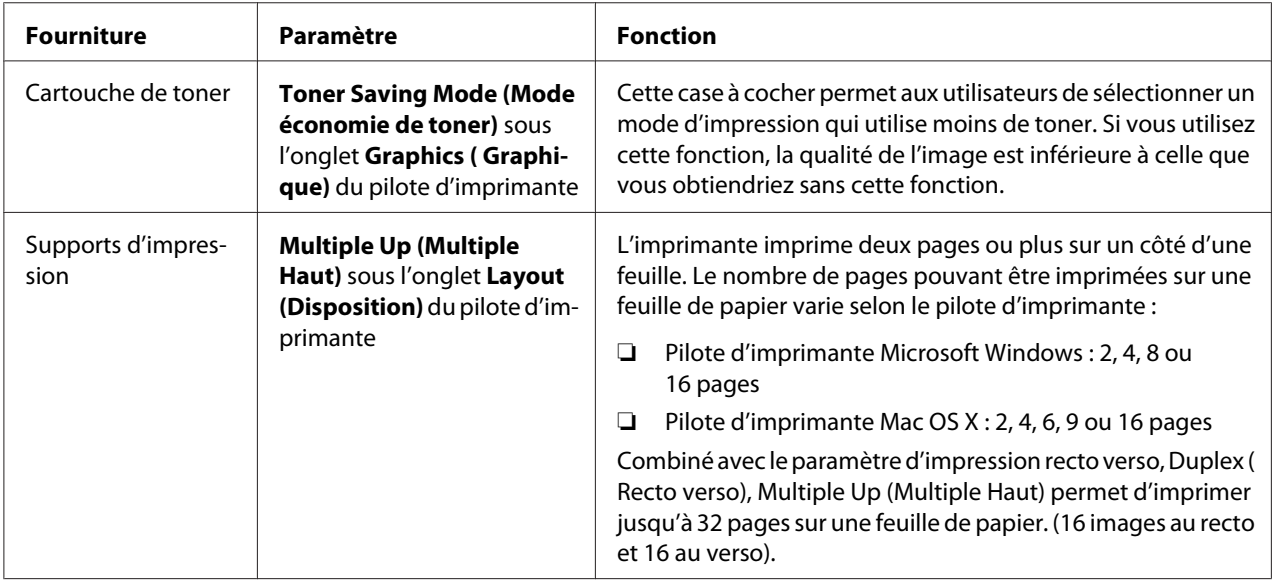

# **Vérification du nombre de pages**

Vous pouvez imprimer la page System Settings (Régl. système) pour vérifier le nombre total de pages imprimées. Le nombre total de pages imprimées est indiqué à la section Print Volume, classifié par formats de papier.

L'impression recto seul (y compris l'impression Multiple Up (Multiple Haut)) est comptabilisée comme une page, tandis que l'impression recto verso (y compris l'impression Multiple Up (Multiple Haut)) est comptabilisée comme deux. Lors de l'impression recto verso, en cas d'erreur après l'impression correcte du premier côté, l'impression est comptabilisée comme une page.

Lors de l'impression recto verso, une page vierge peut être insérée automatiquement selon les paramètres de l'application. Dans ce cas, la page vierge est comptabilisée comme une page. Cependant, lors de l'impression recto verso d'un nombre impair de pages, la page vierge insérée au verso de la dernière page impaire n'est pas comptabilisée.

#### *Remarque :*

*Reportez-vous à la section [« Impression de la page System Settings \(Régl. système\) » à la page 149](#page-148-0) pour plus d'informations sur l'impression d'une page System Settings (Régl. système).*

# <span id="page-236-0"></span>**Déplacement de l'imprimante**

1. Mettez l'imprimante hors tension.

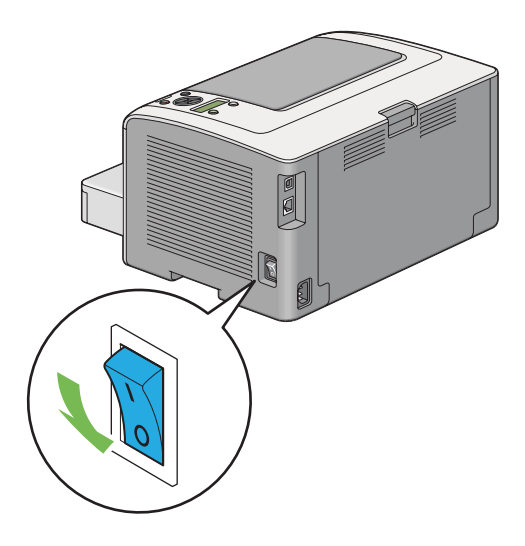

2. Débranchez le cordon d'alimentation, le câble d'interface et tous les autres câbles.

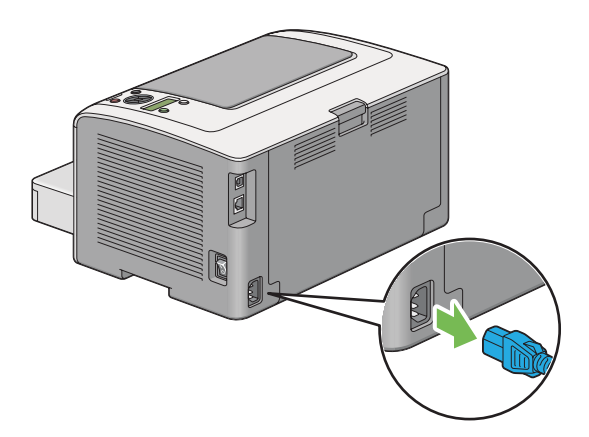

3. Retirez la pile de papier du bac de sortie central, puis fermez la rallonge du bac de sortie, si cette dernière a été déployée.

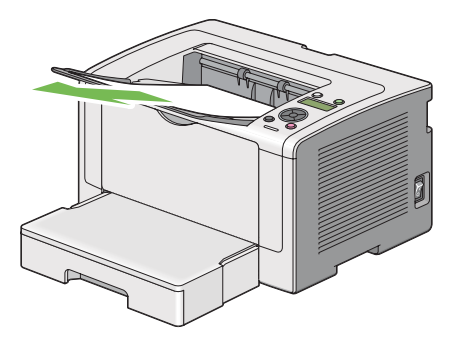

4. Retirez le bac à papier de l'imprimante.

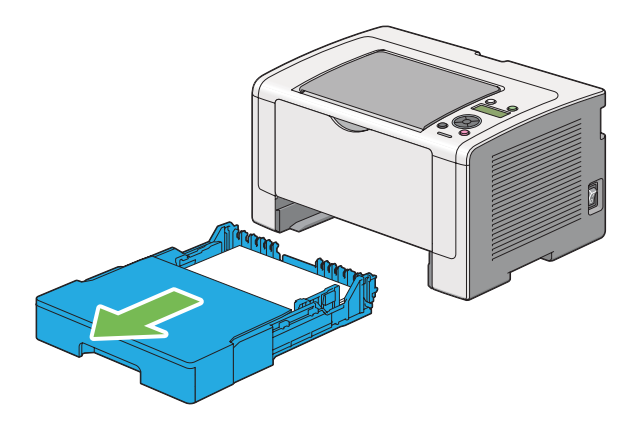

5. Soulevez l'imprimante et déplacez-la avec précaution.

#### *Remarque :*

*Si vous déplacez l'imprimante sur une longue distance, assurez-vous de retirer la cartouche de toner et d'emballer l'imprimante dans un carton pour éviter tout déversement de toner.*

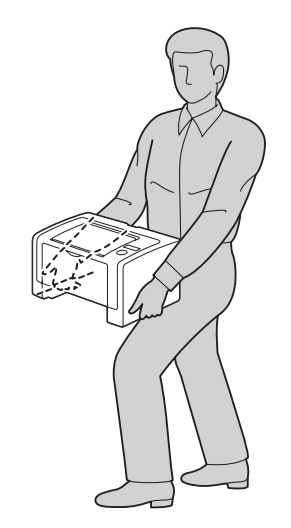

6. Placez l'imprimante à son nouvel emplacement puis remettez le bac à papier.

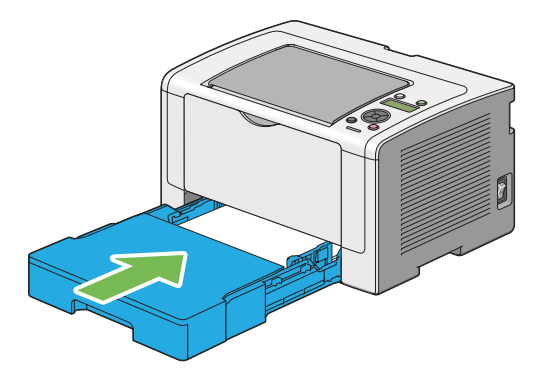

# <span id="page-239-0"></span>Annexe A **Pour plus d'informations**

### **Contacter le service assistance Epson**

### **Avant de contacter Epson**

Si votre produit Epson ne fonctionne pas correctement et que vous ne parvenez pas à résoudre le problème à l'aide des informations de dépannage contenues dans la documentation du produit, appelez le service d'assistance Epson. Si le service d'assistance Epson de votre pays n'est pas répertorié ci-après, contactez le revendeur qui vous a vendu le produit.

Le service d'assistance Epson pourra vous aider beaucoup plus rapidement si vous lui transmettez les informations suivantes :

- ❏ Numéro de série du produit (l'étiquette portant le numéro de série apposée habituellement au dos de l'appareil)
- ❏ Modèle
- ❏ Version du logiciel (pour connaître le numéro de version, cliquez sur **About (A propos de)**, **Version Info (Informations de version)** ou sur un bouton similaire dans le logiciel du produit).
- ❏ Marque et modèle de votre ordinateur
- ❏ Nom et version de votre système d'exploitation
- ❏ Nom et version des logiciels que vous utilisez habituellement avec le produit

### **Aide destinée aux utilisateurs en Europe**

Consultez le **document de garantie paneuropéenne** pour plus d'informations au sujet de la manière de contacter le service d'assistance Epson.

### **Aide destinée aux utilisateurs à Taïwan**

Les contacts pour obtenir des informations, l'assistance et les services sont :

#### **Site Internet [\(http://www.epson.com.tw](http://www.epson.com.tw))**

Des informations sur les spécifications des produits, des pilotes à télécharger et des demandes de renseignement sur les produits sont disponibles.

#### **Service d'assistance téléphonique Epson (téléphone : +0280242008)**

L'équipe de notre service d'assistance peut vous aider par téléphone en ce qui concerne les éléments suivants :

- ❏ Demandes de renseignement et informations sur les produits
- ❏ Questions ou problèmes relatifs à l'utilisation des produits
- ❏ Renseignements sur les réparations et la garantie

#### **Centre de réparation :**

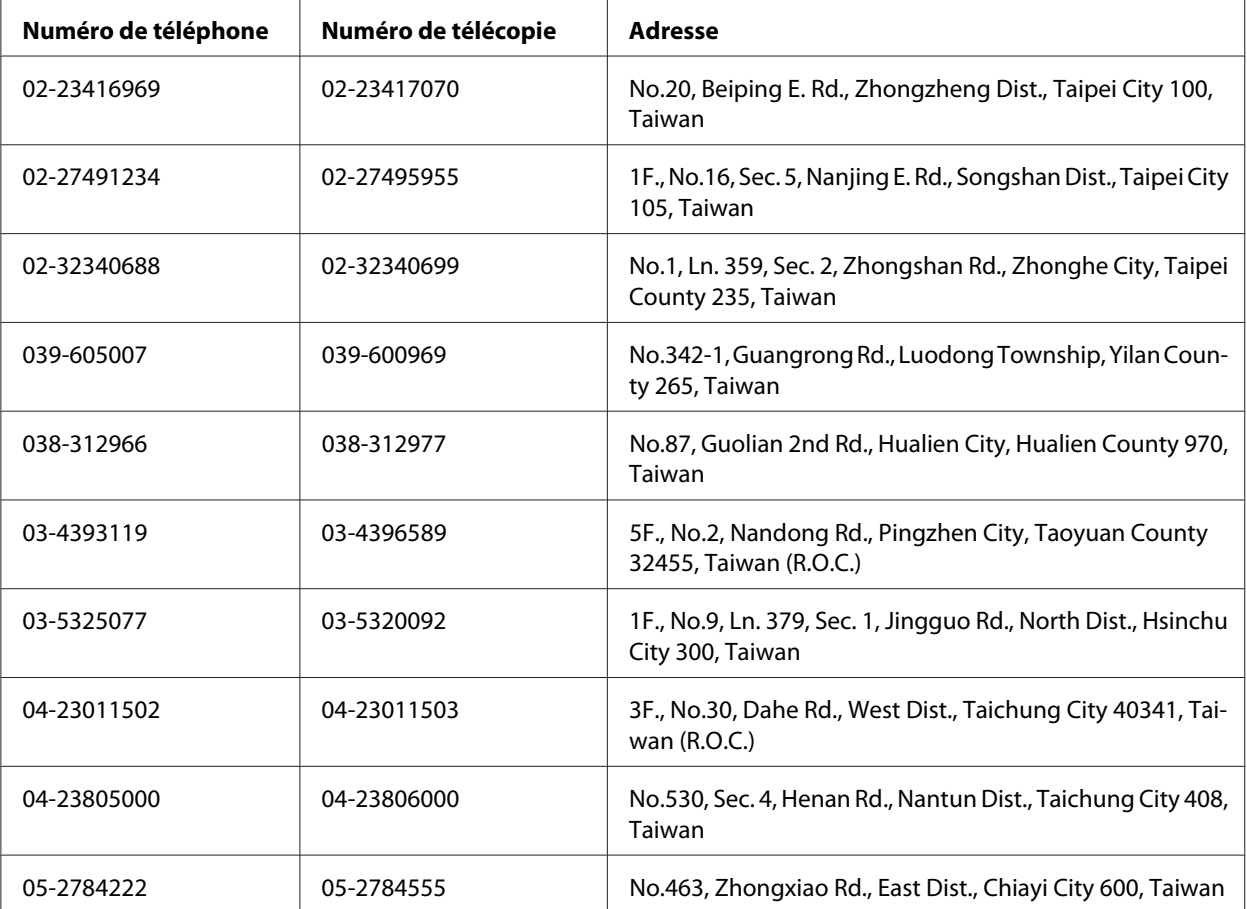

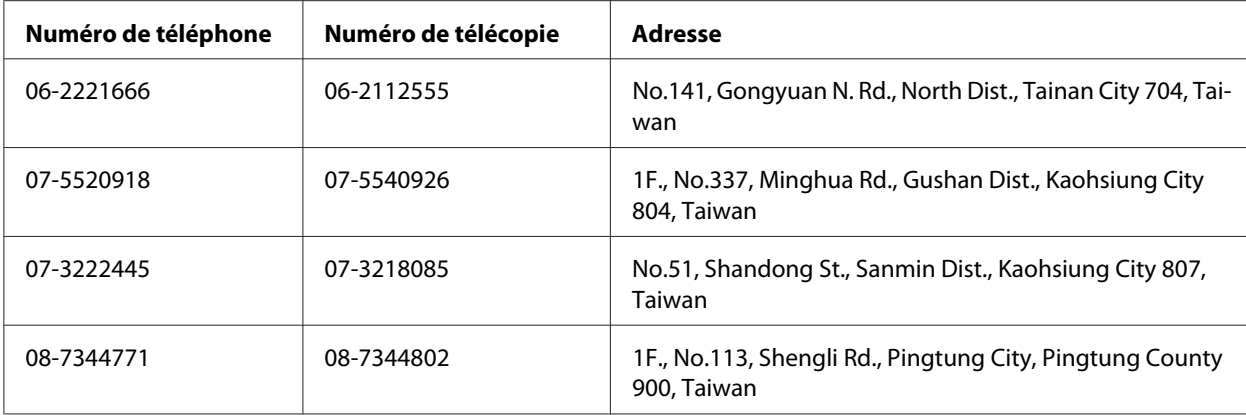

### **Aide destinée aux utilisateurs à Singapour**

Les sources d'informations, l'assistance et les services mis à disposition par Epson Singapour sont :

#### **Site Internet [\(http://www.epson.com.sg\)](http://www.epson.com.sg)**

Des informations sur les spécifications des produits, des pilotes à télécharger, une foire aux questions, des demandes de renseignement et une assistance technique via courriel sont disponibles.

#### **Service d'assistance téléphonique Epson (téléphone : [65] 6586 3111)**

L'équipe de notre service d'assistance peut vous aider par téléphone en ce qui concerne les éléments suivants :

- ❏ Demandes de renseignement et informations sur les produits
- ❏ Questions ou problèmes relatifs à l'utilisation des produits
- ❏ Renseignements sur les réparations et la garantie

### **Aide destinée aux utilisateurs en Thaïlande**

Les contacts pour obtenir des informations, l'assistance et les services sont :

#### **Site Internet [\(http://www.epson.co.th](http://www.epson.co.th))**

Des informations sur les spécifications des produits, des pilotes à télécharger, une foire aux questions et une adresse de courriel sont disponibles.

#### **Service d'assistance téléphonique Epson (téléphone : [66]2685-9899)**

L'équipe de notre service d'assistance téléphonique peut vous aider par téléphone en ce qui concerne les éléments suivants :

- ❏ Demandes de renseignement et informations sur les produits
- ❏ Questions ou problèmes relatifs à l'utilisation des produits
- ❏ Renseignements sur les réparations et la garantie

### **Aide destinée aux utilisateurs au Viêt Nam**

Les contacts pour obtenir des informations, l'assistance et les services sont :

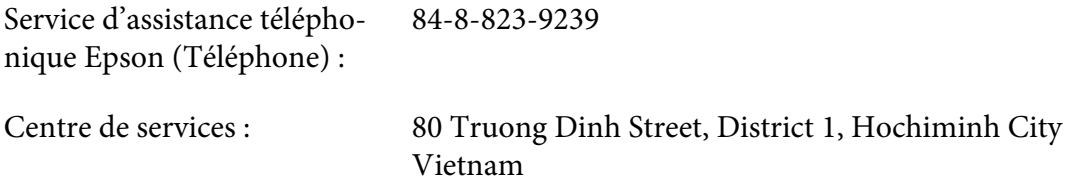

#### **Aide destinée aux utilisateurs en Indonésie**

Les contacts pour obtenir des informations, l'assistance et les services sont :

#### **Site Internet [\(http://www.epson.co.id](http://www.epson.co.id))**

- ❏ Informations sur les spécifications des produits, pilotes à télécharger
- ❏ Foire aux questions, demandes de renseignement, questions posées via courriel

#### **Service d'assistance téléphonique Epson**

- ❏ Demandes de renseignement et informations sur les produits
- ❏ Support technique
	- Téléphone (62) 21-572 4350
	- Télécopie (62) 21-572 4357

### **Centre de services Epson**

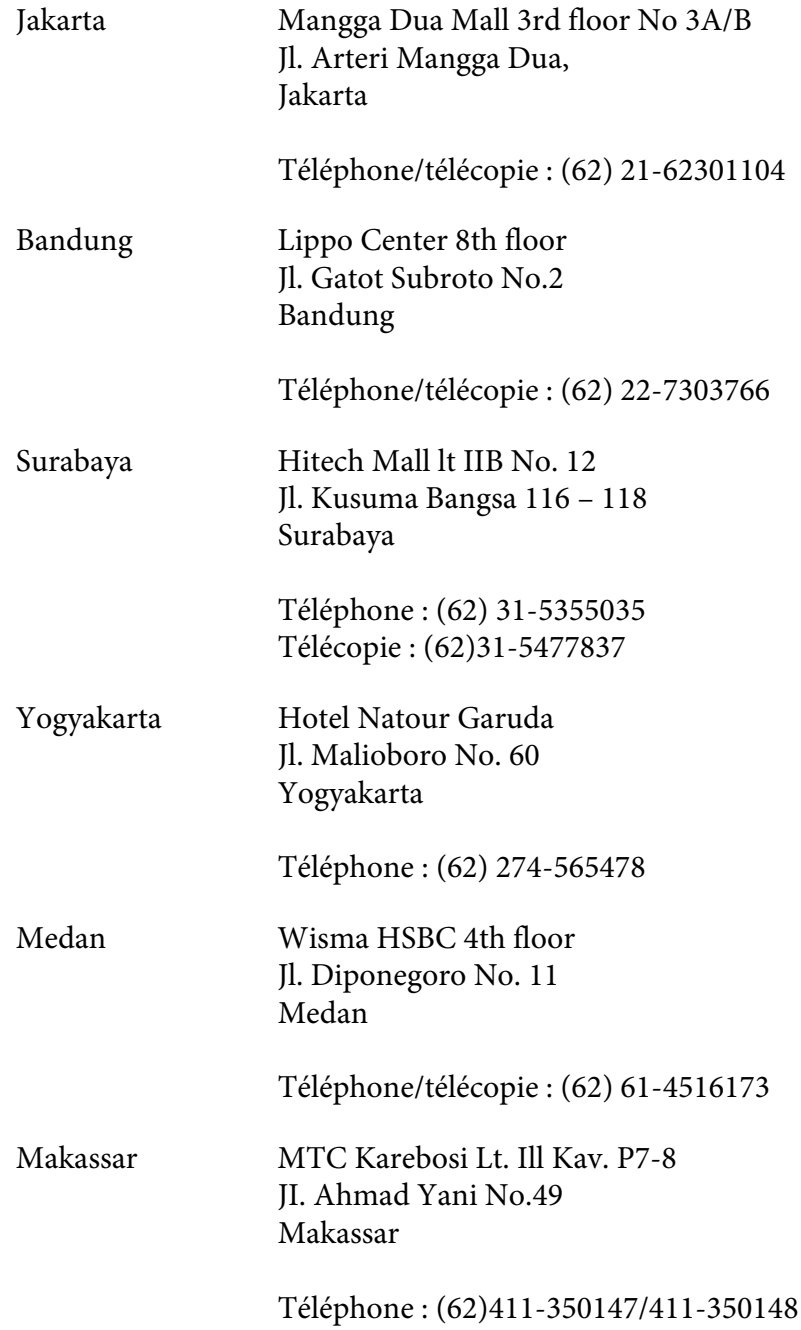

### **Aide destinée aux utilisateurs à Hong Kong**

Pour bénéficier d'une assistance technique comme d'autres services après-vente, les utilisateurs sont invités à contacter Epson Hong Kong Limited.

#### **Page d'accueil Internet**

Epson Hong Kong dispose d'une page d'accueil locale en chinois et en anglais sur Internet pour proposer aux utilisateurs les informations suivantes :

❏ Informations sur les produits

❏ Réponses de la foire aux questions

❏ Dernières versions des pilotes des produits Epson

Les utilisateurs peuvent accéder à notre page d'accueil Web à l'adresse suivante :

<http://www.epson.com.hk>

#### **Service d'assistance technique téléphonique**

Vous pouvez également contacter notre personnel technique aux numéros de téléphone et de télécopie suivants :

Téléphone : (852) 2827-8911 Télécopie : (852) 2827-4383

## **Aide destinée aux utilisateurs en Malaisie**

Les contacts pour obtenir des informations, l'assistance et les services sont :

#### **Site Internet [\(http://www.epson.com.my](http://www.epson.com.my))**

- ❏ Informations sur les spécifications des produits, pilotes à télécharger
- ❏ Foire aux questions, demandes de renseignement, questions posées via courriel

#### **Epson Trading (M) Sdn. Bhd.**

Siège social.

Téléphone : 603-56288288

Télécopie : 603-56288388/399

Service d'assistance Epson

❏ Demandes de renseignement et informations sur les produits (Infoline)

Téléphone : 603-56288222

❏ Renseignements sur les réparations et la garantie, utilisation des produits et assistance technique (Techline, ligne d'assistance technique)

Téléphone : 603-56288333

### **Aide destinée aux utilisateurs aux Philippines**

Pour bénéficier d'une assistance technique comme d'autres services après-vente, les utilisateurs sont invités à contacter Epson Philippines Corporation aux numéros de téléphone et de télécopie et à l'adresse électronique ci-après :

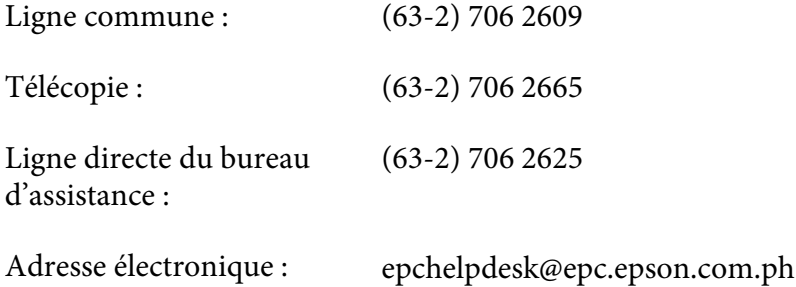

**Site Internet** ([http://www.epson.com.ph\)](http://www.epson.com.ph)

Des informations sur les spécifications des produits, des pilotes à télécharger, une foire aux questions et des renseignements via courriel sont disponibles.

#### **Numéro gratuit : 1800-1069-EPSON(37766)**

L'équipe de notre service d'assistance téléphonique peut vous aider par téléphone en ce qui concerne les éléments suivants :

- ❏ Demandes de renseignement et informations sur les produits
- ❏ Questions ou problèmes relatifs à l'utilisation des produits
- ❏ Renseignements sur les réparations et la garantie

# **Index**

# **A**

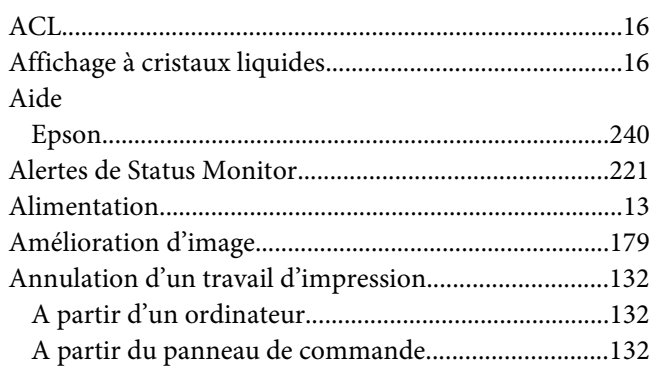

### **B**

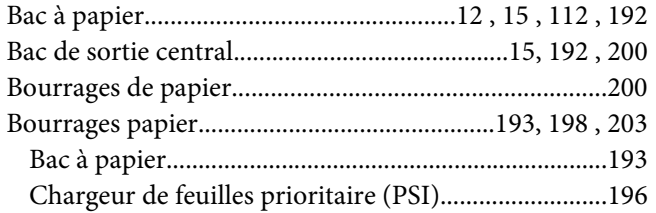

# **C**

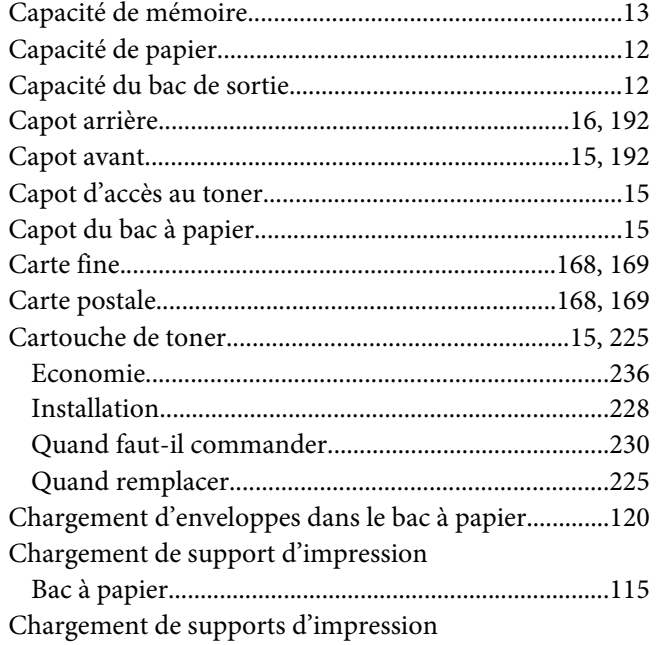

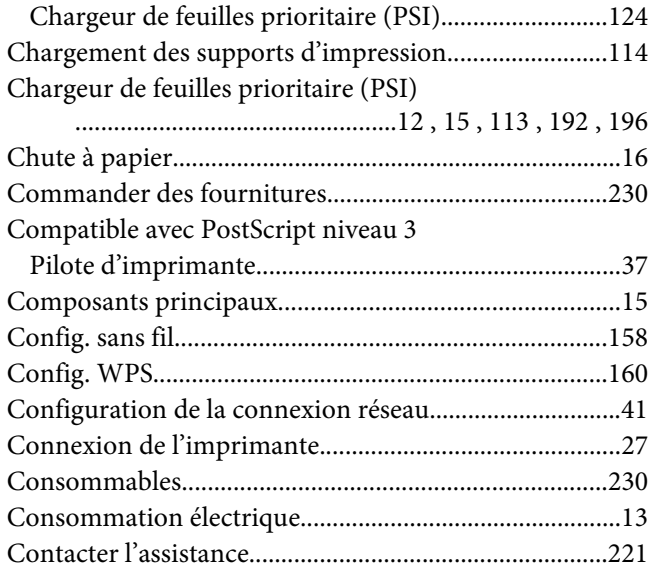

# **D**

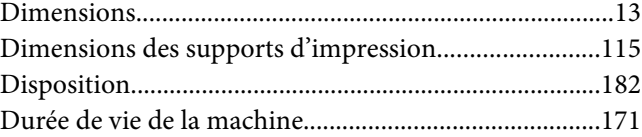

## **E**

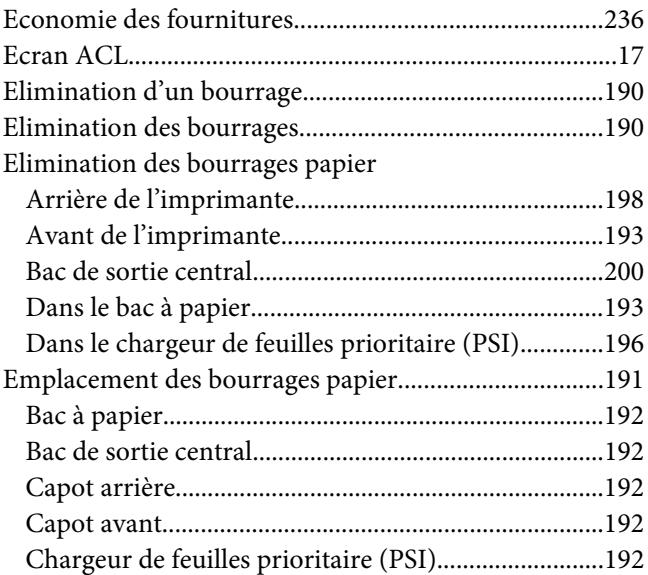

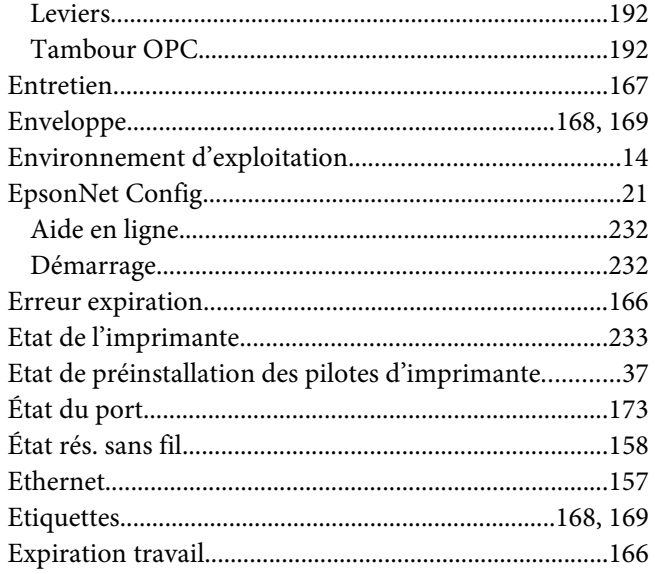

# $\overline{F}$

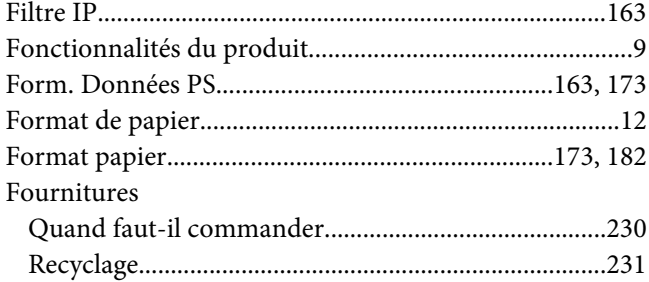

### $\overline{G}$

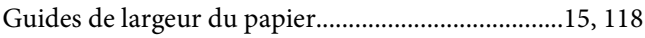

### $H$

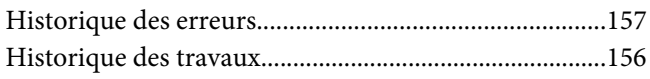

#### $\overline{I}$

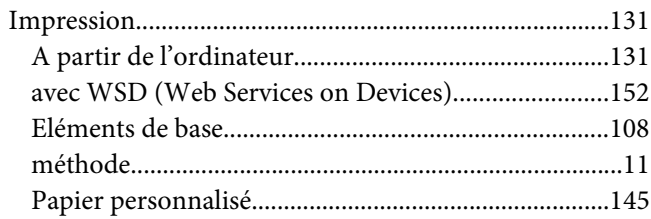

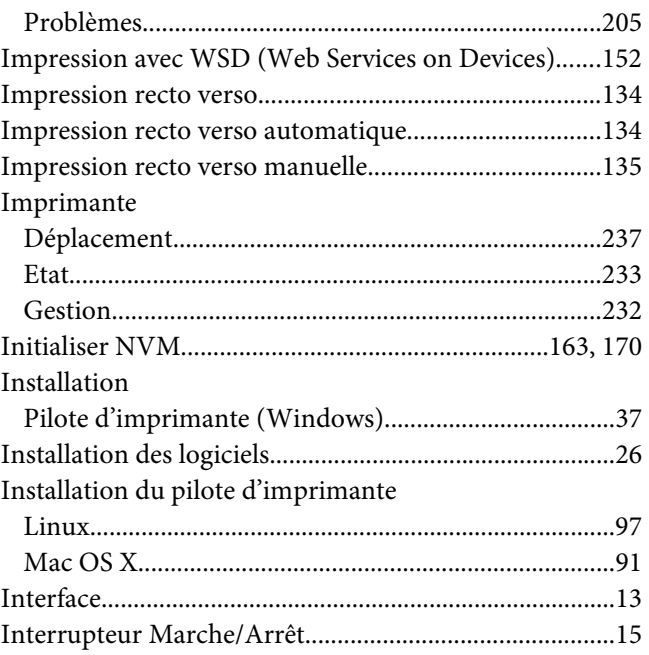

# $\pmb{J}$

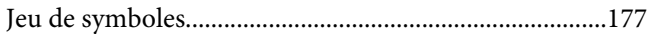

### $\mathbf{L}$

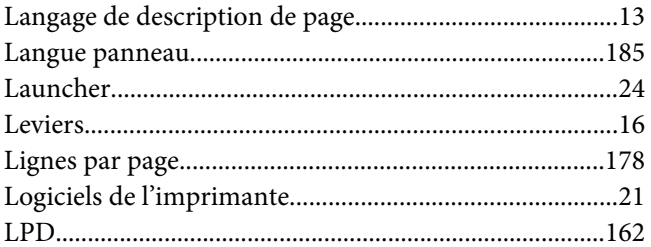

#### $\boldsymbol{M}$

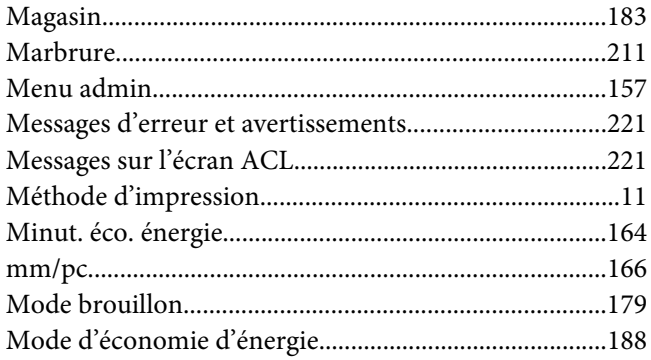

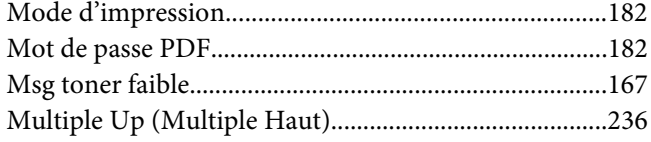

### $\boldsymbol{N}$

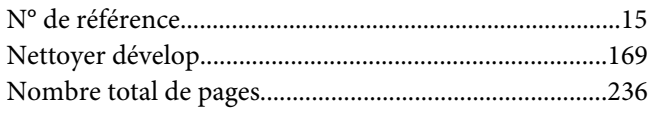

### $\boldsymbol{o}$

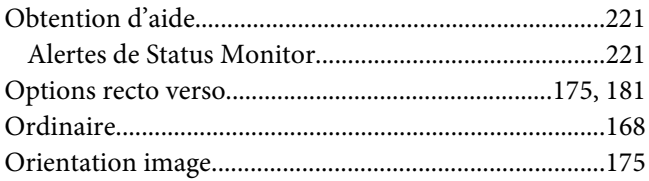

#### $\overline{P}$

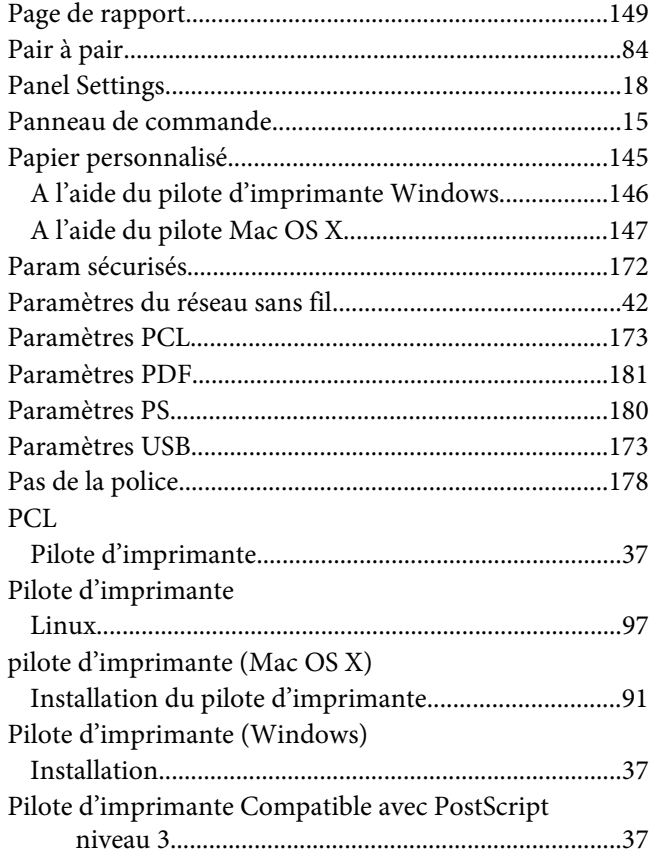

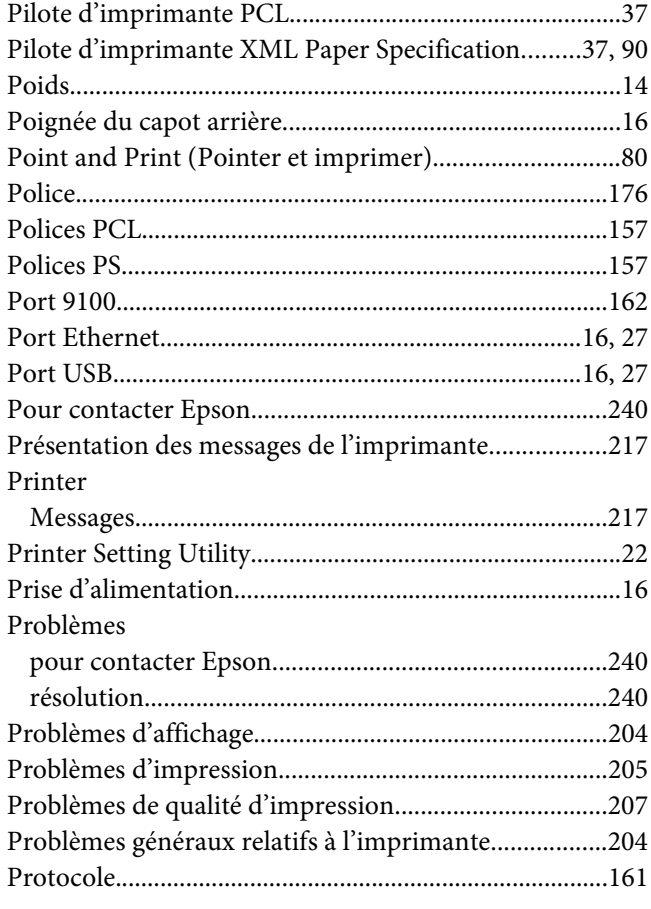

## $\pmb Q$

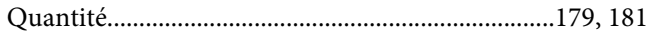

## $\overline{R}$

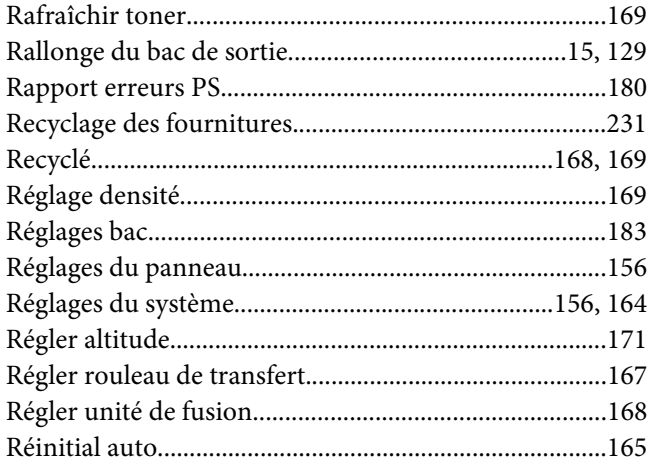

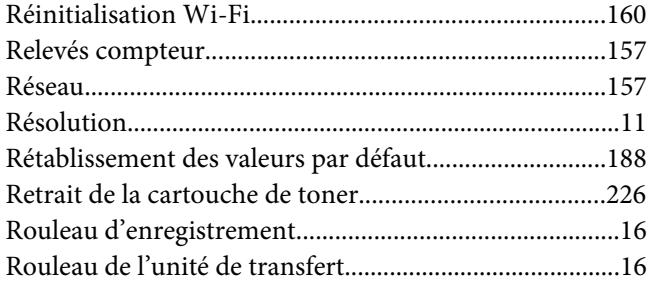

### $\mathsf{s}$

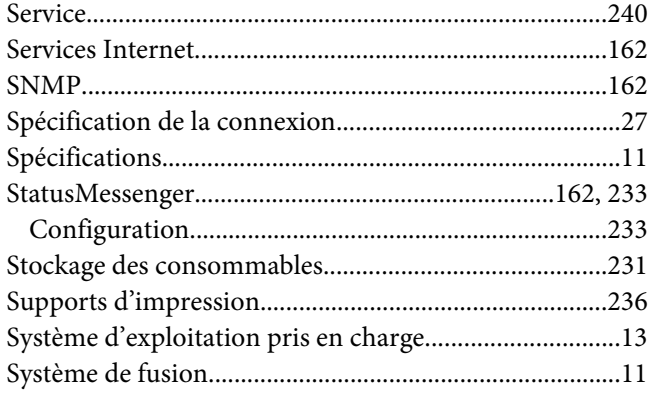

# $\overline{r}$

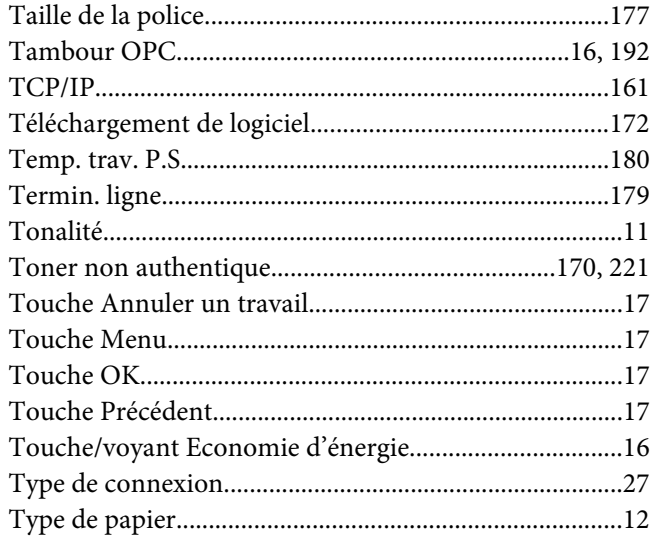

## $\boldsymbol{U}$

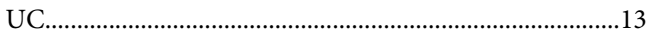

### $\boldsymbol{V}$

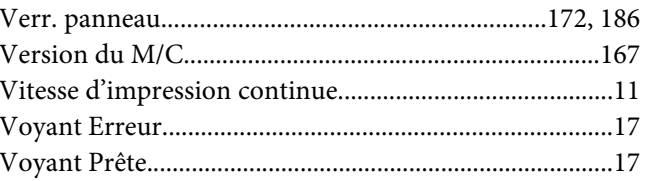

### $\boldsymbol{X}$

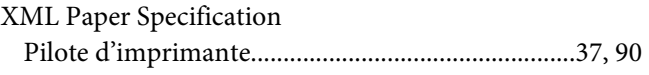